## **Custom WaveView User Guide**

Version F-2011.09-SP1, December 2011

# **SYNOPSYS®**

## **Copyright Notice and Proprietary Information**

Copyright © 2011 Synopsys, Inc. All rights reserved. This software and documentation contain confidential and proprietary information that is the property of Synopsys, Inc. The software and documentation are furnished under a license agreement and may be used or copied only in accordance with the terms of the license agreement. No part of the software and documentation may be reproduced, transmitted, or translated, in any form or by any means, electronic, mechanical, manual, optical, or otherwise, without prior written permission of Synopsys, Inc., or as expressly provided by the license agreement.

### **Right to Copy Documentation**

The license agreement with Synopsys permits licensee to make copies of the documentation for its internal use only. Each copy shall include all copyrights, trademarks, service marks, and proprietary rights notices, if any. Licensee must assign sequential numbers to all copies. These copies shall contain the following legend on the cover page:

"This document is duplicated with the permission of Synopsys, Inc., for the exclusive use of \_\_\_\_\_\_\_\_\_\_\_\_\_\_\_\_\_\_\_\_\_\_\_\_\_\_\_\_\_\_\_\_\_\_\_\_\_\_\_\_\_\_ and its employees. This is copy number \_\_\_\_\_\_\_\_\_\_."

### **Destination Control Statement**

All technical data contained in this publication is subject to the export control laws of the United States of America. Disclosure to nationals of other countries contrary to United States law is prohibited. It is the reader's responsibility to determine the applicable regulations and to comply with them.

#### **Disclaimer**

SYNOPSYS, INC., AND ITS LICENSORS MAKE NO WARRANTY OF ANY KIND, EXPRESS OR IMPLIED, WITH REGARD TO THIS MATERIAL, INCLUDING, BUT NOT LIMITED TO, THE IMPLIED WARRANTIES OF MERCHANTABILITY AND FITNESS FOR A PARTICULAR PURPOSE.

### **Registered Trademarks (®)**

Synopsys, AEON, AMPS, Astro, Behavior Extracting Synthesis Technology, Cadabra, CATS, Certify, CHIPit, CoMET, Confirma, CODE V, Design Compiler, DesignSphere, DesignWare, Eclypse, EMBED-IT!, Formality, Galaxy Custom Designer, Global Synthesis, HAPS, HapsTrak, HDL Analyst, HSIM, HSPICE, Identify, Leda, LightTools, MAST, METeor, ModelTools, NanoSim, NOVeA, OpenVera, ORA, PathMill, Physical Compiler, PrimeTime, SCOPE, Simply Better Results, SiVL, SNUG, SolvNet, Sonic Focus, STAR Memory System, Syndicated, Synplicity, the Synplicity logo, Synplify, Synplify Pro, Synthesis Constraints Optimization Environment, TetraMAX, UMRBus, VCS, Vera, and YIELDirector are registered trademarks of Synopsys, Inc.

### **Trademarks (™)**

AFGen, Apollo, ARC, ASAP, Astro-Rail, Astro-Xtalk, Aurora, AvanWaves, BEST, Columbia, Columbia-CE, Cosmos, CosmosLE, CosmosScope, CRITIC, CustomExplorer, CustomSim, DC Expert, DC Professional, DC Ultra, Design Analyzer, Design Vision, DesignerHDL, DesignPower, DFTMAX, Direct Silicon Access, Discovery, Encore, EPIC, Galaxy, HANEX, HDL Compiler, Hercules, Hierarchical Optimization Technology, High-performance ASIC Prototyping System, HSIM<sup>plus</sup>, i-Virtual Stepper, IICE, in-Sync, iN-Tandem, Intelli, Jupiter, Jupiter-DP, JupiterXT, JupiterXT-ASIC, Liberty, Libra-Passport, Library Compiler, Macro-PLUS, Magellan, Mars, Mars-Rail, Mars-Xtalk, Milkyway, ModelSource, Module Compiler, MultiPoint, ORAengineering, Physical Analyst, Planet, Planet-PL, Polaris, Power Compiler, Raphael, RippledMixer, Saturn, Scirocco, Scirocco-i, SiWare, Star-RCXT, Star-SimXT, StarRC, System Compiler, System Designer, Taurus, TotalRecall, TSUPREM-4, VCSi, VHDL Compiler, VMC, and Worksheet Buffer are trademarks of Synopsys, Inc.

### **Service Marks (**sm**)**

MAP-in, SVP Café, and TAP-in are service marks of Synopsys, Inc.

SystemC is a trademark of the Open SystemC Initiative and is used under license. ARM and AMBA are registered trademarks of ARM Limited. Saber is a registered trademark of SabreMark Limited Partnership and is used under license. All other product or company names may be trademarks of their respective owners.

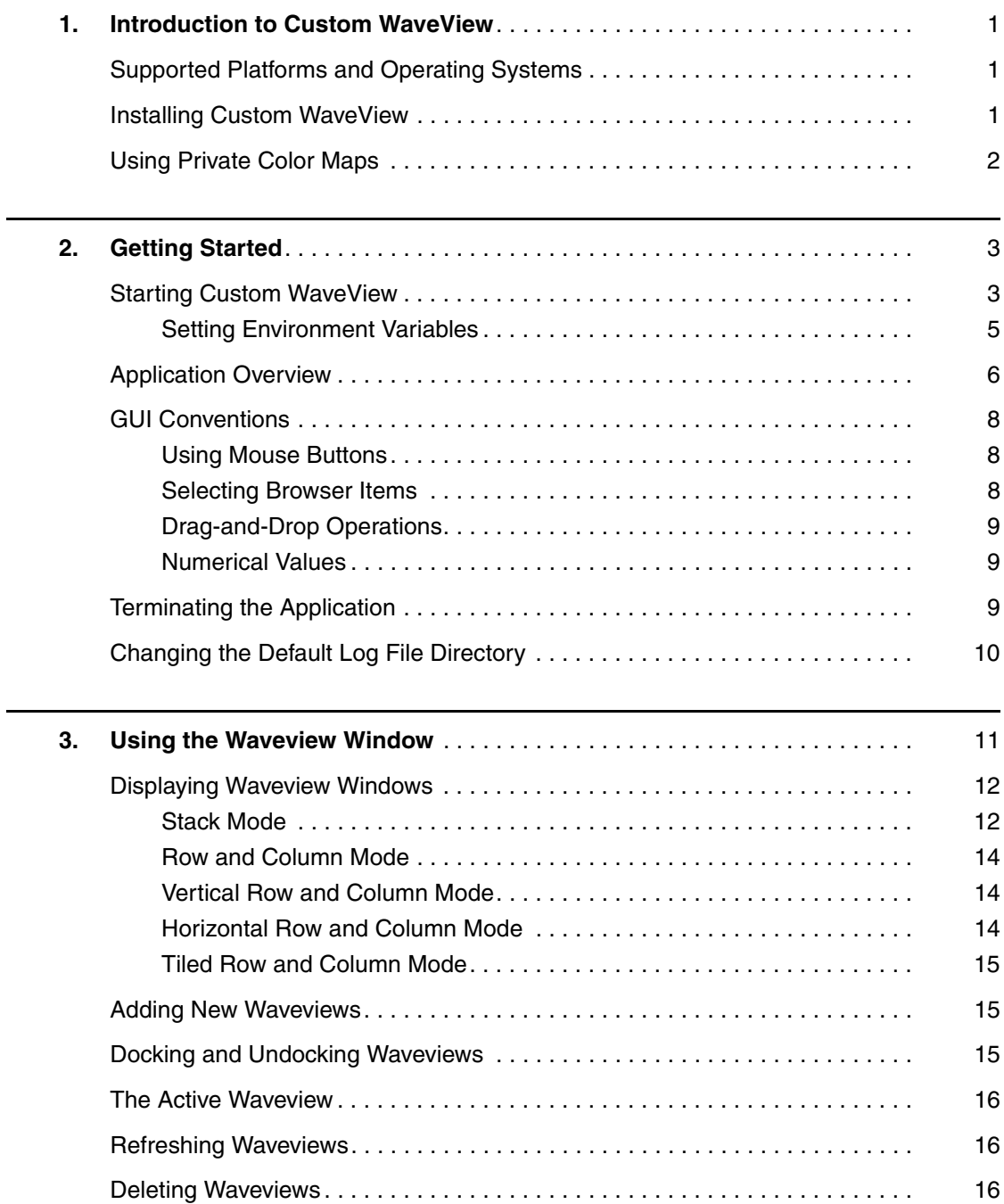

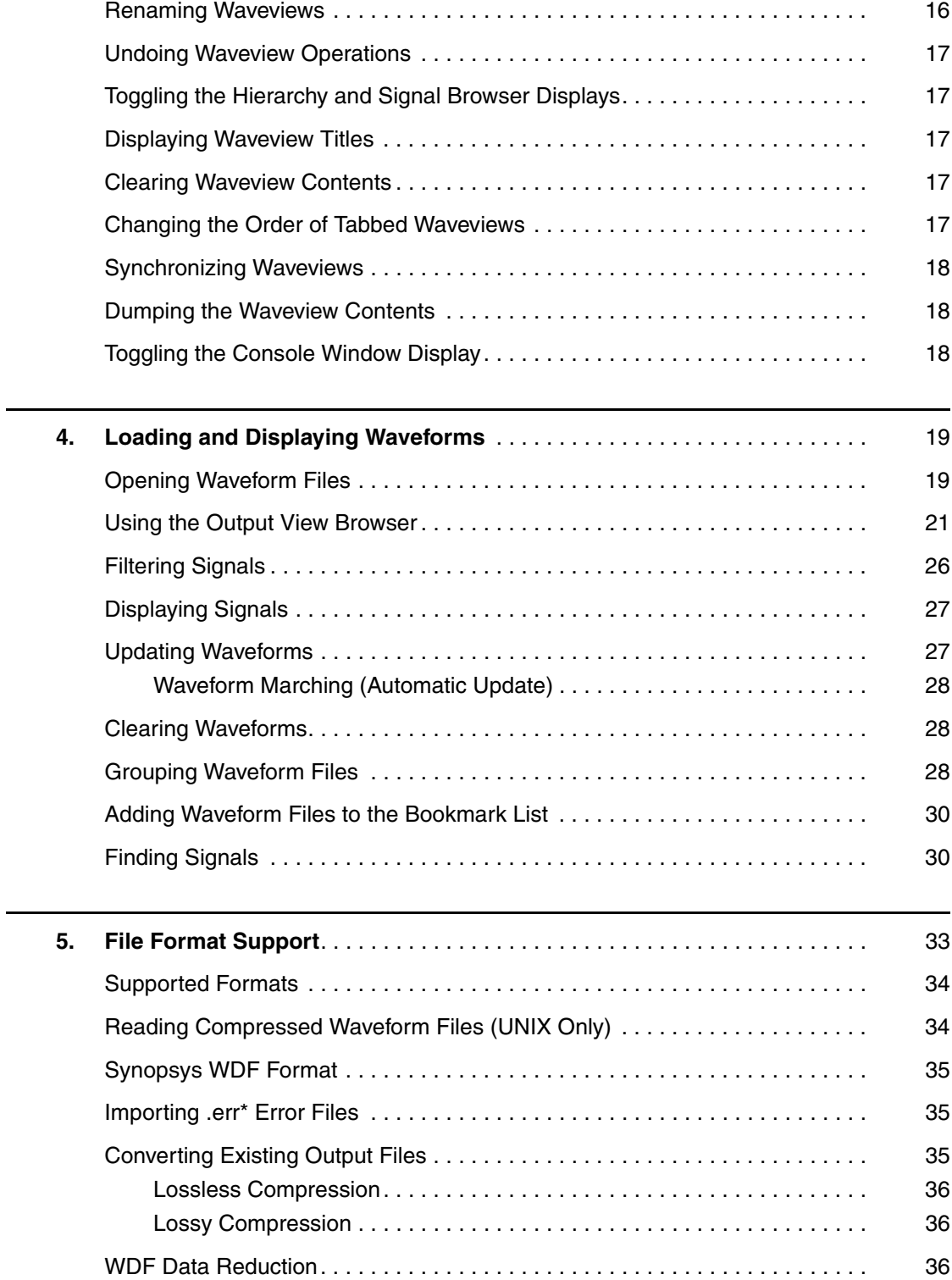

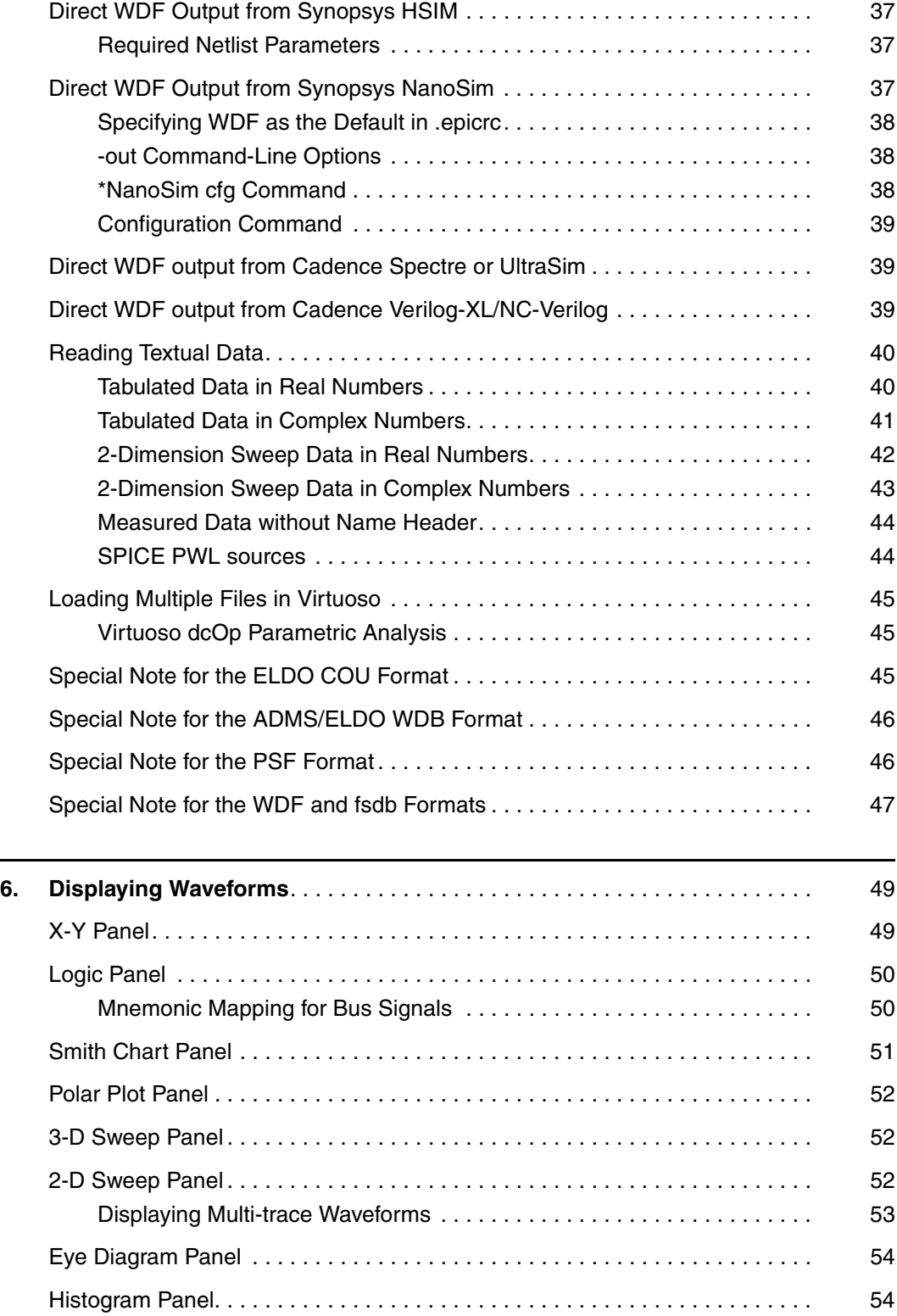

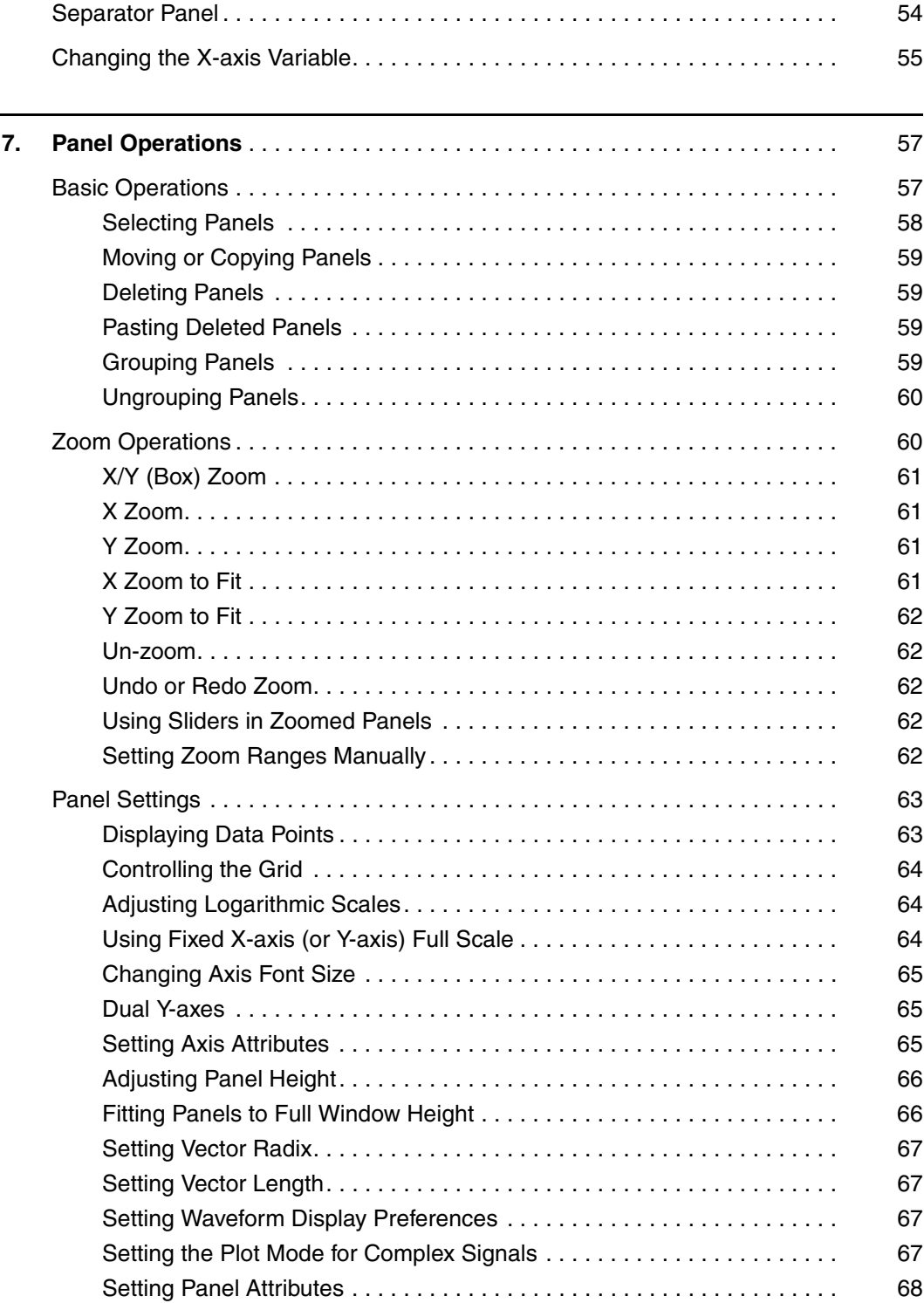

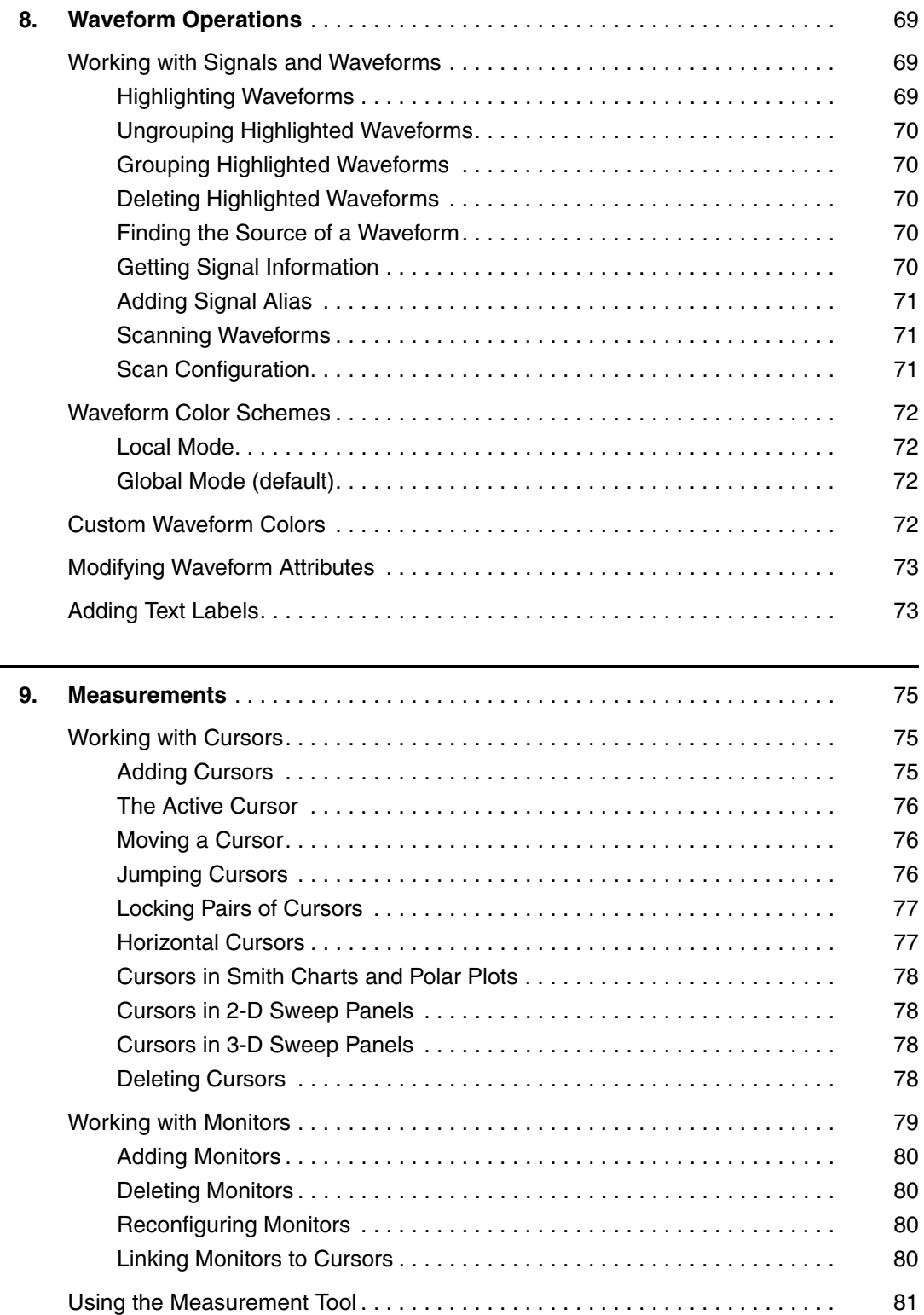

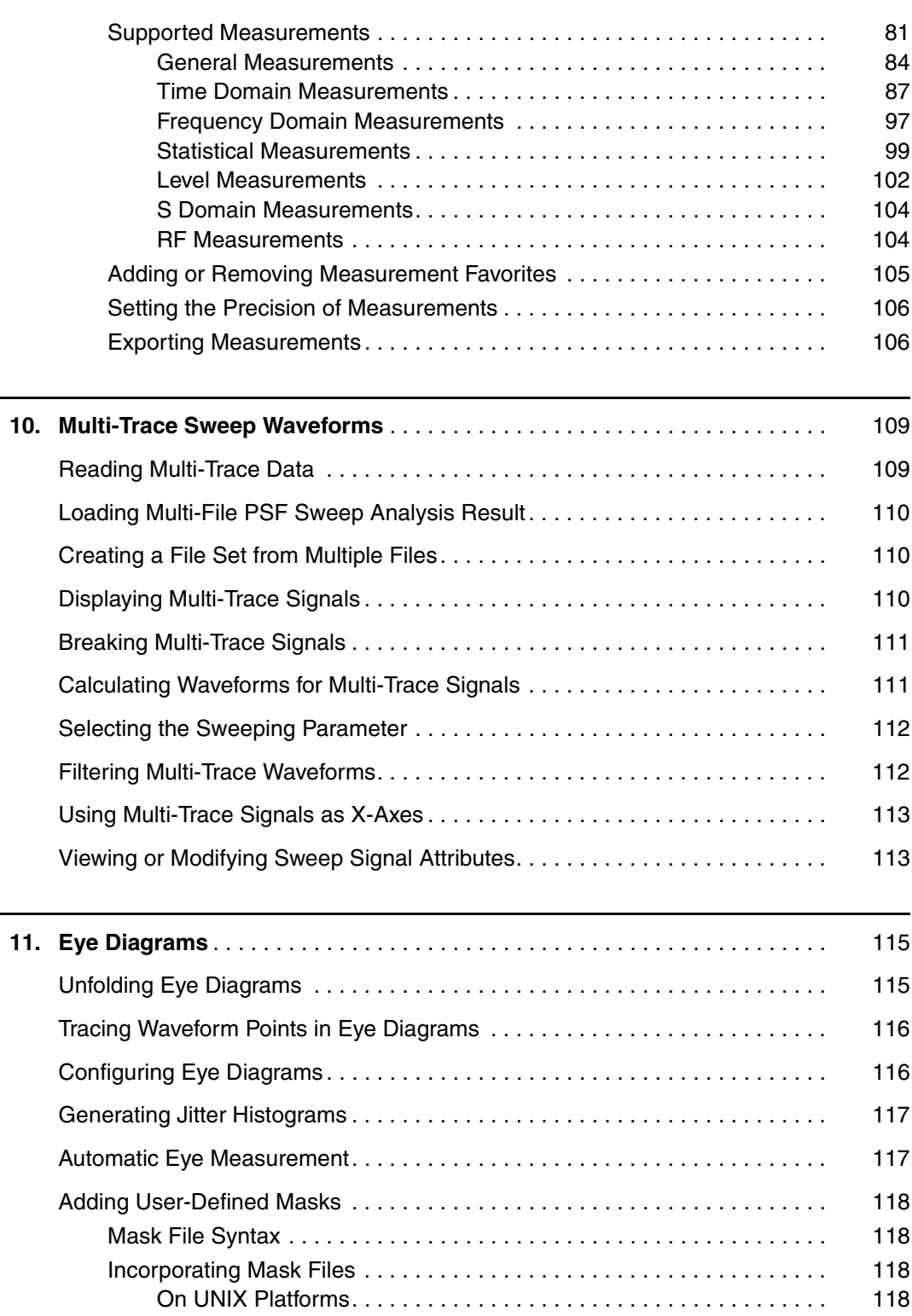

[On Windows 95/98 Platforms. . . . . . . . . . . . . . . . . . . . . . . . . . . . . . 119](#page-132-0)

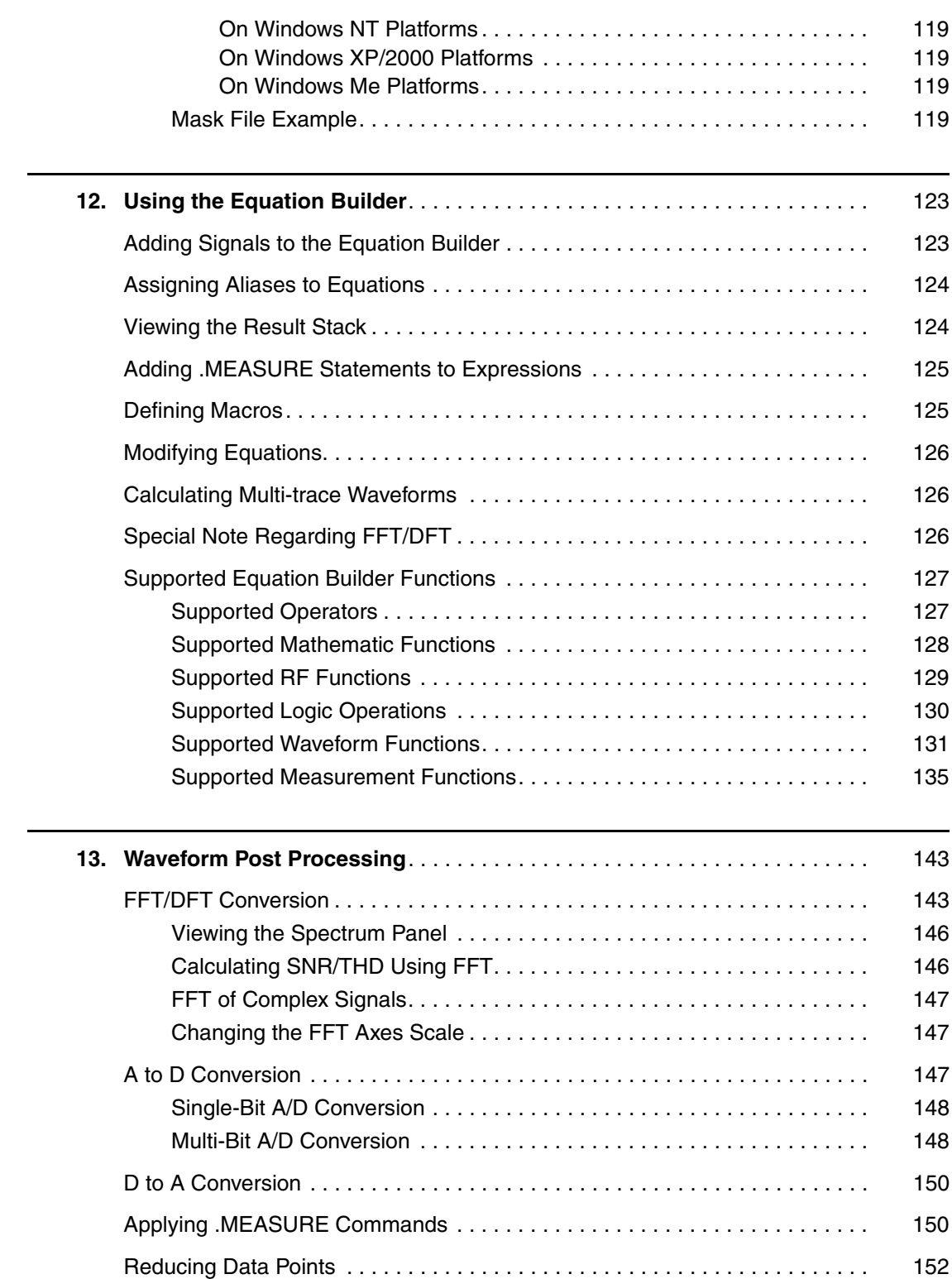

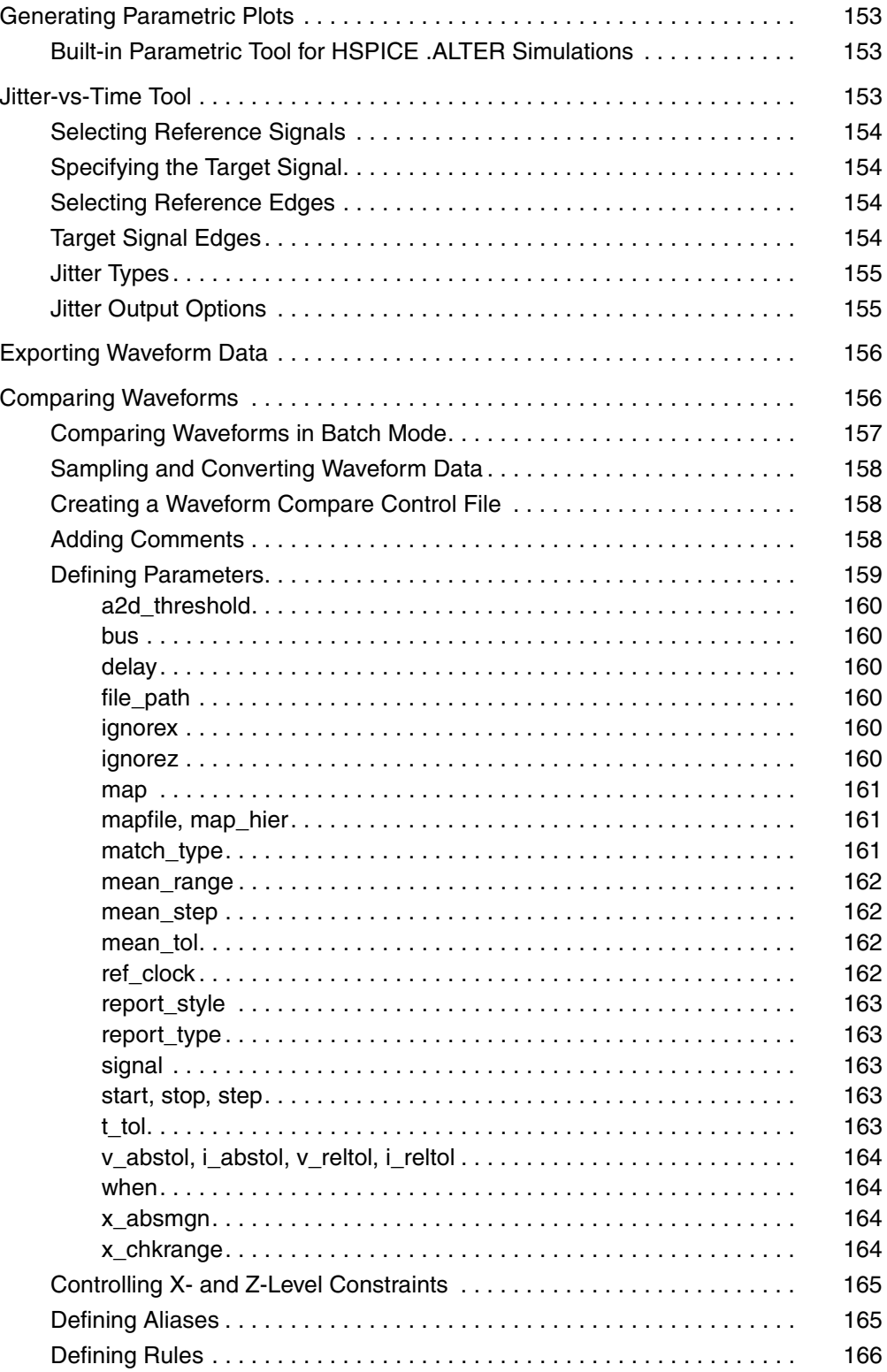

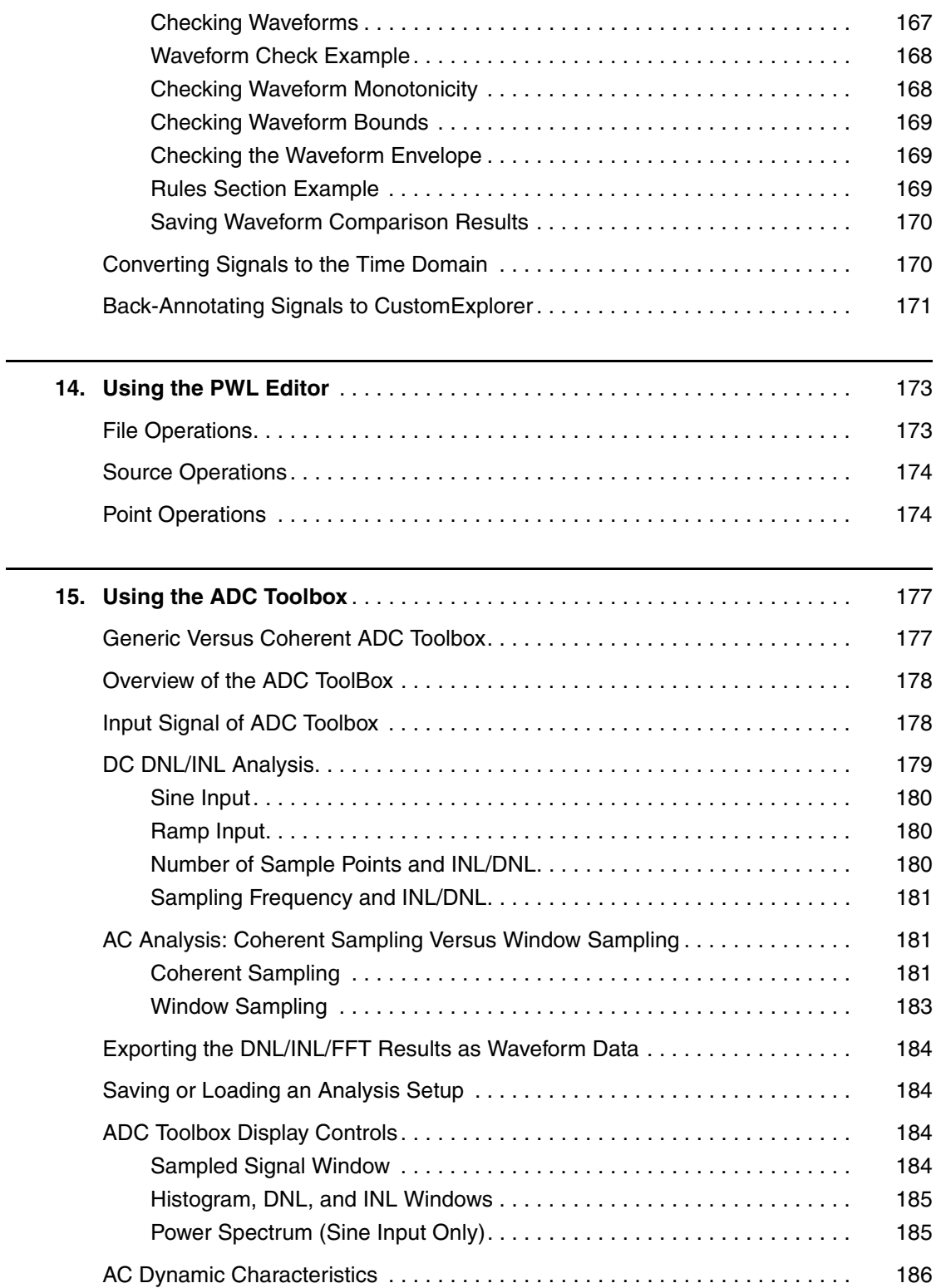

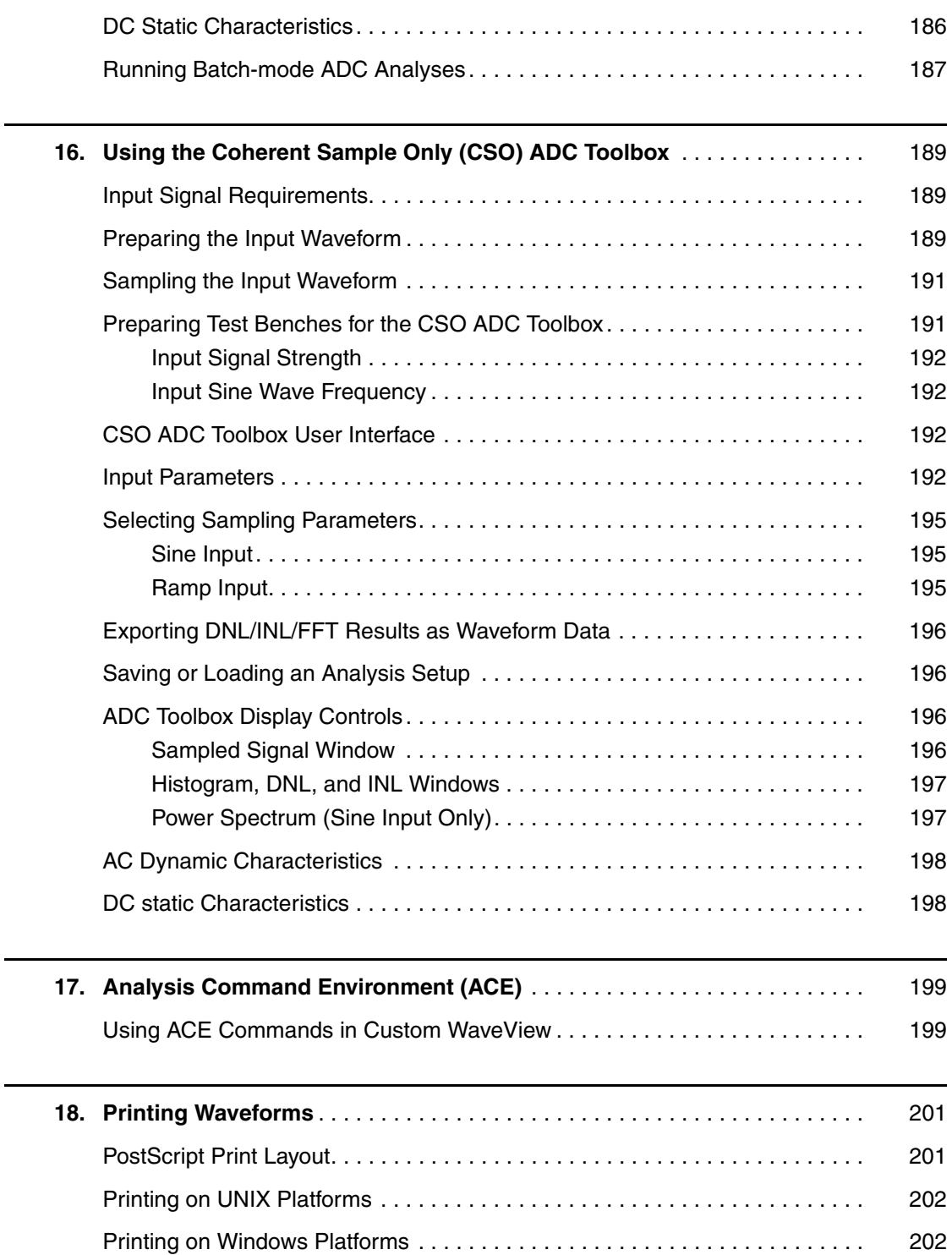

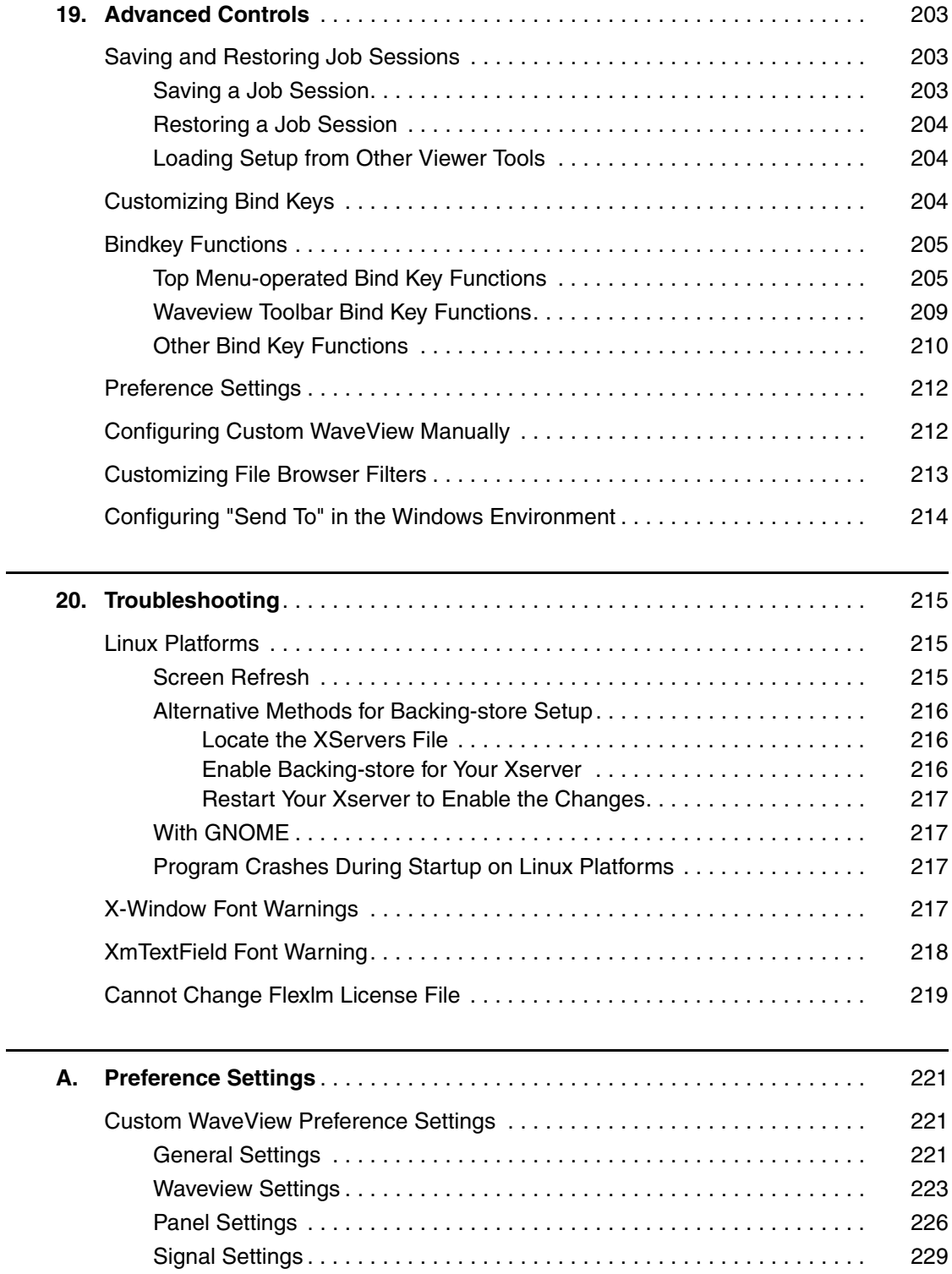

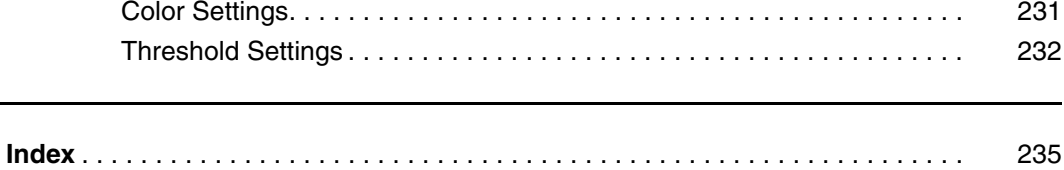

## **Introduction to Custom WaveView**

<span id="page-14-0"></span>*This chapter contains introductory information for Custom WaveView.*

Custom WaveView is a graphical waveform viewing and analysis program for analog/mixed-signal IC design simulations, which can help you to use simulation tools more effectively with:

- High-performance waveforms database I/O to access large amount of simulation data efficiently.
- Extensive mixed-signal display functions and analysis capabilities to extract design parameters from simulation result.

### <span id="page-14-1"></span>**Supported Platforms and Operating Systems**

See the *CustomExplorer and Custom WaveView Release Notes* for information on the latest supported platforms and operating systems. The release notes are available on SolvNet (http://www.solvnet.com/) in the Download Center.

### <span id="page-14-2"></span>**Installing Custom WaveView**

See the *CustomExplorer and Custom WaveView Installation Guide* for installation information, which is available from http://www.synopsys.com/install.

## <span id="page-15-0"></span>**Using Private Color Maps**

On X Windows platforms, Custom WaveView automatically searches for usable colors from the shared public color resource. A private color map is usually not needed even if you have color-intensive applications such as a web browser running. Should Custom WaveView fail to obtain the needed color resource, you can force the use of private color map with the -priv option. Using a private colormap ensures proper color display when the mouse pointer moves into any of the Custom WaveView windows.

## **2Getting Started**

<span id="page-16-0"></span>*This chapter provides information on how to invoke and use Custom WaveView.*

This chapter contains the following major sections:

- [Starting Custom WaveView](#page-16-1)
- [Application Overview](#page-19-0)
- **[GUI Conventions](#page-21-0)**
- [Terminating the Application](#page-22-2)
- [Changing the Default Log File Directory](#page-23-0)

## <span id="page-16-1"></span>**Starting Custom WaveView**

Before starting Custom WaveView, consider any environment options you might want to set. See [Setting Environment Variables](#page-18-0) for more information.

On UNIX and Linux platforms, enter  $cx -w$  or  $wv$  at the command line to start Custom WaveView.

The following command-line options are available:

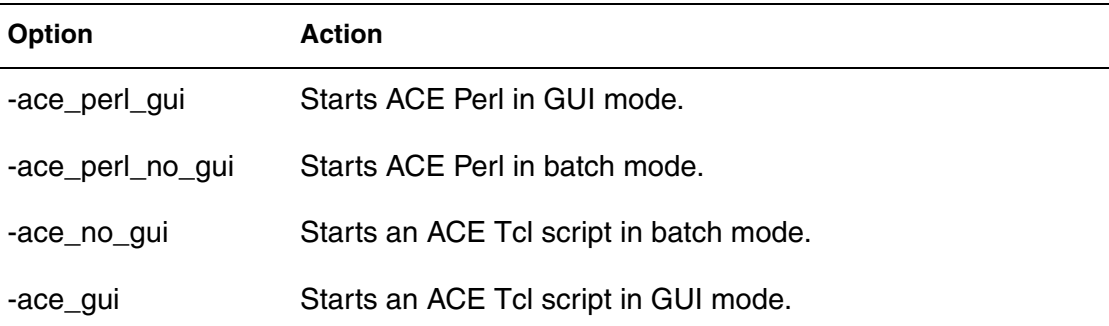

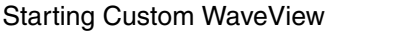

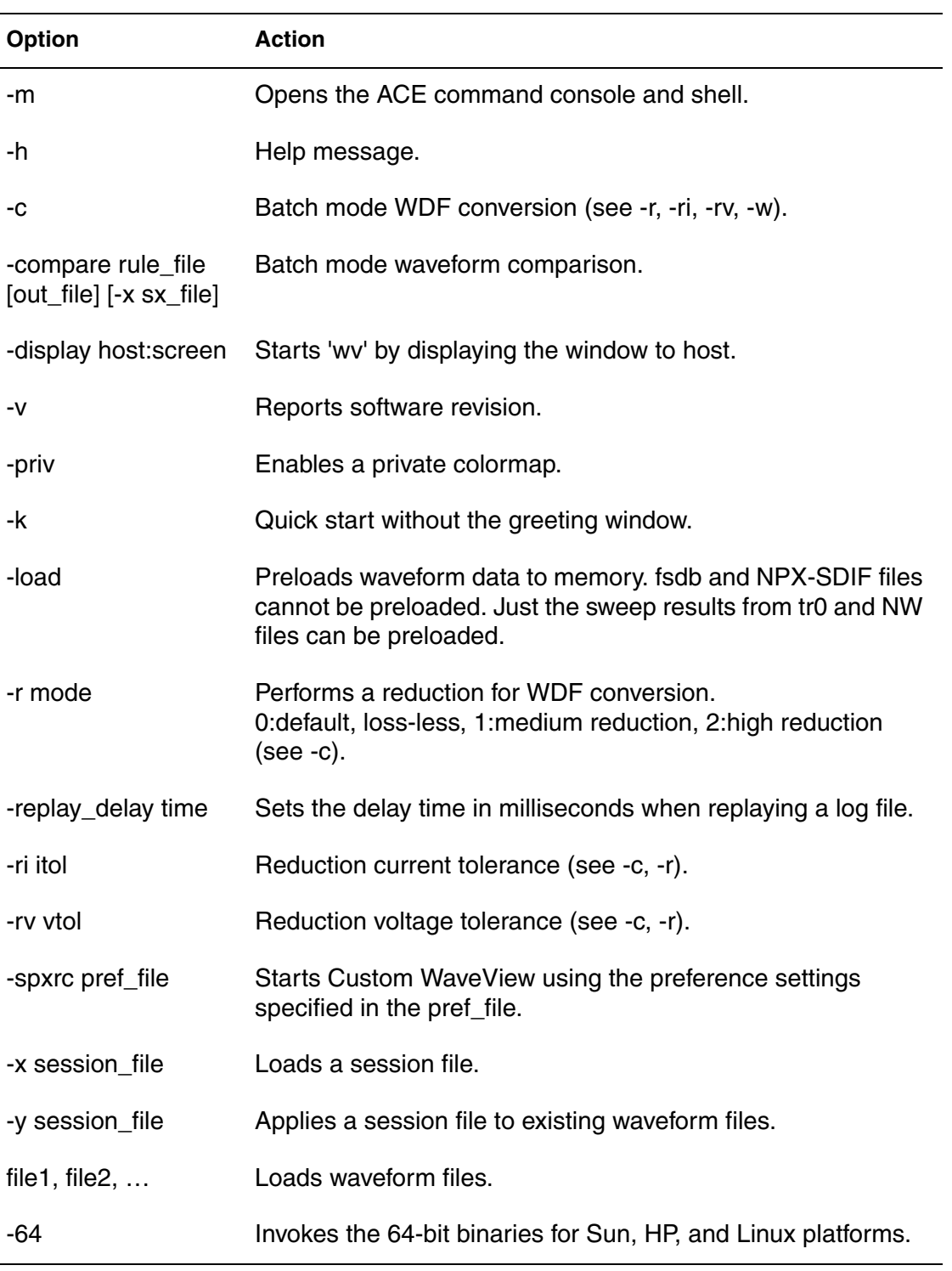

### <span id="page-18-0"></span>**Setting Environment Variables**

When starting Custom WaveView, you might want to set one or more of the following environment variables:

SW SX QUEUE LIC (not supported on Windows platforms)

Set to 1 to enable Synopsys license queuing. Flexlm license queuing is not yet supported.

■ SW\_SX\_FAST\_COU

Set to 1 to enable the fast COU file reader. Defaulted to 0. Fast COU reader reads multi-run COU files much faster.

■ SW\_SX\_FAST\_JWDB

Set to 1 to enable the fast WDB file reader. Defaulted to 1. Fast WDB reader does not require the Java server.

■ SW SX HELP (UNIX only)

Points to the directory that contains the Custom WaveView online help.

■ SW\_SX\_INIT

Defines the location of the spxinit file for top menu customization.

■ SW\_SX\_INIT\_DIR

Defines the Custom WaveView initial startup directory.

■ SW SX LOG DIR (UNIX only)

Defines the output directory for the log file sxcmd.log. Default location is the current working directory.

■ SW\_SX\_MASKFILE

Points to user-defined mask files for eye diagrams.

■ SW\_SX\_ORG\_ADC

Set to 1 to use the old version of the ADC Toolbox.

■ SW\_LIC\_TIMEOUT

Sets the amount of time that Custom Waveview holds on to a license when idle. Once the set time is expired, a dialog asks you to either reclaim the license or exit and save the session. The minimum value is 30 (minutes).

■ SW\_SX\_TK\_LIB

Points to the Tk runtime library for running ACE

■ SW SX TMP DIR (UNIX only)

Points to the temporary directory for reading a compressed (gzipped) waveform file. Default directory for temporary uncompressed files is the current working directory.

■ SW SX USE AMAP (UNIX only)

Set to 1 to use the map files in the Artist amap/ directory to map signal names.

■ SW\_WLF\_READER

Points to the wlf2sx executable for reading the ModelSim WLF format.

■ SX\_HOME (UNIX only)

Defines the Custom WaveView home directory. Custom WaveView searches for the .spxrc file in \$SX\_HOME if SX\_HOME is defined.

 $\blacksquare$  SW SX 64

Set to 1 to point to the 64-bit binaries.

## <span id="page-19-0"></span>**Application Overview**

The following figure shows the Custom WaveView main window.

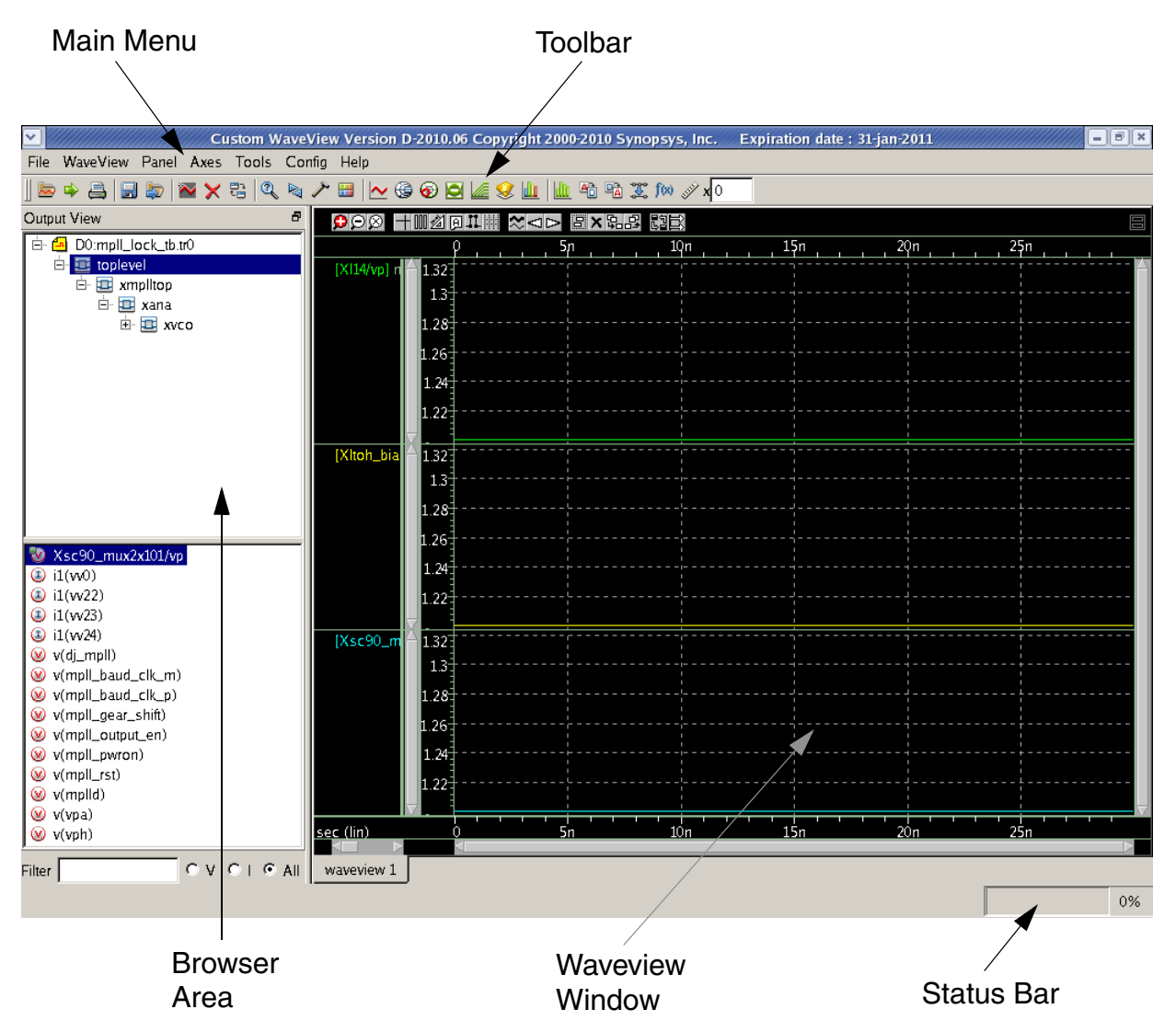

*Figure 1 Custom WaveView main window*

The main window is comprised of the following parts and associated functions:

- Main Menu: The top application menu bar.
- Toolbar: The toolbar shortcuts to some of the top menu entries.
- Status bar: The status bar reports progress of operations such as waveform loading and signal searching.
- Browser area: The Browser area contains the Output View browser including the top hierarchy browser and the bottom signal list window.
- OutputView browser: displays waveform data hierarchies.
- Waveview window: The waveview window is the waveform viewing area. Multiple waveviews can be opened inside the waveview window.

The width of the browser area and the waveview window can be adjusted using the vertical pane bar in between the Browser and the waveview area.

## <span id="page-21-0"></span>**GUI Conventions**

The following sections explain the conventions used in the Custom WaveView GUI.

### <span id="page-21-1"></span>**Using Mouse Buttons**

To maximize GUI compatibility between the X-Windows and the MS-Windows environment, Custom WaveView uses only two mouse buttons: the right and the left mouse buttons. The middle mouse button is not used.

The left mouse button is used in selecting an action button, a browser item, zooming range and moving a slider bar. The right mouse button is used to invoke the popup context menu for a selected item/area.

The mouse wheel is supported on both the Windows and the UNIX platforms.

### <span id="page-21-2"></span>**Selecting Browser Items**

To select a single browser item, click the left mouse button on an item. To make multiple selections, click the left mouse button while pressing and holding the **Shift** key a second item to select all items in between, or click the left mouse button while pressing and holding the **Ctrl** key on an item to toggle the selection state of the item.

In a hierarchy browser, you can expand an item to browse its child items. Left click the + icon box to the left of a closed item or double-click the item to open it. Left click the - icon box to the left of an opened item or double-click the item to close it.

### <span id="page-22-0"></span>**Drag-and-Drop Operations**

Items from the OutputView browser can be dragged and dropped to waveview windows. Items can be dragged and dropped inside or between the waveview windows.

To start a drag-and-drop operation, hold down the left mouse button over an item, drag it over to a drop-site and release the button to complete the operation. If the dragged item is a member of a multiple selection set, all selected items are involved in the drag-and-drop operation.

### <span id="page-22-1"></span>**Numerical Values**

All GUI dialog fields accept values in the scientific number format (1.00E+02) or numbers with scale unit such as nano (n) and micro (u).

The following scale units are supported:

- $\blacksquare$  T 1F12
- G 1E9
- M (upper case) 1E6
- MEG 1E6
- $\sqrt{x}$  1E6
- $\blacksquare$  k 1E3
- m (lower case) 1E-3
- $\blacksquare$  u 1E-6
- $n 1E-9$
- $p 1E-12$
- $=$  f 1E-15

## <span id="page-22-2"></span>**Terminating the Application**

To exit Custom WaveView, select **File > Exit** from the top menu. Press **Q** in any waveview window to exit the application.

## <span id="page-23-0"></span>**Changing the Default Log File Directory**

Custom WaveView by default outputs log files in the working directory. Use the SW\_SX\_LOG\_DIR environment variable if you want to save the log file to a different directory.

## **3Using the Waveview Window**

<span id="page-24-0"></span>*This chapter contains information on how to use the waveview window.*

The waveview window is the waveform display area in Custom WaveView. Left click over the corresponding tab area of a waveview to bring it to foreground.

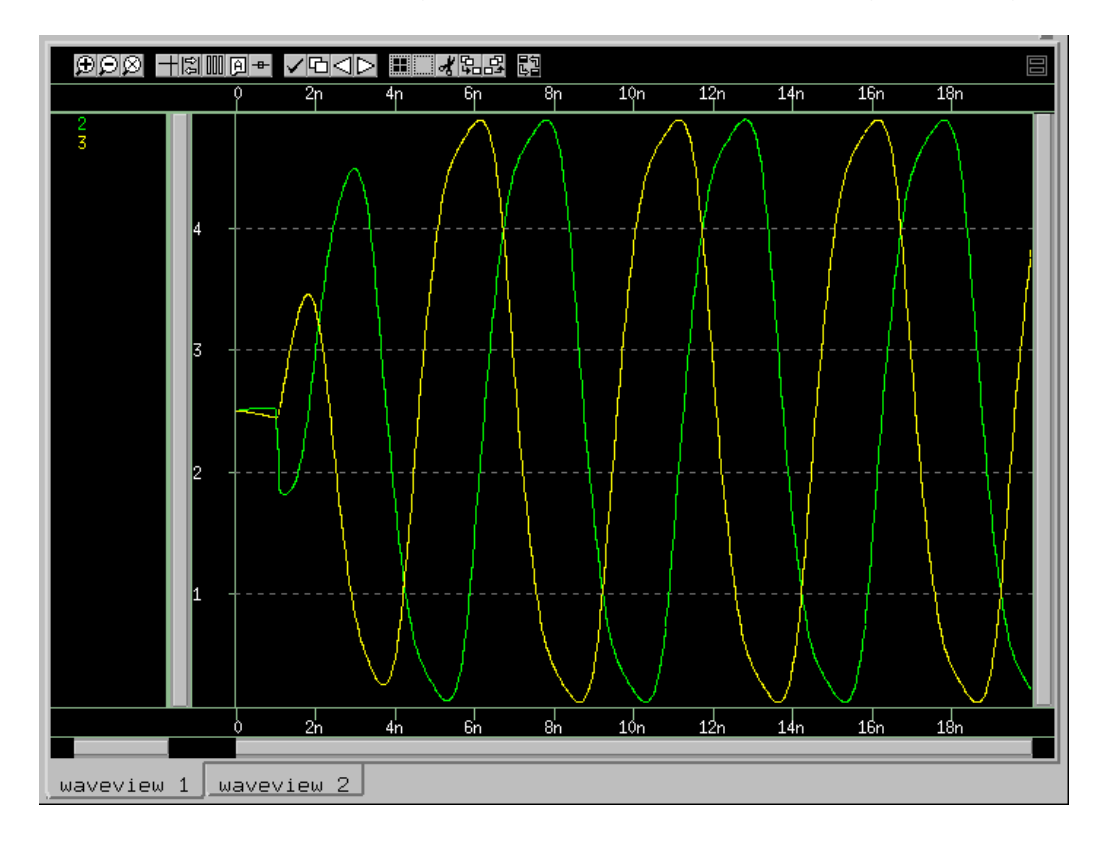

## <span id="page-25-0"></span>**Displaying Waveview Windows**

A waveview window can have one or more non-overlapping Panels. Panels in a waveview can be arranged in two modes: vertical stack or independent row/ column. In the vertical stack mode, panels stack top down and share a common horizontal axis. In the independent row/column mode, panels are arranged from left to right in a row. Panels in the row/column mode are independent from each other. A small icon at the upper-right corner of the waveview indicates the waveview orientation.

The following display modes are available:

- [Stack Mode](#page-25-1)
- [Row and Column Mode](#page-27-0)
- [Vertical Row and Column Mode](#page-27-1)
- [Horizontal Row and Column Mode](#page-27-2)
- [Tiled Row and Column Mode](#page-28-0)

### <span id="page-25-1"></span>**Stack Mode**

To view waveviews in vertical stack mode, right-click a waveview tab and choose **Stack Layout** from the menu that opens. Custom WaveView displays waveviews in this mode by default.

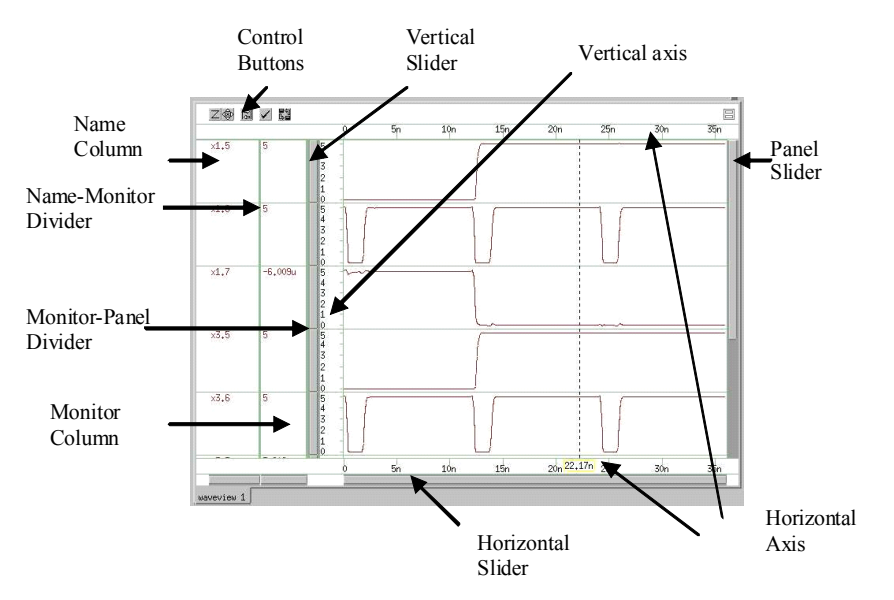

[Figure 2](#page-26-0) shows the vertical layout display.

<span id="page-26-0"></span>*Figure 2 The Vertical Stack mode*

The vertical layout has the following display components:

- Control Buttons: Provides shortcuts to some of the commonly-used waveview functions.
- Vertical Slider: Panes zoomed waveforms vertically. It is not displayed for logic panels.
- Vertical Axis: The vertical axis of a panel. For a logic panel, it displays the vector width and radix.
- Panel Slider: Panes the entire panel stack vertically when the waveview height is too small to show all panels. Mouse wheel can be used to scroll this slidebar.
- Horizontal Axis: The common x-axis of all panels, which appears at both the top and the bottom of a vertical waveview.
- Horizontal Slider: this slide bar is used to pane zoomed waves horizontally.
- Monitor Column: Displays waveform or cursor related values. Multiple monitors can be added. A horizontal slide bar at the bottom scrolls long value strings horizontally.
- Monitor-Panel Divider: Defines the left boundary of the waveform plotting area. Left-click and drag over the divider to resize the width of monitor columns.
- Name-Monitor Divider: Defines the border between the name and monitor area. Left-click and drag the divider to resize the width of name and monitor columns.
- Name Column: Displays waveform names. A vertical slide bar scrolls name list vertically. A slide bar at the bottom scrolls long name strings horizontally.

### <span id="page-27-0"></span>**Row and Column Mode**

To view waveviews in row and column mode, right-click a waveview tab and choose **Row/Column Layout** from the menu that opens.

## <span id="page-27-1"></span>**Vertical Row and Column Mode**

To view waveviews in vertical row and column mode, right-click a waveview tab and choose **Single Column Layout** from the menu that opens.

## <span id="page-27-2"></span>**Horizontal Row and Column Mode**

To view waveviews in horizontal row and column mode, right-click a waveview tab and choose **Single Row Layout** from the menu that opens.

[Figure 3](#page-27-3) shows the independent row and column display.

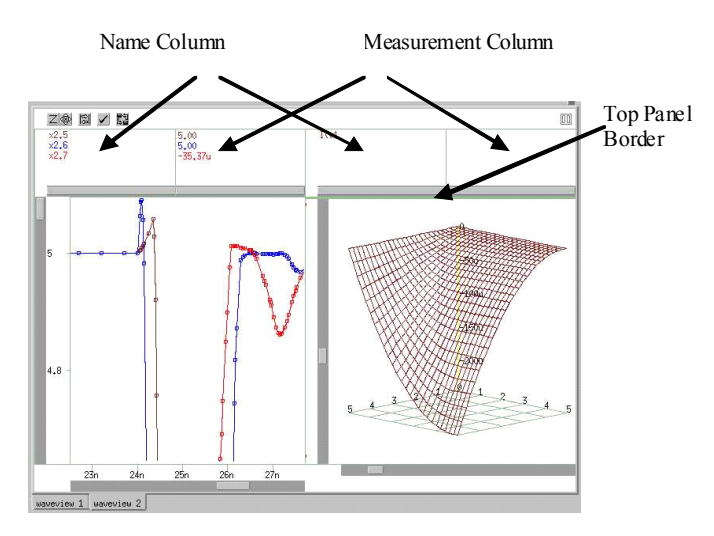

<span id="page-27-3"></span>*Figure 3 Horizontal Row and Column mode*

Panels in the independent row/column layout are arranged in a similar way to the Vertical Stack mode, except for the following differences and additional display components:

- Name column: The name column is located at the top of each panel. The vertical and horizontal slide bars can be used to scroll long list or long name strings.
- Monitor column: The monitor column is at the top of each panel. A horizontal slide bar at the bottom scrolls long value strings horizontally.
- Top Panel border: The top border can be moved to redefine the top boundary of the waveform plotting area. Drag the divider and move it vertically to resize name/monitor height.

Each waveview window is associated with a waveview context menu that can be invoked from the upper right corner of the window, or from the WaveView tab area. Choose an item from the waveview context menu to rename, delete or refresh a waveview, or edit the waveview title.

### <span id="page-28-0"></span>**Tiled Row and Column Mode**

To view waveviews in tiled row and column mode, right-click a waveview tab and choose **Tile Row/Column Layout** from the menu that opens.

## <span id="page-28-1"></span>**Adding New Waveviews**

Custom WaveView opens an empty waveview initially when the application starts. To add more waveviews into the Wave window, click the **New Waveview** toolbar button or select the top menu **WaveView > New**. The newly-created waveview is placed on the top of the waveview stack.

## <span id="page-28-2"></span>**Docking and Undocking Waveviews**

Overlapping (docked) waveviews in the WaveView window can be undocked into individual pop-up windows. Choose **WaveView > Dock/Undock** from the main menu to toggle all waveviews between the docked and undocked modes. All waveviews must be docked or undocked together. Custom WaveView does not allow WaveViews to be docked or undocked individually.

Waveviews can also be docked or undocked using the waveview docking control button located at the top of each individual waveview window.

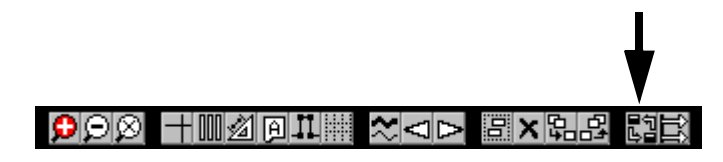

*Figure 4 Waveview docking control button*

### <span id="page-29-0"></span>**The Active Waveview**

In the dock mode, the top Waveview is considered the active Waveview. In the undock mode, the topmost Waveview or the selected Waveview is the active Waveview. Select a Waveview window from the top menu **WaveView > Select**, or click the left mouse button over the window frame or tab. The selected Waveview becomes the active waveview.

## <span id="page-29-1"></span>**Refreshing Waveviews**

Select the top menu **Waveview > Refresh** to refresh the display content of the active waveview.

## <span id="page-29-2"></span>**Deleting Waveviews**

To delete the active waveview, click the **Delete Waveview** toolbar button or choose **WaveView > Delete** from the main menu. Choose **WaveView > Delete All** to delete all waveviews.

## <span id="page-29-3"></span>**Renaming Waveviews**

Choose **WaveView > Rename** from the main menu to rename the active waveview. To rename a waveview directly, right-click the name tab area (or the upper right corner) of a waveview and select **Rename WaveView**.

## <span id="page-30-0"></span>**Undoing Waveview Operations**

To undo a waveview operation, choose **WaveView > Undo** to undo the previous waveview operation. You can undo object insertions and deletions; axis, radix, and display settings; and zoom operations. Some waveview operations, such as adding or deleting a waveview or relocating a signal, cannot be undone.

## <span id="page-30-1"></span>**Toggling the Hierarchy and Signal Browser Displays**

To toggle the Hierarchy and Signal Browser displays, choose **WaveView > Hide/Show Browser** from the main menu bar or press **Ctrl-H** on your keyboard.

## <span id="page-30-2"></span>**Displaying Waveview Titles**

To hide or display the title of a waveview, right-click a waveview tab and choose either **Show Title** or **Hide Title** from the menu that opens.

## <span id="page-30-3"></span>**Clearing Waveview Contents**

To clear the contents of a waveview window, right-click inside a waveview and choose **Clear Waveview** from the menu that opens.

## <span id="page-30-4"></span>**Changing the Order of Tabbed Waveviews**

If you have multiple waveviews open at the same time, you can change the order of those waveviews by moving the associated tabs left or right.

To change the order of tabbed waveviews, right click the tab of the waveview you want to move, and choose **Move to Left** or **Move to Right** and **1 tab**, **2 tab**, **3 tab**, **4 tab**, or **5 tab**.

## <span id="page-31-0"></span>**Synchronizing Waveviews**

A stack-mode waveview can be synchronized with other stack-mode waveviews. Cursors and the X-axis of a synchronized waveview are updated automatically when the X-axis display range or the active cursor location changes in other synchronized waveviews. Choose **WaveView > Sync/ Unsync** to toggle the sync state of the active waveview, or choose **WaveView > Sync/Unsync All** to toggle the sync states of all waveviews.

## <span id="page-31-1"></span>**Dumping the Waveview Contents**

All waveforms in a waveview can be included when performing a screen dump, even if the waveforms are scrolled above or below the currently visible portion of the waveview window.

To include all off-screen waveforms, choose **WaveView > Dump Screen** from the main menu. Click the **Use Maximum WaveView Height** check box, and click **OK**.

On Microsoft platforms, you can copy and paste the waveview contents to any application that has access to the clipboard. To copy the screen bitmap of a waveview window to the clipboard, choose **Copy to Clipboard** from the WaveView context menu. To export a waveview in the vector-based Windows EMF (Enhanced Meta File) format, choose **Screen Dump to EMF**.

On UNIX platforms, you can dump the waveview contents to the JPEG, PNG, or EMF formats. Choose **Dump Screen** from the waveview context menu to dump the display content.

## <span id="page-31-2"></span>**Toggling the Console Window Display**

To toggle the display of the Console window, choose **WaveView > Hide/Show Console** from the main menu bar.

## **4Loading and Displaying Waveforms**

<span id="page-32-0"></span>*This chapter contains information on how to load and display waveform files.*

This chapter contains the following major sections:

- [Opening Waveform Files](#page-32-1)
- [Using the Output View Browser](#page-34-0)
- [Displaying Signals](#page-40-0)
- [Filtering Signals](#page-39-0)
- [Displaying Signals](#page-40-0)
- [Updating Waveforms](#page-40-1)
- [Clearing Waveforms](#page-41-1)
- [Grouping Waveform Files](#page-41-2)
- [Adding Waveform Files to the Bookmark List](#page-43-0)
- [Finding Signals](#page-43-1)

## <span id="page-32-1"></span>**Opening Waveform Files**

Custom WaveView automatically detects waveform format when a file is open. To load a waveform file, click the **Import Waveform File** toolbar button or choose **File > Import Waveform File**.

Select a waveform data file (or multiple files) and click **OK** to open the selected waveform files, or click **Apply** to load more files without closing the dialog window.

Opening Waveform Files

You can open waveform files with the following options:

### **Preload all waveforms to RAM**

When you open a waveform file, only the signal names and hierarchy directory is loaded into the system memory by default. The actual waveform data is loaded only when needed. By enabling this option, all waveform data is preloaded into the system memory when a waveform file is opened. Use caution when selecting this option and opening large data files—you might exhaust system RAM resources.

**Note:** fsdb and NPX-SDIF files cannot be preloaded. Just the sweep results from tr0 and NW files can be preloaded.

### ■ **Read multi-run data as multi-trace waveforms**

Some output formats, such as the Berkeley raw and ELDO COU format, might combine results from multiple simulation runs into a single output file. You can either load the multiple runs as a sweep analysis of the same design, thus displaying each signal as a multi-trace sweep waveform, or you can read each run as a separate alter simulation run. Each run is independent from other runs as if they are read from separated files.

### ■ **Automatically connect to subsequent split files**

The WDF and fsdb formats support split files. When a file is open, Custom WaveView automatically searches for subsequent files in the same directory. Disable this option if you do not want to connect waveforms from multiple split files. Split PSF files are always connected because subsequent PSF files contain waveform data only without signal names information; they cannot be opened as independent PSF files.

### ■ **Convert to WDF**

The WDF format is a Synopsys compression format that reduces the file size and offers fast access for large data files. Enable this option to convert the selected files into the WDF format. See [Synopsys WDF Format](#page-48-3) for more information.

### ■ **Load Data within Range Only**

Load waveform data based on the specified x-axis range (for limited formats only).

The **File Filters** option menu can be customized in the Preferences Setting dialog, or the .spxrc configuration file.

Clicking **Home** resets the directory path to the working directory—the directory in which the program started, for example.

**Note:** Most application controls (except toolbar and main menu) are still functional during a waveform loading session. This feature allows tool operations in parallel to a lengthy waveform loading process.

Waveform files can be also loaded from command line as arguments. The usage is:

wv wdf1 wdf2 wdf3 …

To load multiple output files in different sub-directories, (a directory structure commonly seen in Cadence Artist environment), click **Apply** to load files from different directories or load files from the command line as:

wv \*/\*.tran

### <span id="page-34-0"></span>**Using the Output View Browser**

Once a waveform file is loaded, its signal name directory is displayed hierarchically in the Output View browser.

The Output View browser consists of an upper hierarchy browser and a lower signal list window. The lower list window displays signals under the selected hierarchy in the upper browser. Only one item can be selected in the upper hierarchy browser, while multiple signals can be selected in the signal windows for drag-and-drop operations.

To distinguish waveform data with the same file names from different directories, in the root entries of the upper Output View hierarchy browser, directory paths of loaded waveform files are displayed using directory prefix DX where X is the sequential index of different directories. To find out the original full paths of directory entries, select from the main menu **File > Show Directory Table** to display the table that maps directory identifiers to full file paths.

### **Chapter 4: Loading and Displaying Waveforms**

Using the Output View Browser

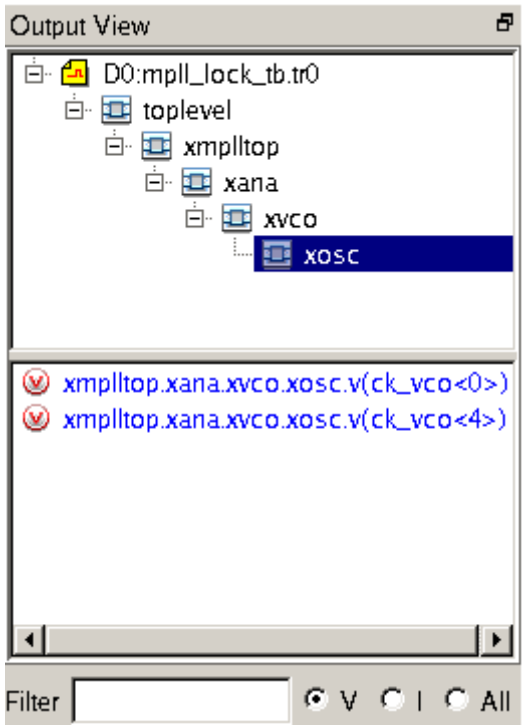

*Figure 5 The output view window*

Right-clicking a filename in the Output View hierarchy browser invokes the wdf context menu for the associated waveform file. The following items are available from the context menu:

- **Update WDF**: Reload the waveform file. The same update operation can also be invoked globally from the main menu (**File > Update Waveform Files**) for all waveform files.
- **Close This File**: Close the target waveform file. A dialog appears and asks you to confirm the action. Closing a waveform file also removes all associated waveforms from waveviews.
- **Close Selected Files**: Select from the list of all files to close multiple files together.
- **Close All**: Close all waveform files.
- **Open New Browser:** Open a standalone floating signal browser for the target file. Each waveform file can have one standalone browser.
- **File Grouping**: Group waveform files.
- **Create File Set:** Create a link file for a multi-member file set.
- **Sweep Display Filter:** Appears only with sweep result files. Allows users to select the active traces for the drag-and-drop and double-click display operations from the Output View.
- **2nd Sweep Variable**: Appears only with sweep result files. Defines the default 2nd sweeping variable for the parametric() function and Plot Y vs X2 function for cursors in a 2d-sweep panel.
- **Show/Hide Title**: Show/hide the title of a file.
- **Edit Title:** Fdit the title text of a file.
- **Apply Measure: Apply HSPICE** . MEASURE commands (batch application).
- **HSPICE Measure Tool:** Start interactive HSPICE measurement tool.
- **Plot Graph**: Some formats (such as ELDO COU) contain display layout information. Select this item to extract the information and display waveforms accordingly.
- **Add Bookmark:** Add the waveform file to the bookmark list.
- **WDF Properties**: Display properties of the selected waveform file.
- **Hierarchy Filter**: Set a filter for the children of the node. When any hierarchy node is filtered out, "more with filter off" is displayed with the hierarchy to indicate that some nodes are currently hidden.

If multiple files are loaded, to allow simultaneous signal browsing on these multiple target files, the **Open New Browser** context menu function opens multiple signal browsers for each waveform file respectively.

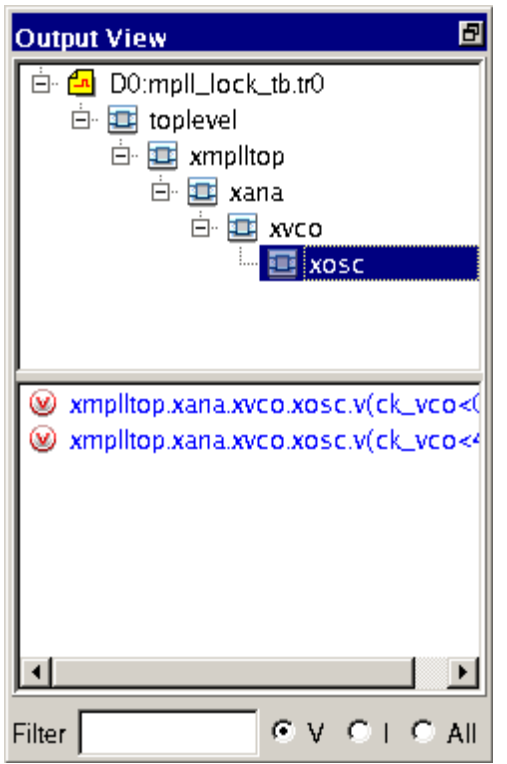

*Figure 6 Stand-alone floating signal browser*

Right-clicking items in the Output View lower signal list window invokes the signal context menu. The following items are available from the signal context menu:

- **Signal Filter**: Select this item to filter the items in the browser based on their voltage/current type, hierarchy scope, alias name, or name pattern.
- **Show Signal**: Switch the signal list between all signals or filtered signals.
- **Name Preference**: Switch among the original database name, net name only by stripping off hierarchy path, or a user-defined alias.
- **Name Sorting**: Switch among no sort, alphabetic sort, sort by name length, then alphabetically, or V()/I() signals first.
- **Signal "NAME":** Edit an alias, add to the equation of equation builder, use as the X-axis-variable, delete (for selected derived signals), modify (for a derived equation), or Display/Export dcop values from Spectre parametric analyses.

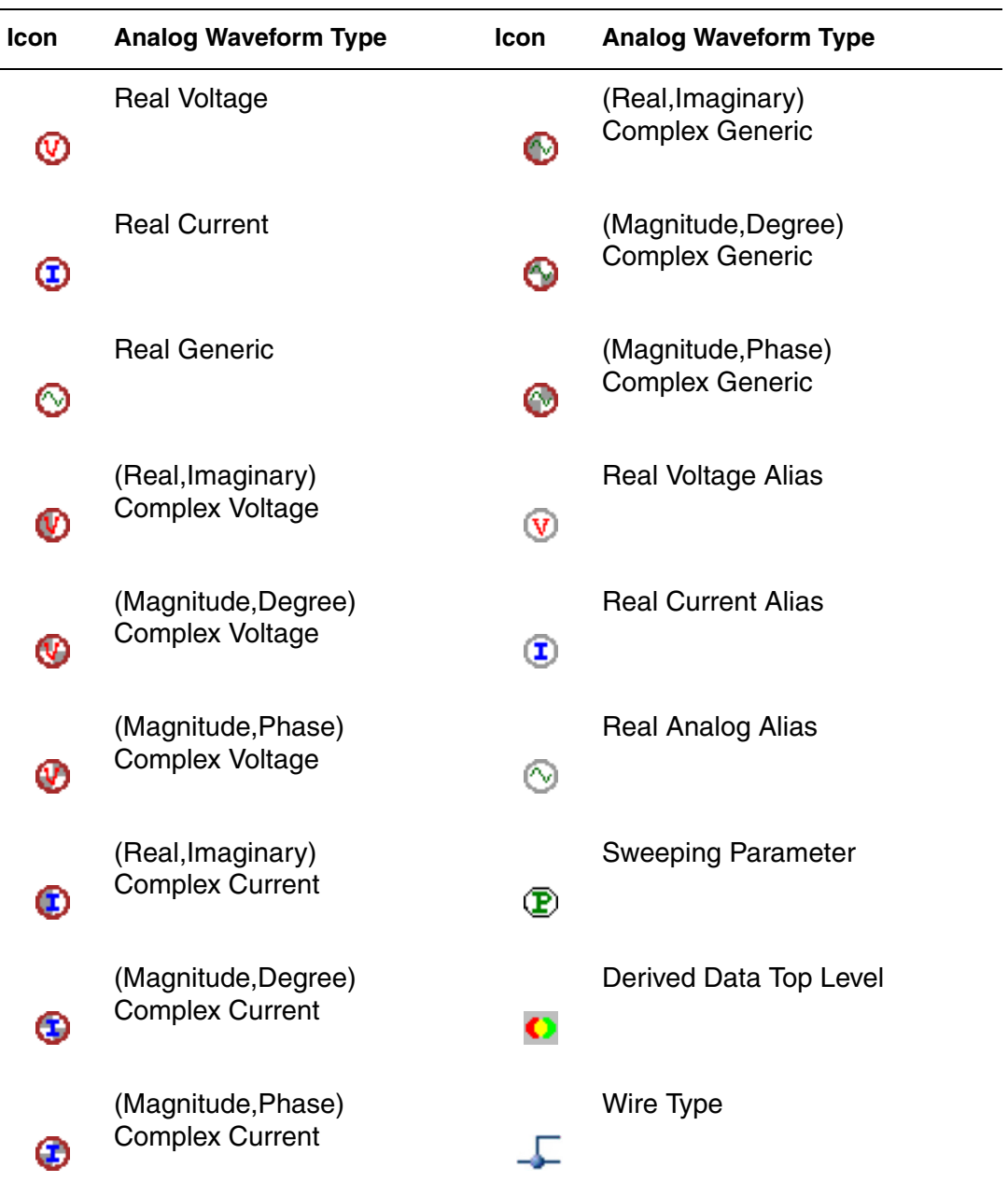

The following tables summarize different waveform types and icons:

#### **Chapter 4: Loading and Displaying Waveforms** Filtering Signals

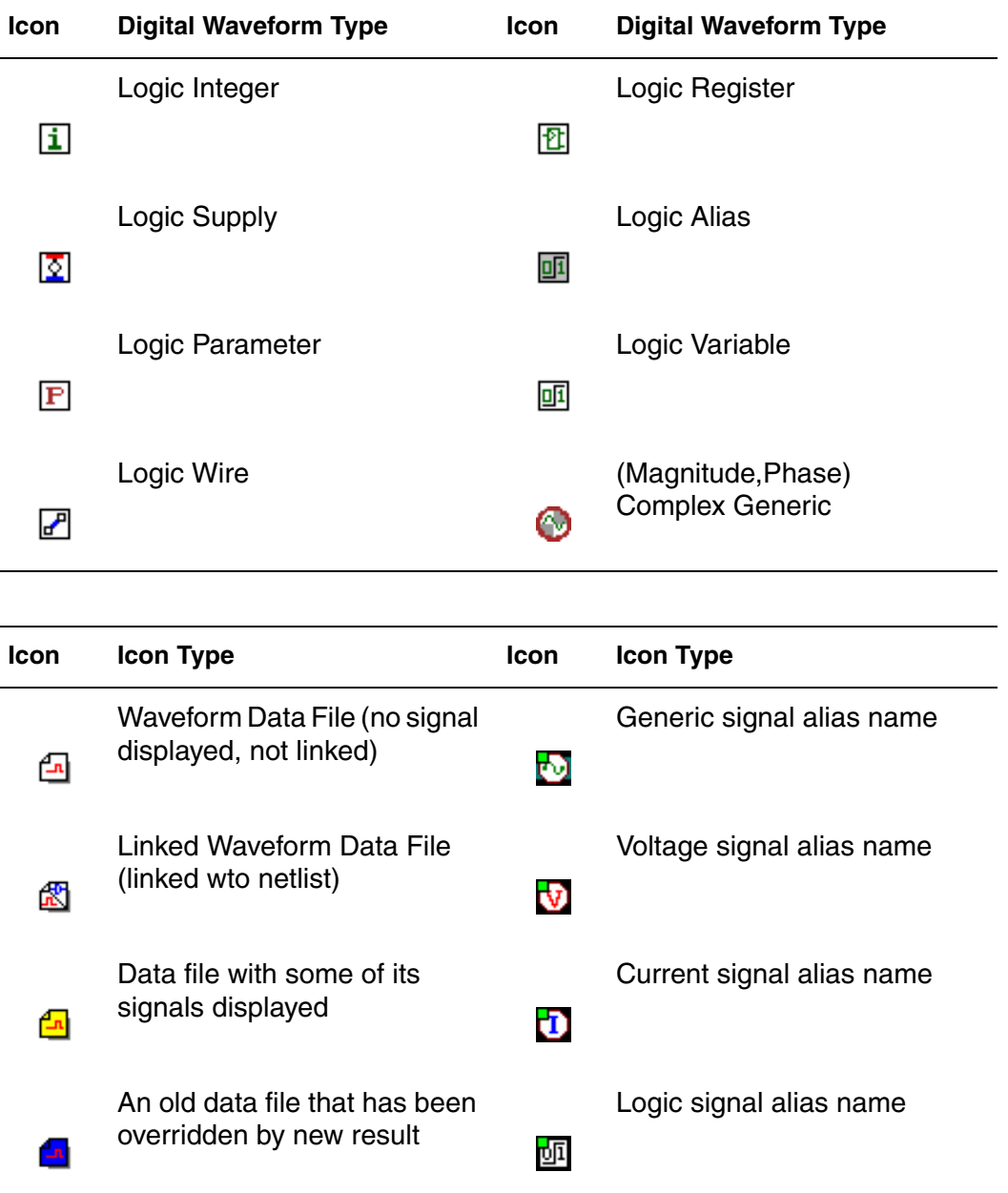

# **Filtering Signals**

To filter the list of signals in the Signal Browser, enter the name or name pattern of the signal name you want to find into the Filter text box, which is just below

the Signal Browser. Any signals that do not match those characters are filtered from the list.

## **Displaying Signals**

Signals from the Output View browser can be loaded into a waveview with the drag-and-drop operation. If a hierarchy (or file) entry is dragged from the upper hierarchy browser of Output View, all signals in the selected hierarchy level (or a file) are loaded. If a signal (or multiple signals) is dragged from the signal list window of Output View, only the selected signals are loaded. Double-click action can also be used in the lower signal window to add an individual signal.

Depending on the signals being dragged, drop hints appear when signals are dragged over a waveview area. If the waveview is empty, hint boxes indicate available initial waveview modes. If the waveview contains existing panels, insertion hint or drop-in box indicates the drop location.

If any signal from a waveform file is being displayed in a waveview window, the file icon changes, and the signal name is displayed in blue.

## **Updating Waveforms**

Custom WaveView supports reading growing waveform data files during a simulation job. Click the **Update Waveforms** toolbar button or choose **File > Update Waveform Files** to update all displayed and derived signals.

If you restart a new simulation to override the old waveform data file, the update function automatically detects recreated data files and prompts you to select between keeping the old result or updating to new result.

If you keep the old data file, only the signals that are loaded are available from the old data file (because the old file is overwritten). An old data file is indicated by its blue file icon. To update an old data file to the new result, right-click the file in the Output View Browser and choose **Update WDF** from the context menu.

To display signals from both the new and the old data file, choose to keep the old result. Custom WaveView keeps the old result file and automatically opens the new data file.

If you need to update the WDF signal list, you can right-click the name of a file in the Output View browser and choose **Reload WDF Signal List** from the menu that appears.

#### **Waveform Marching (Automatic Update)**

To automatically update waveforms from a running simulation job, choose **File > Waveform Marching …** from the main menu. Enter the desired update interval and the abort trial limit and click the **Start** button to start waveform marching. Automatic update is stopped if the waveform file is not growing after the retrial limit. The automatic update function can be manually stopped at anytime by clicking the **Stop** button in the same dialog window.

If the automatic waveform marching is enabled, it is indicated with an icon in the main application toolbar.

## **Clearing Waveforms**

To clear all currently displayed waveforms, right-click on a waveform and choose **Clear Waveforms** from the menu that opens. All displayed waveforms are cleared.

## **Grouping Waveform Files**

Multiple waveform files can be collected into a group. When signals are loaded from a member in the grouped waveform files, Custom WaveView automatically loads the same signals from other waveform files in the same group.

The grouping function is useful for loading signals from corner/alter simulations that usually involve multiple output files. To group multiple waveform files, choose **File Grouping** from the wdf context menu. The Waveform File Grouping dialog appears.

Select waveform files in the list to group/ungroup them. For waveform formats that have associated sweeping parameters (such as the COU and the PSF format), click **Select…** to filter files based on their parameter value conditions.

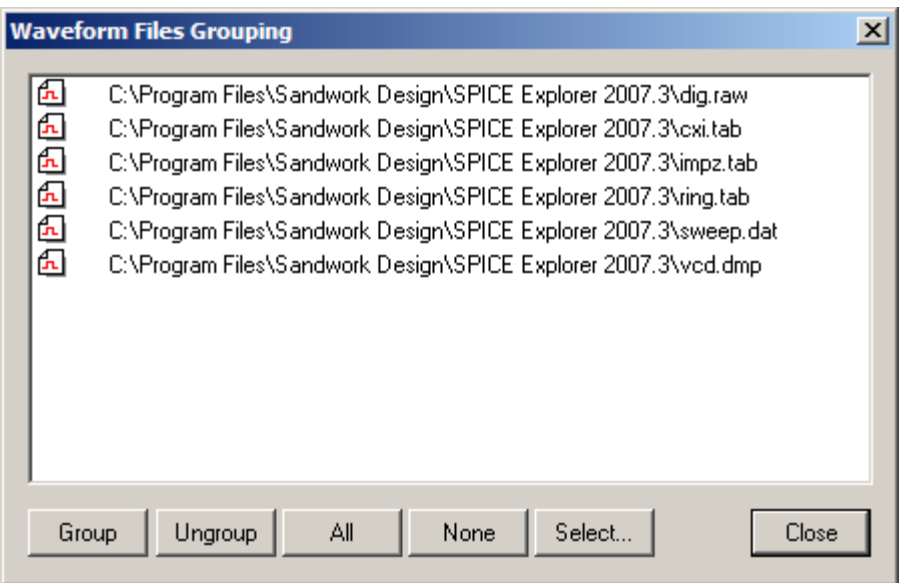

*Figure 7 The waveform grouping dialog window*

The **File Grouping** function only ties multiple files into a group. It does not assign any parameter condition to each individual file. As a result, parametric analysis is not possible on these grouped files. To add corner parameter conditions to files, the files must be grouped into a file set using a link file (similar to the runObjFile approach). The link file not only specifies which files to be grouped, it also defines the associated parameter conditions for each file in the group. Grouped files using the link file are processed as a single file as if the result is from a sweep analysis. Since the link file provides sweeping parameter conditions, parametric analysis is also supported.

To create the link file, right-click a file name and choose **Create File Set** from the context menu. To add parameter conditions to a file, enter the value in the (name=value) format, multiple values are delimited by comma (for example, temp=0,vdd=3.3). Click **Add** to add the parameter values to a file and the new values are indicated in the file list. Note that each of the files in a file set must have the same number of the same parameters. Finally, enter the path to the link file and click **Ok** to create the link file. Once a link file is generated, it can be opened directly as a regular waveform file.

## **Adding Waveform Files to the Bookmark List**

A waveform file can be added to the bookmark list. Choose **Add Bookmark** from the waveform file context menu in Output View. To reload a waveform file from the bookmark list, choose **File > Load/Manage Bookmarks**.

## **Finding Signals**

The Signal Finder dialog can be used to search signals from all (or selected) loaded waveform data files and hierarchies. Click the **Signal Finder** toolbar button or select from the top menu **Tools > Signal Finder** to invoke the Signal Finder dialog.

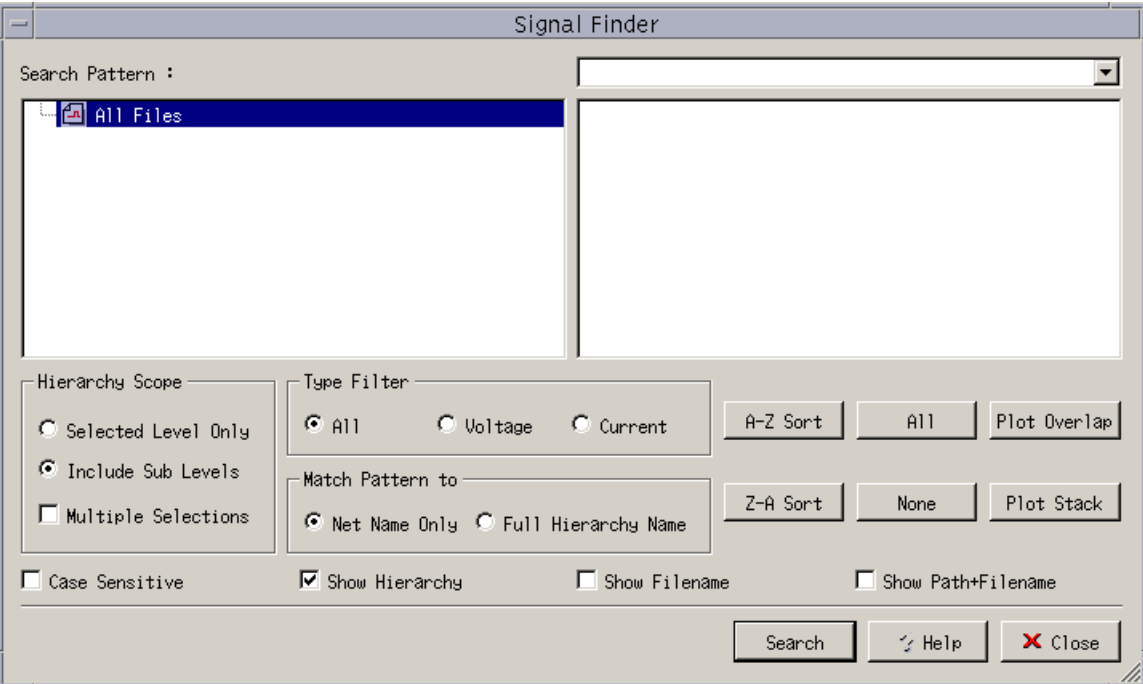

*Figure 8 The signal finder dialog window*

The signal finder supports name patterns matching with the asterisk (\*) and question mark (?) wildcards. Enter a search pattern and hit the return key or click **Search** button to commence a search. The search results are displayed in the right signal list window. Click a signal from the list window to highlight the

signal source in the OutputView browser. Drag-and-drop operations are also supported from the signal finder result window into any waveview window. You can sort the results alphabetically by clicking the **A-Z Sort** and **Z-A Sort** buttons.

The search target signals can be refined to Voltage/Current signals only or All Signals by clicking one of the **Type Filter** option radio buttons. To limit the search to a file or a hierarchy level, select the corresponding entry from the left file/hierarchy browser. If the **Selected Level Only** option is selected, the target signals are those in the selected hierarchy/file only. If the **Include Sub Levels** option is selected, the target signals are those in and below the selected hierarchy/file.

On UNIX platforms, select the **Multiple Selection** option to select multiple hierarchy entries as the search target.

The **All** and the **None** buttons are used to select/de-select all items in the right signal list window for the drag-and-drop operations.

Click **Plot Overlap** or **Plot Stack** to plot selected signals from the result window in overlap or stack mode.

The **Case Sensitive** option controls the signal name case sensitivity, while the **Net Name Only** and the **Full Hier Name** options control which part of the signal names to be used in the search process.

The **Show Hierarchy**, **Show Filename**, and **Show Path+Filename** options can be used to control the name appearance in the search result browser.

**Chapter 4: Loading and Displaying Waveforms** Finding Signals

# **5File Format Support**

*This chapter contains information on the supported file formats.*

This chapter contains the following major sections:

- [Supported Formats](#page-47-0)
- [Reading Compressed Waveform Files \(UNIX Only\)](#page-47-1)
- [Synopsys WDF Format](#page-48-0)
- Importing .err<sup>\*</sup> Error Files
- [Converting Existing Output Files](#page-48-1)
- [WDF Data Reduction](#page-49-0)
- [Direct WDF Output from Synopsys HSIM](#page-50-0)
- [Direct WDF Output from Synopsys NanoSim](#page-50-1)
- [Direct WDF output from Cadence Spectre or UltraSim](#page-52-0)
- [Direct WDF output from Cadence Verilog-XL/NC-Verilog](#page-52-1)
- [Reading Textual Data](#page-53-0)
- [Loading Multiple Files in Virtuoso](#page-58-0)
- [Special Note for the ELDO COU Format](#page-58-1)
- [Special Note for the ADMS/ELDO WDB Format](#page-59-0)
- [Special Note for the PSF Format](#page-59-1)
- [Special Note for the WDF and fsdb Formats](#page-60-0)

## <span id="page-47-0"></span>**Supported Formats**

Custom WaveView supports the following waveform formats:

- Cadence Spectre PSF, WSF (binary/ASCII), runObjFile
- Cadence PSPICE DAT (binary), Allegro SIM (ASCII)
- Verilog VCD (ASCII), ModelSim WLF (binary)
- Synopsys HSPICE tr0, sw0, ac0, mt0, hb0, nw0, mc0, mct0, listing file (Binary/ASCII)
- Synopsys StarSim wdb, wv, xp (binary)
- Synopsys HSIM/NanoSim/XA wdb (binary)
- Synopsys HSIM/NanoSim/TimeMill/Powermill out , vector, .mt file (ASCII)
- Synopsys Saber Al/PL (binary/ASCII)
- Synopsys VCS/Magellan/DVE VPD (binary)
- Synopsys XA .err, .errz, and .errt files
- Mentor Graphics ELDO/ADMS COU, WDB (binary), AdiT TR0/TB0.
- SPICE3/SmartSpice raw format (binary/ASCII)
- Agilent ADS .ds format (binary), TouchStone S-parameters (ASCII)
- CSDF (Common Simulation Data Format) (ASCII)
- Novas fsdb files (binary, v4.3)
- Text file, CSV (comma separated values) format
- Other in-house simulator formats (SDIF, MICS, TI-punch)
- Synopsys WDF format (binary)
- Binary scope data (Tektronix, Agilent, Lecroy)
- IBIS models, Synopsys Liberty<sup>®</sup> files

# <span id="page-47-1"></span>**Reading Compressed Waveform Files (UNIX Only)**

On UNIX platforms only, compressed (.Z) or gzipped (.gz) waveform files can be directly open in Custom WaveView. The tar.gz waveform files are not readable directly since a tar file can potentially contain multiple files.

By default the current working directory is used as the temporary directory to store the decompressed files. Decompressed files are automatically cleaned up when a the compressed file is closed in WaveView. Set the SW SX TMP DIR environment variable to redirect the temporary directory to a different location.

## <span id="page-48-0"></span>**Synopsys WDF Format**

The WDF (Waveform Data File) format is a Synopsys proprietary waveform storage format. The WDF format not only compresses analog and logic waveform data, it also facilitates fast waveform access for large data files. The compression scheme can be lossy or loss-less (default). Waveform data files in other formats can be converted into WDF files on demand.

The WDF format is directly supported by a number of simulators including HSIM, NanoSim, UltraSim, Spectre, AMS-Designer, and TimeMill/PowerMill.

You can extract signal files as a group. For example, you can create the following Tcl script file to extract signal files:

```
set f1 [sx open sim file read ./group.grp]
sx current sim file $f1
set sig [sx_signal x1]
set sig2 [sx_signal x2]
set f2 [sx_open_sim_file_write ./save2d.wdf]
sx save signal $f2 "$sig $sig2"
sx close sim file $f2
sx close sim file $f1
```
## <span id="page-48-2"></span>**Importing .err\* Error Files**

To open an .err file, choose **File > Import .err File** from the main menu bar. The errors are displayed in the .err File viewer dialog box.

## <span id="page-48-1"></span>**Converting Existing Output Files**

One or more output files can be converted (in batch mode) to Synopsys WDF files using the  $-c$  command-line option.

#### **Lossless Compression**

With lossless compression, all original simulation output data points are preserved.

wv -c file1 file2 … filen

#### **Lossy Compression**

You can use the  $-r$  command-line option to turn on data reduction for the compression process. Use  $-r \neq 1$  for moderate reduction or  $-r \neq 2$  for a more aggressive reduction.

```
wv -c -r (1 or 2) <-rv 0.001> <-ri 10n>
```
## <span id="page-49-0"></span>**WDF Data Reduction**

The data reduction option removes redundant data points from straight waveform segments based on user-specified error tolerances. Data points are removed if the error between the original data points and the reduced PWL segments are smaller than the user-specified tolerance. The following figure depicts the scheme used in WDF data reduction.

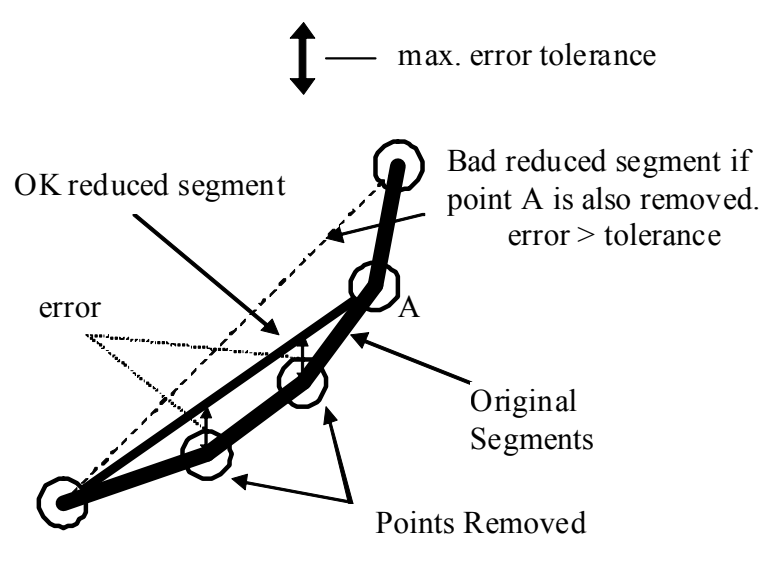

*Figure 9 WDF data reduction scheme*

The moderate reduction setting keeps at least 1 point out of four (4) original data points, while the more aggressive reduction mode keeps 1 out of ten (10) points. The -rv and -ri options are used to specify the reduction tolerance for voltage (or generic) waveforms and current waveforms respectively. The default setting is 5mV for voltage waveform and 1nA for current waveforms.

## <span id="page-50-0"></span>**Direct WDF Output from Synopsys HSIM**

In order to generate output files in the Synopsys WDF format using HSIM, you need to execute HSIM in association with the dynamic runtime library libWDF.so. If you are running HSIM 2.0, the runtime library is included with HSIM release. If you are running HSIM 1.3, please contact your HSIM vendor to get a copy of the runtime library.

#### **Required Netlist Parameters**

HSIM uses two netlist parameters to specify the output format: HSIMOUTPUT and HSIMCOILIB. HSIMOUTPUT specifies the format type, while HSIMCOILIB specifies the path to the dynamic runtime library used to generate the output. To create output files in the Synopsys WDF format, add the following parameters to your netlist. The parameter HSIMCOILIB setting can be omitted if the runtime library is in the same directory with HSIM binary.

```
.PARAM HSIMOUTPUT=WDF
.PARAM HSIMCOILIB=<full path to libWDF.so>
```
#### Example:

```
param HSIMOUTPUT=WDF
param HSIMCOILIB=/usr/local/lib/libWDF.so
```
## <span id="page-50-1"></span>**Direct WDF Output from Synopsys NanoSim**

The libwdf.so runtime library is required to generate the Synopsys WDF output directly from NanoSim.

You can customize your simulation environment with one of the following ways to select the WDF format as your output format:

- [Specifying WDF as the Default in .epicrc](#page-51-0)
- [-out Command-Line Options](#page-51-1)
- [\\*NanoSim cfg Command](#page-51-2)
- [Configuration Command](#page-52-2)

#### <span id="page-51-0"></span>**Specifying WDF as the Default in .epicrc**

To configure WDF as the default output format, add (or modify) the following commands in your .epicrc environment file:

```
print_format:wdf
output_postfix:wdf
output custom library name: libwdf.so
output_custom_library_path:/path/to/libwdf.so
```
The .epicrc file is located in your home directory, your current working directory, or the installation directory, as defined by \$EPIC\_HOME.

#### <span id="page-51-1"></span>**-out Command-Line Options**

To configure WDF locally as the output format for a simulation job, add the following options to your command line:

```
-out wdf 
-outpostfix wdf 
-outclname libwdf.so 
-outclpath /path/to/libwdf.so
```
Only the -out option is necessary. The -outpostfix, -outclname, -outclpath options are not required. Their default value is wdf, libwdf.so, and ./, respectively.

#### <span id="page-51-2"></span>**\*NanoSim cfg Command**

To configure WDF as the output format for a design, add the following comment line in your SPICE netlist file:

\*Nanosim cfg="set\_print\_format for=wdf lib\_name=libwdf.so path=/ path/to/libwdf.so postfix=wdf

The command needs to be added in a single comment line. Default value for lib\_name, path and postfix is libwdf.so, ./, and wdf, respectively.

#### <span id="page-52-2"></span>**Configuration Command**

Use the set print format configuration command directly to specify WDF as the output format. For example:

```
set print format for=wdf lib_name=libwdf.so path=/path/to/
libwdf.so postfix=wdf
```
Default value for lib name, path, and postfix is libwdf.so,  $./$ , and wdf, respectively.

#### <span id="page-52-0"></span>**Direct WDF output from Cadence Spectre or UltraSim**

Add the following netlist command to generate WDF files from UltraSim (6.0 or newer revision):

```
.usim_opt wf_format=wdf
```
Add the following option to a Spectre netlist to output WDF files directly from Spectre (5.1.41 or newer revision):

options rawfmt=wdf

#### <span id="page-52-1"></span>**Direct WDF output from Cadence Verilog-XL/NC-Verilog**

Runtime library libvpi.so is required to generate Synopsys's WDF output directly from Cadence Verilog-XL/NC-Verilog simulators. Please contact Synopsys support to get a copy of the runtime library.

Make sure that the directory path to the runtime library libvpi.so is included in the LD\_LIBRARY\_PATH environment variable.

The following WDF system tasks can be used in Verilog initial blocks to control the WDF output:

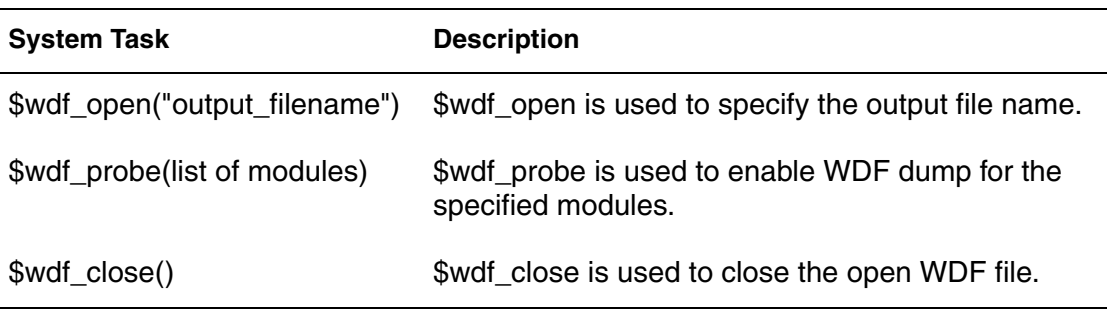

## <span id="page-53-0"></span>**Reading Textual Data**

Custom WaveView supports data input in regular text format. Scaling factors (e.g. 1ns) and scientific formats (e.g. 1.0e-9) are both supported in the textual data files.

To distinguish Custom WaveView text data files from regular text files, the first line of a text data file is reserved for the format specification and must appear in the following form, where format-type is the format type keyword:

#format format-type

Lines beginning with a number sign (#) are treated as comments.

The following sections describe how to prepare textual input for

- [Tabulated Data in Real Numbers](#page-53-1)
- [Tabulated Data in Complex Numbers](#page-54-0)
- [2-Dimension Sweep Data in Real Numbers](#page-55-0)
- [2-Dimension Sweep Data in Complex Numbers](#page-56-0)
- [Measured Data without Name Header](#page-57-0)
- **[SPICE PWL sources](#page-57-1)**

### <span id="page-53-1"></span>**Tabulated Data in Real Numbers**

Syntax:

#format table

xvar signal1 signal2 .... valuex value1 value2 ... ...

xvar and signaln are variable names and valuen are numeric values. As a special-case exception, the first line can be omitted if the name of  $xvar$  is TIME.

Example 1:

```
#format table
VGATE Ichannel
0.0 0.0
1.0 1u
2.0 5u
3.0 5.2u
...
```
Example 2:

Custom WaveView can recognize the following data file without the #format line:

```
TIME V(1) V(2)0.0 5.0 2.5
1n 4.8 2.6
...
```
If the data file does not contain the x-value column, (commonly seen in measurement data), add keyword #dataonly to the #format line. Custom WaveView reader automatically assigns a 0-based row index as the x-axis value.

If the signal names are embedded in the last '#' comment line before the actual waveform data values, add keyword #cmt\_name to the format line.

## <span id="page-54-0"></span>**Tabulated Data in Complex Numbers**

Format for complex numbers in (real, imaginary) form.

Syntax:

```
#format complex-ri
xvar signal1 signal2 ....
valuex value1-real value1-imag value2-real value2-imag ...
...
```
Format for complex numbers in (magnitude, angle [0-360]) form.

Custom WaveView User Guide 41 and 200 and 200 and 200 and 200 and 200 and 200 and 200 and 41 F-2011.09-SP1

#### Syntax:

```
#format complex-ma
xvar signal1 signal2 ....
valuex value1-mag value1-angle value2-mag value2-angle ...
...
```
Format for complex numbers in (magnitude, phase [0-2 ]) form:

Syntax:

```
#format complex-mp
xvar signal1 signal2 ....
valuex value1-mag value1-phase value2-mag value2-phase ...
...
```
#### Example:

```
#format complex-ri
Freq vout
100meg 0.0 0.0
200meg 1.0 0.1
300meg 1.1 0.2
400meg 1.4 0.4
...
```
### <span id="page-55-0"></span>**2-Dimension Sweep Data in Real Numbers**

Syntax:

```
#format 2dsweep xvar2
xvar signal1 signal2 ....
#sweep value1-x2
valuex value1 value2 ...
...
#sweep value2-x2
valuex value1 value2 ...
...
```
where xvar2 is the name of the second sweep variable.

Example:

```
#format 2dsweep vgs
VDS Ichannel
#sweep 0.0
0.0 0.0
1.0 1u
2.0 5u
3.0 5.2u
#sweep 0.1
0.0 0.0
1.0 2u
2.0 6u
3.0 6.2u
...
```
#### <span id="page-56-0"></span>**2-Dimension Sweep Data in Complex Numbers**

Format for complex numbers in (real, imaginary) form

Syntax:

```
#format 2dsweep-ri xvar2
#sweep value1-x2
xvar signal1 signal2 ....
valuex
value1-real value1-imag value2-real value2-imag ...
...
#sweep value2-x2
xvar signal1 signal2 ....
valuex value1-real value1-imag value2-real value2-imag ...
...
```
Format for complex numbers in (magnitude, angle [0-360]) form.

Syntax:

```
#format 2dsweep-ma xvar2
#sweep value1-x2
xvar signal1 signal2 ....
valuex value1-real value1-imag value2-real value2-imag ...
...
#sweep value2-x2
xvar signal1 signal2 ....
valuex value1-real value1-imag value2-real value2-imag ...
...
```
Format for complex numbers in (magnitude, phase [0-2 ]) form.

Custom WaveView User Guide 43 F-2011.09-SP1

### **Chapter 5: File Format Support**

Reading Textual Data

```
Syntax:
```

```
#format 2dsweep-mp xvar2
#sweep value1-x2
xvar signal1 signal2 ....
valuex value1-real value1-imag value2-real value2-imag ...
...
#sweep value2-x2
xvar signal1 signal2 ....
valuex value1-real value1-imag value2-real value2-imag ...
...
```
#### Example:

```
#format 2dsweep-ma temp
freq gain
#sweep 50
100meg 1.0 0
200meg 1.0 90
300meg 1.1 120
400meg 1.4 150
#sweep 75
100meg 1.0 0
200meg 1.0 80
300meg 1.2 110
400meg 1.3 140
...
```
### <span id="page-57-0"></span>**Measured Data without Name Header**

To import text measure data that does not have name header line or the x-axis value column, choose **File > Import Text/PWL Data** from the main menu bar. The Text/PWL Data Table window opens.

Select the desired options and click **Ok** to load the data file.

**Note:** When you open a Touchstone or SC0 file, the Z and Y parameters from the S parameters are generated and listed in the signal list.

#### <span id="page-57-1"></span>**SPICE PWL sources**

To import SPICE PWL sources into Custom WaveView, click the top menu **File > Import Text/PWL Data…** to open the Text/PWL Data Table dialog window.

Choose the **SPIEC PWL Source Data** option and click **Ok** to load the data file. The SPICE PWL sources must not use any variable parameters.

## <span id="page-58-0"></span>**Loading Multiple Files in Virtuoso**

Parametric simulations in the Virtuoso environment can generate multiple output files in multiple directories. The locations and associated sweeping variables of these files can be found in the runObjFile log file.

The runObjFile can be opened directly in WaveView to access these waveform files.

### **Virtuoso dcOp Parametric Analysis**

A dcOp analysis from a Virtuoso parametric run can also generate multiple result files. Each of these corner files contains a single-point operating point result for each device parameter. A special function is added in the Output View signal browser context menu to display or export these single-point values together with their sweeping variable conditions. Right-click a signal in the signal browser, and choose **Signal 'NAME' > Display Values** or **Signal 'NAME' > Export Values**.

## <span id="page-58-1"></span>**Special Note for the ELDO COU Format**

The COU format from ELDO simulator can contain multiple simulation runs. Before loading a COU file, COU reader in Custom WaveView needs to scan the entire file in order to determine how many runs the COU file contains.

For very large COU files, the detection process might take very long time since the reader has to sequentially examine all data in the COU files.

To speed up this COU file loading process, Custom WaveView has an alternative built-in search algorithm that can cut the file loading time significantly. To invoke the fast read option, set the SW\_SX\_FAST\_COU environment variable to any value in your shell (ex. setenv SW SX FAST COU). Due to the nature of the COU format, the fast search algorithm has a trade-off that might potentially determine the number of runs of a COU file incorrectly. Although the possibility if very low, the user can always

choose to disable the fast search algorithm by unset the environment variable with (unsetenv SW\_SX\_FAST\_COU).

## <span id="page-59-0"></span>**Special Note for the ADMS/ELDO WDB Format**

Custom WaveView by default uses a built-in WDB file reader to load data from WDB files generated by ADMS and ELDO. However, for small amount of simulation waveform data, the WDB writer in these simulators might buffer waveform data in the WDB Java server without writing them to a disk file. To work around this problem, you can take one of the following actions:

- 1. For ELDO, set the -isaving option to a smaller value to force more frequent incremental saving to disk files. The file size specified in the -isaving option is in MB. For ADMS, set the JwdbSpillThreshold option in \$HOME/ . vams setup to a smaller value to lower the buffer size.
- 2. Enter seteny SW SX JWDB API 1 at the command line to use the vendor-provided WDB API to load data directly from the Java WDB server. The API + Java WDB server operation, however, can be very slow for large WDB files.

## <span id="page-59-1"></span>**Special Note for the PSF Format**

PSF format assigns a unit for each signal in a simulation output file. For noise analysis, in order to display different waveforms using proper scales, signals with V^2/Hz unit are automatically converted to V/sqrt(Hz) by taking the square root of the loaded value during the waveform loading process.

The PSF format splits large output data (> 2GB) into multiple 2GB PSF files. The subsequent PSF files are hidden in the same directory (for example, the hidden file name starts with a period). Custom WaveView automatically looks for the subsequent files in the same directory and loads waveform data from these files.

## <span id="page-60-0"></span>**Special Note for the WDF and fsdb Formats**

The WDF and the fsdb format both support split files. When Custom WaveView opens a WDF or fsdb file, it automatically looks for subsequent files in the same directory. For example, if the loaded file is output.wdf, Custom WaveView automatically looks for output.wdf.1. If the output file is output.fsdb.1, Custom WaveView looks for output.fsdb.2. If you do not want to load the subsequent split files, disable the **Automatically connect to subsequent split files** option in the Loading Waveform Files dialog window.

#### **Chapter 5: File Format Support** Special Note for the WDF and fsdb Formats

# **6Displaying Waveforms**

*This chapter contains information on how to display different types of waveforms.*

Panels are created automatically when signals are dropped into a waveview window. Default panel type is selected based on the signal type. To manually add a specific type of panel into the active waveview window, choose **Panel > New** from the main menu.

The following panel types are available:

- [X-Y Panel](#page-62-0)
- [Logic Panel](#page-63-0)
- [Smith Chart Panel](#page-64-0)
- [Polar Plot Panel](#page-65-0)
- [3-D Sweep Panel](#page-65-1)
- [2-D Sweep Panel](#page-65-2)
- [Eye Diagram Panel](#page-67-0)
- [Histogram Panel](#page-67-1)
- [Separator Panel](#page-67-2)

### <span id="page-62-0"></span>**X-Y Panel**

An X-Y panel is designed to display analog waveforms. It is the only panel type that is allowed in both vertical stack and row/column waveviews. The X-Y panel accepts signals that are represented in (valuex,valuey) pairs, ( (x,y) data points, for example), where valuex can be the default sweeping variable of a signal, or

the signal value of a regular signal; valuey can be either the value of a realsignal or the magnitude/phase/real/imaginary part of a complex signal. The zoom operation is supported along both axes, and the logarithmic scale is also supported along both axes.

Waveforms in linear X-Y panels can be displayed with different plotting options including PWL (piece-wise-linear) line-type, PWC (piece-wise-constant) linetype, bar chart and data-point only mode. Choose **Panel > Display Preference** to change the plotting mode.

## <span id="page-63-0"></span>**Logic Panel**

A logic panel displays signals using digital timing diagram. It is permitted only in vertical stack waveviews. Logic panels accept signals that are represented in (time, logic) pairs. Various logic states including logic strength levels are supported. Zoom operation is supported along the x-axis direction.

Logic panels cannot be manually added from the application top menu. They are automatically created when logic signals are dropped into a vertical waveview.

Current vector width (number of bits) and radix setting of a logic panel are indicated in the left column of each panel (B: binary, O: octal, D: decimal, H: Hex-decimal, A: ASCII). The width digits are red color-coded for bus signals formed from originally separated bits, or yellow color-coded for a single bit extracted from an originally grouped bus signal.

Logic panels can be arbitrarily mixed with linear X-Y panels in a vertical stack waveview.

### **Mnemonic Mapping for Bus Signals**

WaveView supports mapping bus values to pre-defined text strings. The translation table can be provided in an external file.

Syntax:

```
# comment lines start with '#'
value1 name1
value2 name2
…
```
The values are the bus values to be mapped.

The following formats are supported:

- 2400
- 0xAF32
- 'hAF32
- 'b1001\_0100\_0101
- 'd2400
- 'b110110111100
- 'o371

The names are the text strings to be mapped to. A text string must be quoted if the name contains spaces.

You can load the translation table by choosing **Config > Bus Mnemonic Map …**. Once a translation table is loaded, choose **Radix > Mnemonic On/Off** from the panel context menu to toggle the mapping settings.

## <span id="page-64-0"></span>**Smith Chart Panel**

Smith charts display complex normalized impedance, admittance and scattering parameters (S-parameters).

The Smith chart accepts signals that are represented in (real, complex) pairs. The normalized impedance is defaulted at 50 ohms and can be modified in Preference Settings (see the smith\_char\_impedance option in the .spxrc configuration file).

Smith charts are allowed only in horizontal waveviews and the zoom operation is not supported.

You can configure a Smith chart in the Smith Chart Settings dialog box. Choose **Configure Smith Chart** from the panel context menu to open the dialog.

Enter the desired setting preferences and click **Apply** to apply the changes.

Cursors (up to two) in a Smith chart can be used to trace Gamma (the reflection coefficient), SWR (standing wave ratio), impedance (Z) or admittance (Y) at the location where the cursor hairs cross.

## <span id="page-65-0"></span>**Polar Plot Panel**

Polar plots display data on a complex plane. They are allowed only in horizontal waveviews. The Polar plot accepts signals that are represented in (real, complex) pairs. The zoom operation is supported only along the radial direction.

## <span id="page-65-1"></span>**3-D Sweep Panel**

The 3-D Sweep panel displays 2-dimensional sweeping data on a 3-dimension coordinate. It is allowed only in horizontal waveviews. The 3-D Sweep panel accepts signals that are represented in ((x1, x2), value) pairs, where x1 and x2 are the first and second independent sweeping variable respectively, and value can be either the value of a real signal or the magnitude/phase/real/imaginary part of a complex signal. The viewing angles of the 3-dimension coordinate can be interactively adjusted from the two sliders in the panel. The zoom operation is not supported. Logarithmic scale is supported only along the vertical axis.

## <span id="page-65-2"></span>**2-D Sweep Panel**

The 2-D Sweep panel displays 2-dimensional sweeping data on a flat X-Y plane. It is allowed only in horizontal waveviews. Similar to the 3-D Sweep panel, the 2-D Sweep panel accepts signals that are represented in ((x1, x2), value) pairs. Zoom operation is supported along both axes. Logarithmic scale is also supported along both axes (the x1 direction and the y direction, for example).

Both 2-D and 3-D sweep panels support sweep filters that display the selected sweep traces. Choose **Sweep Line Filter** from the panel context menu, and highlight traces in the Sweep Line Filter dialog.

Enable the **Display Trace Value** option to display value label next to each sweep trace. If a 2D/3D sweep panel contains more than one signal, the first signal or the first highlighted signal is used as the filter target.

In 2-D sweep plot, the min/max Y-value bounds and the average Y-value of a multi-trace signal can be automatically extracted (for example, waveform envelop from statistical simulation result). To invoke this function, choose **Find**  **Envelope Bound** from the panel context menu of a 2-D sweep panel. Custom WaveView scans all data points from all traces and creates three new waveforms representing the min/max bounds and the average waveform.

#### **Displaying Multi-trace Waveforms**

A multi-trace signal contains multiple waveform traces. Each trace has a set of associated sweeping parameters (or sub X-variables). For example:

```
Trace1: Temp=0 Vdd=3.3
Trace 2: Temp=0 Vdd=5
Trace 3: Temp=100 Vdd=3.3
Trace 3: Temp=100 Vdd=5
```
By default, a multi-trace signal is plotted with respect to its main independent sweeping variable (time, for example). In this case, the sweep line filter function in a 2D-sweep panel can used to selectively display some of the traces.

The 2D-sweep panel also supports plotting a multi-trace signal with respect to one of its sweeping parameters. To change the default X-axis of a 2D-sweep panel to a sub X-variable, choose **Change X Variable** from the panel context menu. Drag and drop a sweeping parameter from the Output View browser to the Setting X Variable dialog window. Choose **Sweep Line Filter** from the panel context menu to open the Sub X-Variable Plotting Filter dialog window.

**Note:** The filter setup is different between using the default X-axis and sub X-Variable X-axis. This is because in the sub X-Variable plot mode, based on the selected sub X-variable, the number of traces might vary depending on the number of unique combinations among other sweeping parameters. Custom WaveView automatically finds out the number of traces, and sorts the order of the sub X-Variable values to display waveforms.

A multi-trace signal must have equal number of points in each of its original traces in order to be plotted in the sub X-variable mode.

The current version of Custom WaveView does not support plotting a multitrace signal with respect to another multi-trace signal.

## <span id="page-67-0"></span>**Eye Diagram Panel**

The Eye diagram panel is allowed only in horizontal waveviews, although more than one eye diagram with differing triggers can be plotted on a single panel. Please see [Configuring Eye Diagrams](#page-129-0) for detailed descriptions on how to use the Eye Diagram functions in Custom WaveView.

### <span id="page-67-1"></span>**Histogram Panel**

The Histogram panel can be placed in horizontal waveviews only. To create a Histogram, an empty Histogram panel must created first by choosing **Panel > New > Histogram** from the main menu. Signals can then be dragged from the Output View browser and dropped into the Histogram.

A histogram plots an individual histogram for each signal in the panel. The average value and standard deviation can be annotated on top of each histogram and the number of bins and data bounds can be reconfigured. Custom WaveView can also calculate the distribution percentages of regions divided by user-defined markers from the histogram mean center.

To reconfigure a Histogram, use the Histogram Settings Dialog by choosing **Configure Histogram** from the panel context menu. Choose **Show Average Line** to enable the average bar. By default, the histogram plots. Choose **Show Single Histogram of all Signals** to plot a single histogram of all signals in the panel. Click the **Show normal distribution curve** check box to display the normal distribution curve over the histogram.

## <span id="page-67-2"></span>**Separator Panel**

The Separator panel can be used to assign panel groups. All panels after a separator panel and before the next separator panel are considered a panel group. A group name can be assigned to a separator panel. Right-click a separator panel, and choose **Edit Label** to modify name. Use the left "+"/"-" icon in a separator panel to expand/collapse the panels in a panel group.

## **Changing the X-axis Variable**

By default, signals in X-Y panels are plotted with respect to their internal X variables defined in the original waveform data file. The X variable can be replaced with a signal so that other signals are plotted as functions of the selected signal.

In a vertical waveview, if the waveview contains no logic panel, you can assign a signal as the common X variable so that all signals are plotted against the selected X variable. In a horizontal waveview, the same operation can be applied individually to all selected X-Y panels.

To select a signal as the new X variable, choose **Axes > X Variable** from the main menu to open the Setting X Variable dialog window.

With the dialog open, right click a signal in the Output View signal list window and choose **Use as X Variable**. The drag-and-drop operation is also supported from the Output View browser to the Setting X Variable dialog window. The name of the newly selected signal is entered in the read-only X Variable dialog window. Click **Apply** to apply the change to an active vertical waveview or all the selected panels in an active horizontal waveview.

To restore to signals' internal X variables, select the **Use Internal X Variable** option in the dialog and click **Apply**.

The drag-and-drop operation can be also used to set the X variable. Drag a signal from the Output View browser and drop it in the lower X-axis of a stack waveview, or the X-axis of a X-Y panel in a row/column waveview.

**Chapter 6: Displaying Waveforms** Changing the X-axis Variable

# **7Panel Operations**

*This chapter contains information on the basic panel operations.*

This chapter contains the following major sections:

- [Basic Operations](#page-70-0)
- [Zoom Operations](#page-73-0)
- [Panel Settings](#page-76-0)

## <span id="page-70-0"></span>**Basic Operations**

Panels in a waveview can be moved, combined, split and deleted. These actions are invoked from the panel context menu or by choosing **Panel > Actions** from the main menu. The following table summarizes the default bind keys for panel actions:

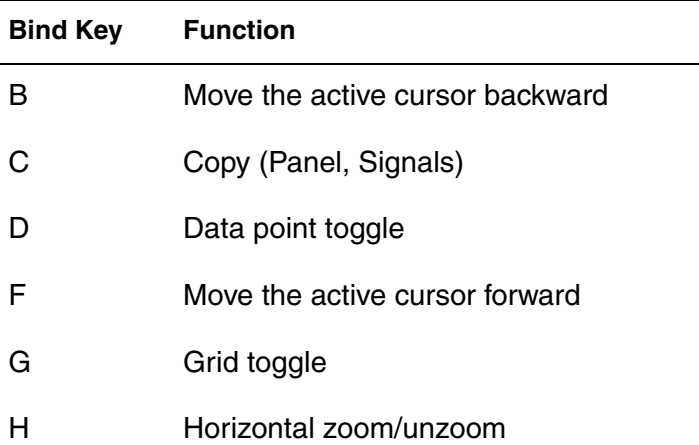

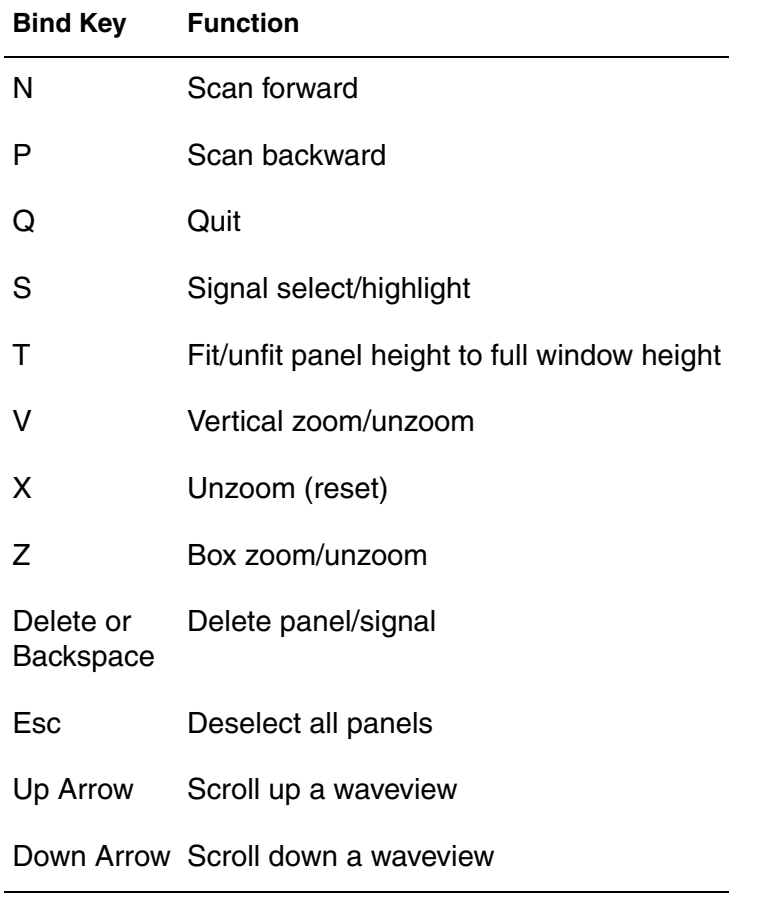

### **Selecting Panels**

Panels can be selected (highlighted) for further actions. To select a panel, left click over the name/monitor area of a panel. Selected panels appear with their name area background highlighted in gray. Multiple panels can be Shiftselected or Ctrl-selected.

To select all panels in a waveview, choose **Panel > Select All** from the main menu. To deselect all panels, choose **Panel > Unselect All** from the main menu.

You can also use the Panel Select control button to toggle between the Select-All and the Unselect-All operations.
## **Moving or Copying Panels**

To move or copy a panel, click and hold the left mouse button on a name or value area of a panel. Drag the panel to a new location and release the mouse button. If the source panel is selected, all selected panels are moved/copied.

During the dragging process, a drop hint appears to indicate the drop location.

Panels can be moved/copied from a waveview window to another waveview window. Use the preference settings to select between the **Move** and the **Copy** operations. Panels can also be copied and pasted using the corresponding menu entries in the panel context menu.

## **Deleting Panels**

To delete a panel, choose **Cut** from the panel context menu. If the target panel is selected, all selected panels are deleted.

The panel delete action can also be invoked from the Delete control button.

### **Pasting Deleted Panels**

Deleted panels can be pasted back to any waveviews by choosing **Paste** from the panel context menu. The deleted panels are always pasted after the current panel in which the mouse pointer resides.

## **Grouping Panels**

Selected panels can be grouped into one panel. Choose **Group** from the panel context menu or **Panel > Actions > Group** from the main menu.

If the grouped panels are in a logic panel type, a new bus signal is formed. The Bus Configuration dialog allows you to configure the bus signal.

Panel grouping action can also be invoked from the Panel Group control button.

### **Ungrouping Panels**

Signals inside a panel can be split so that each signal is placed into a new panel. Choose **Ungroup** from the panel context menu or **Panel > Actions > Ungroup** from the main menu.

Panel ungroup action can also be invoked from the Panel Split control button.

## **Zoom Operations**

Zoom operations are supported in the following panel types:

- X/Y zoom in X-Y, 2D-Sweep and Eye-diagram panels
- X zoom in logic panels
- Radial zoom in Polar Coordinate panels

Depending on the default action type of the left mouse button in a waveview (default left mouse button action can be selected in **Preference Settings > Waveview > Left Button Default**), the zoom operation is invoked with:

- Cursor mode: You can invoke the zoom operation by first arming a waveview into the zoom mode. Click the **zoom** control button to activate the zoom mode.
- Zoom mode: The zoom operation automatically starts when you hold down and drag the left mouse button inside a waveform.

Default Bind Key: Press the **Z** key to arm the zoom mode and release it to unarm.

If the left mouse button is defaulted to cursor operations (see [Bindkey](#page-218-0)  [Functions](#page-218-0)), continue clicking the zoom control button cycles the zoom mode in the following order: X/Y zoom ( ), X zoom ( ), Y zoom ( ), no zoom ( ). The current zoom mode is indicated with the different icons of the zoom control button. If the left mouse button is defaulted to zoom operations, continue clicking the zoom control button cycles the zoom mode among  $X/Y$  zoom (), X zoom ( ) and  $Y$  zoom ( ).

# **X/Y (Box) Zoom**

With a waveview armed in the X/Y zoom mode, click and hold the left mouse button at a corner of the area to be zoomed in and drag the mouse pointer to the diagonally opposite corner of the zoom area. Release the button to stop zooming.

If you arm the X/Y-zoom operation of a waveview with the **Z** bind key, releasing the **Z** bind key without any zoom action results in a 2x zoom out. The same 2x zoom out action can also be invoked using the **Zoom Out** control button.

## **X Zoom**

With the zoom control button in X-zoom mode, indicated by zoom control button. Hold down the left mouse button and drag the mouse pointer along the horizontal direction to define the X-zoom range.

Default Bind Key: Press the **H** key to arm the horizontal zoom operation.

If you arm the X-zoom operation of a waveview with the **H** bind key, releasing the **H** bind key without any zoom action results in a 2x x-axis zoom out.

# **Y Zoom**

With the zoom control button in Y-zoom mode, indicated by zoom control button. Hold down the left mouse button and drag the mouse pointer along the vertical direction to define the Y-zoom range.

Default Bind Key: Press the **V** key to arm the vertical zoom operation.

If you arm the Y-zoom operation of a waveview with the **V** bind key, releasing the **V** bind key without any zoom action results in a 2x y-axis zoom out.

## **X Zoom to Fit**

Select one or more panels, and press the **I** bind key. The zoom to fit is applied to the selected panel axes. If no panel is selected, the zoom to fit is applied to all panels.

## **Y Zoom to Fit**

Select one or more panels, and press the **Y** bind key. The zoom to fit is applied to the selected panel axes. If no panel is selected, the zoom to fit is applied to all panels.

### **Un-zoom**

To restore all selected panels to their full plotting ranges, click the un-zoom control button.

Default Bind Key: **X**

## **Undo or Redo Zoom**

The undo/redo zoom functions allow you to traverse up/down a zoom operation sequence. Use the undo-zoom function to undo a zoom step and redo-zoom function to redo a zoom operation.

Default bind keys: **U** for undo-zoom, **R** for redo-zoom.

#### **Using Sliders in Zoomed Panels**

In a zoomed panel (X-Y, logic or 2D-Sweep), the zoomed area can be interactively shifted using the horizontal and vertical slide bars. The waveview is redrawn at real time when the slide bar is moved. This graphic intensive operation can become noticeably slow especially when you work from a remote host.

The real-time screen redraw can be disabled for the slide bar to avoid the slow graphic operation. To disable real-time redraw, disable the **Real-time waveview scroll** option in **Preference Settings > Waveview**. With the realtime waveview scroll disabled, only the grid rulers are interactively redrawn during slide bar movement.

## **Setting Zoom Ranges Manually**

The zoom operations can be also performed by manually specifying the X-axis and Y-axis ranges. Choose **Axes > Axes Range > Set Zoom** from the main

menu, and enter the zoom range parameters. Then click **Ok** to set the zoom level on all panels or selected panels of the active waveview. Note that the Y ranges are in db (or db10) if the target panel Y-axis is in db (or db10) scale.

# **Panel Settings**

The following panel settings are available:

- [Displaying Data Points](#page-76-0)
- [Controlling the Grid](#page-77-0)
- [Adjusting Logarithmic Scales](#page-77-1)
- [Using Fixed X-axis \(or Y-axis\) Full Scale](#page-77-2)
- [Changing Axis Font Size](#page-78-1)
- [Dual Y-axes](#page-78-0)
- [Adjusting Panel Height](#page-79-0)
- [Fitting Panels to Full Window Height](#page-79-1)
- [Setting Vector Radix](#page-80-0)
- [Setting Vector Length](#page-80-1)
- [Setting Waveform Display Preferences](#page-80-2)
- [Setting the Plot Mode for Complex Signals](#page-80-3)
- [Setting Panel Attributes](#page-81-0)

#### <span id="page-76-0"></span>**Displaying Data Points**

Custom WaveView displays waveform by plotting piece-wise-linear (PWL) lines between data points. To display the actual data points, click the Data Point control button to toggle on/off the data point markers.

Default bind key: **D**.

## <span id="page-77-0"></span>**Controlling the Grid**

You can toggle the grids of selected panels on or off with the Grid control button.

Grid settings are toggled through the X-Y grid; X-grid only; Y-grid only; and No grid cycle.

Default bind key: **G**.

You can also choose **Axes > Grid** from the main menu to turn X/Y grids on or off directly.

Grids parameters of XY panels can be redefined. Choose **Grid Settings** from the panel context menu or **Axes > Grid > User Settings** from the main menu to open the Grid Settings Dialog.

User-defined grids start from the Start value and repeat over the Step interval in both directions away from the start point.

## <span id="page-77-1"></span>**Adjusting Logarithmic Scales**

The X-Y, 2D-Sweep, and 3D-Sweep panels support the logarithmic scales. Choose **Axes > X-Log Setting** or **Axes > Y-Log Setting** from the main menu to switch X/Y-axis of all selected panels among: linear, logarithmic, db20, and db10 modes. Axis scales can be also changed directly using the axis context menu by right clicking over the X/Y axis in a panel.

Logarithmic Y-axis has a range limit of six decades. If a linear Y-axis ranges from a negative minimum to a positive maximum, three decades are allocated for the positive and negative half respectively with the negative part coded in different color.

## <span id="page-77-2"></span>**Using Fixed X-axis (or Y-axis) Full Scale**

Fixed plotting ranges can be assigned to the X-axis of X-Y panels. Choose **Axes > X/Y Full Scale > Set X Full Scale** from the main menu and enter the Xaxis range parameters. Click **Ok** to apply the change to selected panels of the active waveview. The default Y-axis range can be changed by choosing **Axes > X/Y Full Scale > Default Y Full Scale** from the main menu.

## <span id="page-78-1"></span>**Changing Axis Font Size**

Choose **Axes > Axis Font** and either **Normal** or **Large** from the Custom Waveview menu bar to change the font size.

## <span id="page-78-0"></span>**Dual Y-axes**

Dual Y-axes are supported in X-Y and the 2D-sweep panels. To display (or disable) the 2nd Y-axis in a X-Y panel, choose **Dual Axis > Show/Hide Right Axis** from the panel context menu. Choose **Dual Axis > I-Signals to Right Axis** to display all current signals of a panel using the right axis. Arbitrary signals can be also attached to (or detached from) the right axis by choosing **Signal "Name" > Right/Left Axis**. Signals that are attached to the right axis are indicated with the icons in front of the signal names.

## **Setting Axis Attributes**

To set axis attributes:

1. Double-click on an axis.

The Axis Attributes window opens.

2. Choose an axis from the Axis menu.

All axes in the active waveview window are available.

- 3. Click one of the zoom level buttons to change the display:
	- Zoom In increases magnification to show detail.
	- Zoom to Fit displays the maximum number of data points to show the entire range of a signal. The entire range is determined by the minimum and maximum values entered in the Full Scale Range text boxes at the bottom of the Axis Attributes window.
- 4. Enter values for the zoom level in the Min and Max text boxes.

These values specify the range you want to display.

- 5. (Optional) Click the **Use Waveform Range** check box to specify the range of a signal, and enter the Min and Max values for that range.
- 6. (Optional) Click the **Grid On** check box to display the grid for the selected axes.

You can click the **Auto Grid** check box and enter Start and Stop values for the gridding. You can only turn this option off for linear axes.

7. Choose the axis label font size from the Font menu.

Normal and Large font sizes are available.

8. Choose an axis type from the Type menu.

Axis types include **Linear**, **Log**, **dB20**, **dB20**, **dB10**, and **dBm10**.

9. Click **Apply** to save your changes.

# <span id="page-79-0"></span>**Adjusting Panel Height**

Panel heights in a vertical stack waveview are calculated automatically based on the following preference settings:

- Maximum number of visible panels
- Minimum X-Y panel height

You can adjust the height of a panel by dragging the bottom edge of the left Yaxis area. If the panel in action is a selected panel, the height of all selected panels is changed. To restore selected panels to their default auto height, choose **Panel > Height > Default**.

Individual panel height adjustment is available for analog panels only. To adjust the height of all logic panels, change the value of Logic Panel Height in the preference settings.

## <span id="page-79-1"></span>**Fitting Panels to Full Window Height**

In a vertical stack waveview, height of selected panels can be automatically adjusted to fit to the full window height. Choose **Panel > Height > Fit** to fit all selected panels to the total window height, or use the default bind key 'T' to toggle selected panels between fit and unfit modes. If the selected panels are separated into multiple groups, each group is fitted respectively. If there are too many panels in a group and the panel height becomes too small, the height is limited to the user-defined minimum height.

Choose **Panel > Height > Fit All** to fit all panels of a waveview to the total window height.

## <span id="page-80-0"></span>**Setting Vector Radix**

Logic vector values by default are displayed in binary. The following radix selections are supported:

- binary
- octal
- decimal
- hex-decimal
- ASCII

Select from the top menu **Panel > Radix** to select a radix setting for all selected panels. You can also choose **Radix** from the panel context menu to select a radix setting for the panel in action.

## <span id="page-80-1"></span>**Setting Vector Length**

Logic vector values by default are displayed in their shortest possible form. Select from the top menu **Panel > Display Preference > Full Logic Value** to display vector values in full length.

## <span id="page-80-2"></span>**Setting Waveform Display Preferences**

Analog signals can be displayed as PWL, PWC, Bar, or Data Point Only waveforms. Choose **Panel > Display Preference** from the main menu to select preferred display mode of a panel.

## <span id="page-80-3"></span>**Setting the Plot Mode for Complex Signals**

When complex signals are plotted on non-complex panels (X-Y, 2D-sweep, and 3D-sweep), the signals are by default plotted using the magnitude value of the complex data. You can switch it to the phase, real part, or imaginary part of the complex data.

Choose **Plot Complex** from the panel context menu to select the preferred complex setting. All signals inside a panel are plotted using the same complex

mode. The following icons are placed before the signal names to indicate the current complex mode:

- (no icon) real-value waveform
- **■** magnitude
- (Figure)
- $\rightarrow$  real part
- **↑** imaginary part
- de group delay

To configure how complex signals should be displayed, choose **Config > Preferences > Panel tab** and select the preferred **Default AC Signal Display** setting. The following settings are available:

- **Complex**: Displays a single waveform using the magnitude value of the complex signal.
- **M/P**: Displays the magnitude and the phase of a complex signal respectively in two panels in stack mode.
- **R/I**: Displays the real part and the imaginary part of a complex signal respectively in two panels in stack mode.
- **M+P**: Displays the magnitude and the phase of a complex signal in the same panel.

## <span id="page-81-0"></span>**Setting Panel Attributes**

To set the attributes for a panel, right-click a panel and choose **Attributes** from the menu that opens. The Panel Attributes window opens with the options for the type of panel (analog, digital, or bus).

# **8Waveform Operations**

*This chapter contains information on how to work with and modify waveforms.*

This chapter contains the following major sections:

- [Working with Signals and Waveforms](#page-82-0)
- [Waveform Color Schemes](#page-85-0)
- [Custom Waveform Colors](#page-85-1)
- [Modifying Waveform Attributes](#page-86-0)
- [Adding Text Labels](#page-86-1)

### <span id="page-82-0"></span>**Working with Signals and Waveforms**

Signals in a panel can be deleted, highlighted, or re-paneled. These actions can be invoked from the signal context menu by right-clicking the name or monitor area of a panel with the **Signal Mode** control button armed. Without arming the signal mode control button, right-clicking the same area opens the panel context menu.

The signal mode control button is red when armed.

Default Bind Key: Press the **S** key to arm the signal mode and release it to unarm.

#### **Highlighting Waveforms**

With the signal check control button armed, left-click the name of a signal to toggle its highlight state on and off.

You can also toggle signals highlight by left-clicking the waveforms, which toggles the highlight states of all signals that intersect the mouse pointer.

## **Ungrouping Highlighted Waveforms**

Right-click a highlighted signal, and choose **Ungroup** from the signal context menu to split each of the highlighted signals into a new panel.

## **Grouping Highlighted Waveforms**

Right-click a highlighted signal, and choose **Group** from the signal context menu to group all highlighted signals into a new panel.

## **Deleting Highlighted Waveforms**

Right-click a highlighted signal and choose **Cut** from the signal context menu to delete all highlighted signals.

You can also move highlighted signals in a panel with a drag-and-drop operation. With the signal mode control button armed, follow the steps in (Moving/Copying panels) to move highlighted signals between panels or waveviews.

## **Finding the Source of a Waveform**

Right-click the name of a signal, and choose **Source of "Signal"** from the signal context menu to highlight its source location in the Output View signal browser. Note that only the Output View signal browser is used to show the signal source. The floating browsers of individual files, if open, are not used to show the signal source.

# **Getting Signal Information**

To view the name, file ID, and full path of a signal, move your mouse pointer over the name of a signal. The signal information is displayed in the button status bar.

## **Adding Signal Alias**

Alias names can be added to signals in waveview windows. To define a new alias to a signal, choose **Signal "name" > Edit Alias** from the signal context menu. Enter an alias name, and click **Ok** to set the alias. To reset the name of a signal to its original name, follow the same sequence and enable the **Use Original Signal Name** option to reset the signal name.

### **Scanning Waveforms**

Once signals are loaded onto a waveview. You can scan signals from the same files using the **Scan** control buttons. This feature can be used to compare signals from different data files.

Clicking the **right arrow** button advances signals from all selected panels to their corresponding next signals from the same waveform data files. Clicking the **left arrow** scans signals in the reverse direction.

Please note that scanning signals might require reloading data if the next/ previous signals are not currently loaded. To speed up the scan process by avoiding data reloading, you might choose to load all waveform data to memory when waveform data files are initially opened (see [Opening Waveform Files](#page-32-0)).

Default Bind Key: **N** (next) or **P** (previous).

## **Scan Configuration**

You can configure the scan function into two different modes:

- Direct Scan: With the Direct mode, Custom WaveView scans signals according to their order in the waveform data file.
- Smart Scan: In the Smart mode, with a master waveform data file selected, Custom WaveView scans signals from the master waveform data file according to their order in the file, while automatically searches other waveform data files for signals with matched names.

To reconfigure the current scan settings, choose **Config > Scan Settings…** from the main menu, or click the **Scan Config** toolbar button to open the Scan-Control Settings dialog window.

Select a scan mode and a master file and click **Apply** to make the change. The **Lock Scope** option controls if the scan is limited within the current hierarchy scope.

## <span id="page-85-0"></span>**Waveform Color Schemes**

Custom WaveView provides two default waveform color schemes. Both methods repetitively assign eight (8) different colors to waveforms.

#### **Local Mode**

With the local mode, waveform colors start from the first color for each panel. Colors are then sequentially assigned to subsequent waveforms in a panel. Depending on the order of waveforms in a panel, waveform colors might change while they are moved. You can set the local mode by choosing **Preference Settings > Waveview > Cycle Color By** and selecting the Panel mode.

## **Global Mode (default)**

With the global mode, waveform colors start from the first color for each waveview. Colors are then sequentially assigned to each waveform in a waveview. The assigned colors stay with waveforms regardless of their locations even when they are moved to a different waveview. To select the global mode, choose **Preference Settings > Waveview > Cycle Color By**, and select the Waveview mode.

## <span id="page-85-1"></span>**Custom Waveform Colors**

Default waveform color choices can be added or deleted in **Preference Settings > Colors**. Up to 16 colors can be assigned as the default colors for waveforms.

## <span id="page-86-0"></span>**Modifying Waveform Attributes**

To modify waveform attributes for a waveform:

1. Double-click the signal name of the waveform, or right-click the signal name and choose **Signal '<signal\_name>' > Attributes** from the menu that opens.

The Waveform Attributes dialog box opens.

- 2. Choose a signal from the Signal menu to which the attributes are applied.
- 3. Change any of the following waveform display attributes:
	- Line Color
	- Line Width
	- Dash Type
	- Marker Shape
- 4. For analog signals, change the following attributes as necessary:
	- Display Preference
	- Hide Signal
	- Axis (left or right)
- 5. For digital signals, change the following attributes as necessary:
	- Display Preference and type
	- Mnemonic On
	- Radix
- 6. For analog or digital signals, enter the marker frequency, which changes the display frequency of the data point markers.
- 7. (Optional) Click the **Turn on Alias** check box to change the alias of a signal.
- 8. Click **Apply** to save your changes.

## <span id="page-86-1"></span>**Adding Text Labels**

Text remarks can be added to a waveview window. Click the **Text Remark** control button to open the Remark Text dialog window.

The label function supports multi-line text. Use the backslash character (\) to break a text label into multiple lines.

A text remark can be moved within a waveview window. Left-click and drag a remark box to move the text label. Release the mouse button at a new location to reposition the text remark.

Text remarks can be anchored to a (x,y) value point in a waveview. An anchored text remark moves with waveforms when a waveview is panned. Two font sizes are available: small and large.

To delete a text remark, right-click the text box to invoke the text remark context menu. Choose **Delete Remark** to delete the remark or **Delete All Remarks** to delete all text remarks in the waveview.

# **9Measurements**

*This chapter contains information on using cursors and measurements.*

Custom WaveView provides the following ways to measure waveforms:

- Cursors: Used to trace waveform values. Unlimited cursors can be added. See [Working with Cursors](#page-88-0) for more information.
- Monitors: Used to monitor global waveform properties such as minimum, maximum, average, RMS, and peak-to-peak values. Monitors can be associated with cursors to trace waveform values such as derivative and difference, or associated with the viewing ranges to display local minimum, maximum, average, RMS, and peak-to-peak values. See [Working with](#page-92-0)  [Monitors](#page-92-0) for more information.
- Measurements in the Measurement Tool: Used to make interactive measurements on a waveform or between different waveforms. Various measure types are available including rise/fall time, frequency, width, and jitter. See [Using the Measurement Tool](#page-94-0) for more information.

## <span id="page-88-0"></span>**Working with Cursors**

Cursors are used to trace waveform related values. Multiple cursors can be added to a panel. The X-axis position of a cursor is indicated underneath the cursor hair.

## **Adding Cursors**

To add a cursor, choose **Add Cursor** from the panel context menu. A cursor can also be created using the Add-Cursor control button.

You can also add cursors for delta measurements by pressing the left- and right-bracket keys ( [ and ] ) while moving the cursor.

## **The Active Cursor**

When multiple cursors are added to a panel, the last moved or added cursor becomes the active cursor.

Waveform values corresponding to the active cursor are displayed in the monitor. In an X-Y panel, distances from all non-active cursors to the active cursor are displayed next to the active cursor.

## **Moving a Cursor**

Depending on the default action of the left mouse button in a waveview (default left mouse button action can be selected in **Preference Settings > Waveview > Left Button Default**), a cursor can be moved with:

- Cursor Mode: If the left mouse button is pressed with mouse pointer near a cursor, the cursor is grabbed. A grabbed cursor can be dragged to a new position. If the mouse pointer is not in the vicinity of any cursor when the left mouse button is pressed, the active cursor is grabbed regardless of its position.
- Zoom-First Mode: If the left mouse button is pressed and released without any mouse pointer movement. The active cursor is grabbed to the mouse pointer location when the button is released.

In a zoomed panel, cursors outside the plotting range are placed on the left (or right) boundary of the plotting area. They can be grabbed from the borders of the plotting area. The cursor that is outside but closest to the boundary is grabbed first.

## **Jumping Cursors**

In an X-Y or logic panels, a cursor can be jumped forward (or backward) to the next (or previous) data point, peak, switching or crossing point using the cursor context menu. Right-click near the cursor to invoke the cursor context menu. Choose **Jump (F)orward "SIGNAL"** or **Jump (B)ackward "SIGNAL"** from the context menu to jump the cursor forward or backward on the target signal SIGNAL. The target signal is indicated by a cross marker on the signal

waveform at the intercept point with the cursor hair. To select a different target signal, move the cursor near a waveform (along the Y direction) and the cross marker snaps to the new target waveform.

To change the jump parameters, choose **Jump Settings** from the cursor context menu to invoke the Cursor Jump Parameters dialog window.

Enter a preferred jump type and associated parameters and click **Ok** to make the change. Click **Set as Default** to save the settings in ~/.spxlast as the default setting.

For digital panels, the cursor can be jumped to the next value change, the next match value, the next rise/fall edge, or the user-defined time.

Default Bind Keys: Press the **F** key to jump forward, and the **B** key to jump backward.

## **Locking Pairs of Cursors**

A pair of vertical cursors can be locked to a fixed distance. Choose **Setup Locked Pair** from the cursor context menu. Specify the target cursor and the preferred distance to lock two cursors at a fixed distance. To unlock a pair of locked cursors, choose **Release Locked Pair** from the context menu.

#### **Horizontal Cursors**

Horizontal cursors are supported in analog X-Y panels. Choose **Switch to H-Cursor** from the cursor context menu to change a vertical cursor to a horizontal cursor. The horizontal cursors trace the x-axis values of the nearest intersect point with waveforms. The x-values are displayed in the monitor column.

To add a horizontal cursor directly, choose **Axes > Cursor > Add H-Cursor** from the main menu.

You can also click the **Add Cursor** control button to add an H-cursor by setting the **Add H-Cursor with Add Cursor Control Button** option in the preferences. To set this preference, choose **Config > Preferences** from the main menu and click the WaveView tab. Click the **Add H-Cursor with Add Cursor Control Button** check box, and click **OK**.

In an X-Y panel, labels can be annotated to all the signal crossing points of a horizontal cursor. To enable crossing value labels, choose **Configure H-Crossing Values** from the cursor context menu.

**Note:** H-cursor label positions are recorded when the total number of H-crossing labels stay the same during H-cursor movement. The modified cursor label positions are saved in the session file.

To hide the H-cursor hair, right-click an H-cursor and choose **Configure Hcrossing Values** from the menu that opens. Click the **Hide Horizontal Cursor Hair** check box, and click **OK**.

#### **Cursors in Smith Charts and Polar Plots**

In Smith charts and Polar plots, a cursor consists of a circle hair and a radial hair. The cross point is the cursor location and its value is displayed. A cursor can be grabbed by clicking the left mouse button when the mouse pointer is near any of its two hairs. The cursor values in the monitor column trace the data points that are closest to the hair cross.

#### **Cursors in 2-D Sweep Panels**

You can use a cursor in a 2D-sweep panel to create a new 'Y vs X2' plot. Move the cursor to a preferred position, and choose **Plot Y vs X2** from the cursor context menu.

## **Cursors in 3-D Sweep Panels**

In a 3D-sweep panel, a cursor consists of a vertical hair, and two crossing hairs lying in the base plane. To grab a cursor in a 3D-sweep panel, move the mouse pointer near the vertical hair base where the two crossing hairs meet.

## **Deleting Cursors**

To delete a cursor, click the right mouse button near a cursor to invoke the cursor context menu. Choose **Delete** from the context menu to delete the cursor, or choose **Delete All** to delete all cursors.

## <span id="page-92-0"></span>**Working with Monitors**

Monitors are used to trace waveform related values. Multiple monitors can be added to vertical waveviews, or panels in horizontal. The following monitors for analog panels are available:

- Cursor value  $(Y=):$  Traces waveform values that correspond to the current active cursor position. Logarithmic value is displayed if the corresponding panel has logarithmic Y-axis. To display the logarithmic of a negative value x, the format  $-\lt l$  oq (abs  $(x)$ ) > is used.
- Derivative (S=): Traces waveform derivative values that correspond to the current active cursor position. Derivative of logarithmic values is displayed if the corresponding panel has logarithmic Y-axis.
- 1/Derivative (1/S=): Traces the reciprocal of waveform derivative values that correspond to the current active cursor position.
- Delta value (D=): Displays difference between (1) waveform values that correspond to the active cursor position and (2) waveform values that correspond to the other cursor. Delta value is available only when a waveview (or panel) has two cursors.
- Cursor Average  $(A=):$  Displays waveform average between the cursors. Cursor average value is available only when a waveview (or panel) has two cursors.
- Minimum (MIN=): Displays waveform minimum values over full or zoomed signal range.
- Maximum (MAX=): Displays waveform maximum values over full or zoomed signal range.
- PP (PP=): Displays waveform peak-to-peak values over full or zoomed signal range.
- Average (AVG=): Displays waveform average values over full or zoomed signal range.
- RMS (RMS=): Displays waveform root mean square values over full or zoomed signal range.

The following radix options for logic panels are available:

- Use Panel Setting: Uses the panel default radix setting.
- Binary: Displays logic values in binary radix.
- Octal: displays logic values with octal radix.
- Decimal: Displays logic values in decimal numbers.
- Hex-decimal: Displays logic value with hex-decimal radix.
- ASCII: Decodes logic vector into ASCII text.

## **Adding Monitors**

If a vertical waveview (or a panel in a horizontal waveview) has no existing monitor in the cursor value type, a cursor value type monitor is automatically added when a cursor is created.

To add a new monitor, click the Monitor control button to open the Monitor Settings dialog window. Select the preferred settings, and click **Ok** to create the monitor.

#### **Deleting Monitors**

To delete a monitor, right-click a monitor, and choose **Delete Monitor** from the context menu that appears.

### **Reconfiguring Monitors**

To reconfigure a monitor, right click a monitor, and choose **Configure Monitor** from the context menu that appears. In the Monitor Setting dialog box that opens, reconfigure the monitor and click **Ok** to make the change.

## **Linking Monitors to Cursors**

To link a monitor to a selected cursor, right-click a monitor and choose **Link Cursor** from the context menu that appears. In Cursor Selection dialog window that opens, link any desired monitors to cursors.

# <span id="page-94-0"></span>**Using the Measurement Tool**

To access the Measurement Tool, choose **Tools > Measurement** from the main menu.

Once one or more measurements are added to a waveview, you can drag those measurements with the left mouse button to take the measurement interactively. If a panel has multiple signals and you want perform a Width, Slew, Frequency, or Duty-Cycle measurement, the default measurement target is the first selected (highlighted) signal. The first signal is the default if no signal is selected.

The following topics are available in this section:

- [Supported Measurements](#page-94-1)
- [Adding or Removing Measurement Favorites](#page-119-0)
- [Setting the Precision of Measurements](#page-119-1)
- [Exporting Measurements](#page-119-2)

#### <span id="page-94-1"></span>**Supported Measurements**

The following measurements are supported:

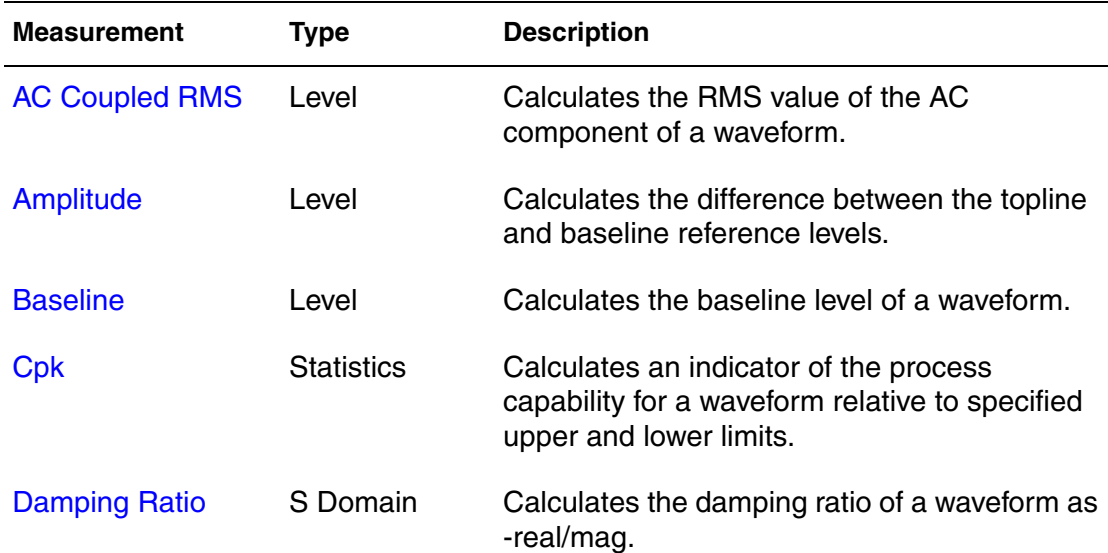

#### **Chapter 9: Measurements**

Using the Measurement Tool

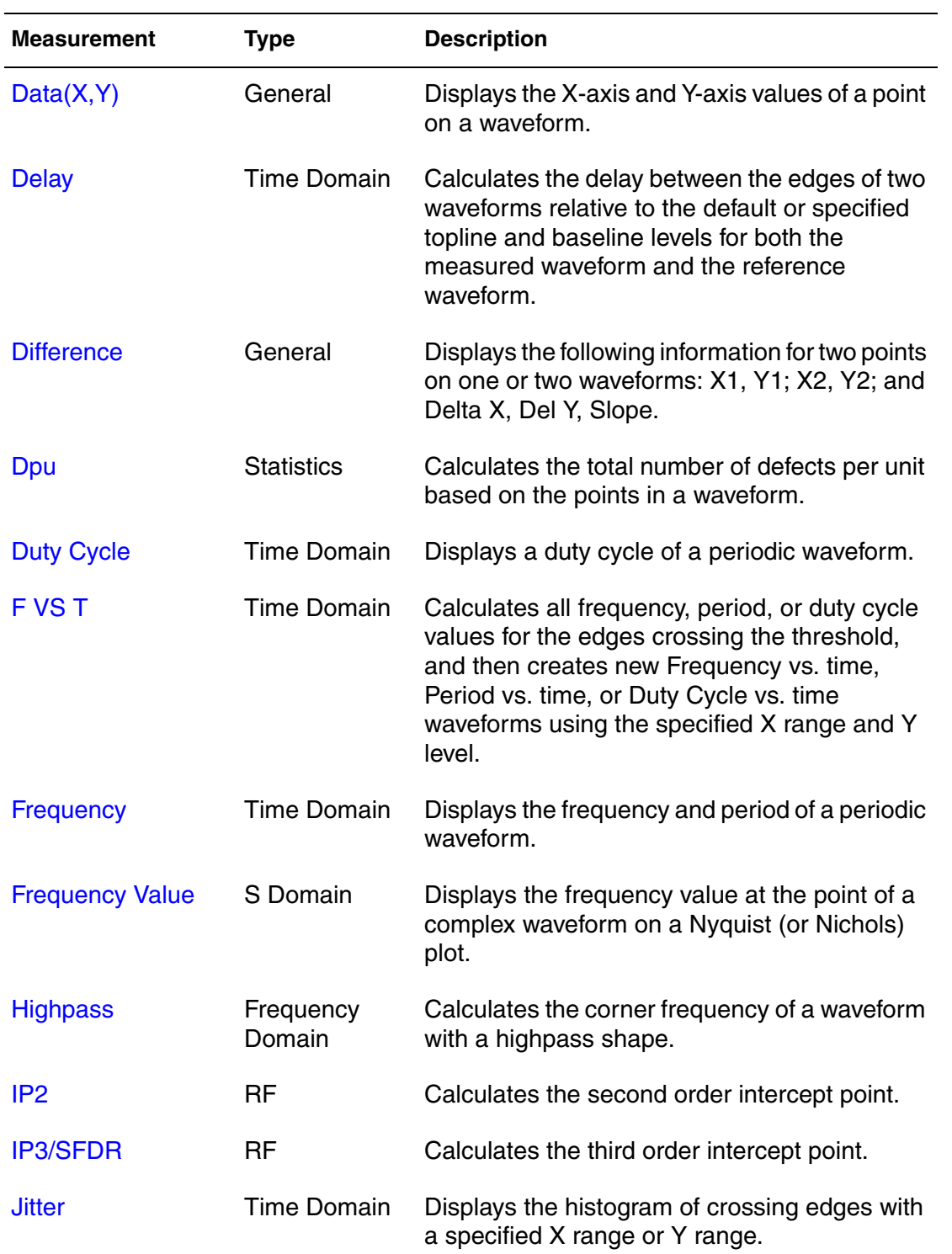

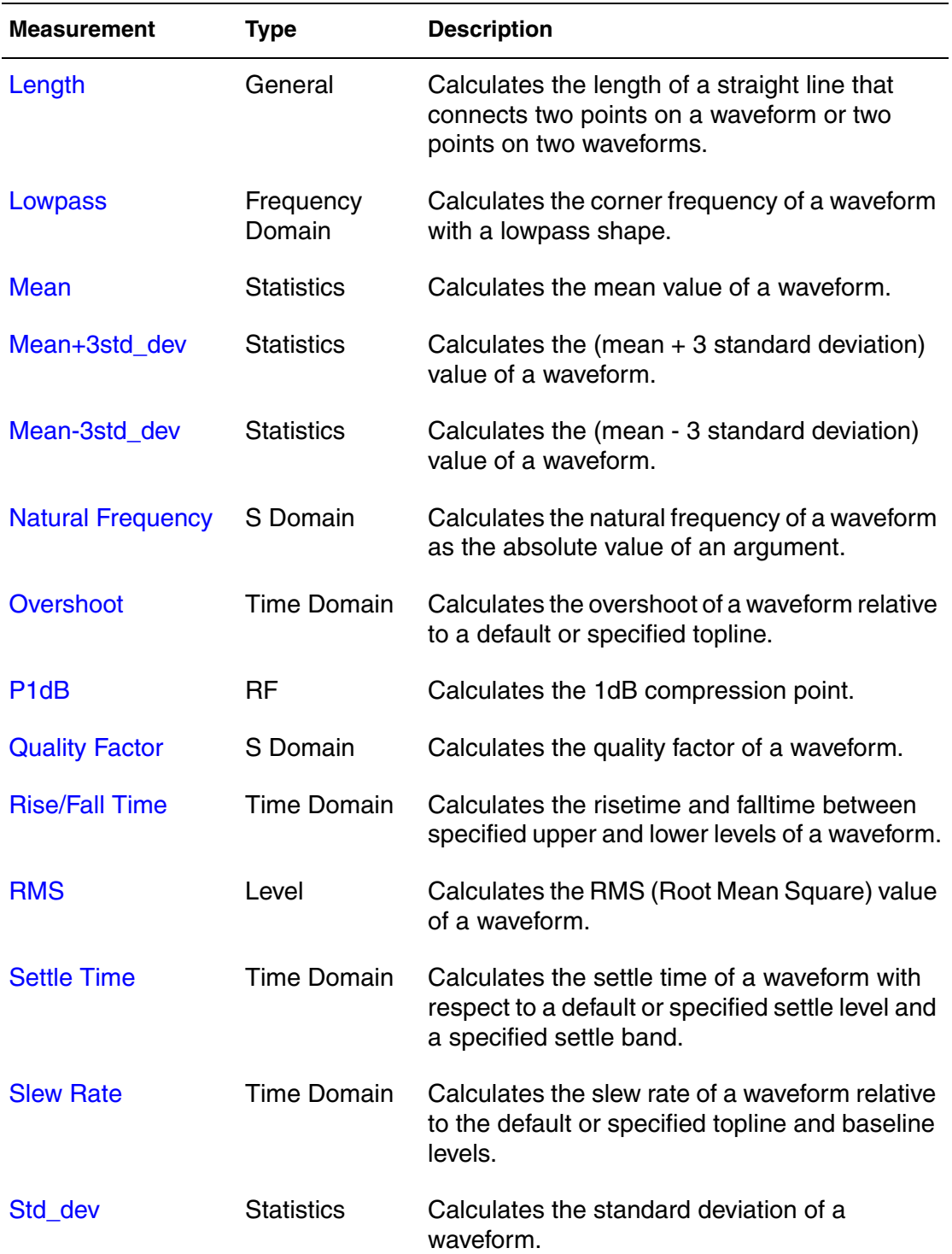

#### **Chapter 9: Measurements**

Using the Measurement Tool

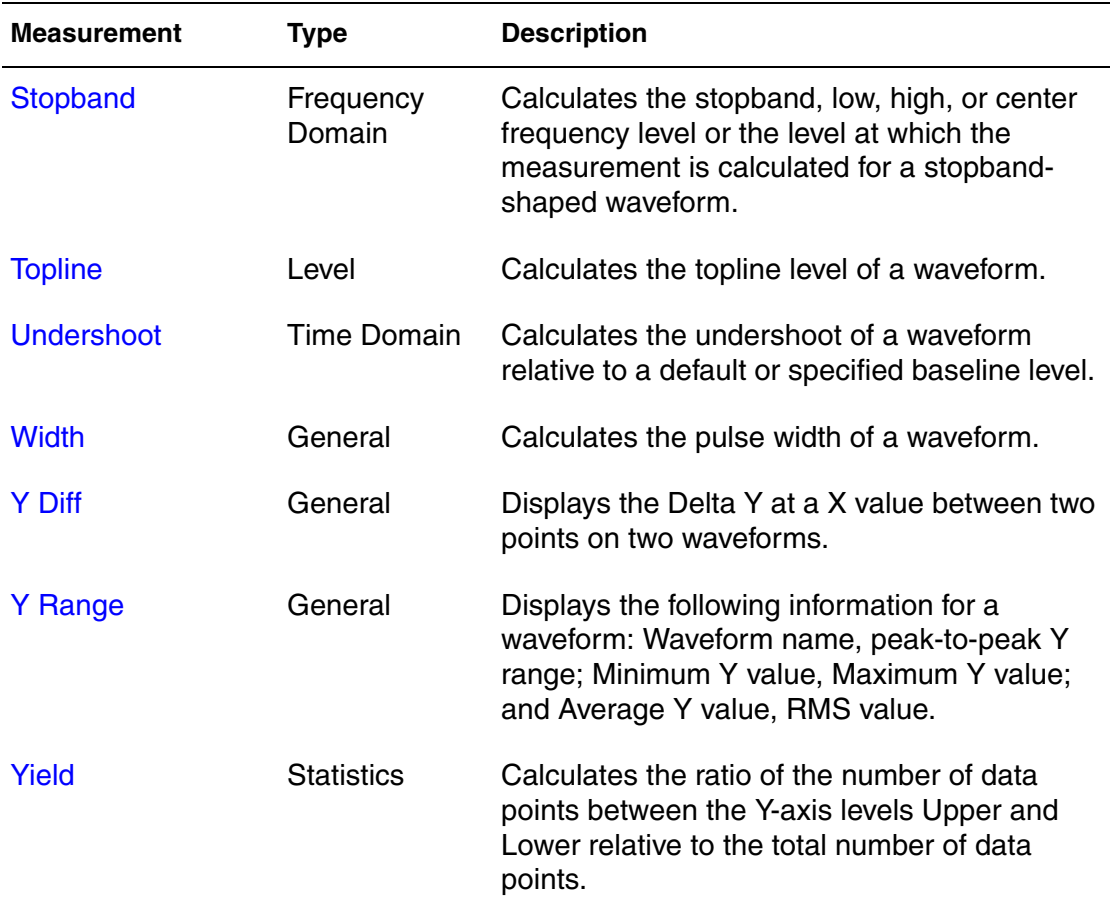

#### **General Measurements**

The following general measurements are available:

- [Data\(X,Y\)](#page-97-0)
- [Difference](#page-98-0)
- [Length](#page-99-0)
- [Width](#page-99-1)
- [Y Diff](#page-100-0)
- [Y Range](#page-100-1)

#### <span id="page-97-0"></span>*Data(X,Y)*

Displays the X-axis and Y-axis values of a point on a waveform.

**Note:** This measurement is supported only in Analog X-Y and 2-D Sweep waveview panels.

The following parameters can be set for the Data(X,Y) measurement:

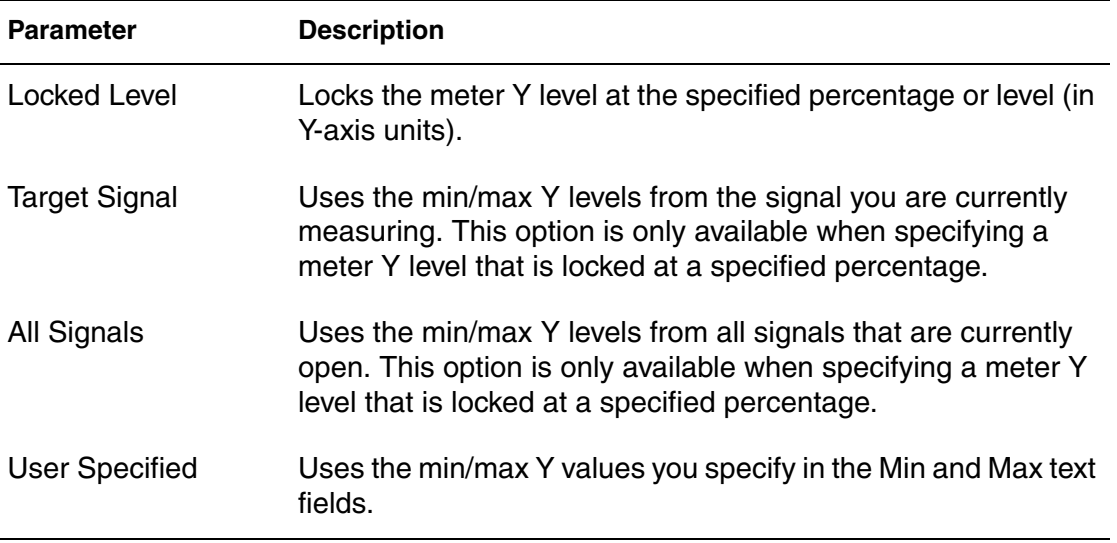

#### <span id="page-98-0"></span>*Difference*

Displays the following information for two points on one or two waveforms: X1, Y1; X2, Y2; and Delta X, Del Y, Slope.

**Note:** This measurement is supported only in Analog X-Y, Eye Diagram, and 2-D Sweep waveview panels.

The following parameters can be set for the Difference measurement:

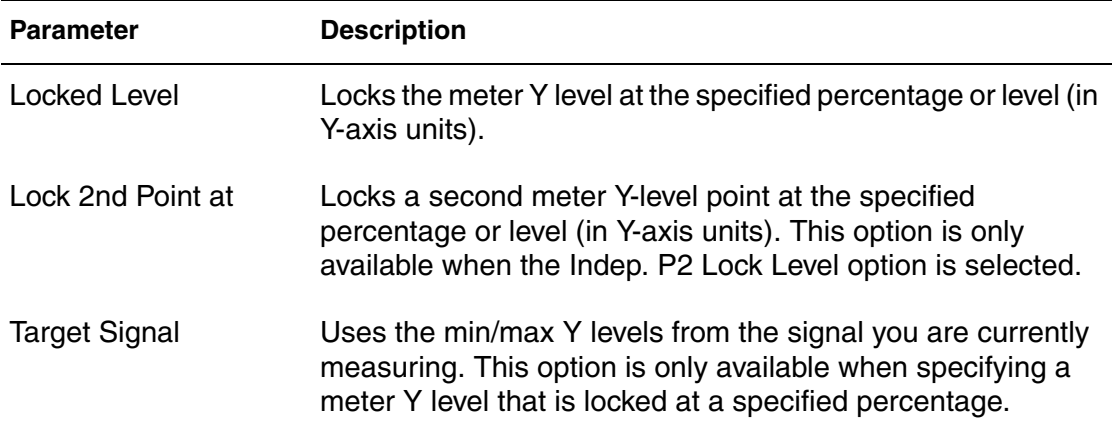

#### **Chapter 9: Measurements**

Using the Measurement Tool

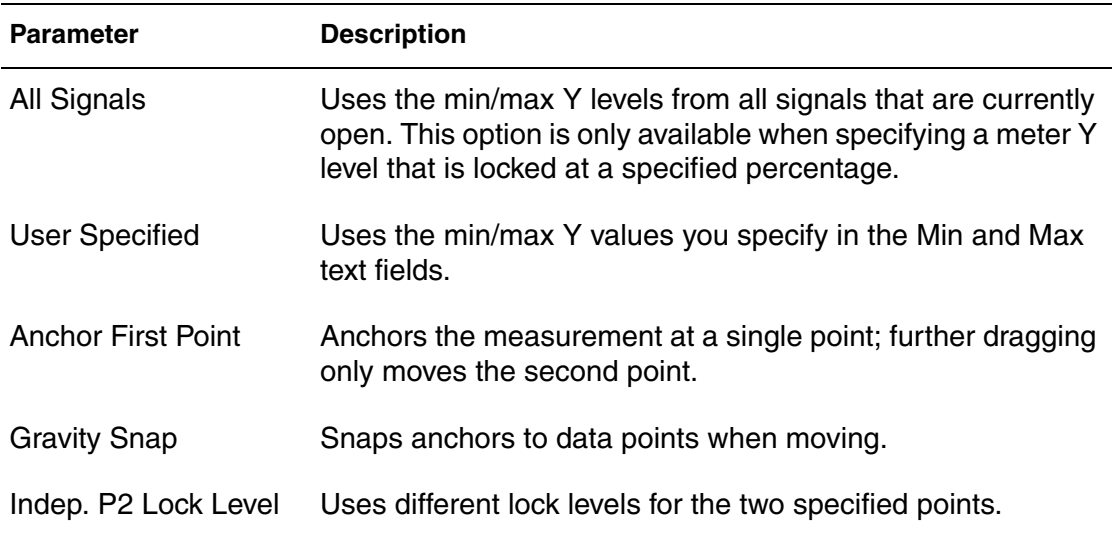

#### <span id="page-99-0"></span>*Length*

Calculates the length of a straight line that connects two points on a waveform or two points on two waveforms. If two waveforms are selected, the two waveforms do not need to be the same type.

#### <span id="page-99-1"></span>*Width*

Calculates the pulse width of a waveform.

**Note:** This measurement is supported only in Analog X-Y, Login, and Eye Diagram waveview panels.

The following parameters can be set for the Width measurement:

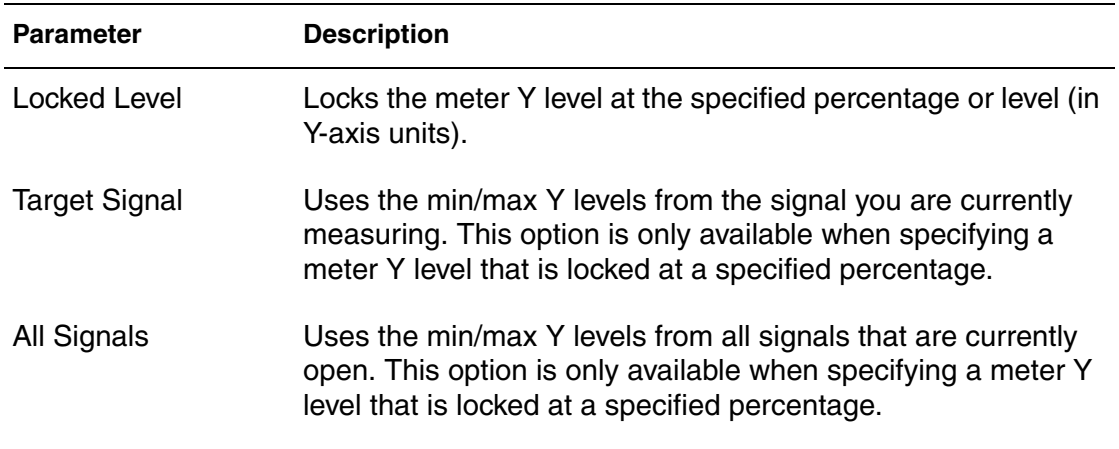

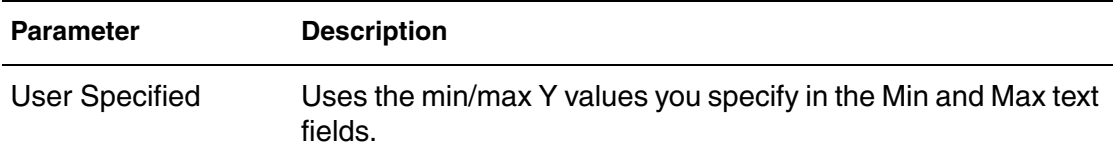

#### <span id="page-100-0"></span>*Y Diff*

Displays the Delta Y at a X value between two points on two waveforms.

**Note:** This measurement is supported only in Analog X-Y waveview panels.

#### <span id="page-100-1"></span>*Y Range*

Displays the following information for a waveform:

- Waveform name
- Peak-to-Peak Y range
- Minimum Y value
- Maximum Y value
- Average Y value
- RMS value
- **Note:** This measurement is supported only in Analog X-Y waveview panels.

Specifying the **Measure over Zoomed X-Range** option measures the zoomed area that is currently displayed on screen. If this option is not specified, the whole waveform is measured even if the waveform is zoomed and some of the X-range is not visible.

#### **Time Domain Measurements**

The following General measurements are available:

- **[Delay](#page-101-0)**
- [Duty Cycle](#page-102-0)
- FVS T
- [Frequency](#page-104-0)
- [Jitter](#page-105-0)

Custom WaveView User Guide 87 and 1990 and 1990 and 1990 and 1990 and 1990 and 1990 and 1990 and 1990 and 1990 F-2011.09-SP1

#### **Chapter 9: Measurements** Using the Measurement Tool

■ [Overshoot](#page-105-1)

- [Rise/Fall Time](#page-106-0)
- [Settle Time](#page-107-0)
- [Slew Rate](#page-108-0)
- [Undershoot](#page-109-0)

#### <span id="page-101-0"></span>*Delay*

Calculates the delay between the edges of two waveforms relative to the default or specified topline and baseline levels for both the measured waveform and the reference waveform. The rising or falling edge on the reference waveform is assumed to cause the corresponding (rising or falling) edge on the measured waveform so that the reference edge occurs before the measured edge.

All rising or falling edges for the measured waveform are determined based on the Trigger setting in the Measure dialog box. From each edge, the corresponding previously-occurring edge on the reference waveform is determined. The difference between the two edges on the X-axis is the delay time.

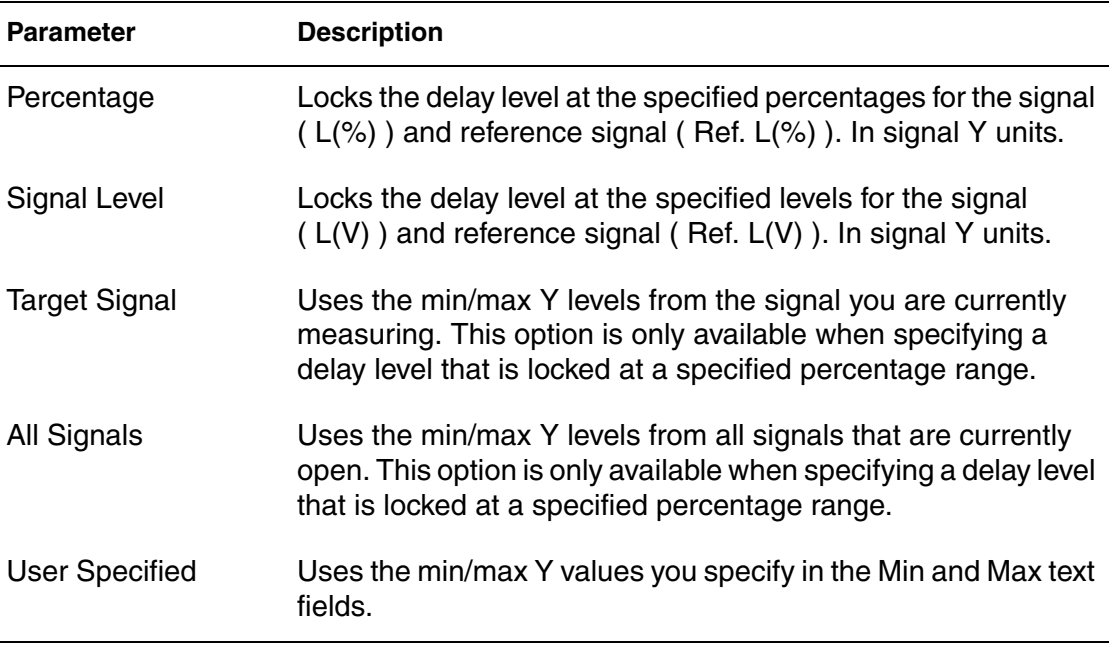

The following parameters can be set for the Delay measurement:

#### <span id="page-102-0"></span>*Duty Cycle*

Displays a duty cycle of a periodic waveform, which is measured in one of two different ways:

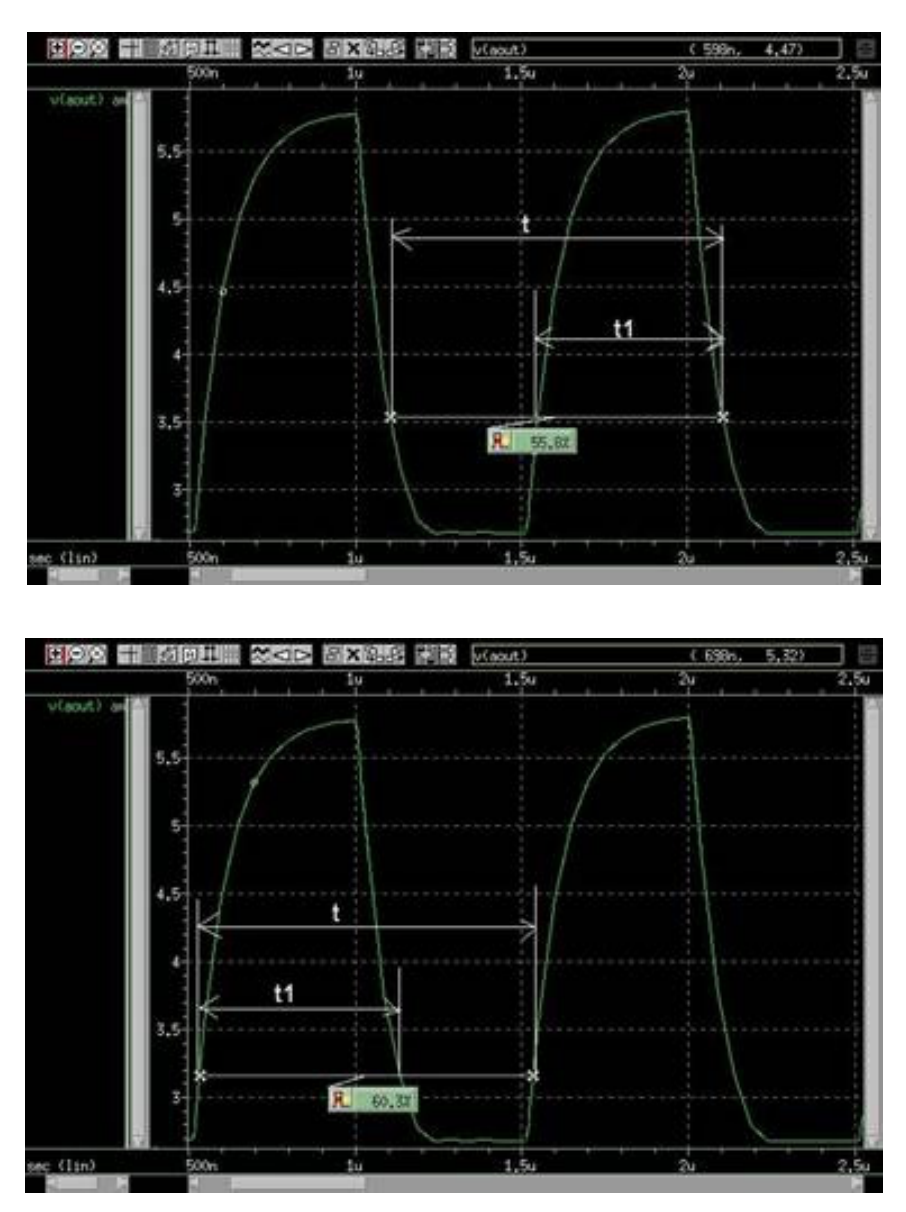

The Duty Cycle is calculated as the percentage of:

*t*1 *t*  $\frac{\mu}{\tau}$ 

Custom WaveView User Guide 89 F-2011.09-SP1

**Note:** This measurement is supported only in Analog X-Y and Login waveview panels.

The following parameters can be set for the Duty Cycle measurement:

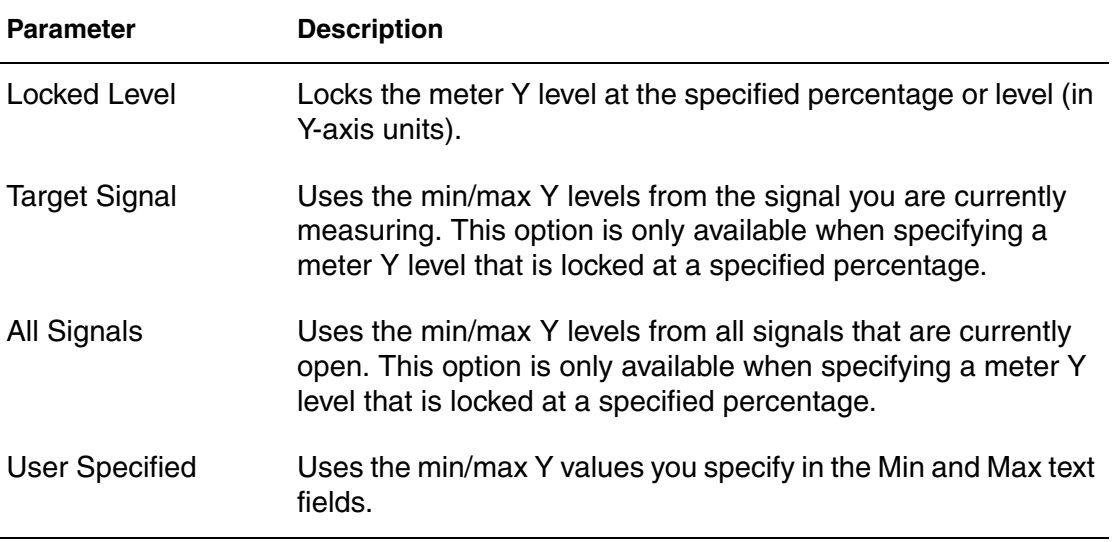

#### <span id="page-103-0"></span>*F VS T*

Calculates all frequency, period, or duty cycle values for the edges crossing the threshold, and then create new Frequency vs. time, Period vs. time, or Duty Cycle vs. time waveforms using the specified X range and Y level.

**Note:** This measurement is supported only in Analog X-Y waveview panels.

The following parameters can be set for the F VS T measurement:

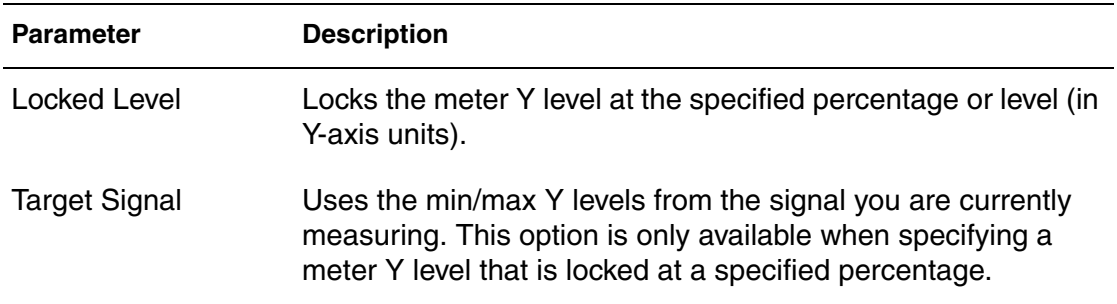

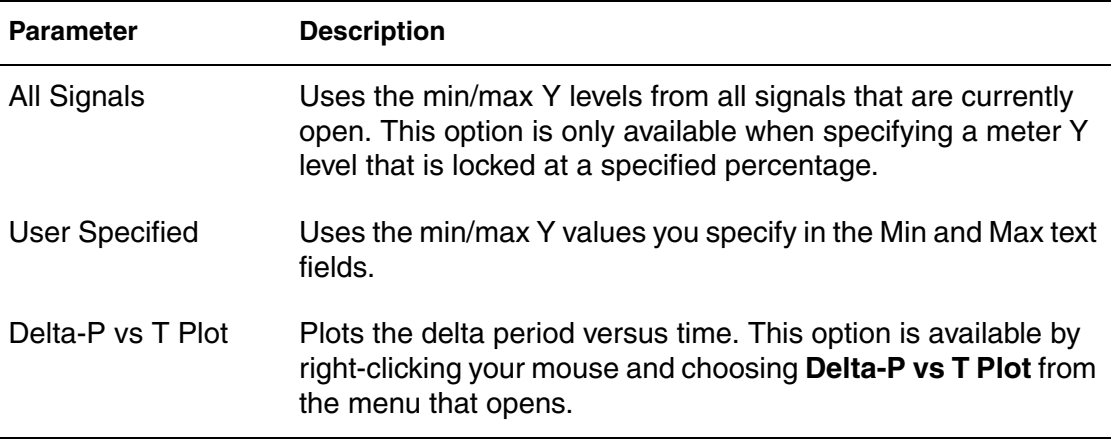

#### <span id="page-104-0"></span>*Frequency*

Displays the frequency and period of a periodic waveform. The period is calculated as the difference in time between two consecutive edges of the same polarity of a waveform. The frequency is calculated as:

#### 1 *period*  $-\frac{1}{\cdot}$

**Note:** This measurement is supported only in Analog X-Y and Login waveview panels.

The following parameters can be set for the Frequency measurement:

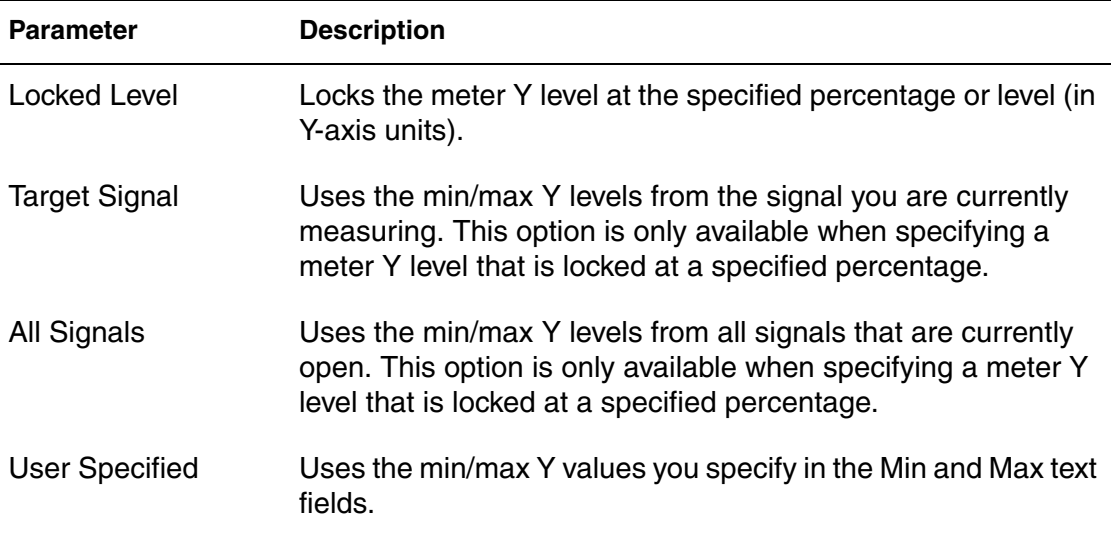

#### <span id="page-105-0"></span>*Jitter*

Displays the histogram of crossing edges with a specified X range or Y range. You must click the right mouse button menu on the measurement meter to complete the measurement.

**Note:** This measurement is supported only in Analog X-Y, Eye Diagram, and 2-D Sweep waveview panels.

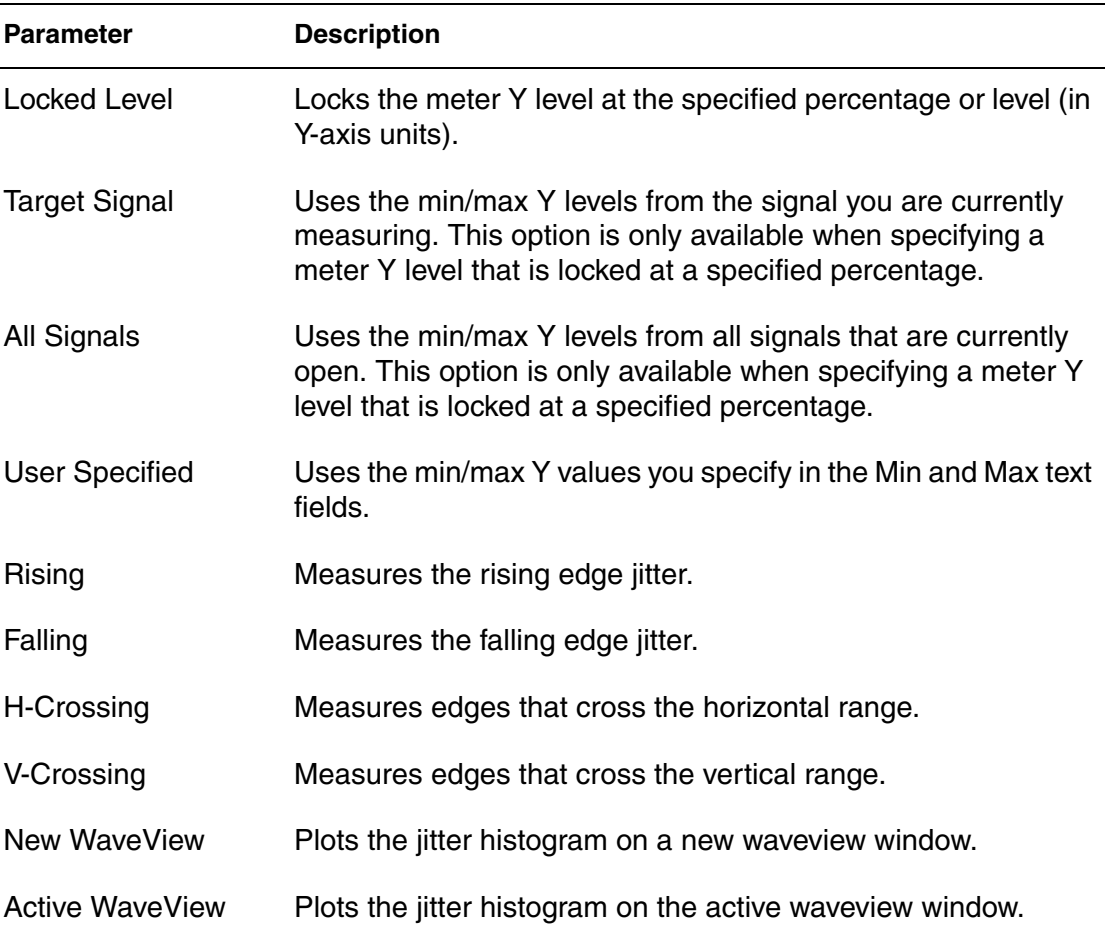

The following parameters can be set for the Jitter measurement:

#### <span id="page-105-1"></span>*Overshoot*

Calculates the overshoot of a waveform relative to a default or specified topline. The overshoot is calculated as the difference between the maximum point on the waveform and the specified (or calculated) Topline value.

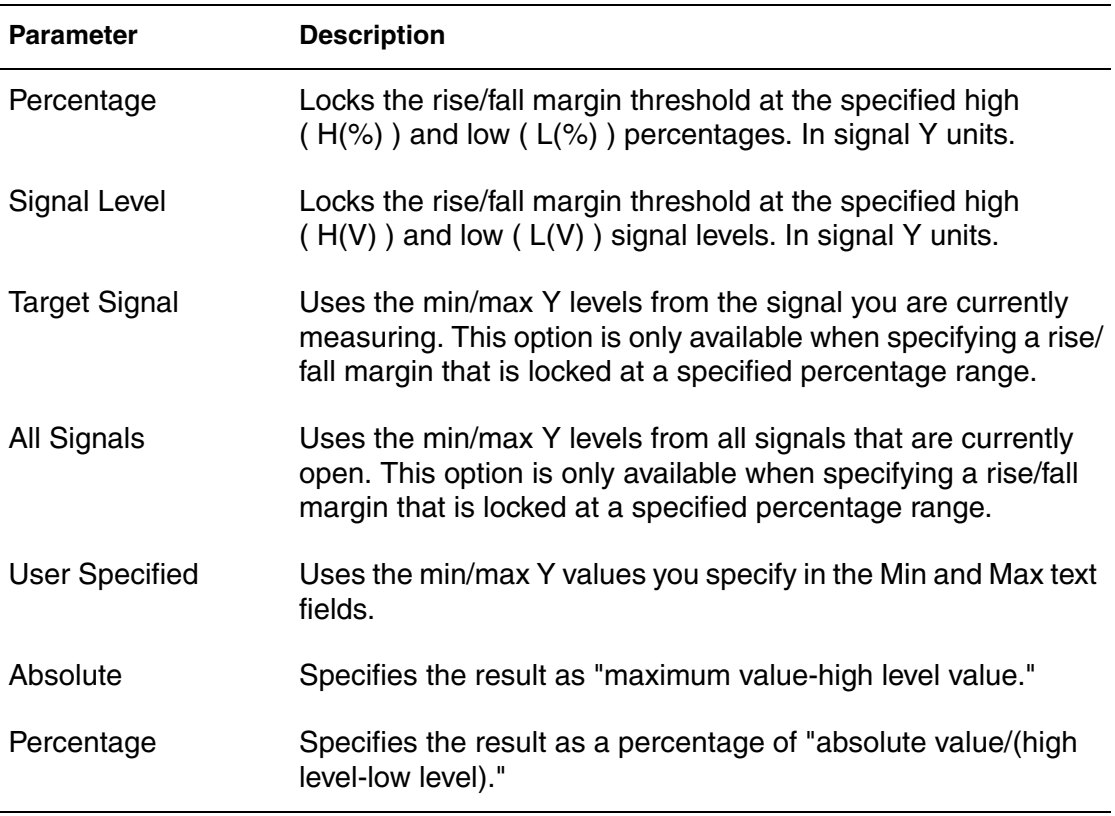

The following parameters can be set for the Overshoot measurement:

#### <span id="page-106-0"></span>*Rise/Fall Time*

Calculates the risetime and falltime between specified upper and lower levels of a waveform.

**Note:** This measurement is only supported in Analog X-Y waveview panels.

The following parameters can be set for the Rise/Fall Time measurement:

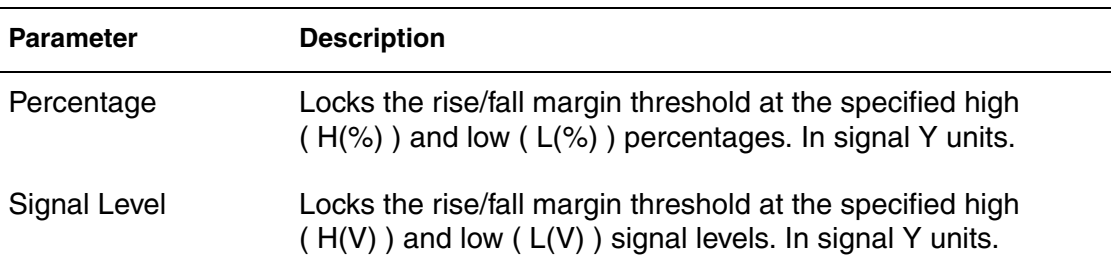

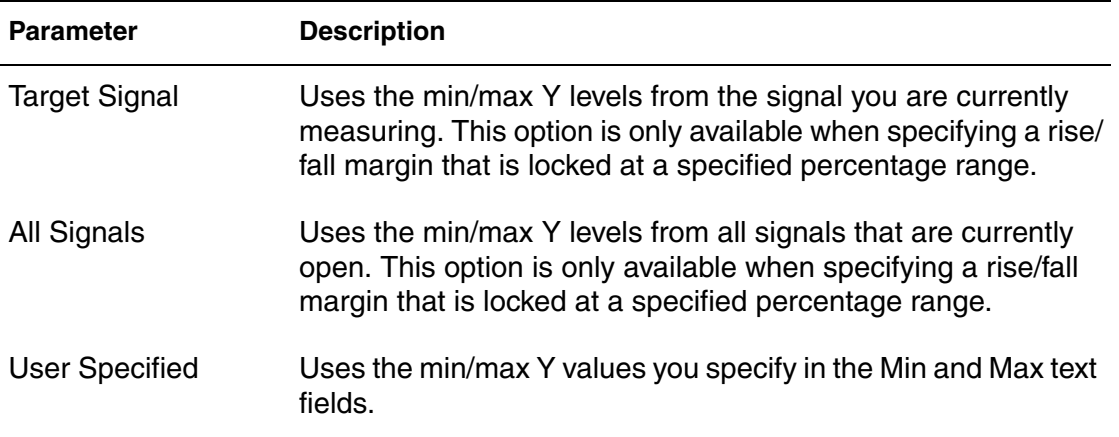

#### <span id="page-107-0"></span>*Settle Time*

Calculates the settle time of a waveform with respect to a default or specified settle level and a specified settle band. The settle time is calculated by searching the waveform from right to left to find the first point that is outside of the settle band. The time that the waveform leaves the settle band is used as the settle time.

The following parameters can be set for the Settle Time measurement:

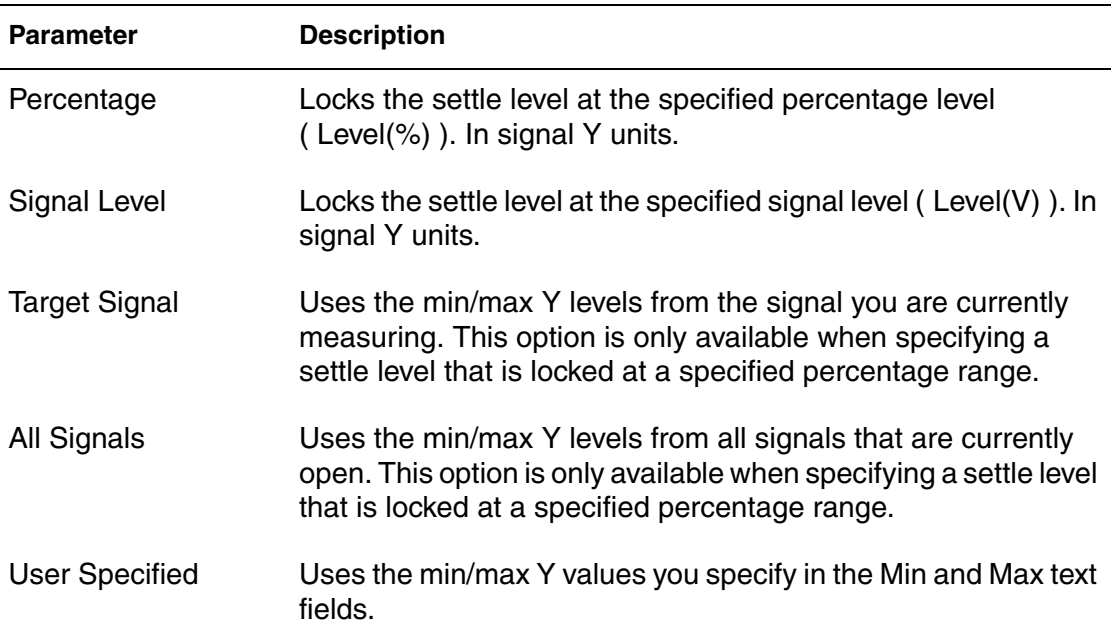
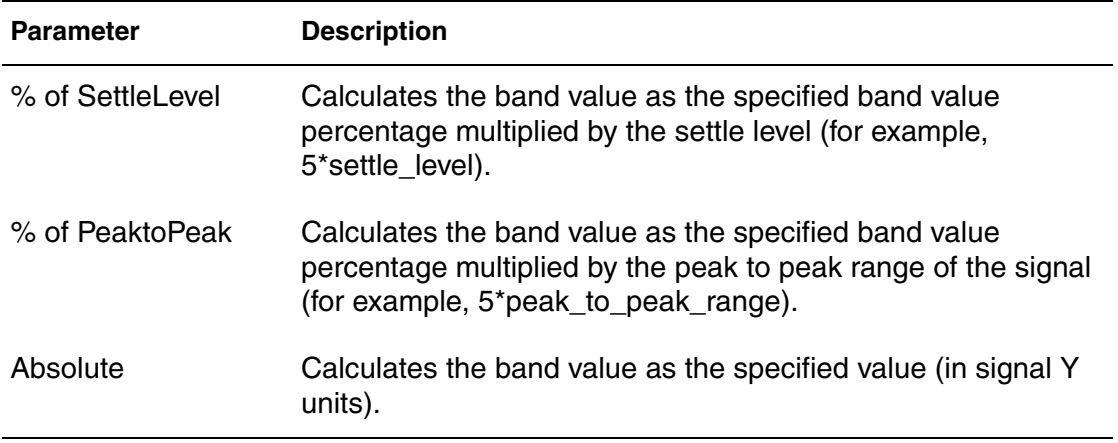

#### *Slew Rate*

Calculates the slew rate of a waveform relative to the default or specified topline and baseline levels.

**Note:** This measurement is only supported in Analog X-Y waveview panels.

The slew rate is calculated using the difference between the upper and lower levels of a waveform divided by the risetime or falltime of the edge. You can select the upper and lower levels as a percentage of the topline or baseline.

The following parameters can be set for the Slew Rate measurement:

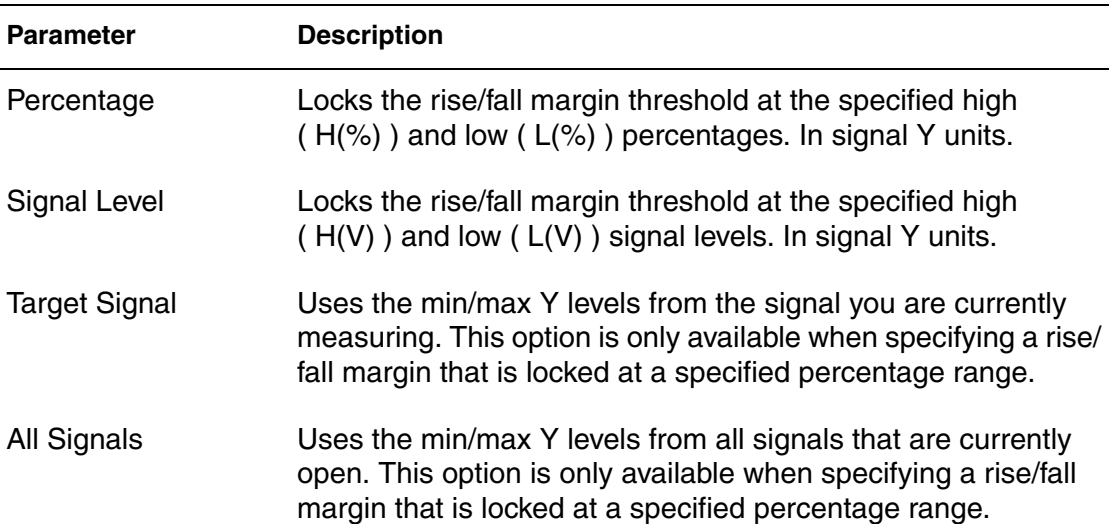

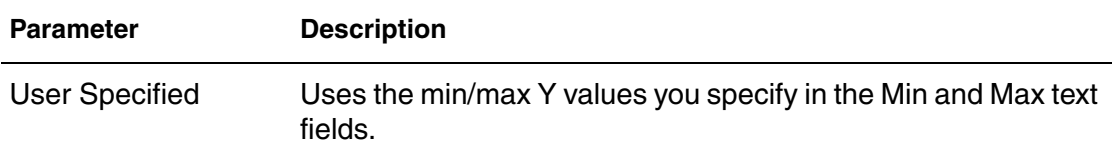

#### *Undershoot*

Calculates the undershoot of a waveform relative to a default or specified baseline level. The undershoot is calculated as the difference between the minimum point on the waveform and the specified (or calculated) Baseline value.

The following parameters can be set for the Undershoot measurement:

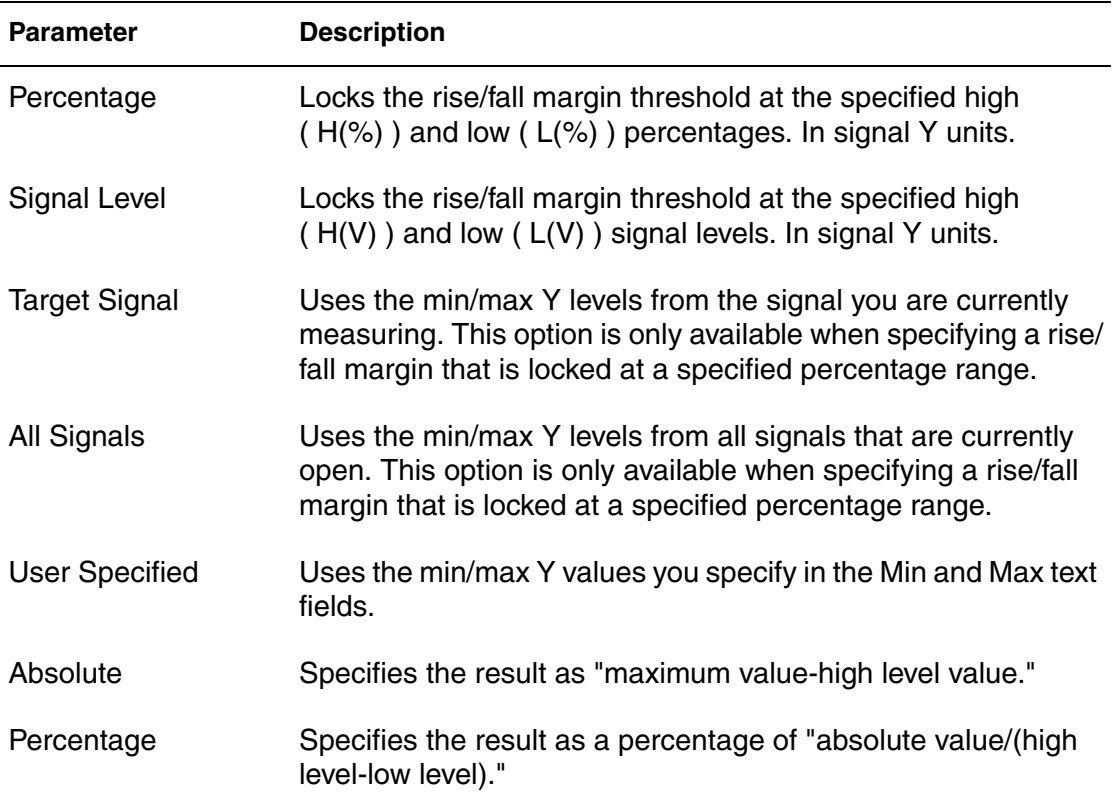

### **Frequency Domain Measurements**

The following Frequency Domain measurements are available:

- **[Highpass](#page-110-0)**
- [Lowpass](#page-111-0)
- [Stopband](#page-111-1)

#### <span id="page-110-0"></span>*Highpass*

Calculates the corner frequency of a waveform with a highpass shape. The highpass measurement is calculated relative to a default offset or a specified topline and a specified offset.

The corner frequency is calculated by searching from the right to the left until the waveform first falls below the measurement level, which is determined by the specified offset value (from the topline).

The following parameters can be set for the Highpass measurement:

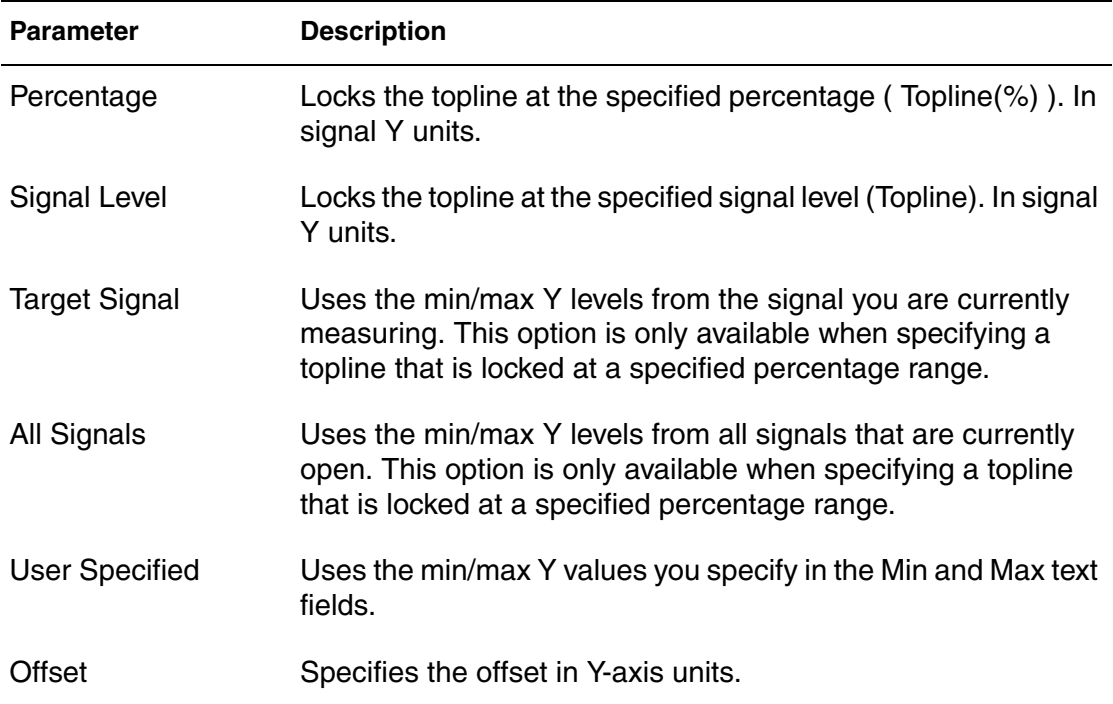

#### <span id="page-111-0"></span>*Lowpass*

Calculates the corner frequency of a waveform with a lowpass shape. The lowpass measurement is calculated relative to a default or specified topline and a specified offset.

The corner frequency is calculated by searching from the left to the right until the waveform first falls below the measurement level, which is determined by the specified offset value (from the topline).

The following parameters can be set for the Lowpass measurement:

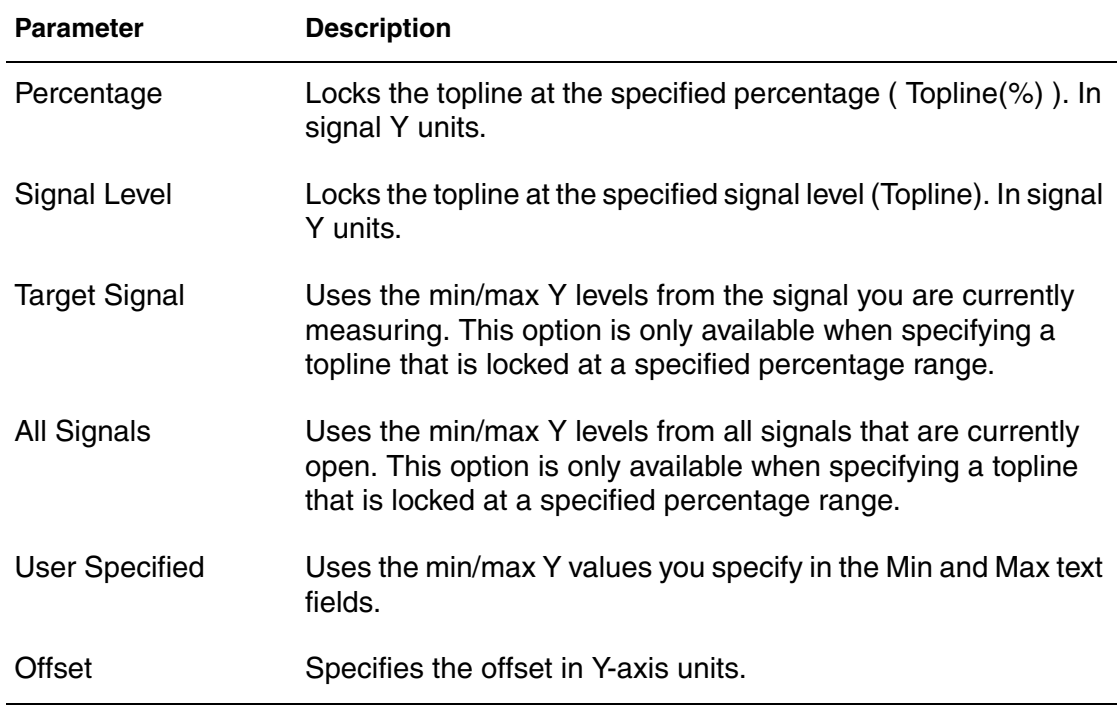

#### <span id="page-111-1"></span>*Stopband*

Calculates the stopband, low, high, or center frequency level or the level at which the measurement is calculated for a stopband-shaped waveform. This measurement is calculated relative to a default or specified topline level and a specified offset:

fcenter = square root of (flow\*fhigh) quality factor = fcenter/bandwidth

**Parameter Description** Percentage Locks the topline at the specified percentage ( Topline(%) ). In signal Y units. Signal Level Locks the topline at the specified signal level (Topline). In signal Y units. Target Signal Uses the min/max Y levels from the signal you are currently measuring. This option is only available when specifying a topline that is locked at a specified percentage range. All Signals Uses the min/max Y levels from all signals that are currently open. This option is only available when specifying a topline that is locked at a specified percentage range. User Specified Uses the min/max Y values you specify in the Min and Max text fields. Offset Specifies the offset in Y-axis units.

The following parameters can be set for the Stopband measurement:

### **Statistical Measurements**

The following Statistical measurements are available:

- [Cpk](#page-112-0)
- [Dpu](#page-113-0)
- [Mean](#page-114-0)
- [Mean+3std\\_dev](#page-114-1)
- [Mean-3std\\_dev](#page-114-2)
- [Std\\_dev](#page-115-0)
- [Yield](#page-115-1)

#### <span id="page-112-0"></span>*Cpk*

Calculates an indicator of the process capability for a waveform relative to specified upper and lower limits. Cpk is calculated using the following equation: or  $upper - mean$  $3 (std dev)$ mean – lower  $3 (std dev)$ 

In this calculation, mean represents the mean value of the scatter plot, upper and lower represent the specification limits you specify, and std dev represents the standard deviations of the scatter plot. When both the uppermean and lower-mean values are provided, the smaller result of these two calculations is displayed as the measurement.

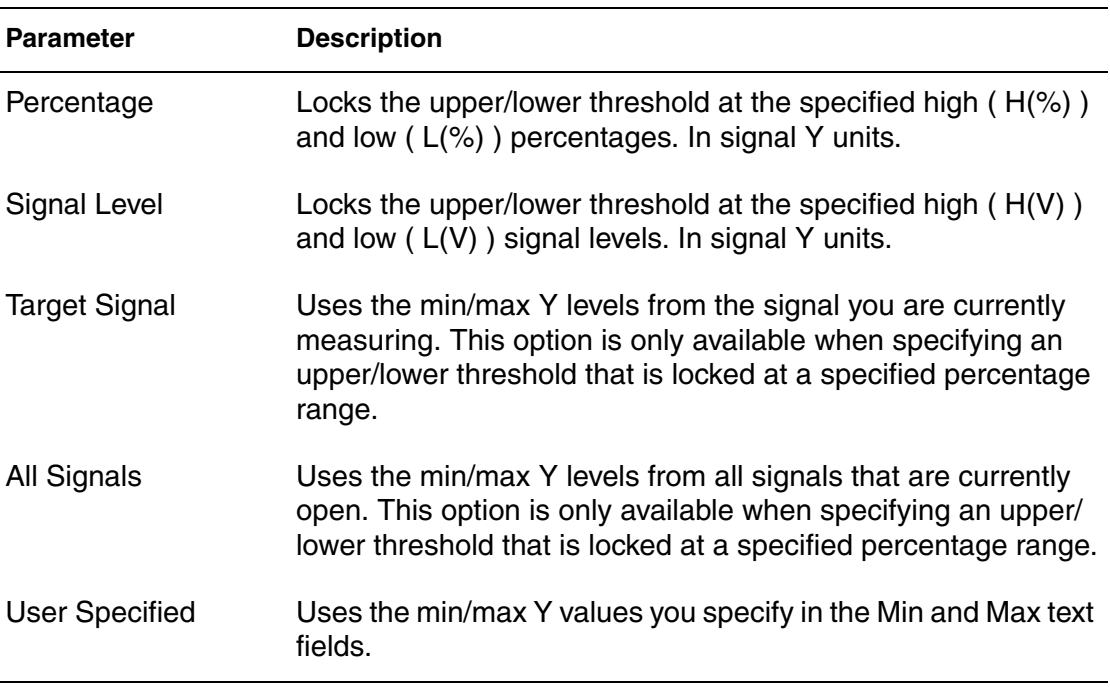

The following parameters can be set for the Cpk measurement:

#### <span id="page-113-0"></span>*Dpu*

Calculates the total number of defects per unit based on the points in a waveform. Given one or both of an upper and lower specification limit, the Dpu is calculated as the area under a normal distribution that falls outside the specification limit(s). The mean and standard deviation of the normal distribution are equal to the mean and standard deviation of the points in the waveform.

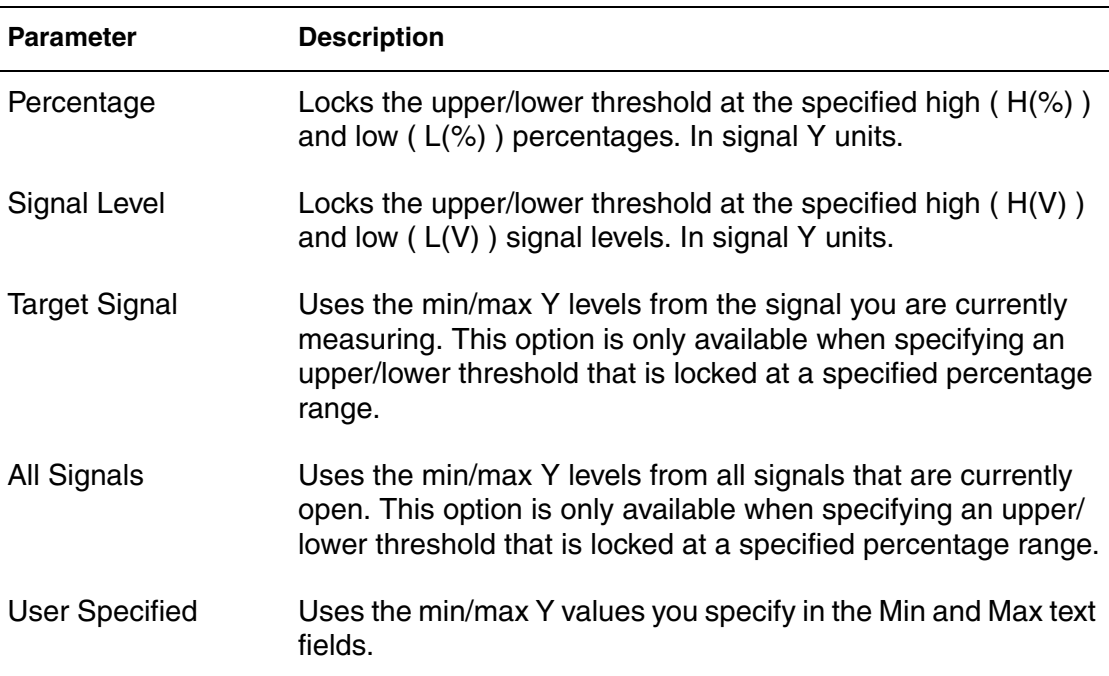

The following parameters can be set for the Dpu measurement:

#### <span id="page-114-0"></span>*Mean*

Calculates the mean value of a waveform, which is calculated using the following equation:

$$
\frac{1}{N} \sum_{j=1}^{N} W_j
$$

In this calculation,  $N$  is the number of points, and array  $W_{\dagger}$  contains the individual points of the waveform.

### <span id="page-114-1"></span>*Mean+3std\_dev*

Calculates the (mean + 3 standard deviation) value of a waveform.

### <span id="page-114-2"></span>*Mean-3std\_dev*

Calculates the (mean - 3 standard deviation) value of a waveform.

### <span id="page-115-0"></span>*Std\_dev*

Calculates the standard deviation of a waveform. This measurement is intended for statistical (discrete) data such as histograms and is calculated using the following equation:

$$
\left[\frac{1}{N-1}\sum_{j=1}^{N}(W_j - \overline{w})^2\right]^{\frac{1}{2}}
$$

### <span id="page-115-1"></span>*Yield*

Calculates the ratio of the number of data points between the Y-axis levels Upper and Lower relative to the total number of data points.

The following parameters can be set for the Yield measurement:

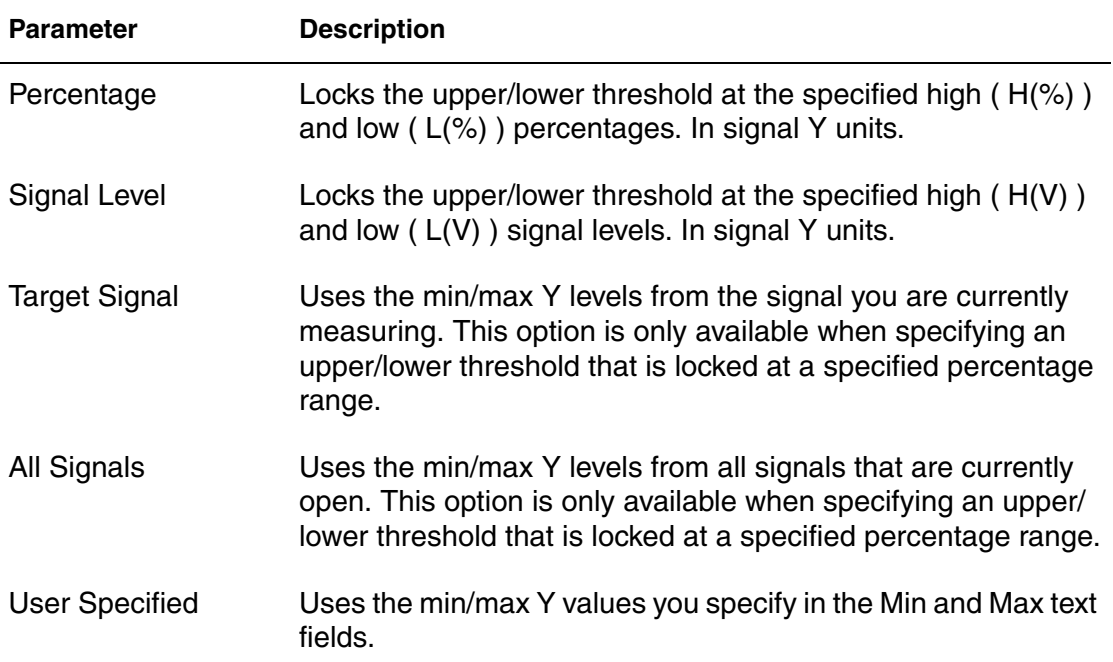

### **Level Measurements**

The following Level measurements are available:

- **[AC Coupled RMS](#page-116-0)**
- [Amplitude](#page-116-1)
- [Baseline](#page-116-2)
- [RMS](#page-116-3)
- [Topline](#page-117-0)

### <span id="page-116-0"></span>*AC Coupled RMS*

Calculates the RMS value of the AC component of a waveform. the AC couples RMS is calculated using the following equation:

$$
\left[\frac{x^2}{(x^2-x^2)^2}\int_{x^2}^{x^2} (w-\overline{w})^2 dx\right]^{\frac{1}{2}}
$$

In this calculation, w represents the waveform and is its average value. The  $x1$ and  $x2$  values are the starting and ending points for the waveform. Add in WV as an option for the AC Coupled measurement.

### <span id="page-116-1"></span>*Amplitude*

Calculates the difference between the topline and baseline reference levels.

### <span id="page-116-2"></span>*Baseline*

Calculates the baseline level of a waveform.

**Note:** This measurement is automatically calculated when enabled.

### <span id="page-116-3"></span>*RMS*

Calculates the RMS (Root Mean Square) value of a waveform using the following equation:

$$
\left[\frac{1}{(x^{2}-x^{1})}\int_{x^{1}}^{x^{2}}(W^{2}dx)\right]^{\frac{1}{2}}
$$

In this calculation, *W* represents the waveform, and *x1* and *x2* represent the starting and ending points.

### <span id="page-117-0"></span>*Topline*

Calculates the topline level of a waveform. The topline is automatically calculated using the probability density histogram method.

### **S Domain Measurements**

The following S Domain measurements are available:

- [Damping Ratio](#page-117-1)
- [Frequency Value](#page-117-2)
- [Natural Frequency](#page-117-3)
- [Quality Factor](#page-117-4)

#### <span id="page-117-1"></span>*Damping Ratio*

Calculates the damping ratio of a waveform as -real/mag.

#### <span id="page-117-2"></span>*Frequency Value*

Displays the frequency value at the point of a complex waveform on a Nyquist (or Nichols) plot.

#### <span id="page-117-3"></span>*Natural Frequency*

Calculates the natural frequency of a waveform as the absolute value of an argument. The natural frequency is calculated using the following equation:

natural frequency =  $\sqrt{\text{(real}^2 + \text{imag}^2)}$ 

### <span id="page-117-4"></span>*Quality Factor*

Calculates the quality factor of a waveform. This measurement is calculated as:

1 2(damping ratio)  $\frac{1}{2(1+i)}$ 

### **RF Measurements**

The following RF measurements are available:

- [P1dB](#page-118-0)
- [IP2](#page-118-1)
- [IP3/SFDR](#page-118-2)

#### <span id="page-118-0"></span>*P1dB*

Calculates the 1dB compression point.

#### <span id="page-118-1"></span>*IP2*

Calculates the second order intercept point.

#### <span id="page-118-2"></span>*IP3/SFDR*

Calculates the third order intercept point.

The following parameters can be set for the IP3/SFDR measurement:

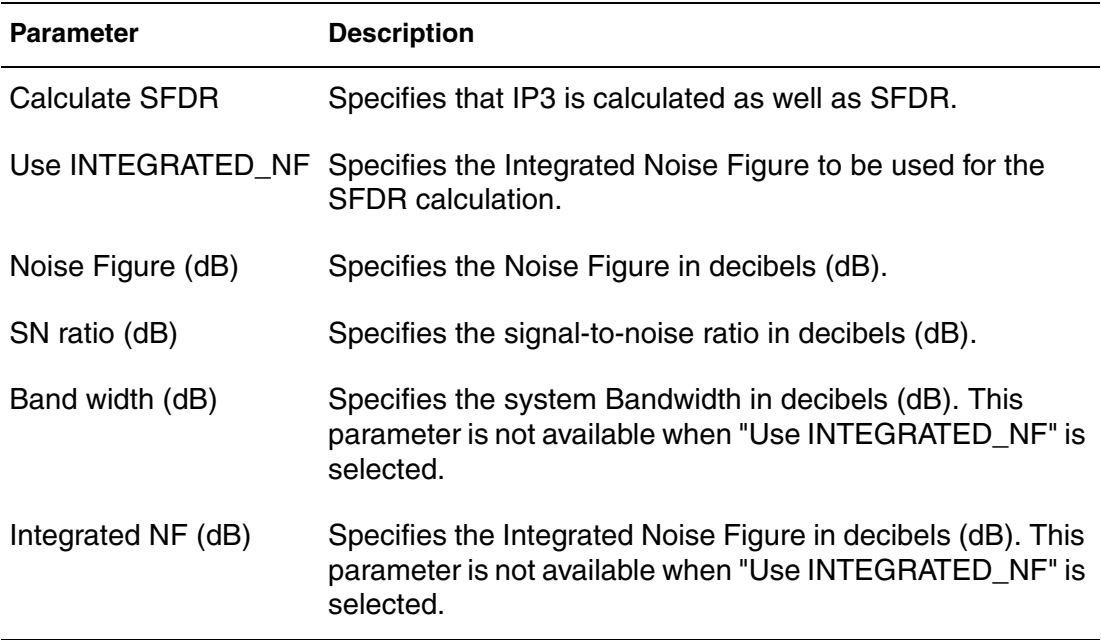

## **Adding or Removing Measurement Favorites**

In the Favorites tab, you can choose from several measurement you use most often.

To add a measurement to the list of favorites:

1. Click the All tab.

The available measurement categories and corresponding measurement appear.

- 2. Click a measurement.
- 3. Click the **Favorite** button at the bottom of the Measurement Tool window.

The selected measurement is saved as a favorite and is included as one of the measurements you can choose from the Favorite tab.

To remove a measurement from the favorite measurement list:

1. Click the Favorite tab.

The current measurement favorites are displayed at the top of the Measurement Tool window.

- 2. Click a measurement.
- 3. Click the **Remove** button at the bottom of the Measurement Tool window.

The selected measurement is removed from the list of favorite measurements you can choose from the Favorite tab.

### **Setting the Precision of Measurements**

To change the precision of measurements, choose **Config > Preferences**, and click on the General tab. Enter a value in the Number of Valid Digits text box.

### **Exporting Measurements**

When you perform a measurement on a waveform, the measurement can be exported to the following equivalent forms:

- Equivalent HSPICE . MEASURE statements
- $\blacksquare$  Tcl ACE sx equation statements
- Equation builder equations

To directly export a measurement to the Equation Builder, right-click a measurement and choose **Meter to Eqn** from the context menu. The equivalent measurement equation and the result are displayed in the equation builder.

To export all measurements on a waveview window, right-click a measurement and choose **Meter Export**. Use the Dynamic Meter Export dialog box to select which meters to be exported and the preferred export type. Only the following types of measurements can be exported:

- Rise/Fall time
- Width/Frequency
- Difference
- Y-Difference
- Y-Range

In the Dynamic Meter Export dialog window, you can define the export name of individual measurements, enable/disable a meter in the list, control how to count the number of switch edges, and define the precision for the exported values.

For HSPICE Measure and ACE Tcl export modes, the path of the output file must be specified.

**Chapter 9: Measurements** Using the Measurement Tool

# **10Multi-Trace Sweep Waveforms**

*This chapter contains information on multi-trace sweep waveforms.*

A typical analog signal from a circuit simulator contains a single trace of waveform data representing the full span of a single simulation run. Many simulators, however, generate a single output file for multiple simulation runs at different simulation conditions/parameters. Examples include:

- sw0, ac0, and tr0 files from HSPICE (Synopsys)
- COU files from ELDO (Mentor Graphics)
- PL files from Saber (Synopsys)

Each signal in these files contains multiple traces from different simulation runs. Custom WaveView reads these multiple traces as a single signal and displays them in several different ways. The following sections describe how you can manipulate these multi-trace signals using different panels.

## **Reading Multi-Trace Data**

HSPICE/Saber (Synopsys) parametric analyses can result in multi-trace sweep output files. These files have the same file extension as those from the regular simulation runs. But a single signal from these sweep result file actually consists of multiple traces representing results from different runs.

ELDO (Mentor Graphics) parametric analysis also stores output in a similar way and result in multi-trace COU files. Different from the HSPICE/Saber

output files, there are two different ways to read a multi-trace COU files (also applied to Berkeley raw format):

- A single multi-trace COU file can be read as multiple virtual single-trace files. This is the default way that COU files are processed in Custom WaveView.
- The COU file can be read as a single file with each signal containing multiple traces. You need to enable the **read multi-run data as multi-trace waveforms** option in the Loading Waveform File dialog box before loading the waveform file.

# **Loading Multi-File PSF Sweep Analysis Result**

The PSF format stores sweep analysis result in multiple waveform files under the same directory. To load these result files and their associated sweeping parameters, open the runObjFile or the logFile in the output directory. Multiple PSF files under the sweep analysis output directory are processed as a single file under the name of runObjFile or logFile.

The runObjFile is also used to open Cadence Spectre Monte Carlo analysis results or Cadence Analog Artist parametric sweep analysis results in multiple directories. For Analog Artist results, open the runObjFile in the main psf/ directory.

# **Creating a File Set from Multiple Files**

If a sweep analysis is done externally using script, multiple files are generated. To combine these files together with their associated corner variable conditions, use the **Create File Set** function in Grouping waveform files.

# **Displaying Multi-Trace Signals**

A multi-trace waveform can be displayed in regular panels such as X-Y panels, Polar Plots or Smith Charts. The signal is automatically broken into individual traces. Each trace is assigned with a different color and used to represent

result from one simulation run. The signal name is automatically amended to include the associated parameter values.

Multi-trace signals can be also displayed in the 2D-sweep and 3D-sweep panels. All traces of a multi-trace signal in the 2D or 3D-sweep panel is operated collectively as a single signal entity and assigned with a single waveform color and name.

The **Sweep Display Filter** function can be used to define the active sweep traces for display operations. To define the active traces, right click over the waveform file in the Output View and choose **Sweep Display Filter** from the context menu. For sweep waveform files in a file group, Custom WaveView searches for the first group member file that has its Sweep Display filter enabled. The Sweep Display filter settings are then used to apply to all file members in the group.

# **Breaking Multi-Trace Signals**

A multi-trace sweep signal can be manually broken into individual single-trace signals. Right-click a multi-trace signal in the Output View browser, and choose **Break Signal-Name** from the context menu that appears. The converted waveforms are stored under derived waveforms.TRACE . The name of a converted single-trace signal includes the parameter conditions of the corresponding trace.

# **Calculating Waveforms for Multi-Trace Signals**

When a multi-trace signal is involved in a waveform equation, the result is also a multi-trace waveform. However, when a signal from grouped files is involved in an equation, the same equation is recalculated multiple times for each file automatically. The results are multiple single-trace waveforms with each waveform representing the calculation result from each file.

If a waveform equation produces a scalar result, the application of such an equation on multi-trace signals would generate multiple scalars. To convert these scalar results into a parametric plot, use the parametric() function in the Equation Builder and select one of the sweeping parameter as the x-axis of the parametric plot.

**Note:** An equation can only involve multi-trace signals that have the same number of traces and the same sweeping parameter conditions.

# **Selecting the Sweeping Parameter**

A multi-trace signal can contain multiple parameters for each trace. The following table shows a typical example:

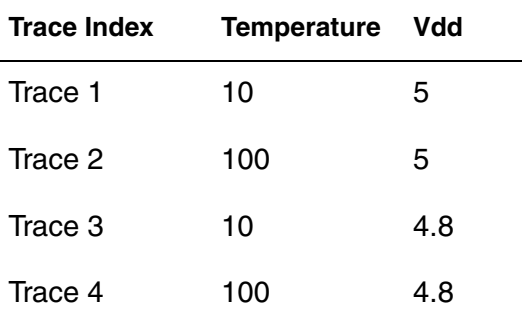

You can selected the active sweeping parameter by right-clicking the sweep result file in the Output View browser and choosing **X2 Parameter** from context menu that appears. The active sweeping parameter is used in the Y vs X2 conversion in a 2D-sweep panel and equation calculation of the parametric() function.

## **Filtering Multi-Trace Waveforms**

A multi-trace signal contains multiple waveform traces. Each trace has a set of associated sweeping parameters (or sub X-variables). For example:

Trace 1: Temp=0 Vdd=3.3 Trace 2: Temp=0 Vdd=5 Trace 3: Temp=100 Vdd=3.3 Trace 4: Temp=100 Vdd=5

By default, a multi-trace signal is plotted with respect to its primary independent sweeping variable (time, for example). In this case, you can choose **Sweep line filter** from the context menu in a 2D-sweep panel to display selected traces.

The 2D-sweep panel also supports plotting a multi-trace signal with respect to sweeping parameters other than the primary variable (sub X-variable). To change the default X-axis of a 2D-sweep panel to a sub X-variable, choose **Change X Variable** from the panel context menu. Drag and drop a sweeping parameter (type P) from the Output View browser to the Setting X Variable dialog window.

When a 2D-sweep panel is set up to plot waveforms against a sub X-variable, choosing **Sweep Line Filter** from the panel context menu opens the Sub X-Variable Plotting Filter dialog window.

That the filter setup is different between using the default X-axis and sub X-Variable X-axis. This is because in the sub X-Variable plot mode, based on the selected sub X-variable, the number of traces can vary depending on the number of unique combinations among other sweeping parameters. Custom WaveView automatically finds out the number of traces, and sorts the order of the sub X-Variable values to display waveforms.

**Note:** A multi-trace signal must have equal number of points in each of its original traces in order to be plotted in the sub X-variable mode.

# **Using Multi-Trace Signals as X-Axes**

The current version of Custom WaveView does not support plotting a multitrace signal with respect to another multi-trace signal.

# **Viewing or Modifying Sweep Signal Attributes**

To view or modify sweep signal attributes for an XY panel:

1. Right-click on an XY panel, and choose **Sweep Attributes** from the menu that opens.

The Sweep Attributes dialog box opens.

2. Choose a panel from the Panel menu.

Panels are identified by the number of rows or column they contain. The default is **All**.

#### **Chapter 10: Multi-Trace Sweep Waveforms**

Viewing or Modifying Sweep Signal Attributes

- 3. Choose a signal from the Signal menu for which you want to change sweep attributes.
- 4. Choose a color for the sweeps from the Color menu.

**Rainbow** is selected by default.

5. Click the check box in the Show column of the sweep table for each trace you want to show in a sweep.

The traces displayed in the panel are selected by default. When you move your cursor over the data in the parameter table, the line is highlighted in the corresponding panel. Any changes that you make are saved as they occur.

You can click the **Show All** or **Hide All** buttons at the bottom of the Sweep Attributes dialog box to show or hide all traces, respectively.

- 6. (Optional) Click the **Apply other signals with the same parameter** check box to sync the attribute settings with other signals.
- 7. Click **Close** when you are finished.

# **11Eye Diagrams**

*This chapter contains information on how to create and manipulate eye diagrams.*

To use the Eye diagram, create an empty Eye diagram panel by choosing **Panel > New > Eye Diagram** from the main menu. Signals are then dragged from the Output View browser and dropped into the Eye diagram. The Eye diagram by default displays signals in the folded mode.

A folded Eye diagram partitions signals into continuous intervals that are then overlapped to form the Eye diagram. The interval width can be user-specified or automatically determined.

Zoom operations are supported in both folded and unfolded eye diagrams.

The shift parameter is used to controls the alignment of a folded Eye diagram. A slider at the lower left corner of the Eye diagram panel allows users to interactively change the shift setting.

## **Unfolding Eye Diagrams**

An Eye diagram can be unfolded by choosing **Unfold Eye** from the panel context menu. The unfolded Eye diagram displays the original signals and the corresponding intervals highlighted in red box at the top.

Similar to an oscilloscope, the Eye diagram also accepts a signal as an external trigger to construct the folded Eye diagram. To specify the external trigger signal, drag the signal from the Output View browser and drop it into the lower right corner of an Eye diagram panel. A hint box highlights the drop location for the external trigger signal.

# **Tracing Waveform Points in Eye Diagrams**

You can use cursors in an eye diagram to trace a waveform point location in the unfolded eye. Choose **Trace** from the cursor context menu of the corresponding eye diagram location. Cursors are jumped to the corresponding location when the eye is unfolded.

# **Configuring Eye Diagrams**

You can change eye diagram parameters from the Eye Diagram Settings dialog window. Choose **Configure Eye** from the panel context menu to open the dialog.

Eye width is automatically determined if the **Auto-Width** option is checked. You can manually set the width/frequency by disabling the **Auto-Width** option. In Auto-Width mode, an eye diagram always uses the first signal in the panel to determine the eye width.

The **Trigger Period** option sets the eye trigger period. By default, the trigger period is the same as the eye diagram UI width. Other available options include **0.5UI**, **External Trigger**, and **User-defined**.

For externally triggered eye diagrams, the trigger levels and edges can be also configured. The **Auto-Level** option uses the average magnitude of the external trigger signal as the trigger level.

The Filter Settings configuration tab is used to exclude unwanted time period when forming an eye diagram. Two filtering modes are supported: In the **Index Range** mode, use the **Starting Window** and **Number of Windows** settings to select the range. In the **Time Range** mode, use the **Start Time** and **Stop Time** settings.

A mask can be superimposed to the folded eye diagram as timing specification. Mask type and parameters can be selected from the mask configuration tab. User-defined masks can be added using mask files.

The mask can be displayed on top of the eye diagram waveforms if the **Show Mask on Top of Waveforms** option is selected.

Cursors in a folded eye diagram trace the eye fuss (eye height/width) or the envelops of the eye pattern. Select the desired **Eye fuss** values and eight envelop measurements (upper/lower/left/right by outer/inner) from the cursor context menu. If a cursor is selected to trace the eye envelope, the cursor is automatically moved to their corresponding unfolded positions when the eye diagram is unfolded.

Eye diagram settings can be copied and pasted between multiple eye diagrams; right-click an eye diagram and choose either **Copy Settings** or **Paste Settings** from the context menu.

## **Generating Jitter Histograms**

Cursors are normally used in Eye Diagrams to trace the eye envelope or fuss. They can be also used to produce jitter histograms from the eye envelope pattern. To create the jitter histograms, move a cursor and position its horizontal hair at a preferred level. Click the right mouse button on a cursor to open the cursor context menu and choose **View Histogram**.

Custom WaveView automatically samples the time (the offset into a folded eye window) of each cross-point between the horizontal hair and the eye waveform, and creates histograms for the two areas.

The generated histograms display the jitter distributions of the two crosssection areas.

## **Automatic Eye Measurement**

The Automatic Eye Measurement tool can take eye opening or aperture measurement on an eye diagram. Choose **Measure Eye** from the panel context menu to open this measurement function.

The measurement results are displayed on top of the eye diagrams. Choose **Clear Measure** from the panel context menu to clear the measure results.

The same eye measurement functions are also available as ACE functions for batch mode measurements. Refer to the *Analysis Command Environment Reference (ACE) Reference Manual* for details.

# **Adding User-Defined Masks**

A mask is an abstract reference overlaid in eye diagrams to qualify signals timing integrity. Custom WaveView provides two built-in masks: a standard mask for common near-end timing specifications and the IEEE802.3 mask. You can add your own mask definitions using mask files as well.

### **Mask File Syntax**

A mask file can contain one or multiple mask definitions. A mask consists of multiple segments that are lines plotted between adjacent points from a node list. Each mask definition is organized in the following format:

```
mask "maskname" direct|normalized
"nodename", X, Y
<newpath>
"nodename", X, Y
…
```
The keyword mask starts a new mask definition, which must be followed by a quoted mask name and then a type keyword (direct or normalized) that specifies the mask type. The words mask, direct, normalized, and newpath are reserved keywords.

Each node in the list consists of a quoted node name, the X value of the node and the Y value of the node. For a direct type mask, X is the x value into an eye window, and Y is the y value of the node. For a normalized type mask, X and Y values denote a node position as fractions into the eye window.  $X=0$  ( $Y=0$ ) is on the left (bottom) window edge and  $X=1$  (Y=1) is on the right (top) window edge.

A newpath keyword breaks line strokes and starts a new drawing stroke.

### **Incorporating Mask Files**

Custom WaveView uses the SW\_SX\_MASKFILE environment variable as a pointer to the user mask files.

### **On UNIX Platforms**

setenv SW\_SX\_MASKFILE file1:file2:filen

file1…filen are the path to the mask files. A column (:) is placed between file paths.

### <span id="page-132-0"></span>**On Windows 95/98 Platforms**

Open a MSDOS window and edit AUTOEXEC.BAT in the top directory of your boot hard-drive (C:\, for example). Add the following line to the AUTOEXEC.BAT file:

SET SW SX MASKFILE=file1;file2;filen

The file names are separated by semi-column (;) instead of column (:) because Windows uses column (:) as a drive delimiter.

### **On Windows NT Platforms**

Open the Control Panel and double-click the System icon. Once you see the System Properties dialog box, select the Environment Variables tab. Add the SW SX MASKFILE environment variable as described in On Windows 95/98 [Platforms.](#page-132-0)

### **On Windows XP/2000 Platforms**

Open the Control Panel and double-click the System icon. Once you see the System Properties dialog box, select the Advanced tab and click the **Environment Variables** button. Add the SW SX MASKFILE environment variable as described in [On Windows 95/98 Platforms.](#page-132-0)

### **On Windows Me Platforms**

Click **Start**, choose **Run...**, and then enter msconfig.exe and click **OK** to run the msconfig.exe program. Click the Environment tab and enter SW\_SX\_MASKFILE as a new environment variable. Make sure that the box before SW\_SX\_MASKFILE is checked to enable the environment variable.

Custom WaveView reads these mask files at initialization time and expands the mask menu in the Eye Configuration dialog with the user-defined masks.

### **Mask File Example**

The following mask example defines an IEEE802.3 mask as shown in [Figure 10](#page-133-0).

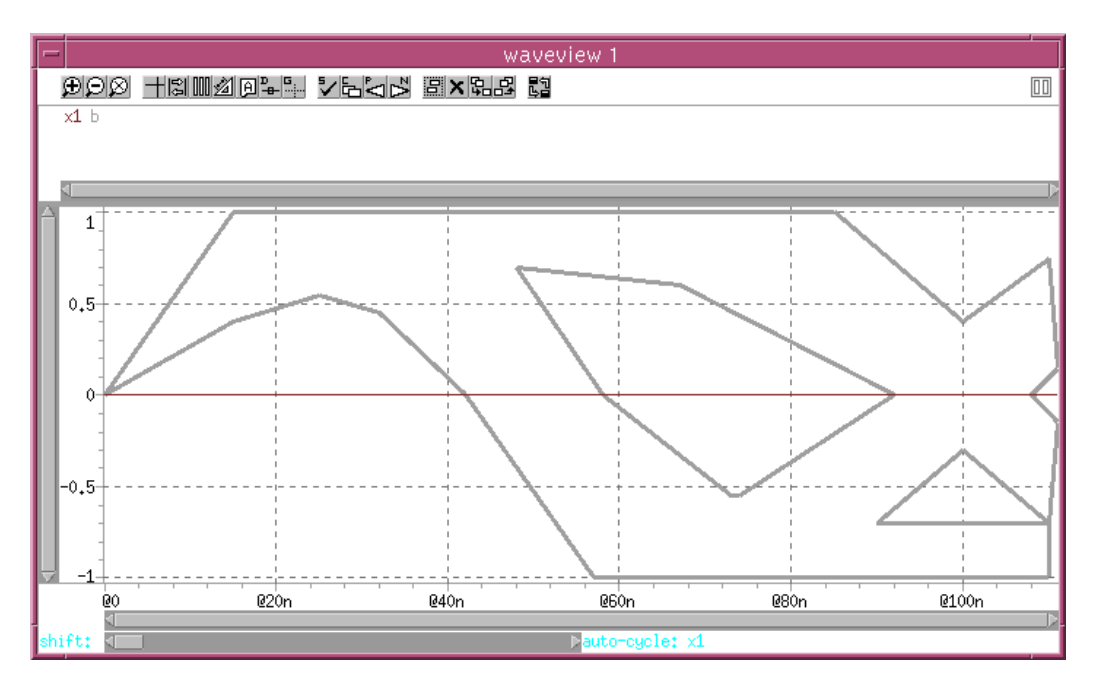

<span id="page-133-0"></span>*Figure 10 The IEEE802.3 mask*

mask "IEEE802.3" direct "A", 0.0n, 0.0 "C", 15.0n, 0.4 "D", 25.0n, 0.55 "E", 32.0n, 0.45 "F", 42.0n, 0.0 "G", 57.0n,-1.0 "T",110.0n,-1.0 "V",110.0n,-0.7 "S",111.0n,-0.15 "R",108.0n, 0.0 "Q",111.0n, 0.15 "P",110.0n, 0.75 "O",100.0n, 0.4 "N", 85.0n, 1.0 "B", 15.0n, 1.0 "A", 0.0n, 0.0 newpath "H", 48.0n, 0.7 "I", 67.0n, 0.6 "J", 92.0n, 0.0 "K", 74.0n,-0.55 "L", 73.0n,-0.55 "M", 58.0n, 0.0 "H", 48.0n, 0.7 newpath "U",100.0n,-0.3 "W", 90.0n,-0.7 "V",110.0n,-0.7 "U",100.0n,-0.3

**Chapter 11: Eye Diagrams** Adding User-Defined Masks

# **Using the Equation Builder**

*This chapter contains information on using the equation builder.*

The equation builder in Custom WaveView facilitates multi-file mixed-signal waveform operations and measurement. Choose **Tools > Equation Builder** from the main menu or the **Equation Builder** toolbar button to start the equation builder.

The equation builder can generate output as scalar measurement results, new waveform data, text output tables, or user-defined input equations. You can type input equations into the equation editor or construct them by dragging and dropping from the Output View signal browser.

The following topics are available for the Equation Builder:

- **[Adding Signals to the Equation Builder](#page-136-0)**
- [Assigning Aliases to Equations](#page-137-0)
- [Viewing the Result Stack](#page-137-1)
- [Defining Macros](#page-138-0)
- [Modifying Equations](#page-139-0)
- [Calculating Multi-trace Waveforms](#page-139-1)
- [Special Note Regarding FFT/DFT](#page-139-2)
- [Supported Equation Builder Functions](#page-140-0)

### <span id="page-136-0"></span>**Adding Signals to the Equation Builder**

To add a signal to the equation, drag-and-drop the signal from the Output View browser into the equation builder window, or right-click signal in the Output

View browser and choose **Add "SIGNAL" To Equation** from the context menu that appears.

Signals can be also typed into the equation field in the following format, where file\_index is the zero-based sequential index of the waveform data file which contains the signal 'signal\_name':

'file\_index|signal\_name'

If file\_index is omitted, the first matched signal from all waveform files is used.

If an equation is required to find a signal using case-sensitive name search, use the wave() function to access the signal. For example:

wave('I(Vdd)')

The equation builder accepts numbers in scientific or scale format (eg. 1.0e-12, 10n, 0.23m).

# <span id="page-137-0"></span>**Assigning Aliases to Equations**

To assign a name to an equation, start the equation with the NAME= prefix. For example:

POWER='0|I(VDD)' \* '0|VDD'

The equation can be referred to in subsequent operations using this alias name.

## <span id="page-137-1"></span>**Viewing the Result Stack**

The result stack below the equation builder keypad displays results from previous calculations in the order they were entered. By default the result stack displays the first equation on the top of the stack, click the **Reverse** toggle button to reverse this order so the latest result is displayed on the top of the result stack.

To recall a previously entered equation, click the equation in the result stack. Items in the result stack can be deleted or cleared using the **Delete** and the **Clear** buttons. Click the **Save** button to save the result stack (sequence) in the ACE format. Saved results can be restored using the **Load** button, or choosing **File > Run ACE Program…** from the main menu. To change the alias name of an equation output, click the **Name** button to modify the name.

# **Adding .MEASURE Statements to Expressions**

To add a .MEASURE statement to an expression:

- 1. Ensure the Equation Builder is open (**Tools > Equation Builder**).
- 2. Click the Measure tab.

The .MEASURE options are displayed.

3. Enter information for any needed .MEASURE options.

See the *HSPICE Reference Manual: Commands and Control Options* for further information on the .MEASURE statement.

4. Click the green arrow to save your changes.

## <span id="page-138-0"></span>**Defining Macros**

To define a macro:

- 1. Ensure the Equation Builder is open (**Tools > Equation Builder**). The Equation Builder opens.
- 2. Click the Macro tab.

The Macro tab page is displayed.

3. Click the Input macro definition here text, and enter the definition for the macro in the text box.

Custom WaveView supports macro definitions with an arbitrary number of input arguments. For example:

 $FNEW(a, b) = a * b - 2 PI = 3.1415$ 

- 4. Enter a name for the macro in the Name (Args) column for the macro you are creating.
- 5. Press **Enter**.

The macro is created.

Macro definitions can be imported or exported by clicking the **Load** and **Save** buttons.

# <span id="page-139-0"></span>**Modifying Equations**

To modify an equation, choose **Signal "Name" > Modify** from the Output View context menu. Choose **Signal "Name" > Edit Alias** from the Output View context menu to rename the equation to a new alias name.

## <span id="page-139-1"></span>**Calculating Multi-trace Waveforms**

The equation builder supports operations on multi-trace sweep waveform data. Multi-trace waveforms are generated from parametric sweep analysis. An individual trace in a multi-trace waveform is usually associated with a set of parameters.

When applying an equation to a multi-trace waveform, the equation builder operation is automatically repeated to every trace. As a result, multiple waveforms are generated from the operation.

For scalar measurement, a new measure-vs-trace signal is generated. The parametric() function can then be applied to the new measure-vs-trace signal to plot the measure result vs a selected parameter. For example:

```
AVG=mean('I(VDD') parametric(AVG,TEMP)
```
or

```
parametric(mean('I(VDD)',TEMP)
```
# <span id="page-139-2"></span>**Special Note Regarding FFT/DFT**

Before release 2005.4, the FFT/DFT function in Custom WaveView uses ejwt for forward FFT calculation and e-jwt for inversed Fourier transform (IFT) calculation. However, this convention differs from the ones used in SPICE simulators. From 2005.4, the complex conjugate has been reversed between the FFT and IFT; for example, e-jwt is now used for FFT and ejwt for IFT.

For applications that need to combine a transfer function  $(t f)$  from an AC simulation to the Custom WaveView FFT result, the following modification is required for 2005.3 and earlier versions:

complex(real("tf"),-imag("tf")) \* fft(….)

This modification is not required with version 2005.4 and later.

## <span id="page-140-0"></span>**Supported Equation Builder Functions**

The following equation builder functions and operators are supported:

- [Supported Operators](#page-140-1)
- [Supported Mathematic Functions](#page-141-0)
- [Supported RF Functions](#page-142-0)
- [Supported Logic Operations](#page-143-0)
- [Supported Waveform Functions](#page-144-0)
- [Supported Measurement Functions](#page-148-0)

## <span id="page-140-1"></span>**Supported Operators**

The following table summarizes the operators that the equation builder supports.

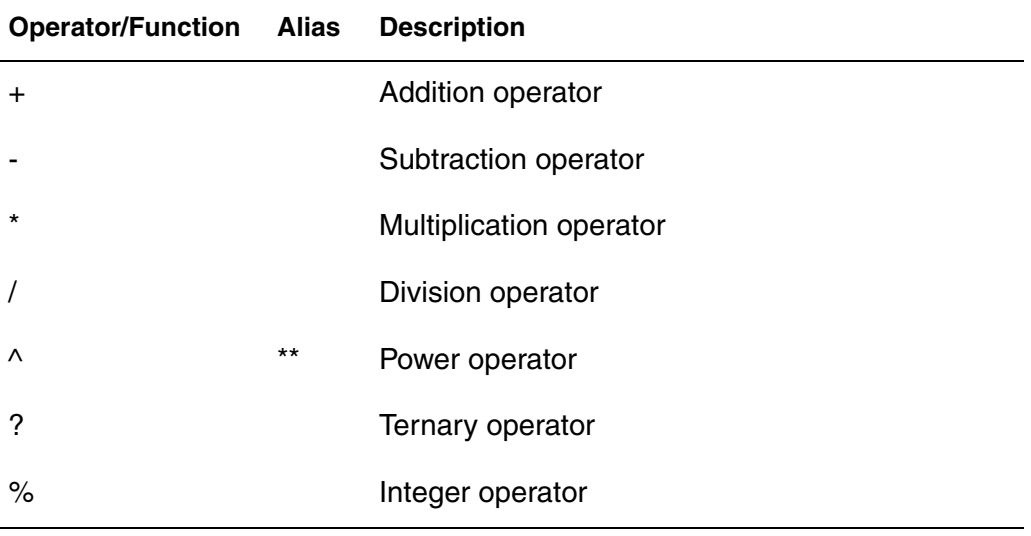

Mathematic functions can operate on scalars or waveforms. The returned value can be a scalar (or a waveform) if its input argument is a scalar (or signal).

## <span id="page-141-0"></span>**Supported Mathematic Functions**

The following table summarizes the supported Mathematic functions in the Equation Builder.

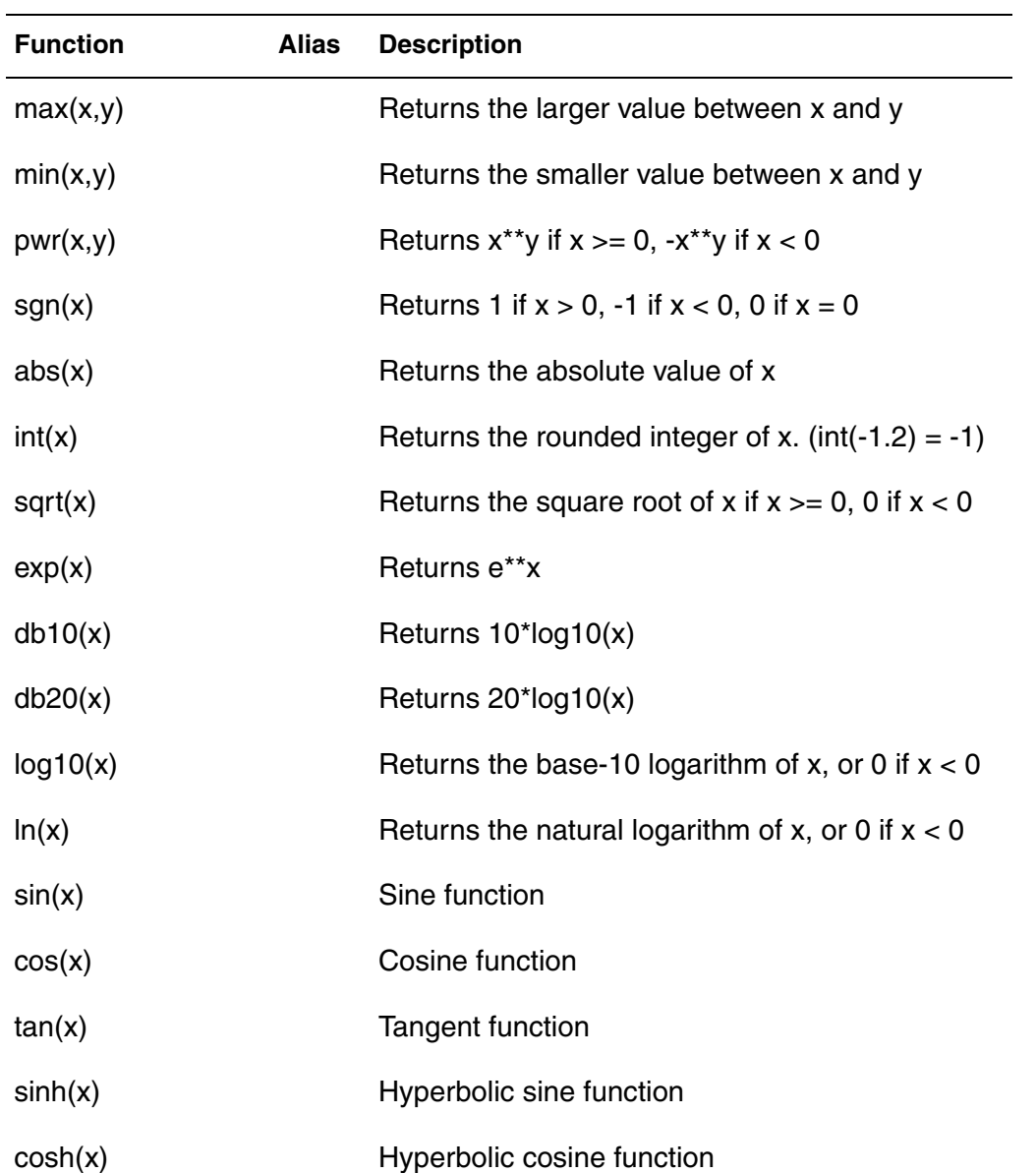

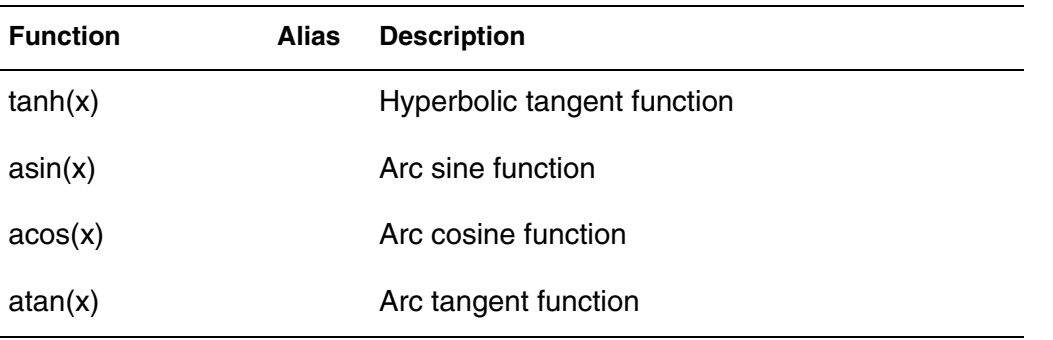

## <span id="page-142-0"></span>**Supported RF Functions**

The following table summaries the RF functions in the Equation Builder. Complex mathematic functions can also operate on both scalars and waveforms.

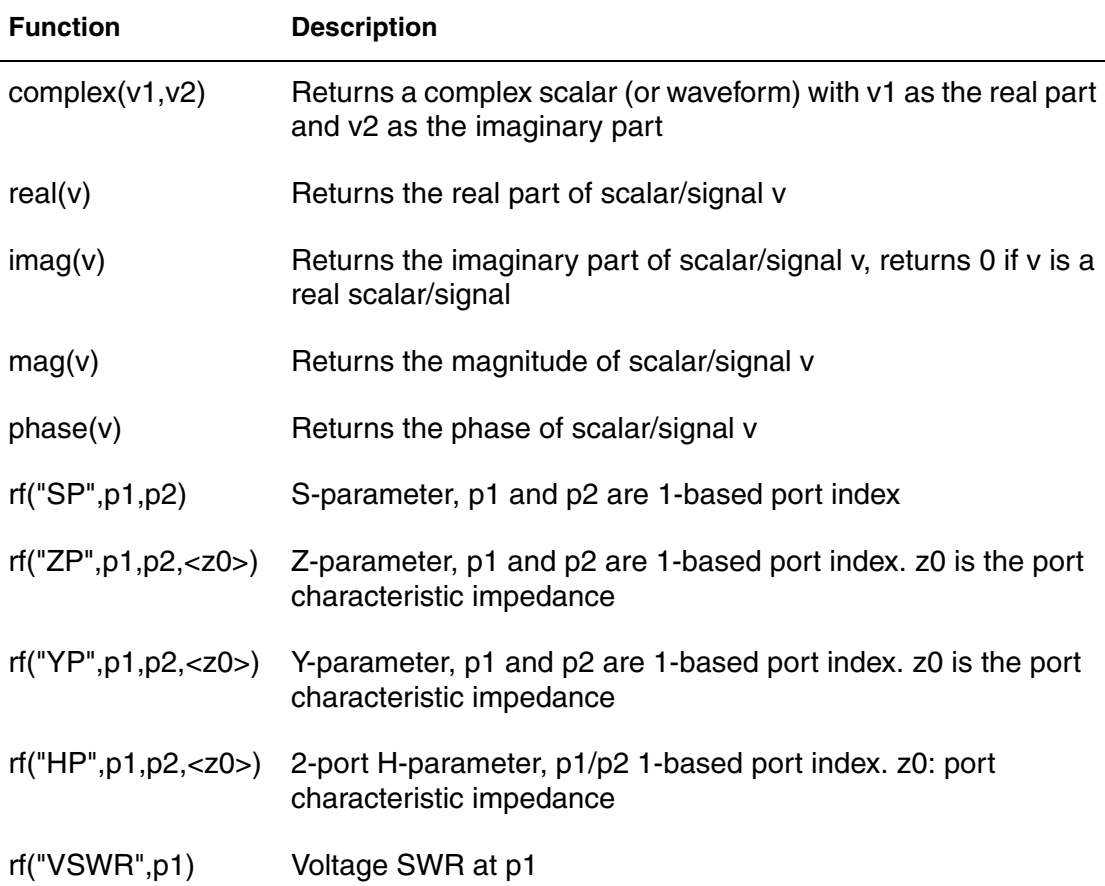

#### **Chapter 12: Using the Equation Builder**

Supported Equation Builder Functions

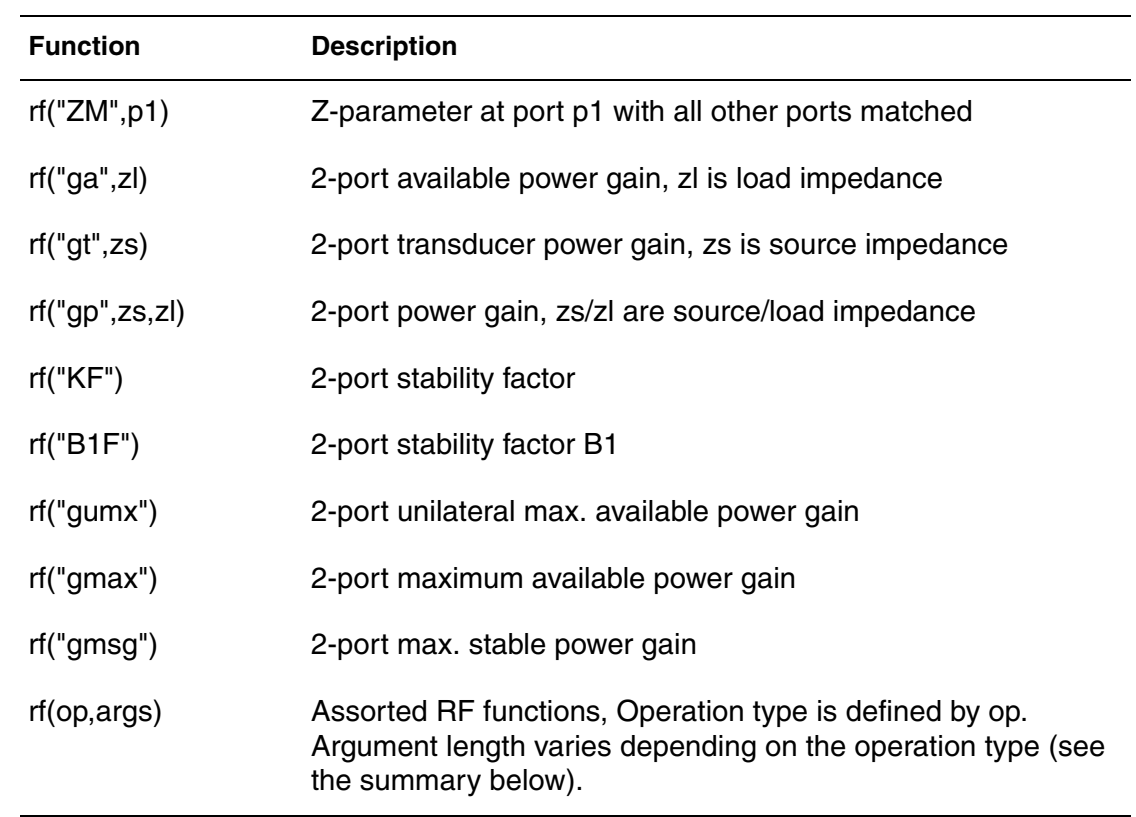

The RF functions support S-parameter result from Spectre, ELDO-RF and ADS.

## <span id="page-143-0"></span>**Supported Logic Operations**

The equation builder supports the following logic operations.

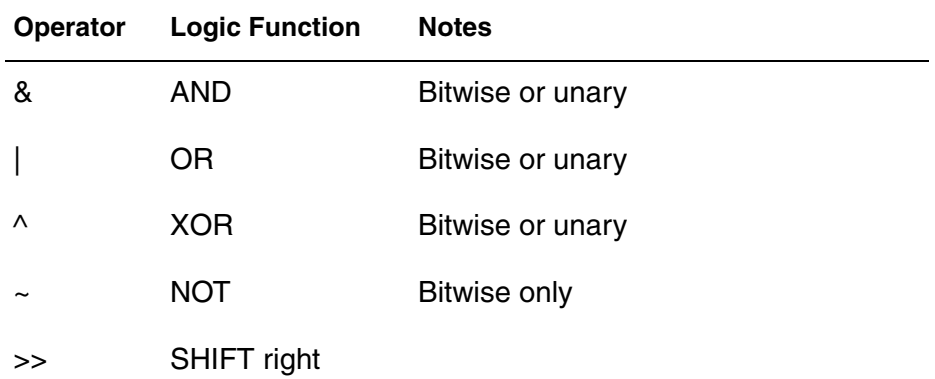
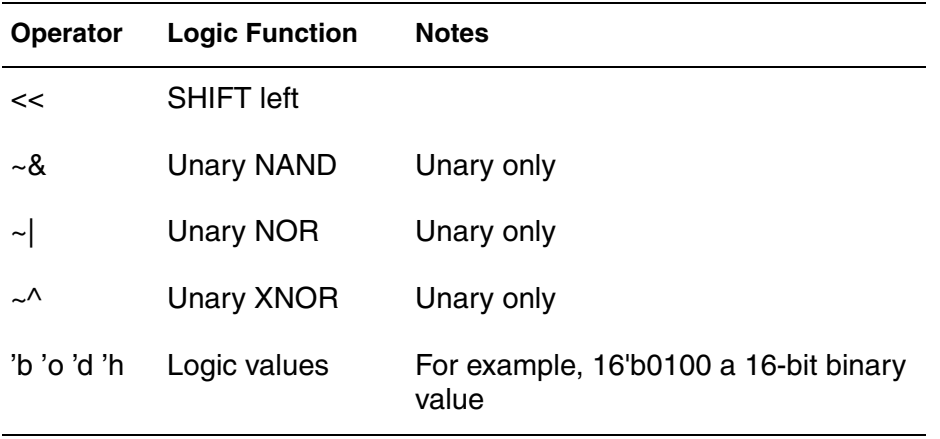

# **Supported Waveform Functions**

The following table summarizes the waveform functions in the equation builder. Waveform functions must operate on waveforms (or derived waveforms). They always return new waveforms.

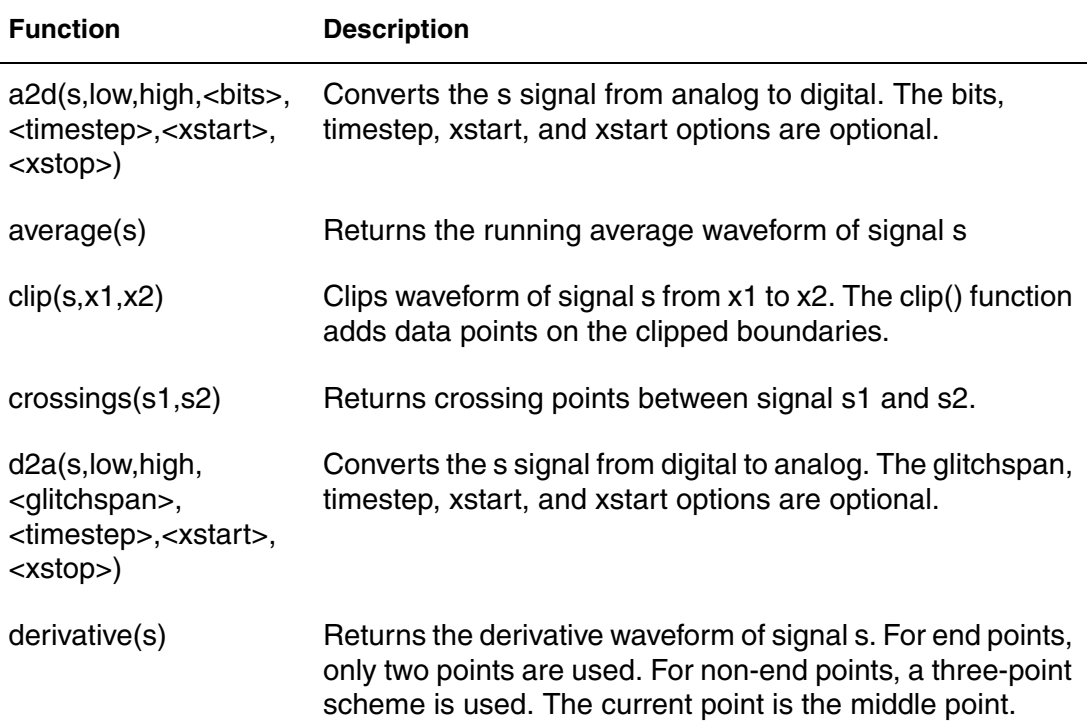

#### **Chapter 12: Using the Equation Builder**

Supported Equation Builder Functions

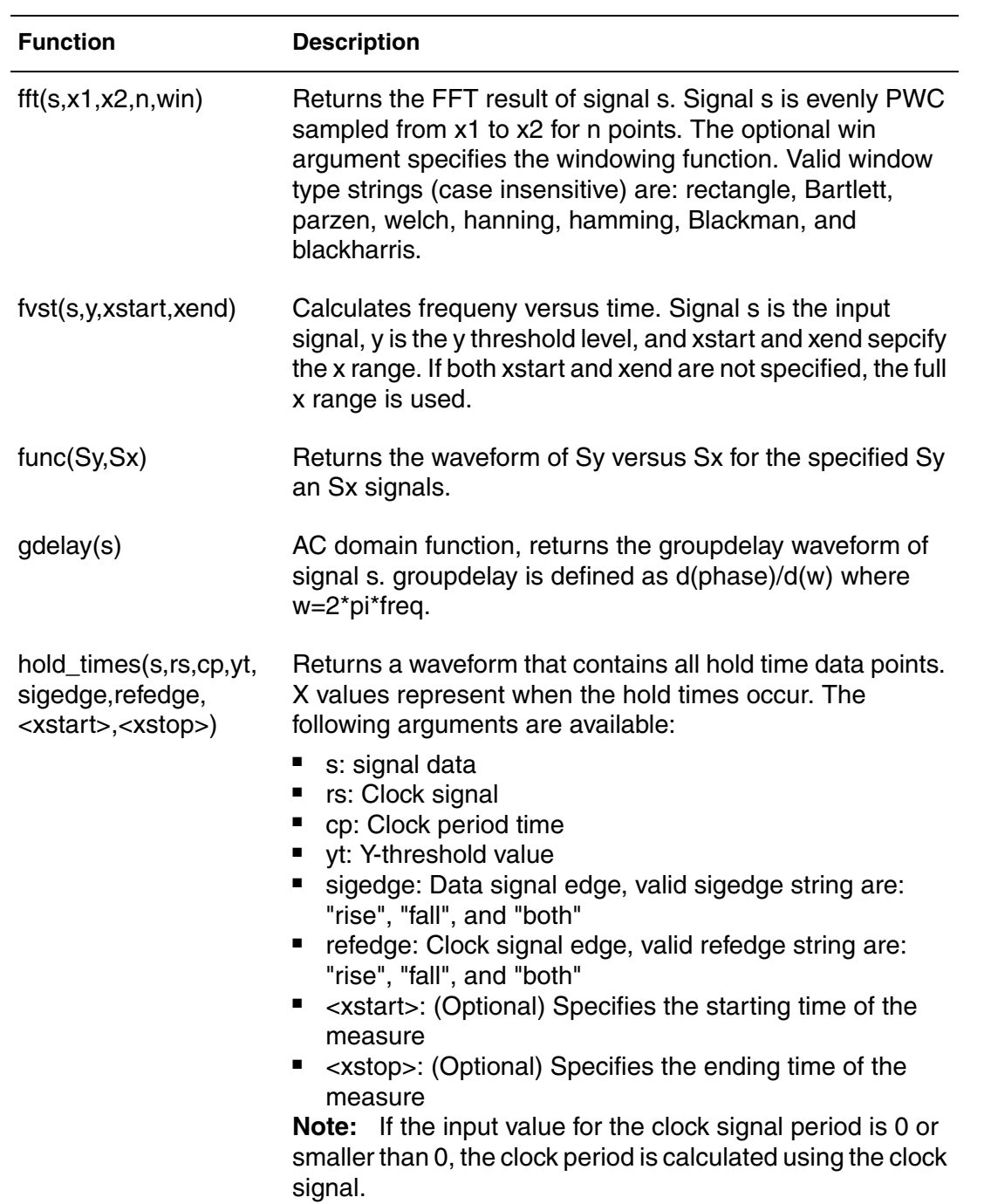

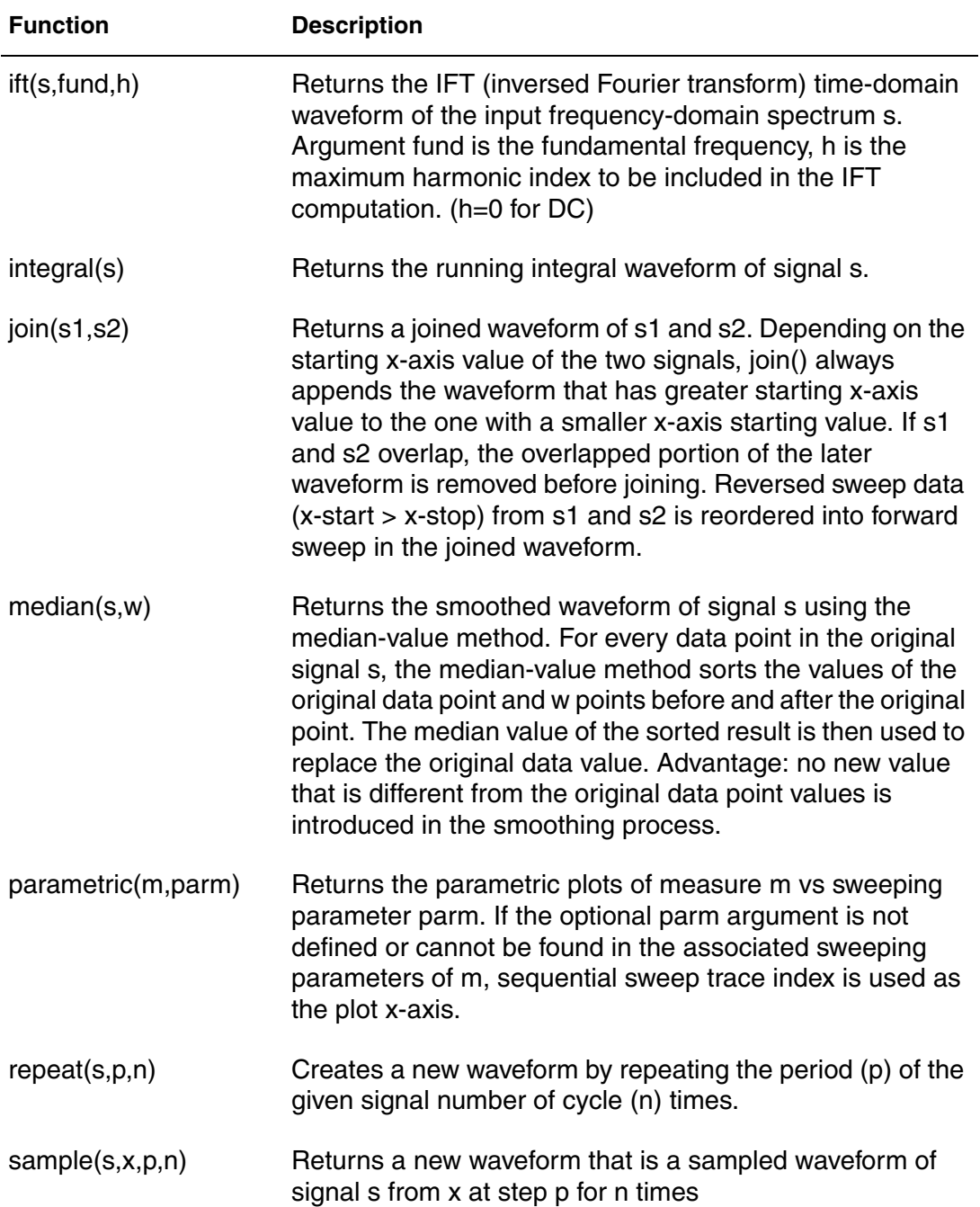

#### **Chapter 12: Using the Equation Builder**

Supported Equation Builder Functions

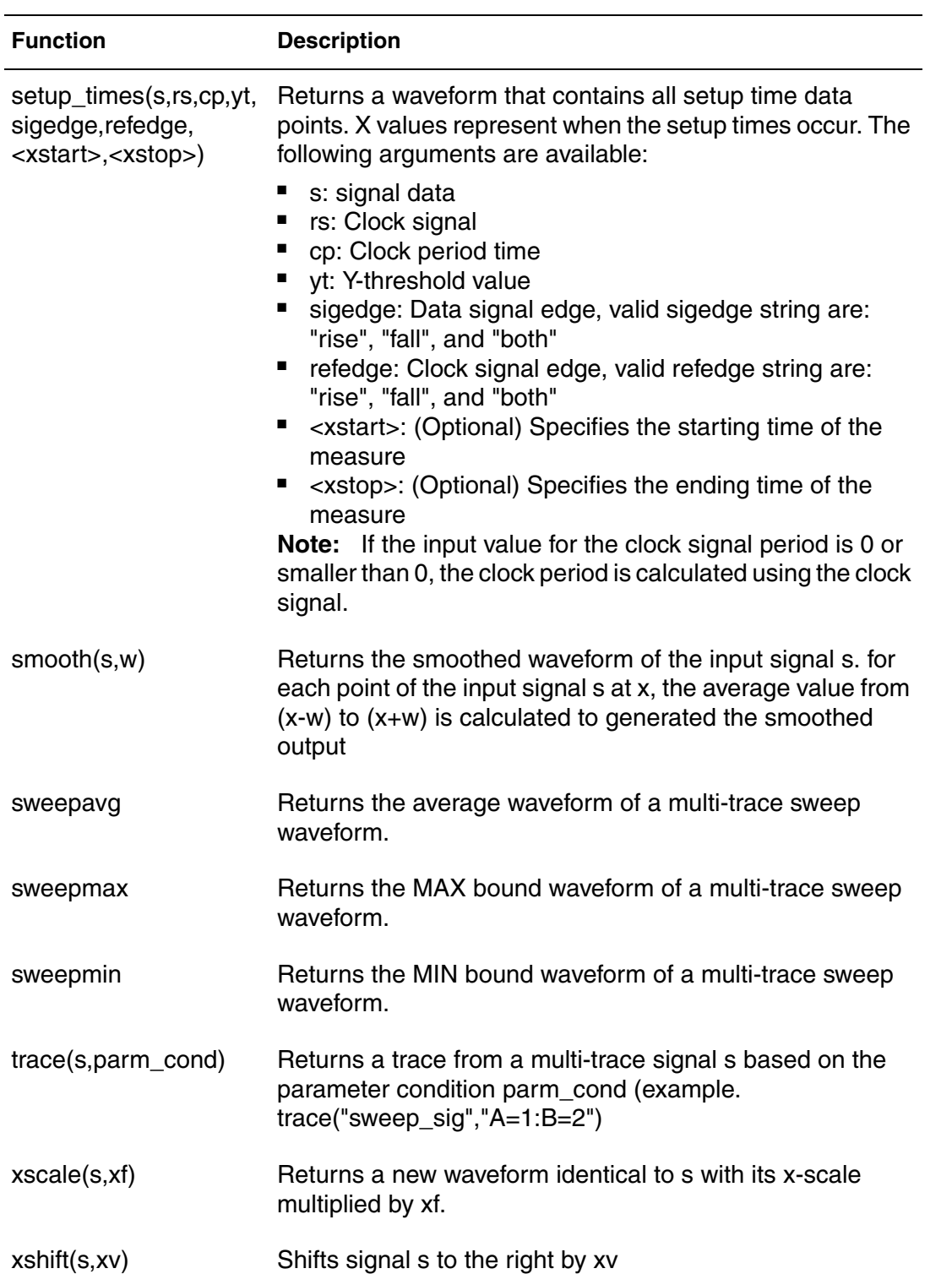

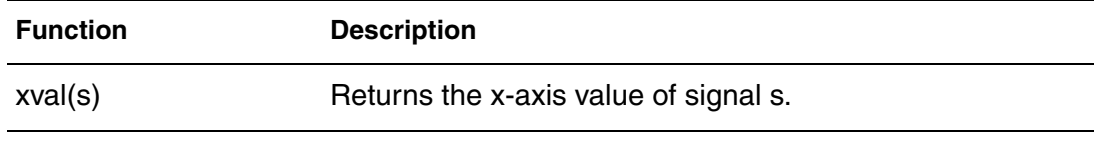

# **Supported Measurement Functions**

The following table summaries the measurement functions in the equation builder. Measure functions must operate on waveforms (or derived waveforms). They always return scalar values.

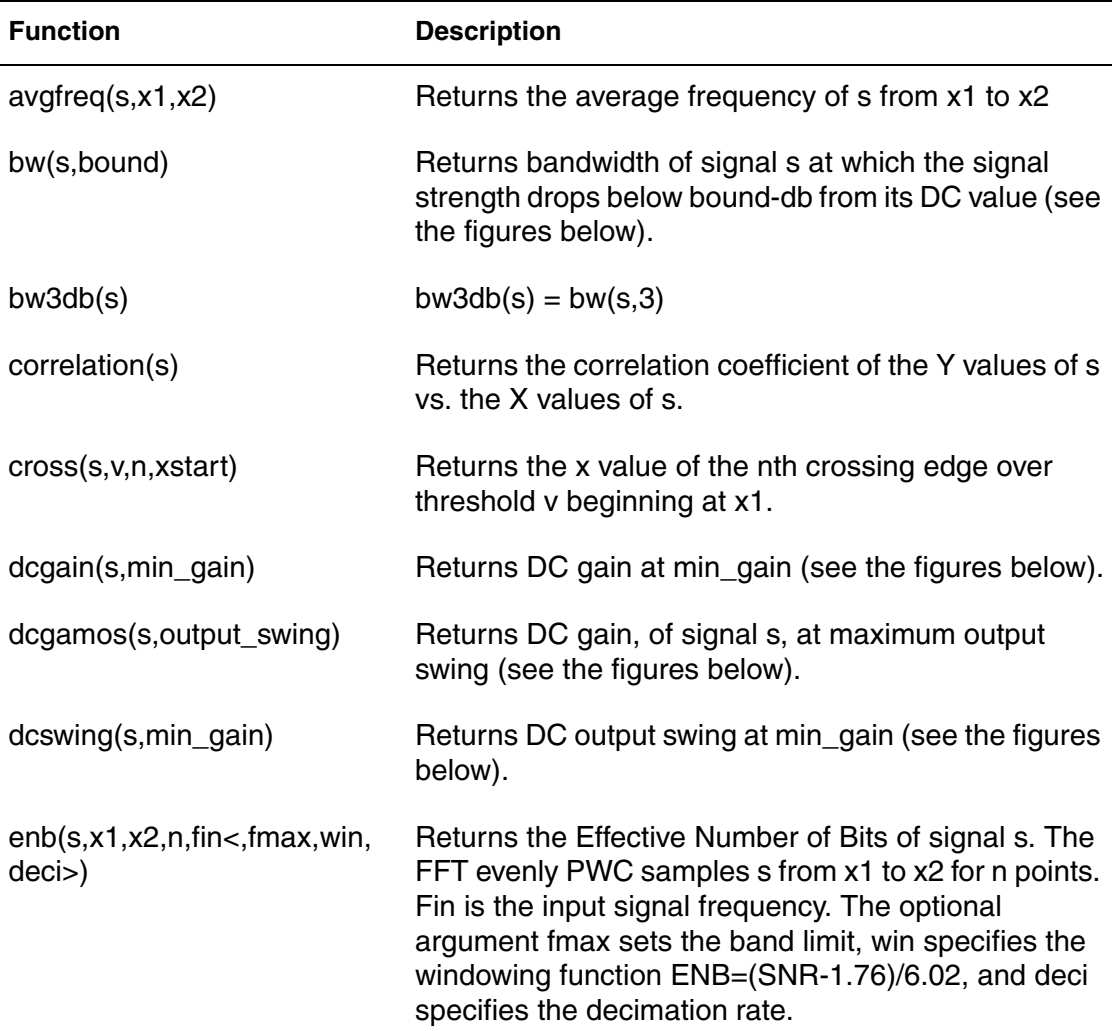

#### **Chapter 12: Using the Equation Builder**

Supported Equation Builder Functions

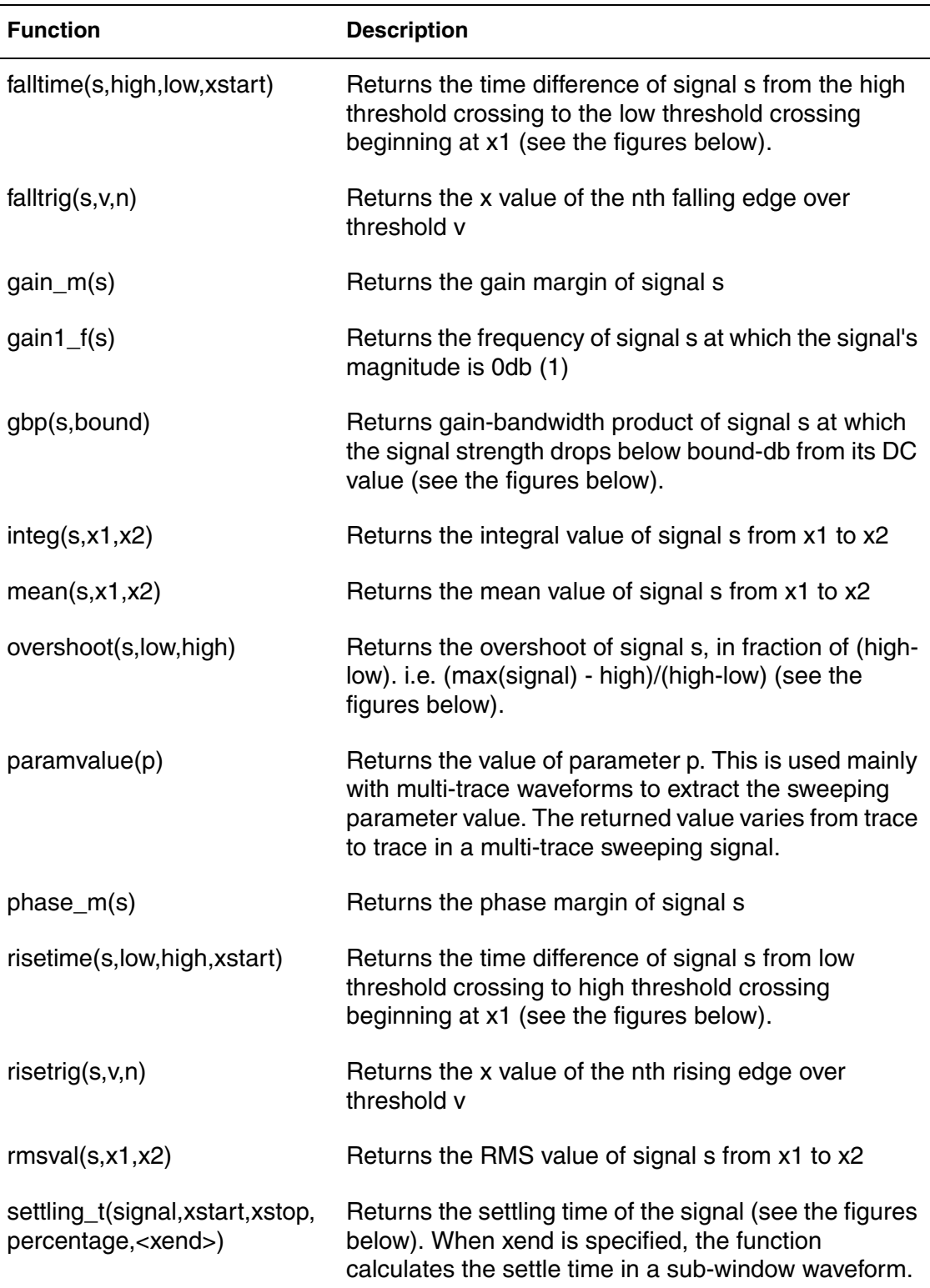

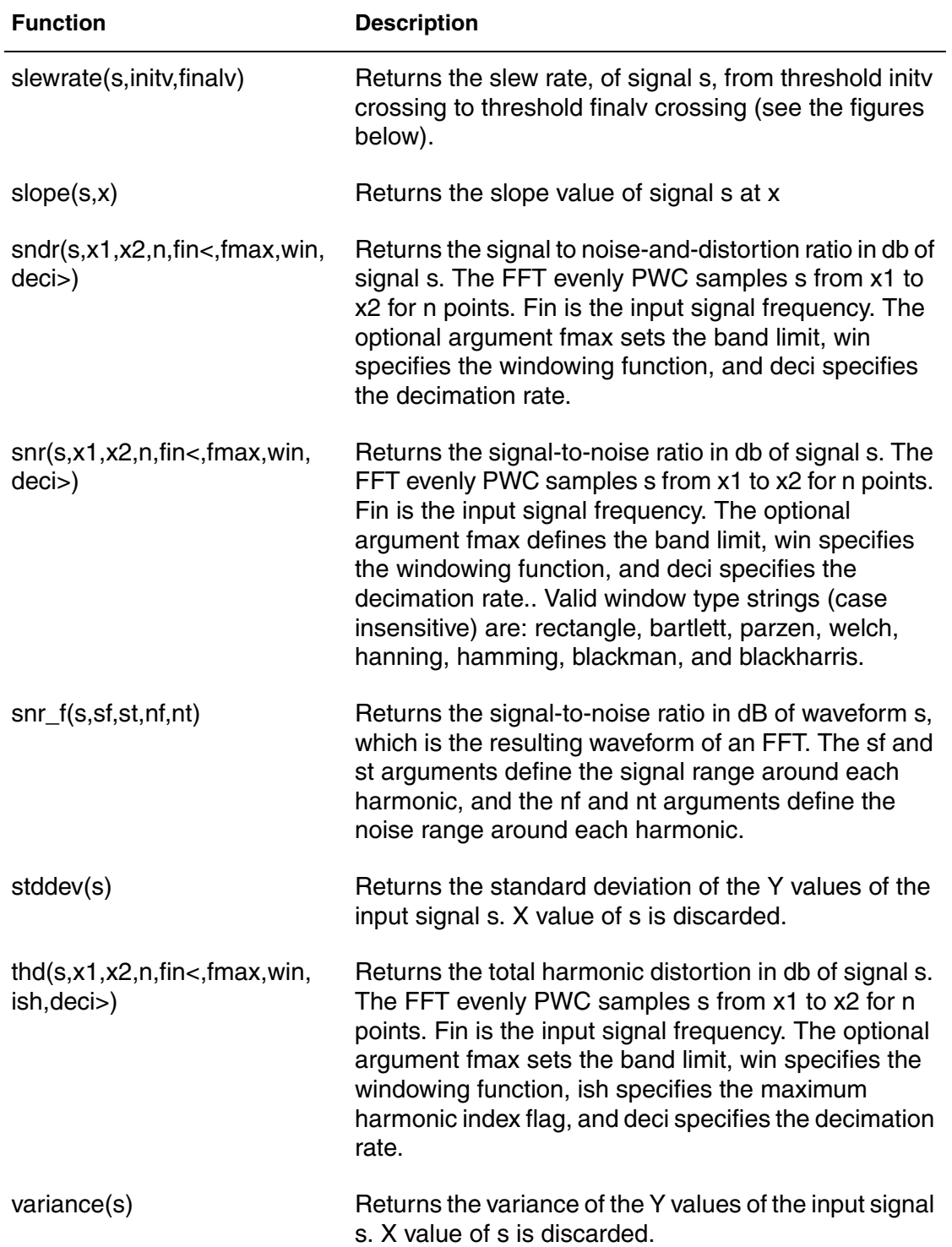

#### **Chapter 12: Using the Equation Builder**

Supported Equation Builder Functions

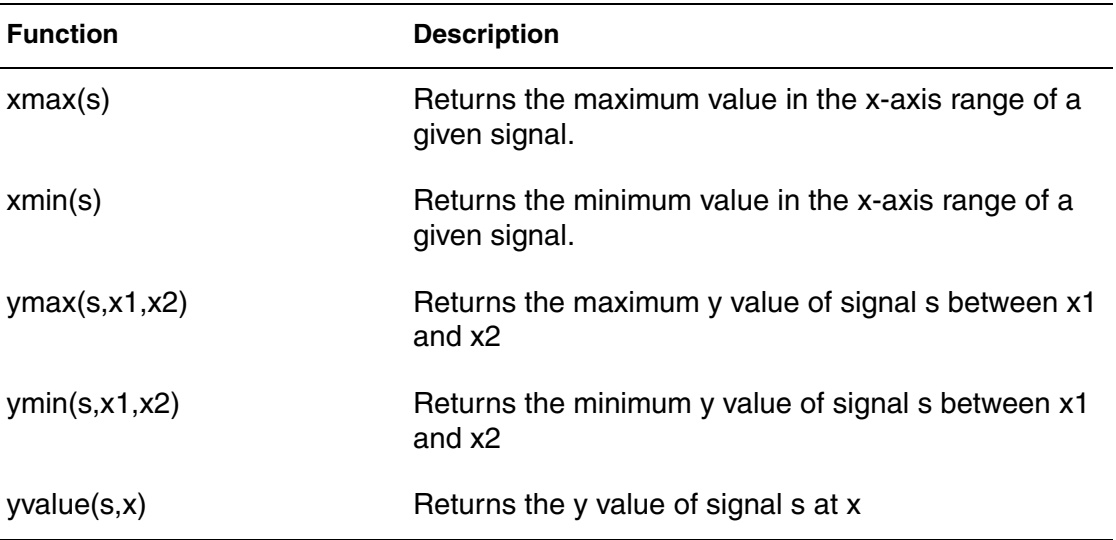

The following figures illustrate the implementation of the measurement functions.

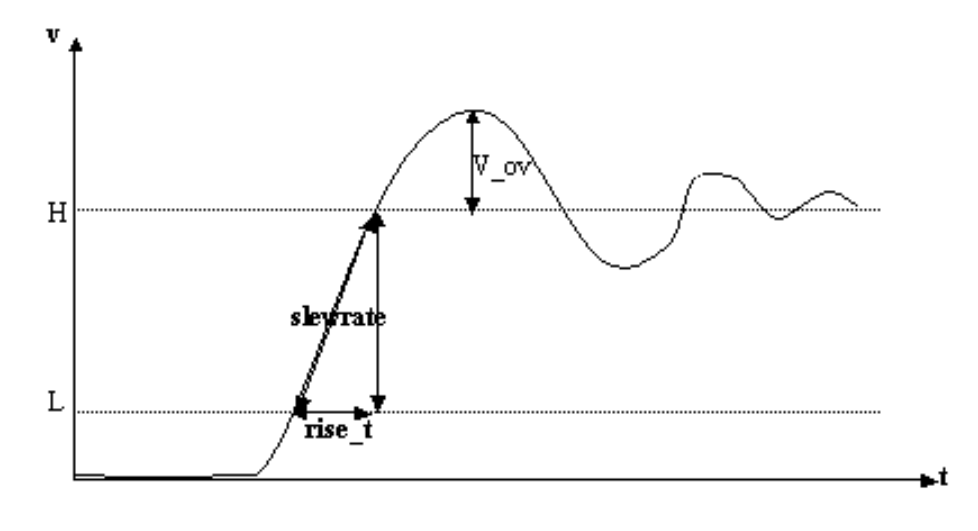

overshoot(signal, L, H) =  $V_{ov}$  / (H-L)

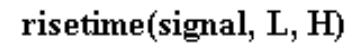

slewrate(signal, L, H)

falltime(signal, H, L)

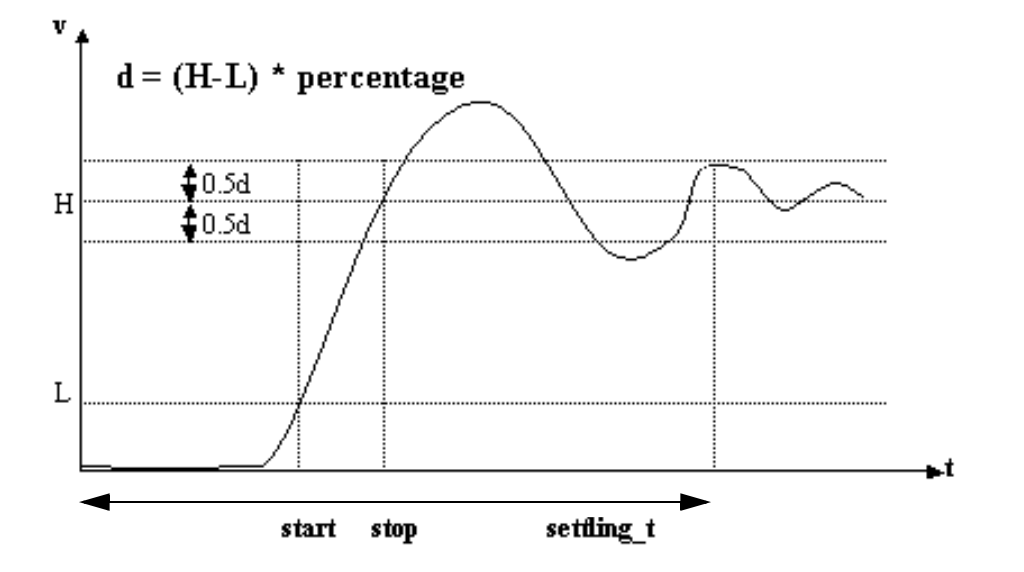

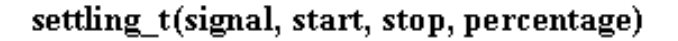

*Figure 11 Time-domain functions*

**Custom WaveView User Guide 139 and 200 and 200 and 200 and 200 and 200 and 200 and 200 and 200 and 200 and 200** F-2011.09-SP1

#### **Chapter 12: Using the Equation Builder** Supported Equation Builder Functions

out dcswing(signal, min\_gain) dcgain(signal, min\_gain) dcswing ƙgain  $\div$ in  $d(out)/d(in)$ min\_gain ÷in

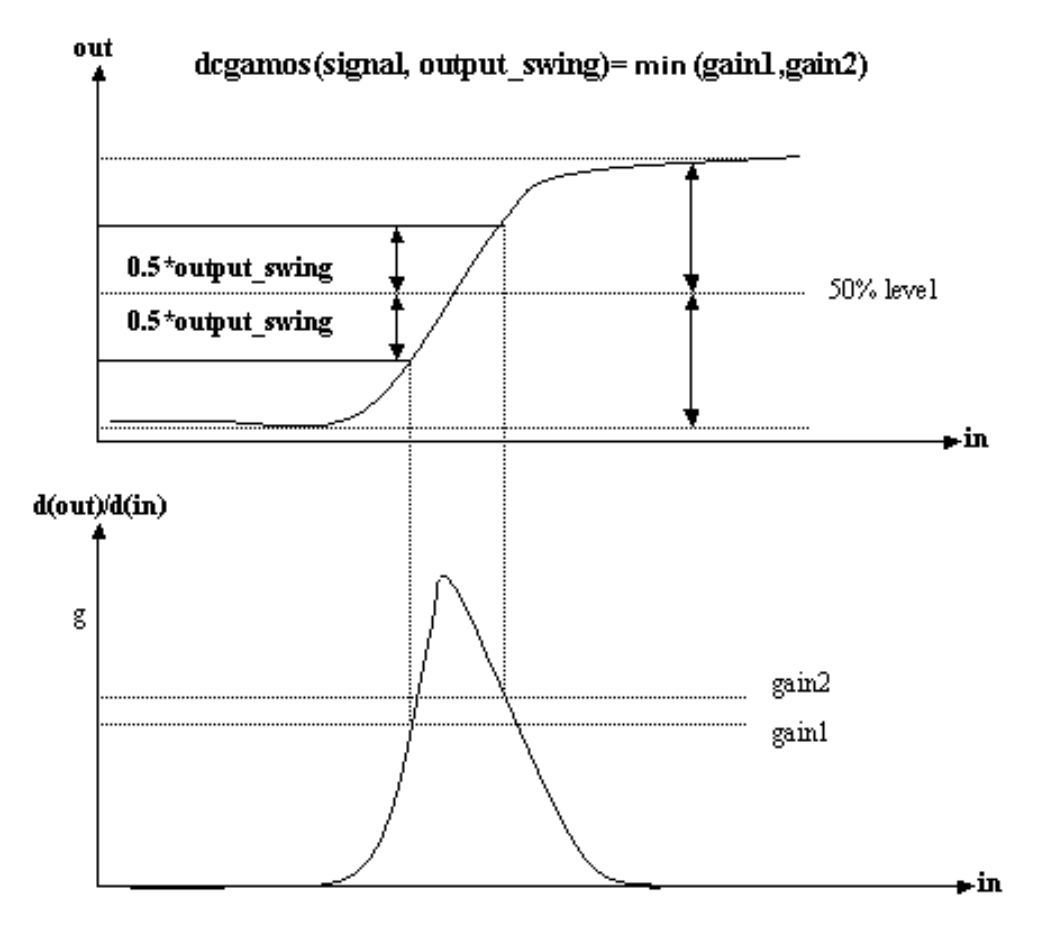

*Figure 12 DC functions*

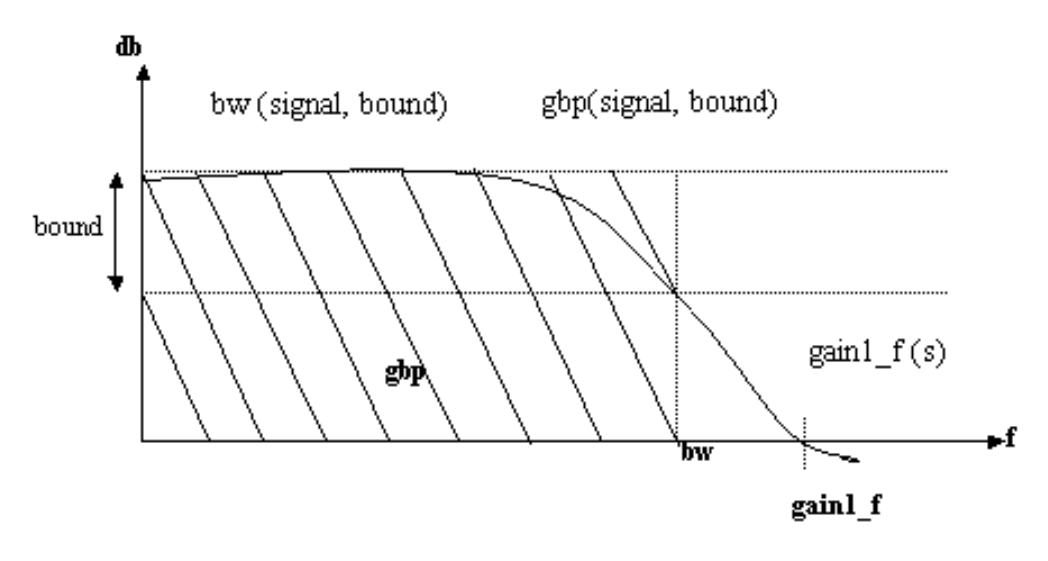

*Figure 13 AC functions*

# **13Waveform Post Processing**

*This chapter contains information on post processing waveform data.*

Custom WaveView provides the following post-processing functions:

- **[FFT/DFT Conversion](#page-156-0)**
- [A to D Conversion](#page-160-0)
- [D to A Conversion](#page-163-0)
- [Applying .MEASURE Commands](#page-163-1)
- [Generating Parametric Plots](#page-166-0)
- [Reducing Data Points](#page-165-0)
- [Jitter-vs-Time Tool](#page-166-1)
- [Exporting Waveform Data](#page-169-0)
- [Comparing Waveforms](#page-169-1)
- [Converting Signals to the Time Domain](#page-183-0)

All derived data are stored in a special type of waveform data file, which is added to the file list in the Output View hierarchy browser.

# <span id="page-156-0"></span>**FFT/DFT Conversion**

FFT and DFT operations are used to convert time-domain signals into their frequency-domain spectrum representation. The FFT/DFT operations can be performed on waveforms in the X-Y panels only.

Custom WaveView supports FFT/DFT operation using various windowing functions. The FFT/DFT dialog box can be invoked by choosing **Tools > FFT/** **DFT Conversion** from the main menu or the **FFT/DFT** toolbar button. The FFT/ DFT dialog window accepts input parameters and applies DFT/FFT to all signals in selected panels of the active waveview. If no panel is selected in the active waveview, all signals in the active waveview become the FFT/DFT target. If the active waveview has only one panel, the FFT/DFT operation is by default applied to all waveforms in the panel. If the active waveview has more than one panel, you need to select the FFT target panels.

The FFT/DFT algorithm requires the following parameters:

The number of sample points: Determines the number of time-domain sample points used for FFT/DFT operation. This number is internally rounded to the next power of two that is greater than the user input for FFT. A slow run time warning is displayed for DFT operations over 1024 points.

OR

The sampling frequency: The frequency of the sampling signal for the FFT/ DFT operation. The sampling rate must be greater than 1 hz.

- **Note:** If you have a defined time range, you need to specify either the number points or sampling rate. If you do not have a time range specified, the number of points and the sampling rate are used to determine the start and stop times.
- The sampling window start time: Determines the start time of the timedomain window for FFT/DFT conversion.
- The sampling window end time: Determines the end time of the time-domain window for FFT/DFT conversion. The specified window end time must be greater than its start time.

You must choose which three input parameters are in use. Deselect an input parameter using the toggle switch in front of the parameter. If the **Enable zeropadding after stop time** option is selected, all four parameters need to be entered, the sampling stop time is adjusted based on the other three input parameters. For example:

```
window end time < window start time + number of samples *
(1/sampling_frequency)
```
Evenly spaced zeros are padded between the user specified end time and the one calculated by the waveview.

Click the **Check** button to check the input parameters before a FFT/DFT operation. It automatically fills the unspecific value and modifies the end time if necessary when four sampling parameters are specified. Use the **Save** and **Load** buttons to save and load FFT input parameters respectively.

To enter the start and stop time based on the frequency of the input signal, enter the input signal frequency in the Input Signal Frequency field and click **Apply** to calculate the start/stop time.

Select the **Signed value** option to sample a logic signal using signed bus value. FFT tool uses PWC sampling if the FFT target is a PWC analog waveform or logic waveform. PWL sampling is used if the target is a PWL analog waveform.

Window functions can be applied for the FFT/DFT operation. If a window function is selected, the waveform data are multiplied with the selected windowing function before the FFT/DFT operation. No window function is used if the **Rectangle** window type is selected. The gaussian and the kaiser-bessel window types require the additional **Alpha** parameter.

The FFT/DFT output can be normalized against the waveform DC component or a user-defined value in Magnitude Normalization. All harmonic components are displayed in reference to the reference.

If the **Suppress DC before FFT/DFT** option is selected, the dc component is excluded from the target waveforms in the FFT/DFT operation. This is to minimize the error introduced by those signal with large DC component and very small AC magnitudes.

The Output Frequency range settings specify the range of FFT/DFT spectrums for display or text output. The fmin and fmax value define the output spectrum range of interest. Specifying **frequency of interest** only displays or outputs the multiple of this frequency harmonic; all other harmonics are omitted.

The FFT/DFT results can be displayed in a regular X-Y panel or in a spectrum panel. User can also send the results to either a text window or text file for further processing. Y-axis scale is automatically set as db for the FFT/DFT plot.

Select the **Display Sampled Waveform** option to display the time-domain sampled waveform, including the effect of the windowing function.

The FFT result can be displayed in a regular X-Y panel, or a special spectrum panel, or into text window or file. See [Viewing the Spectrum Panel](#page-159-0) for more information.

# <span id="page-159-0"></span>**Viewing the Spectrum Panel**

The spectrum panel displays spectrum magnitude of harmonic components at different frequencies. Choose **Plot Complex** from the context menu to change the value to the phase, real, or imaginary part of the complex data.

The Spectrum panel uses bar chart by default to display waveforms. You can change it to a line chart by choosing **Configure Spectrum** from the panel context menu.

Cursors in the Spectrum panel report waveform values based on the current complex plot mode. Instead of using piece-wise-linear (PWL) interpolation, the piece-wise-constant (PWC) value is used within each spectrum interval.

# **Calculating SNR/THD Using FFT**

To calculate and display the total harmonic distortion (THD), signal to noise ratio (SNR), signal to noise and distortion ratio (SNDR) and effective number of bits (ENB) of the target signals, select the **Evaluate SNR/THD/SNDR/ENB** option. The result is displayed in the text window or the text output file.

For SNR/THD/SNDR/ENOB calculation, windowing function is usually used if the sample range does not cover integer cycles of the input signal. However, the time-domain windowing functions also spread the original harmonics of the input signal spectrum into multiple spectrum components. To accommodate the spreading effect, an additional parameter (**Bin Size**) is required to describe how many spectral components, on each side of a harmonic frequency, should be included as the power of the harmonic.

Specify the cut-off frequency for the noise components in the Band Limit field. This value affects the SNR/SNDR/ENOB calculation. Set to 0 if no band limit is used.

**Note:** To include counting floor components when calculating SNR/ SNDR, enable the **Count floor noise components in SNR/ SNDR calculation** option, which is available in the Preferences (**Config > Preferences > Threshold Tab**).

## **FFT of Complex Signals**

If the input signal of FFT/DFT is a complex signal, non-symmetric spectrum is generated. The **Suppress DC before FFT/DFT** option is ignored if the input signal is in complex values. To prepare a complex input signal from transient analysis (for RF-mixer applications), use the  $complex()$  equation builder function to combine two real signals into a complex signal.

## **Changing the FFT Axes Scale**

To change the scale of the X- and Y-axis, choose **Config > Preferences** from the main menu bar, and click the Panel tab. Select the desired scales in the Default FFT X/Y Scale section, and click **OK**. These preferences are saved in the .spxrc preference file.

# <span id="page-160-0"></span>**A to D Conversion**

Analog waveforms can be converted to logic waveforms based on userspecified threshold values. The conversion procedure can be applied only to waveforms in the X-Y panels.

If the active waveview has only one panel, the A/D conversion operation is by default applied to all waveforms in this panel. If the active waveview has more than one panel, you need to select panels for the A/D conversion operation.

Choose **Tools > A to D Conversion** to invoke the A/D conversion operation or click the **A to D** toolbar button. The A/D Conversion Parameters dialog opens and prompts you to accept the specified parameters for conversion.

This section contains information on the following topics:

- [Single-Bit A/D Conversion](#page-161-0)
- [Multi-Bit A/D Conversion](#page-161-1)

# <span id="page-161-0"></span>**Single-Bit A/D Conversion**

Analog waveforms can be converted to single-bit logic waveforms in one of two ways:

- With a single threshold defined, data points above the threshold level are converted to logic H, and those below to logic L.
- With two thresholds defined, all points above the high threshold level are converted to logic H. While all points below the low threshold level are converted to logic L. All other points in between are converted to logic X.

The converted waveforms are displayed in logic panels. Since logic panels are allowed only in vertical waveviews, a new vertical waveview is automatically created if the current active waveview is in horizontal mode.

The two-threshold conversion requires that a signal stays long enough in the X region (region between the high and low thresholds) in order to generate an X state in the converted logic waveform. The minimum duration requirement is defined by the rise (fall) slew if the signal level moves from below (above) the low (high) threshold level. The rise and fall slews are defined using the d2a\_rise\_slew and d2a\_fall\_slew configuration options.

The default settings for the A to D operation can be specified in **Preference Settings > Conversion**.

## <span id="page-161-1"></span>**Multi-Bit A/D Conversion**

With multi-bit A/D conversion, analog waveforms are converted to multi-bit logic signals. The quantization thresholds are determined automatically based on the number of bits and user-specified lower/upper bounds.

Two quantization threshold schemes are available:

 $Y = (upper_bound - lower_bound)/(2^{\wedge}bit_count)$ : Maintains asymmetric partitions as (Y+Y/2) for the largest codeword and Y/2 for the smallest codeword.

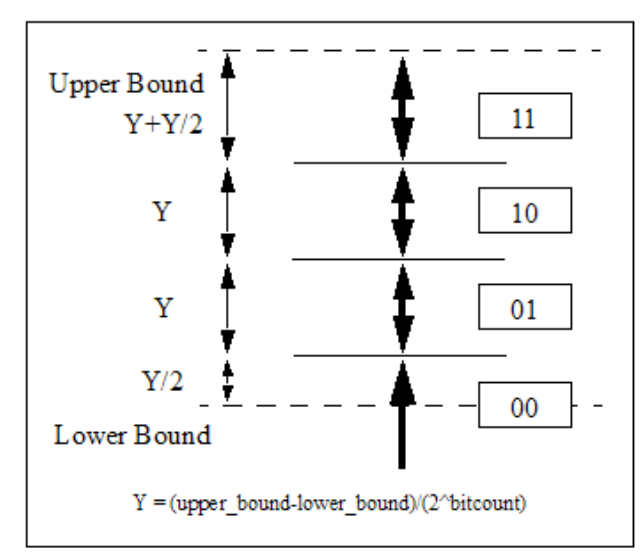

 $\blacksquare$  Y = (upper\_bound - lower\_bound)/(2^bit\_count -1): Maintains a symmetric partition as Y/2 for both the largest and smallest codewords. This option is selected by default.

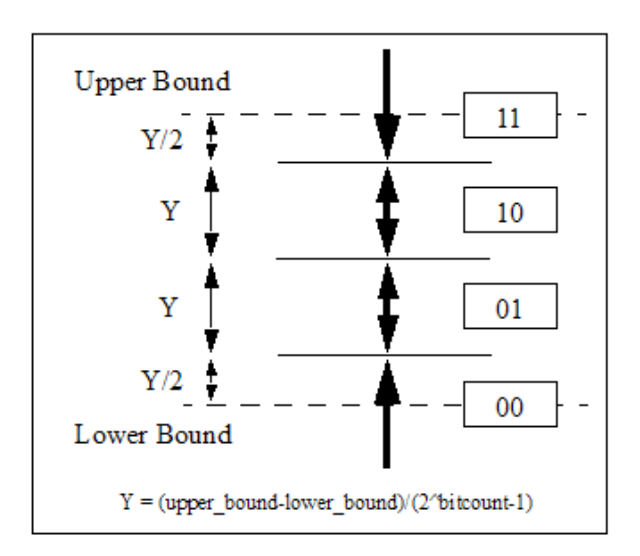

Custom WaveView User Guide 149 F-2011.09-SP1

# <span id="page-163-0"></span>**D to A Conversion**

Logic waveforms can be converted into analog waveforms based on userspecified analog levels. D/A conversion can be applied only to waveforms in the logic panels.

If the active waveview has only one panel, the D/A conversion operation is by default applied to all waveforms in this panel. If the active waveview has more than one panel, you need to select panels for the D/A conversion operation.

Choose **Tools > D to A Conversion** from the main menu to invoke the D/A conversion operation or click the **D to A** toolbar button. The D/A Conversion Parameters dialog appears to accept parameters for the conversion operation.

Both single-bit and multi-bit D/A conversions are supported. Analog levels for multi-bit D/A conversion are determined based on rules. Enter the analog voltage levels for the low and high logic states.

There are two modes for D2A sampling: fixed rate sampling and value transition sampling. With the value transition sampling, the D-to-A conversion is completed only at the time when the input digital signal changes its value.

X and Z states can be converted to low or high voltage levels based on user preferences.

Click the **Extend to Full Display Range** button to extend the x-axis range to the current full x-axis display range for each converted analog waveforms, even if the original logic data has an x-axis range that is shorter than the full range.

Rising and falling slews of the converted analog waveforms can be specified in **Preference Settings > Conversion**, or using the **d2a\_rise\_slew** and **d2a\_fall\_slew** configuration options.

# <span id="page-163-1"></span>**Applying .MEASURE Commands**

Custom WaveView allows users to apply the . MEASURE statements in a Spice netlist, or apply a set of .MEASURE commands extracted from the netlist (the extraction capability is available in CustomExplorer only), to the simulation output file.

By applying the . MEASURE commands, WaveView users can:

- Take additional measurements on the target signals available in the simulation files without re-running simulation.
- Re-apply . MEASURE to different simulation output files.
- Speed up simulation job by running simulation without the .MEASURE statements in the input netlist. (Simulation usually takes longer and uses more memory when the netlist contains . MEASURE statements.)

The following HSPICE. MEASURE commands are supported:

- .MEASURE <TRAN | AC | DC> meas name + AVG|RMS|PP|MIN|MAX|INTEG signal
	- + <FROM=start time TO=start time>
- .MEASURE <TRAN | AC | DC>meas name + TRIG signal\_1 VAL=value TD=delay RISE|FALL|CROSS=index + TARG signal\_2 VAL=value TD=delay RISE|FALL|CROSS=index
- .MEASURE <TRAN | AC | DC> meas name + WHEN signal\_1 = signal\_2 TD=delay + RISE|FALL|CROSS=index
- .MEASURE <TRAN  $|AC|DC$  meas name + WHEN signal\_1 = value TD=delay RISE|FALL|CROSS=index
- .MEASURE <TRAN|AC|DC> meas name FIND signal 3 + WHEN signal\_1 = signal\_2 TD=delay + RISE|FALL|CROSS=index
- $MRASURE$  meas name FIND signal 3 + WHEN signal\_1 = value TD=delay RISE|FALL|CROSS=index
- .MEASURE <TRAN | AC | DC> meas name FIND signal 1 + AT=time
- .MEASURE <TRAN|AC|DC> meas name DERIVATIVE signal 3 + WHEN signal\_1 = signal\_2 TD=delay + RISE|FALL|CROSS=index
- .MEASURE <TRAN|AC|DC> meas name DERIVATIVE signal 3 + WHEN signal\_1 = value TD=delay RISE|FALL|CROSS=index
- .MEASURE <TRAN|AC|DC> meas name DERIVATIVE signal 1 + AT=time
- .MEASURE <TRAN | AC | DC> meas name param ('equation')

The signals in the . MEASURE can be (1) a voltage signal such as  $V(N1)$  (2) a current signal such as  $11(R1)$  or (3) an equation, such as PAR('V(1) +  $2^{\times}V(2)$ ')

.MEASURE statements in a netlist can be applied to a waveform file by choosing **Apply Measure** from the OutputView context menu.

In the Apply Measure dialog box, enter values for the **Measure Command File** and **Measurement Result** text boxes for the measurement results. The **Measure Command File** can be a complete netlist with embedded . MEASURE statements, or a netlist file that has .MEASURE statements only without the actual circuit part.

**Note:** Since the .MEASURE command input file is processed as a SPICE netlist file, the first line of the input file is always ignored. Any .MEASURE command in the first line is ignored.

Alternatively, the HSPICE Measurement Tool can be used to perform the same measurement tasks interactively. Choose **Tools > HSPICE Measure Tool** from the main menu or **HSPICE Measure Tool** from the wdf context menu to invoke the HSPICE Measurement dialog window.

# <span id="page-165-0"></span>**Reducing Data Points**

Piecewise-linear waveforms often contain redundant data points. The data point reduction function allows users to remove redundant data points based on user-specified error tolerance. The same data reduction scheme is also used in WDF data reduction.

If the active waveview has only one panel, the reduction operation is by default applied to all waveforms in this panel. If the active waveview has more than one panel, you need to first select panels for the reduction operation.

Choose **Tools > Data Reduction** from the main menu to invoke the data point reduction operation or click the **Data Reduction** button in the toolbar. The Data Reduction Parameters dialog appears, and the parameters are acquired for the data reduction operation.

Click **Ok** to start the data reduction operation. Waveforms with reduced data points are created in new panels in the same waveview.

# <span id="page-166-0"></span>**Generating Parametric Plots**

The following methods for generating parametric plots are available:

- Using the cursor in a 2D-sweep panel to plot the waveform value vs one of the sweeping parameters. Choose **Plot Y vs X2** from the cursor context menu. To select a sweeping parameter, right click the waveform file of the signal in the Output View and choose **X2 Parameter**. This method is limited to displaying the waveform value only.
- Use the parametric() function in the equation builder. The parametric() function takes two arguments. The first argument must be a measurement of a multi-trace waveform; the second argument is the sweeping parameter to be used as the x-axis in the parametric plot (for example,  $parametric(mean('v(out)")$ , "TEMP"). If the second argument is omitted, the default sweeping parameter is used.
- Use the built-in HSPICE parametric plot tool. The parametric tool only accepts HSPICE .MEASURE result files (.mtx/.msx/.max) as the input.

## **Built-in Parametric Tool for HSPICE .ALTER Simulations**

Custom WaveView supports parametric plots directly from HSPICE measurement results files (.mt0/.ms0/.ma0 files). Choose **Tools > Parametric Plot…** from the main menu to invoke the tool.

The Parametric Plot tool can be used to generate scatter plot with measure result annotation. Select the X/Y parameters, the **Scatter Plot** option, and click **Plot** to create the scatter plot.

Generic parametric plot functions can be realized using the parametric() function in the equation builder.

## <span id="page-166-1"></span>**Jitter-vs-Time Tool**

The built-in Jitter-vs-Time tool can be used to analyze clock jitter between any logic and analog target signal with respect to a reference signal. The reference signal can be an analog or logic signal from simulation output, or an idea signal defined using the width/period/delay parameters. The jitter can be measure

against the rise and fall edges of a reference signal. To invoke the tool, choose **Tools > Jitter vs. Time** from the main menu.

# **Selecting Reference Signals**

The reference signal can be selected from the following sources:

- User-defined Ideal Clock: an ideal clock signal defined by delay, period, and width.
- A Digital Signal: a digital simulation output waveform.
- An Analog Signal: an analog simulation output waveform.

The Digital or Analog Signal field requires an external waveform that can be specified in the External Signal field. Drag and drop the external signal from the output view browser to the input field. If an analog reference signal is used, threshold value for the rise and fall edges also need to be specified.

If the **Display Reference Clock Signal** option is selected, the reference signal is shown together with the jitter-vs-time output waveform.

# **Specifying the Target Signal**

The target signal can be either a digital or an analog simulation output waveform. The analog target waveform requires the rise/fall threshold values to be specified.

## **Selecting Reference Edges**

User can select the rise, fall or both edges of the reference signal as the reference edge for the jitter evaluation.

# **Target Signal Edges**

The following options are available:

- **Same as Reference:** Finds rise-to-rise and fall-to-fall jitters.
- **Rise**: Finds jitter from reference edge to only the rising target edge.
- **Fall:** Finds jitter from reference edge to only the falling target edge.
- **Cross:** Finds jitter from reference edge to the next target switching edge (rise or fall).

The Target Signal Edge options are enabled only if the Jitter Type option is set to **Trigger Time**.

## **Jitter Types**

The Jitter vs Time tool can evaluate jitter for the following types:

- **Trigger Time**: Measures the edge differences between trigger edge and the signal edge.
- **Pulse Width**: Measures the pulse differences between the reference signal and the target signal at the reference edge.
- **Period Width**: Measures the period differences between the reference signal and the target signal at the reference edge.

By default, WaveView searches for target signal edges in both directions from a reference switch edge. Select the **Always Search Forward for Target Edge** option to force the target search in the forward direction only.

The default target edge search range is half of the clock period at the current reference clock cycle. To limit the maximum search time range, enter the limit in the Max. Target Edge Search Range field.

# **Jitter Output Options**

The Jitter vs Time result is displayed in a linear X-Y panel. PWL waveforms and bar charts are the available plot types. The jitter value sign can be selected between forward-positive or backward-positive. In the forward positive mode, jitter values are positive if the target edge appears later than the reference edge.

# <span id="page-169-0"></span>**Exporting Waveform Data**

To export waveform data, choose **File > Export Waveform Data** from the main menu bar and select a file in which to save the waveform data. Confirm your output file path to open the Waveform Export Parameters dialog box.

Waveform data in the active waveview can be saved using several different formats. The following formats are supported:

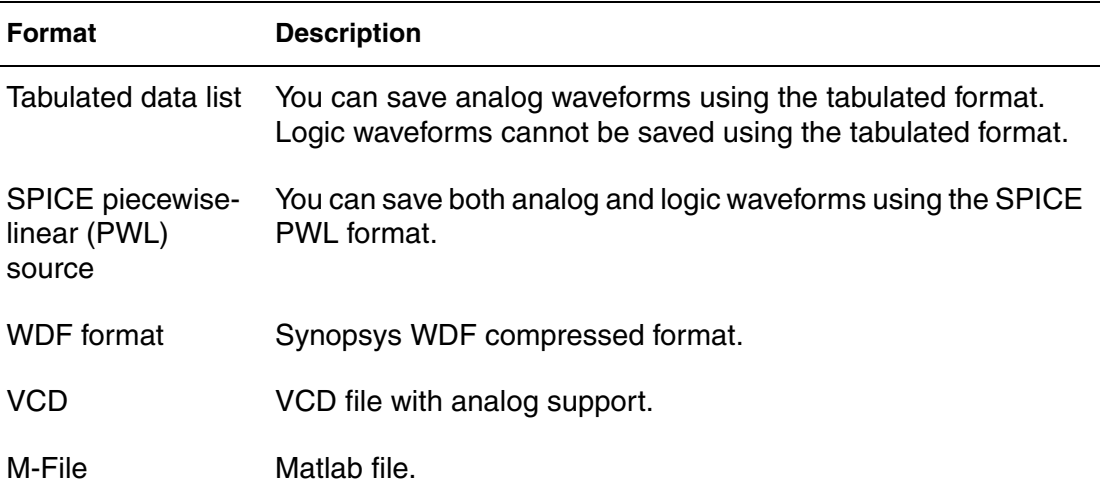

By default, Custom WaveView only exports waveforms in selected panels using the X-axis step of the very first signal. Click **Export Waveforms in All Panels** to export waveforms in all panels.

For tabulated output format, click **Use Fixed Step** and enter the step size to export waveforms in fixed user-defined step. The **Waveforms/Page** option controls the number of waveforms per row. Selecting the **Suppress X-axis column** option hides the x-axis in the table output. Selecting the **Hex Logic Values** option changes the binary logic output values to hexidecimal values.

# <span id="page-169-1"></span>**Comparing Waveforms**

The following sections are included:

- **[Comparing Waveforms in Batch Mode](#page-170-0)**
- **[Creating a Waveform Compare Control File](#page-171-0)**
- [Adding Comments](#page-171-2)
- [Defining Parameters](#page-172-0)
- [Controlling X- and Z-Level Constraints](#page-178-0)
- [Defining Aliases](#page-178-1)
- [Defining Rules](#page-179-0)
- [Saving Waveform Comparison Results](#page-183-1)

## <span id="page-170-0"></span>**Comparing Waveforms in Batch Mode**

**Note:** This function requires a full CustomExplorer license.

The batch mode sample-based waveform compare function compares mixedsignal waveforms between multiple target waveform files and a golden master waveform file. The comparison rules are defined in a check rule file that is used to control the comparison process.

To compare waveforms in batch mode using the Waveform Compare utility:

1. Review the general rules that apply when comparing waveforms.

See [Sampling and Converting Waveform Data](#page-171-1) for more information.

2. Create a check rule file if you want to compare signals and generate reports of any differences that exist.

See [Creating a Waveform Compare Control File](#page-171-0) for more information.

3. Use the following syntax at the command line to start a comparison:

wv -compare rule file [out file] [-x sx file]

The out  $file$  is the output file name. If you do not specify a name, the comparison result is displayed directly in the standard output. The -x sx file syntax generates a Custom WaveView session file, which you can load into Custom WaveView to view the comparison results.

During comparison, if any errors occur due to unlocated or mismatched signals, a list of the mismatched signals are saved in a mismatch.txt file.

# <span id="page-171-1"></span>**Sampling and Converting Waveform Data**

The following general rules apply when comparing waveforms:

- If a logic bus signal has different width (number of bits) between the master and the target file, only the less significant bits of the longer bus value are compared with the shorter bus value.
- Multiple signals are compared sequentially during the comparison process.
- Analog waveforms are compared based on the final V/I tolerance that is evaluated from user-defined tolerance values as:

```
tolerance = MAX(abstol, reltol*master waveform value)
```
- A signal must exist in both the master and one of the target files for the comparison to take place.
- If one of the signals from the master file and the target file is a logic signal, logic comparison is used to compare the two signals.
- For analog waveforms, voltage tolerance is used if master and target signals are not both current type.

### <span id="page-171-0"></span>**Creating a Waveform Compare Control File**

Before the waveforms are compared, create a check rule file to compare signals and generate reports of any differences that exist.

The check rule file must include the following items:

- Path to the master file and the target files.
- Names of signals to compare and name mapping information if the signal names are different between the master file and the target files.
- Start, stop, delay, and step values for the comparison to take place.

## <span id="page-171-2"></span>**Adding Comments**

When adding comments, ensure each line begins with a semicolon (;).

# <span id="page-172-0"></span>**Defining Parameters**

You can define parameters to control the waveform compare and checks. Any parameters defined outside of the Rule and Check sections are treated as global parameters. Any locally defined parameters inside of the Rule and Check sections supersede defined global parameters.

The following parameters are available:

- [a2d\\_threshold](#page-173-0)
- [bus](#page-173-1)
- [delay](#page-173-2)
- [file\\_path](#page-173-3)
- [ignorex](#page-173-4)
- [ignorez](#page-173-5)
- [map](#page-174-0)
- [mapfile, map\\_hier](#page-174-1)
- [match\\_type](#page-174-2)
- [mean\\_range](#page-175-0)
- [mean\\_step](#page-175-1)
- [mean\\_tol](#page-175-2)
- [ref\\_clock](#page-175-3)
- [report\\_style](#page-176-3)
- [report\\_type](#page-176-4)
- [signal](#page-176-0)
- [start, stop, step](#page-176-1)
- [t\\_tol](#page-176-2)
- [v\\_abstol, i\\_abstol, v\\_reltol, i\\_reltol](#page-177-0)
- [when](#page-177-1)
- [x\\_absmgn](#page-177-2)
- [x\\_chkrange](#page-177-3)

### <span id="page-173-0"></span>**a2d\_threshold**

The a2d\_threshold value applies to both the master and the target files. It describes the voltage threshold value for converting an analog signal to a digital signal. The value can be redefined in the master or target file section. The default value is 1.5. Syntax for the a2d\_threshold value is:

a2d\_threshold value

#### <span id="page-173-1"></span>**bus**

The bus statement describes how a master logic bus value should be interpreted when compared to an analog target signal. The keywords used in the bus statement are (1) scale: specifies the scaling factor from the decimal bus value (2) signed/unsigned: specifies if the bus value is signed or unsigned. (3) pwc/pwl: specifies if PWC or PWL interpolation should be used for value in between two bus value transitions. The syntax of the bus statement is:

bus bus\_signal\_name scale=value unsigned pwc

#### <span id="page-173-2"></span>**delay**

The delay value applies to both the master and the target files. It describes the shift amount of x-axis value the user prefers to add to the original waveforms. The value can be redefined in the master or target file section. Positive delay value implies shifting the waveform toward the positive x-axis direction. The default value is zero. Syntax for the delay parameter is:

delay value

### <span id="page-173-3"></span>**file\_path**

The master file section must start with the master statement. The syntax for the master statement is:

master file\_path

#### <span id="page-173-4"></span>**ignorex**

The ignorex statement ignores x states during comparison.

#### <span id="page-173-5"></span>**ignorez**

The ignorez statement ignores z states during comparison.

#### <span id="page-174-0"></span>**map**

The map command is required when the compared signal name(s) differ between the master and target file(s). One map statement is required for each mapped signal. The syntax of the map statement is:

map master signal name target signal name

#### <span id="page-174-1"></span>**mapfile, map\_hier**

**Note:** The mapfile statement can only be specified in the Check section.

The mapfile statement specifies a separate map file, which you can create to define master and target signals for comparison. The syntax of the mapfile statement is:

mapfile <mapfile name>

The following example is a sample map file:

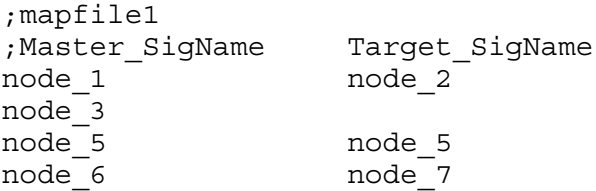

In this example, node  $1$  and node  $2$ , as well as node  $6$  and node  $7$ , are compared as the Master Signal and Target Signal for each pair, respectively. The node 3 and node 5 are compared as the same name.

The map hier statement maps the hierarchy of the defined signals. The syntax of the map\_hier statement is:

```
map hier <master signal hier> <target signal hier>
<master signal leaf name> [<target signal leaf name>]
```
#### <span id="page-174-2"></span>**match\_type**

The match type statement forces target signals to be the same type as the master signals.

#### <span id="page-175-0"></span>**mean\_range**

The mean\_range statement performs a mean comparison for a derived set of waveforms based on the defined starting and stopping range values. The syntax for the mean range statement is:

mean\_range start stop

When a mean check is enabled, the mean version waveforms are first created for the master and target signals. Using the mean check does not affect the time points used for the check. If the time value falls in one of the mean\_range periods, the mean waveforms are used instead of the original waveforms. Multiple mean range statements can exist in a single check section.

#### <span id="page-175-1"></span>**mean\_step**

The mean\_step statement samples waveforms and performs mean comparisons based on the defined step value. The syntax for the mean\_step statement is:

mean\_step step\_value

The default value is 1ns. Mean comparisons are enabled as long as the mean tol statement appears in the rule section.

#### <span id="page-175-2"></span>**mean\_tol**

The mean tol statement performs a mean comparison based on the defined tolerance value. The syntax for the mean\_tol statement is:

mean\_tol value

The default value is 0.01.

#### <span id="page-175-3"></span>**ref\_clock**

A reference trigger clock signal can be used to determine the x-axis locations the comparison takes place. Two statements are required to define the reference trigger clock. Their syntax are:

ref clock signal name rise|fall|crossref threshold value

The reference clock signal can be a logic or analog signal. For an analog reference signal, the ref\_threshold value also needs to be defined. If the ref threshold statement is omitted, the a2d threshold value is used as the default. If ref\_clock is defined in the rule file, the stop/start/step values are ignored.

#### <span id="page-176-3"></span>**report\_style**

The report\_style statement defines the type of comparison report to produce. The syntax for the report style statement is:

report\_style value

For example, including the following line creates a report you can use with NanoSim:

report\_style nanosim

#### <span id="page-176-4"></span>**report\_type**

The report\_type statement defines what information is included in a comparison report. The syntax for the report type statement is:

```
report_type value
```
You can specify the value as either point or range.

#### <span id="page-176-0"></span>**signal**

The signal statement defines the signal to be compared. More signals can be added in the master file section. Wildcards (\* and ?) can be used in the name pattern. If the signal statement is omitted, all signals are compared. The syntax for the signal statement is:

signal name1 name2 …

#### <span id="page-176-1"></span>**start, stop, step**

These values apply to the comparison process. They can be redefined in the master file section. The default values are 0. Syntax for these values are:

start | stop | step value

#### <span id="page-176-2"></span>**t\_tol**

The t tol value specifies the point just before the continuous violation time range is exceeded. If the continuous violation time range is larger than t\_tol, then the violation is reported; otherwise, it is considered as a passing result.

The t tol setting is only used when comparing one master versus one target, and analog to analog comparison only. Setting t\_tol to zero disables glitch filtering. The syntax for the  $t$  tol statement is:

t tol value

**Custom WaveView User Guide 163** and the 163 and the 163 and the 163 and the 163 and the 163 and the 163 and the 163 and the 163 and the 163 and the 163 and the 163 and the 163 and the 163 and the 163 and the 163 and the 1 F-2011.09-SP1

### <span id="page-177-0"></span>**v\_abstol, i\_abstol, v\_reltol, i\_reltol**

The v\_abstol, i\_abstol, v\_reltol, i\_reltol values define the error tolerances for comparing analog waveforms. The values can be redefined in the target file section. The default values are:

```
v abstol = 50uv, i abstol = 1nA, v reltol = 0.001,
i reltol = 0.01
```
The syntax for the settings the tolerance values are:

v abstol | i abstol | v reltol | i reltol value

The final error tolerance used internally for waveform comparison is evaluated using the following equation

```
MAX(ABS(abstol),reltol*ABS(master v))
```
#### <span id="page-177-1"></span>**when**

The when statement executes when the specified condition is met. If when is used in the global or rule section, it applies to the master file. If the specified signal is not located in the master file, CustomExplorer tries to find the signal in the target file. If when is used in the check section, it applies to the target file.

Only simple conditions ( $l =$  and  $==$ ) are supported, and only one signal can be specified. For example:

when  $''v(b)$   $!=$  1"

Arbitrary when statements are supported for logic signals.

#### <span id="page-177-2"></span>**x\_absmgn**

The x absmgn value specifies the X axis tolerance margin and is used to compare analog signals. The syntax for the x\_absmgn statement is:

```
x_absmgn value
```
The value without a plus (+) or minus (-) sign specifies bidirectional tolerance. Adding a plus or minus sign specifies a unidirectional tolerance  $(x<sub>abs</sub>)$  $+5n$  or x absmgn  $-3n$ , for example).

### <span id="page-177-3"></span>**x\_chkrange**

The x chkrange statement performs logic transition waveform comparisons based on the value, which searches for a signal transition within the defined window. The syntax for the x chkrange statement is:

x\_chkrange value

The value without a plus (+) or minus (-) sign specifies bidirectional checking. Adding a plus or minus sign specifies unidirectional checking  $(x$  chkrange  $+5n$  or x chkrange  $-5n$ , for example).

**Note:** The x chkrange statement can be used in both rule and check sections when comparing digital signal transitions.

## <span id="page-178-0"></span>**Controlling X- and Z-Level Constraints**

X- and Z-level constraints change depending on the way you use some waveform comparison statements.

For example, when you use use  $\sin$  step and x chkrange, the following Xand Z-level constraints are applied:

■ The X and Z states remain as is and are compared. This is the default behavior.

The default X and Z states change in the following manner if you use the following commands as described:

- setx 0: Sets X-states to "Low" for comparison.
- setx -1: Sets X-states to the previously known state for comparison.
- setx 1: Sets X-states to "HIGH" for comparison.
- setz 0: Sets Z-states to "Low" for comparison.
- setz -1: Sets Z-states to the previously known state for comparison.
- setz 1: Sets Z-states to "HIGH" for comparison.
- **Note:** Using the ignorex or ignorex statements with the x\_chkrange statement could produce unwanted results.

## <span id="page-178-1"></span>**Defining Aliases**

Aliases define values that can be later referenced in the Rule and the Check sections of the control file. For example, you can define the following aliases to substitute a reference string in a control file:

```
alias small step "step=200ps"
alias medium step "step=.5ns"
alias initial period "start=0ns, stop=5ns"
alias stable period "start=5ns, stop=16n"
alias end period "start=16ns, stop=20n"
```
# <span id="page-179-0"></span>**Defining Rules**

The Rule section of the Control File defines rules that you can use in the Check section to perform the actual checks. Multiple rules can be defined in the Rule section, and each rule must be defined using the following syntax format:

```
rule rule_name begin
    parm1=parm1_value
    parm2=parm2_value
end
```
The waveform compare function samples and compares waveform data at the steps you define. Each comparison rule can contain one master file and comparison parameters. You can specify absolute and relative tolerances for voltage or current signals, respectively. Voltage tolerances are used if the signal type is unknown. Warnings are issued if the difference between the master signal and the target signal exceeds the following condition:

```
abstol + reltol * master signal
```
To use a "one-direction" relative tolerance for comparison, add a plus (+) or minus (-) sign in front of the relative tolerance value.

You can define the following parameters in the Rule section:

Type of check represented by a keyword. The following checks are supported:

Sample-based waveform compare function.

See for [Checking Waveformsm](#page-180-0)ore information.

Waveform monotonicity check.

See [Checking Waveform Monotonicity](#page-181-0) for more information.

• Waveform absolute bound check.

See [Checking Waveform Bounds](#page-182-0) for more information.

• Waveform envelop check. See [Checking Waveform Monotonicity](#page-181-0) for more information.
- Comparison sampling step (overwrites global definition)
- Master file definition
- Check parameters such as tolerances and boundaries.

For example, v\_abstol, v\_reltol, i\_abstol, and i\_reltol overwrites the defaults and Global definitions.

**Note:** Aliases can be used in comparison sampling steps and tolerance or boundary check parameters.

#### **Checking Waveforms**

The Waveform Compare Utility checks the rules specified in the check section sequentially on the specified target(s), time range, and signal list. Checking parameters can be redefined to and apply to the subsequent checks in the check section. The check is performed sequentially on all rules specified in the Check section and reports the violations for each check.

You can specify the following parameters in the Check section:

Target file(s).

Multiple target files can be delimited by spaces or commas. For example:

target "t1.dat t2.dat"

■ Check start/stop time (x-axis) range.

The time\_range statement defines the check start and stop times.

■ Target signals.

Signal names can contain the asterisk (\*) or question mark (?) wildcards. For example:

signal "\*"

■ The rule to use.

A predefined rule must be specified for each check. For example:

```
rule "initial v check"
```
#### **Waveform Check Example**

The following is a sample waveform check:

```
check begin
    ;; value can be a pre-defined alias
    time range "Ons, 6ns"
    ;; the rule must have been defined in the rule section
    rule "initial_v_check"
    ;; missing target files are automatically removed from the
    ;; target file list
    target "t1.dat, t2.dat, t3.dat, t4.dat"
    signal "s1,s2,s3"
    time range stable period
    rule "v_check"
    ;; check different time range
    target "t1.dat, t2.dat, t3.dat"
    signal "s1,s2,s3"
    time range end period
    rule "last_master"
    target "t1.dat"
    signal "s1"
    time_range "5n,15n"
    rule "mono_chk"
    ;rule "bound_chk"
    target "t1.dat"
    signal "s1"
    ; varcond_target "VDD=5:TEMP=100"
    rule "env_chk"
end
```
#### **Checking Waveform Monotonicity**

The monotonicity check function screens each of the specified signals in the target file for Y-value magnitude inversion. The monotonicity check does not require any input parameter. A warning is issued when the monotonicity is reversed and restored.

rule mono\_chk begin monotonicity\_check end

#### **Checking Waveform Bounds**

The bound check function screens every data point of the specified signals in the target file against the absolute lower and upper bounds defined in the upper bound and lower bound statements. A warning message is issued for each data point that exists outside of the bounds.

```
rule bound_chk begin
upper bound 6.2
lower bound 0.5
end
```
#### **Checking the Waveform Envelope**

The envelope check function screens every data point of the specified signals in the target file against the two 'bounding' signals defined in the bound  $\sin 1$ and bound sig2 statements. A warning message is issued for each data point that exists outside of the bounds.

```
rule env_chk begin
master gold1.dat
bound_sig1 s1
bound_sig2 s2
; master_sig1 sweep1.dat
; master_sig2 sweep2.dat
; varcond_sig1 "VDD=5:TEMP=0"
; varcond_sig2 "VDD=5:TEMP=100"
end
```
#### **Rules Section Example**

The following is a sample rules section:

Custom WaveView User Guide 169 and the Custom Custom Custom 169 F-2011.09-SP1

```
rule initial v check begin
    master gold1.dat
   step small step
    v_tolerance 1mv
    v_reltol +0.01
end
rule v check begin
    master gold2.dat
    step .1ns
    v_tolerance 1mv
; delay 1ns
   v reltol -0.01
end
```
If a waveform compare rule contains no master file, the previous master file in the check sequence is used. For example:

```
rule last master begin
     step .2ns
     v_tolerance 2mv
end
```
#### **Saving Waveform Comparison Results**

Waveform comparison results can be saved in a session file with the violated intervals highlighted by adding the -x session\_file option to the sx -compare command. The operating system and CustomExplorer version information is also included in this file. You can load the session file into Custom WaveView for further analysis.

## **Converting Signals to the Time Domain**

To convert a signal to the time domain:

- 1. Right-click a plotted signal name in the waveview panel.
- 2. Choose **Signal '<name>' > To Time Domain** from the context menu that appears. The Convert to Time Domain dialog box opens.
- 3. Enter values (in seconds) for the x Start, x End, and x Interval fields.
- 4. Click **Ok** to convert the signal to the time domain. The new time domain data is plotted to the waveview window.

## **Back-Annotating Signals to CustomExplorer**

**Note:** A CustomExplorer license is required for this feature.

To back-annotate a signal to CustomExplorer, right-click the name of a signal and choose **Signal '<signal\_name>' > Back Annotate to DesignView** from the menu that opens.

#### **Chapter 13: Waveform Post Processing** Back-Annotating Signals to CustomExplorer

172 Custom WaveView User Guide F-2011.09-SP1

## **Using the PWL Editor**

*This chapter contains information on how to use the PWL Source Editor.*

The PWL Source Editor is used to construct SPICE PWL input stimuli for circuit simulations. The editor supports interactive editing functions via direct point dragging. Multiple sources can be edited or overlapped simultaneously. You can store the edit result in the text PWL storage files (.pwl) or exported to SPICE netlist files.

The command buttons are grouped into three groups:

- [File Operations](#page-186-0)
- [Source Operations](#page-187-0)
- [Point Operations](#page-187-1)

#### <span id="page-186-0"></span>**File Operations**

Open a pre-stored PWL editing task with the **Open** button. Save an editing task with the **Save** button. The save function automatically appends file extension  $.$  pwl to the user-specified filename if the  $.$  pwl extension is not used. Click the **Check** button to check errors in the PWL sources such as overlapping time points.

Click **Close** to close the PWL editor window. All PWL sources are not removed when the PWL editor window is closed.

### <span id="page-187-0"></span>**Source Operations**

Click the **Add New Source** button to add a single PWL source or a bus pattern that contains multiple PWL sources. For bus pattern, the usage of high or low levels, cycle time, rise time, and fall time are indicated in the following figure. For example:

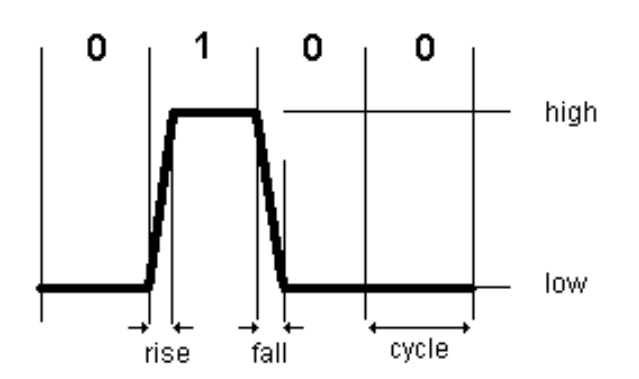

*Figure 14 Timing parameters of a bus pattern*

The source list window keeps a list of all PWL sources. The selected PWL source is the active source highlighted with thick line. Click **Modify a Source** to modify the name and parameters of the active source. Click **Display Source** to toggle the active source on and off.

Delete the active source with the **Delete a Source** button, or clear all sources with the **Delete All** button.

## <span id="page-187-1"></span>**Point Operations**

A newly added source has five points. Click the left mouse button on a point to select the point as the active point. You can insert a new point after the current active point using the **Insert a Point** button, or insert a pattern using the **Insert Pattern** button. A point can also be directly added with the Time and Value text fields and the **Add** button. The newly added point becomes the active point highlighted with a solid box. With multiple points in a source, click the **Next** or the **Prev** button to jump the active point of a source.

To shift the entire PWL pattern forward or backward after the active point, click the **Shift Pattern** button, and drag the active point horizontally to shift the pattern. For example:

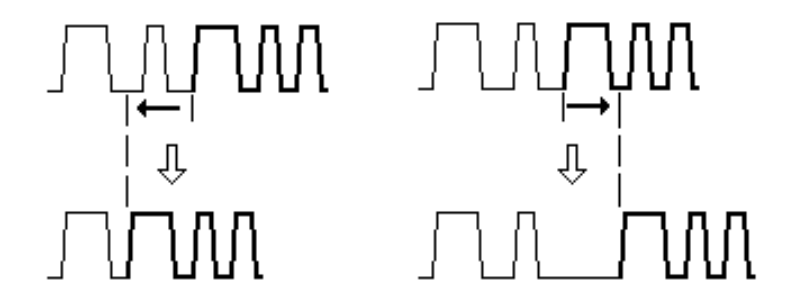

*Figure 15 A shifting PWL pattern*

The Time and Value fields are updated when a new active point is selected. To modify the values of the active point, enter new values and click the **Modify** button to make the change. You can also change the values of any point by dragging it directly with the left mouse button. Dragging a point also selects it as the active point.

Click the **Delete a Point** button to delete the active point.

To assist point placement, snap functions can be enabled along the horizontal and vertical direction. Enter the preferred snap distance and check the corresponding option button to enable the snap function.

To zoom in an area, press and hold the left mouse button and move the mouse pointer to select the zoom area. Click the **Zoomout** button to zoom out or the **Full** button to reset to full viewing range.

**Chapter 14: Using the PWL Editor** Point Operations

## **15Using the ADC Toolbox**

*This chapter contains information on how to use the ADC Toolbox.*

The ADC Toolbox is a built-in tool for detailed performance analysis of A-to-D converter designs. Based on simulation output waveform data or measured data, the ADC Toolbox reports the following performance merits:

- DC static characteristics Histogram, INL/DNL min/max values and their standard deviations.
- AC dynamic characteristics noise parameters SNR, THD, SNDR, SFDR and ENOB and the frequency-domain power spectrum.

To open the ADC Toolbox, choose **Tools > ADC Toolbox…** from the main menu. Simplified SNR/THD/SNDR/ENOB calculation functions, for sine input signals, are also provided in the FFT dialog and the equation builder.

#### **Generic Versus Coherent ADC Toolbox**

Before Custom WaveView version 2004.4, the ADC Toolbox only supports the Coherent sampling method for sine input waveform and the input waveform have their signal amplitude in code values (signal values range from 0 to 2N-1, where N is the number of bits of the design).

From release 2004.4, a new generic ADC Toolbox is introduced. The new ADC toolbox accepts input signal in arbitrary amplitude, and a more generic Window sampling method is added to eliminate the need to sample the input sine waveform over integer cycles, which is a requirement of the Coherent sampling method.

To use the original Coherent-only ADC Toolbox, set the SW\_SX\_ORG\_ADC environment variable to 1 in your shell:

setenv SW\_SX\_ORG\_ADC 1

Without setting the SW SX ORG ADC environment variable, the new generic ADC Toolbox is invoked as the default mode.

The new generic ADC Toolbox also allows the AC and the DC analysis be carried out separately.

### **Overview of the ADC ToolBox**

The ADC Toolbox window is divided into three tabs: the Input Parameters tab, DC Analysis Result tab, and AC Analysis Result tab.

The Input Parameter tab acquires input parameters from users for an ADC analysis task. The input parameters are divided into four categories: General input signal properties and data sampling parameters, DC analysis parameters, AC analysis parameters, and AC Coherent sampling parameters.

The DC Analysis Result tab displays sampled waveform and DC result including histogram, DNL and INL plots/distribution.

The AC Analysis Result tab displays the FFT spectrum of the sine input waveform and AC figure of merits including SNR/THD/SNDR/SFDR/ENOB.

### **Input Signal of ADC Toolbox**

The ADC Toolbox accepts the following input signals:

- Sine: Both AC FFT analysis and INL/DNL analysis are available for the sine input type.
- Ramp: Only the INL/DNL analysis is available for the ramp input type.

The input signal of the ADC Toolbox can be an analog signal with arbitrary amplitude ranges, or a digital bus signal representing the digital output code of an ADC design. For digital bus input signal, the bus signal must be displayed in a waveview panel. Drag an analog a signal from the Output View, or a bus signal from a panel to the Signal field in the ADC Toolbox.

The input signal is sampled based on one group of the following three sampling parameters: Start Time, Stop Time, and number of points, or Start Time,

Sampling Frequency (Fs), and number of points. When the stop time is used (in the first group), the last sample point is at:

stop time - (stop time - start time)/number of points

For sine input type, the input frequency (Fin) also needs to be specified.

For measured data that was sampled at known Fs, the data (x,y) value pair can use integer index as the x values. If this is the case, select the **Measured data** option and the ADC Toolbox processes the input as if the data is sampled at Fs. When the **Measured Data** option is selected, the Start T/P value is the starting index (0-based) of the measured data.

If you have a measurement data with only single column, i.e. the data is measured at fixed known sampling rate so the data file does not contain x-axis sample time information. Edit the file header to add:

```
#format table data only
name_of_data
measure data 1
measure data 2
….
```
With the keywords in the header line, Custom WaveView can load such a text data file as a regular waveform file and automatically assign integer index to the X-axis. You can then apply the **Measured Data** option and use the measurement data in the ADC Toolbox.

### **DC DNL/INL Analysis**

To calculate DNL/INL, an analog input signal is first scaled into full code range based on the **Code Range** parameters in the DC Input Parameters section. If the **Number of Bits** value is used, the ADC Toolbox assumes that the input signal covers full code range from 0 to 2N-1. If the **User-defined Code Range** option is selected, the ADC Toolbox assumes that the input signal swings from the **Min** code value to the **Max** code value. Digital input bus signal is not subject to this amplitude scaling, instead the bus direct code values are used.

If the analog input signal value is already converted to the A/D converter output bus values, select the **Signal Value=Output Code** option.

Because the ADC Toolbox always automatically scales the analog input signal, PWL sampling is always used in sampling analog input signal.

After entering the necessary DC analysis parameters, click **Evaluate DC** to carry out a DC analysis.

#### **Sine Input**

For sine input signal, based on the sampled data and the Fin parameters, the ADC Toolbox needs to find the ideal sine wave in order to calculate INL and DNL. The ADC Toolbox uses two methods to calculate the ideal sine waveform:

- FFT fitting: if the input sine waveform data is not clipped. The amplitude and phase of the strongest FFT spectrum component of the input sine signal is used as the ideal sine waveform.
- LMS (least-mean-square) fitting: if the input sine waveform data is clipped. (often seen with measure data), the ADC Toolbox uses the sample data within the Clip-Min and Clip-Max code values, and LMS fitting method to find the original ideal sine waveform. The offset and the amplitude of the fitted ideal sine waveform is displayed in the Sampled Data plot.

With the LMS fitting, since the clipped sampled data might be heavily distorted, FFT AC analysis is disabled.

### **Ramp Input**

For the ramp input type, ADC Toolbox always assumes that the ideal ramp signal evenly covers the full code range. Based on this assumption, multiple complete cycles of ramp (up or/and down) are accepted.

#### **Number of Sample Points and INL/DNL**

In order to produce meaningful INL/DNL result, the number of sample points must be large enough so that there is at least one sample point in each code value. For example, for a 10-bit design, ramp input, at least 1024 points (210) sample points are needed. Sine input type needs even more points because the sample points do not distribute evenly over different code values.

Since the ADC Toolbox scales the original analog input signal and uses PWL method to sample the scaled input signal, it is the user's responsibility to make sure that the measurement/simulation generates enough true data points at each code value.

#### **Sampling Frequency and INL/DNL**

For sine input type, if multiple periods of the input sine waveform are sampled, the sampling frequency Fs and input frequency Fin must be carefully selected to avoid sampling the same code values in each period. For example, if a 5MHz input sine waveform (6-bit) is sampled at 40MHz over 128 cycles, the 8 sampled code values from each cycle are always the same. As a result, only 8 out of the 64 code values are available in the sampled data. If Fin is at 4.99MHz, with the sampling frequency, the sampled data has different code values from cycle to cycle, and the INL/DNL result would be more meaningful.

### **AC Analysis: Coherent Sampling Versus Window Sampling**

With the sine input type, the ADC Toolbox supports FFT AC analysis using two different types of sampling method:

- **[Coherent Sampling](#page-194-0)**
- **[Window Sampling](#page-196-0)**

#### <span id="page-194-0"></span>**Coherent Sampling**

With coherent sampling, exact integer multiple cycles (FinNUM) of the input sine wave are sampled. The sampled data are then sorted into a single cycle of sine wave before performing the dynamic performance analysis using FFT.

Advantages of the coherent sampling method include:

- It allows an input signal at higher frequency to be sampled using a lower sampling rate. In the real world, physical measurement equipment might sometimes have limited sampling performance to meet the Nyquist criterion required by the bandwidth of the input signal.
- Harmonics and noise are readily separated in the power spectrum using coherent sampling.
- FFT windowing functions are not required because integer cycles of the input signal are sampled.

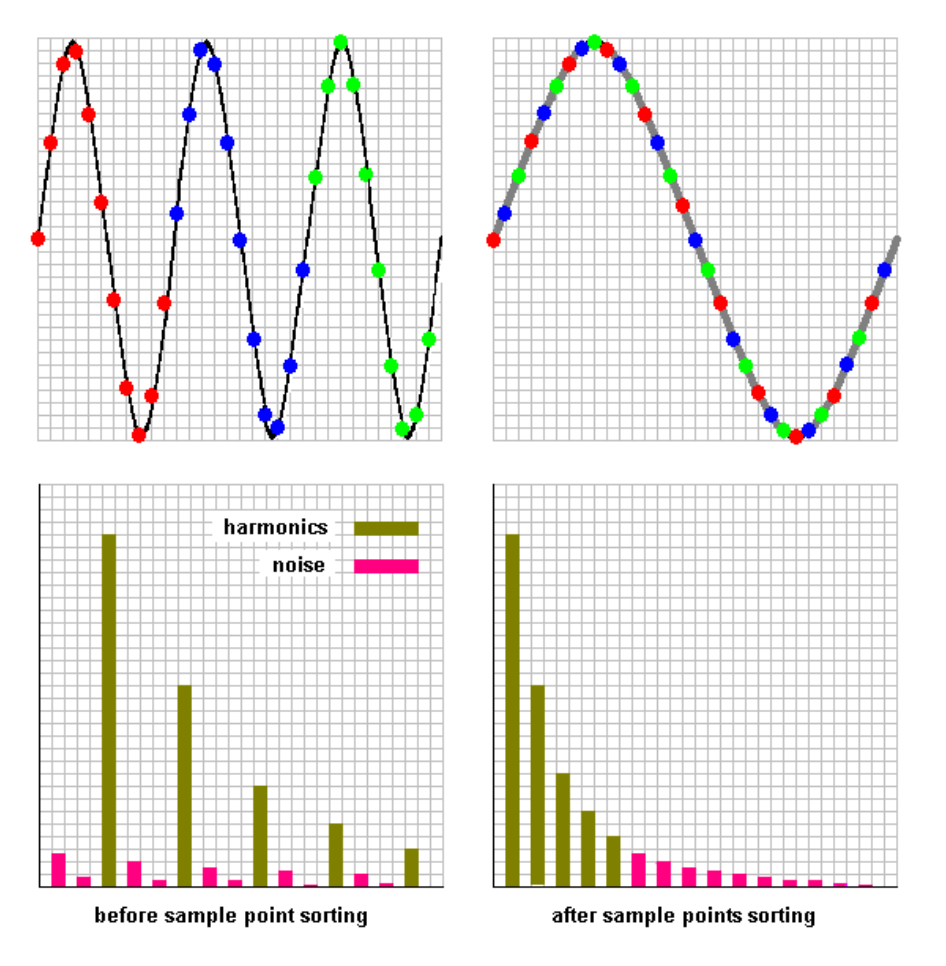

<span id="page-195-0"></span>*Figure 16 Coherent sine wave sampling*

However, coherent sampling method does require the exact frequency (Fin) of the input sine wave to be known prior to running an ADC simulation. To use the coherent sampling method in the ADC Toolbox, you need to enter the preferred Precision, the estimated Fin and Fclk, and Sample Pts. Then, click **Evaluate AC** to find out the exact values for Fin.

[Figure 16](#page-195-0) is a coherent sampling example with  $FinNUM = 3$ ,  $N=32$ . Coherent sampling requires that N  $x$  Fclk = FinNUM  $x$  Fin. In order to sort sampled points of multiple cycles into a single sine wave cycle, N and FinNUM should not have any common factor. Since N is always power of 2, an odd number for FinNUM is always a valid choice. In the ADC Toolbox, the FinNUM value can be automatically determined based on user-defined Fin and Fclk values.

As depicted in the above graph, the power spectrum of the sorted sine wave is also a sorted version of the original multi-cycle sine waveform's power spectrum.

The sorted single-cycle sine wave is sometime also referred to as the unfolded sine wave.

Refer to the next chapter for how to enter parameters for Coherent Sample.

#### <span id="page-196-0"></span>**Window Sampling**

The window sampling method does not require integer number of cycles of the input sine signal to be sampled. However, to overcome the spectral leakage problem from not sampling over an integer cycles of the input waveform, a FFT windowing function is required. [Figure 17](#page-196-1) shows the FFT spectrum of a 4.99MHz sine signal sampled over 127.75 cycles at 40MHz.

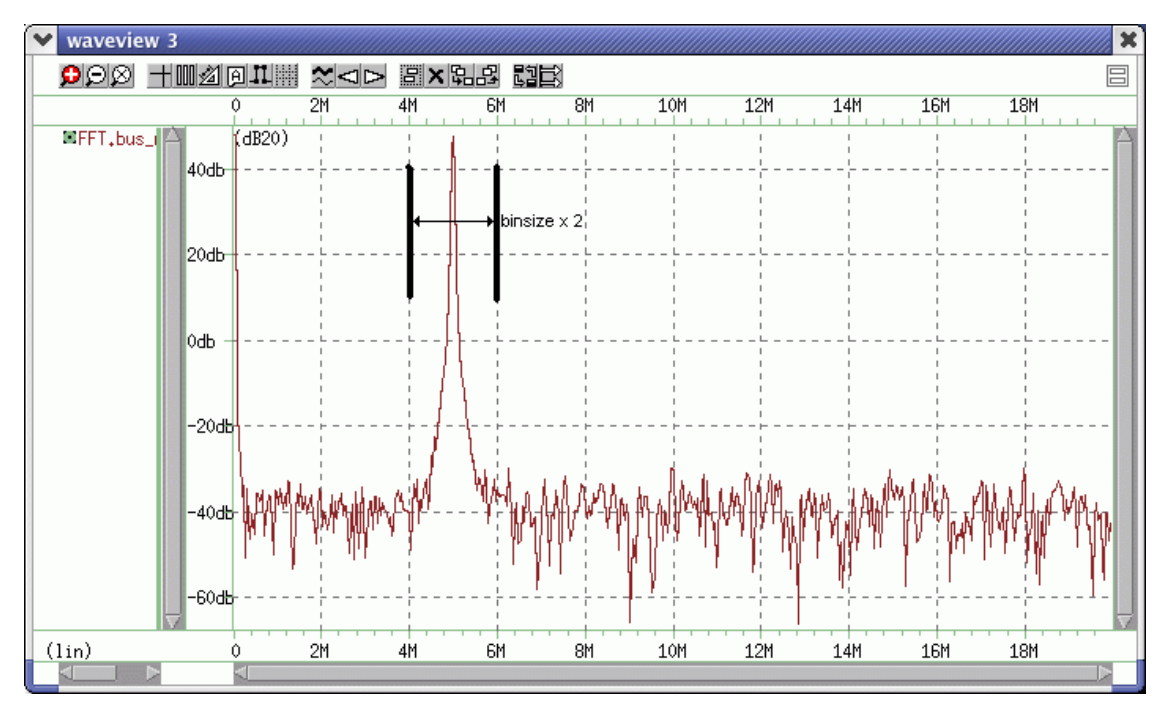

<span id="page-196-1"></span>*Figure 17 FFT spectrum with window functions*

As depicted in the above spectrum, the power at the fundamental frequency (4.99MHz) gets spread into neighboring spectral components due to spectral leakage. For this reason, a binsize parameter is required to include all

neighboring components within +/- binsize spectral range as part of the original fundamental (or harmonic) components. The default value of BinSize is 10.

After entering the necessary AC analysis parameters, click **Evaluate AC** to start an AC analysis.

### **Exporting the DNL/INL/FFT Results as Waveform Data**

The ADC Toolbox result, including the sampled waveform data, histogram, INL/ DNL and the FFT power spectrum, can be exported to a WaveView window for further viewing purpose. Click **Waveform** next to the plot window to display the data into a new WaveView window.

### **Saving or Loading an Analysis Setup**

The ADC Toolbox setup, including the input parameters, sampled data and the analysis result can be saved into data files. To restore a previously saved setup, load from the .INI (Input parameter) file.

## **ADC Toolbox Display Controls**

The following window displays are included in the ADC toolbox:

- [Sampled Signal Window](#page-197-0)
- [Histogram, DNL, and INL Windows](#page-198-0)
- [Power Spectrum \(Sine Input Only\)](#page-198-1)

#### <span id="page-197-0"></span>**Sampled Signal Window**

The Sampled Signal window displays the sampled data waveform based on the input parameters. The Y-axis is in code value, with min-code value at the bottom and max-code value at the top.

Ideal/Acquired/Error/All switch:

- Ideal: display the ideal signal used for INL/DNL calculation.
- Acquired: display the sampled waveform data.
- Error: display the error between ideal signal and the sampled data.
- All: display all of the above.

Sin/Cos/Original (sine input only):

- Sin: adjust the phase of the displayed waveform into Sin phase, i.e. starts from zero.
- Cos: adjust the phase of the displayed waveform into Cos phase, i.e. starts from the maximum value.
- Original: no phase adjust for sampled waveform display.

Exp/Integer

- Exp: display the Y-axis value ranges using the engineering format
- Integer: display the Y-axis value ranges using the integer code values

#### <span id="page-198-0"></span>**Histogram, DNL, and INL Windows**

Theses windows display the histogram, DNLb and INL plots of the sampled signal. Aligned with the Y-axis of the Sampled signal plot, the Y-axes of all three plots correspond to the code value. The X-axis is the histogram / DNL / INL value in LSB.

#### <span id="page-198-1"></span>**Power Spectrum (Sine Input Only)**

The power spectrum window displays the noise spectrum of the sampled signal.

Line/Bar/Both

- Line: plot the power spectrum using line chart.
- Bar: plot the power spectrum using bar chart.
- Both: plot the power spectrum using both line and bar chart.

Index/Frequency

- Index: display the spectrum X-Axis value range using harmonic index.
- Frequency: display the spectrum X-axis value range using frequency.

#### **AC Dynamic Characteristics**

The AC Characteristics window displays the spectrum harmonic strength and the following values:

- SNR: The signal-to-noise ratio.
- THD: The total harmonic distortion.
- ENOB: The effective number of bits.
- SNDR: The signal to noise and distortion ratio.
- SFDR: The spurious free dynamic range. The harmonic index of the second strongest harmonic component is also displayed together with the SFDR value (for example, SFDR index after sorting (index before sorting)).

The strength of the power spectrum is in db relative to the strongest harmonic component, i.e. 0 db for the strongest harmonic component. The AC characteristic window lists the value of each of the harmonic component. Use the **up** and **down** buttons to scroll up/down to view the spectrum values at different harmonic range.

 Select the toggle check box next to a harmonic component to either exclude the harmonic for the THD calculation or include the harmonic for the SNR calculation.

Click **Evaluate AC** to update the AC noise analysis result (SNR/THD/ENOB/ SNDR/SFDR) based on the new harmonic selection.

### **DC Static Characteristics**

The DC Characteristics window displays the min/max values and the standard deviation of the INL/DNL distribution. The unit is 1 LSB.

### **Running Batch-mode ADC Analyses**

ADC Toolbox analysis can be run in batch mode with the -adcin, -adcout, -adcwdf and -adccsv command line option. The usage is:

wv -adcin adc.INI -adcout out\_sw -adcwdf wdf\_sw

The adc.INI is a previously saved .INI file, out\_sw is the \_ (underscore) delimited type switch that controls the output text files; wdf\_sw is the \_ (underscore) delimited type switch that controls the output WDF waveform files. The -adccsv option sets the output text file in the CSV (comma separated values) format.

One of the -adcout and -adcwdf options must be specified or the batch mode operation is aborted. Supported type strings are INL, DNL, FFT, TLA, HIS, IND, ALL and DAT (-adcout only). FFT and TLA have no effect on ramp input signals. For example:

wv -adcin adc.INI -adcout INL\_DNL -adcwdf TLA\_FFT -

adccsv

**Chapter 15: Using the ADC Toolbox** Running Batch-mode ADC Analyses

## **Using the Coherent Sample Only (CSO) ADC Toolbox**

*This chapter contains information on how to use the CSO ADC Toolbox.*

To start the ADC Toolbox in the CSO mode, set the SW\_SX\_ORG\_ADC shell environment variable.

#### **Input Signal Requirements**

The input waveform for the CSO ADC Toolbox must have its signal strength in integer code values (for example, 0 to 63 for a 6-bit ADC). Run a simulation on an ADC design first and then convert the ADC output codes into an acceptable waveform.

### **Preparing the Input Waveform**

As depicted in the flow chart below, the following steps demonstrate how to use Custom WaveView to convert the simulated ADC output code (in analog waveforms) to an acceptable input signal for the CSO ADC Toolbox.

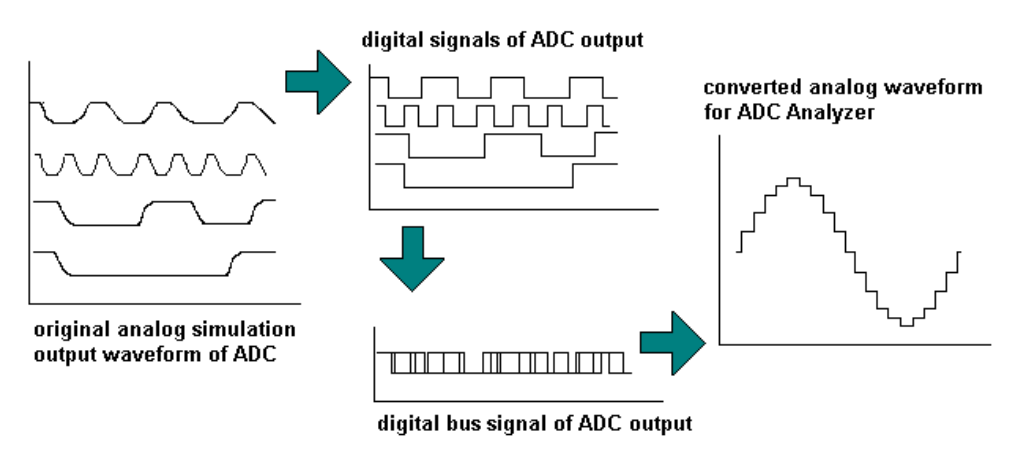

*Figure 18 Preparing an input signal for the ADC toolbox*

To convert the simulated ADC output code to an acceptable input signal for the CSO ADC Toolbox:

- <span id="page-203-1"></span>1. Identify the analog output waveforms that represent the ADC output code, for example "ad0" to "ad5" for a 6-bit design.
- 2. Display these signals in a waveview window and then highlight them by highlighting the panel(s) these signals reside in.
- <span id="page-203-2"></span>3. Use the A/D converter tool in the Custom WaveView single-bit mode to convert each of the highlighted analog waveforms to a digital waveform. Name the converted digital waveforms "AD0" - "AD5", and ensure proper threshold value is used for this A to D conversion step.
- 4. Group the converted logic signal "AD0" "AD5" into a digital bus signal. Make sure that the signals are ordered (sorted) correctly so "AD5" is the MSB and "AD0" is the LSB.
- <span id="page-203-3"></span>5. Rename the grouped bus signal to "AD". You can use this logic bus signal directly as the input to the ADC Toolbox, or you can continue to [Step 6.](#page-203-0)

To use the logic bus signal as the input, the bus signal must be displayed in a waveview window, and you must drag and drop the logic bus signal from the display panel.

- <span id="page-203-0"></span>6. Use the D/A convertor tool in Custom WaveView to convert the grouped converted digital bus "AD", in multi-bit mode, into an analog waveform.
- 7. Ensure the **Use logic bus value** option is selected so that the converted waveform has strength in code value.

8. Rename the final analog waveform "ad".

The analog waveform "ad" is now ready for use with the ADC Toolbox. Skip [Step 1](#page-203-1) to [Step 3](#page-203-2) if your simulator generates logic output waveforms directly. If your simulator directly generates a logic bus waveform, skip [Step 1](#page-203-1) to [Step 5.](#page-203-3)

To specify the input signal, drag and drop the converted analog signal from the Output View browser to the Signal field in the ADC Toolbox.

#### **Sampling the Input Waveform**

The CSO ADC Toolbox samples the input signal waveform based on the following equation:

$$
\sqrt{\cdot} \quad Fin = FinNUM \cdot Fcl.
$$

where

- *N* is the number of sampling points (power of 2)
- *Fin* is the input frequency
- *FinNUM* is the total number of cycles of a sine signal input used for coherent sampling.
- *Fclk* is the sampling frequency

**Note:** *N* and *FinNUM* must not have any common factors.

For sine wave input, the number of sample points N must to be power of 2 because FFT is used internally to calculate the ADC dynamic performance. It is important to choose N large enough to produce at least one sample point for each output code value. In the ADC Toolbox, PWC sampling is always used to sample the input signal waveform.

#### **Preparing Test Benches for the CSO ADC Toolbox**

To maximize the effectiveness of the CSO ADC Toolbox, the following guidelines can be used to prepare the input test tone for simulating an ADC design.

#### **Input Signal Strength**

For both ramp and sine input type, the ideal input signal strength should drive the ADC output over a full swing output code from 0 to 2^BIT-1, where BIT is the number of bits. On the other hand, the input signal should not be too strong and therefore over drive the ADC outside its operating range. Proper input signal strength results in more accurate INL/DNL analysis result.

#### **Input Sine Wave Frequency**

In general, depending on the speed performance of the ADC design, the input test tone's frequency should be low enough so that the digital output does not skip codes. (i.e. all output codes should be exercised by the input test tone.). For coherent sine wave sampling, the exact input test tone frequency Fin must be determined before running the ADC simulation.

### **CSO ADC Toolbox User Interface**

The CSO ADC Toolbox accepts user input parameters and generates graphic and textual analysis report.

After completing an analysis based on user input parameters, the CSO ADC Toolbox allows you to perform the following actions:

- Display analysis results in regular waveview windows
- Export analysis result to text files
- Save/load the analysis parameters setup

#### **Input Parameters**

The following table summaries the input parameters required by the CSO ADC Toolbox.

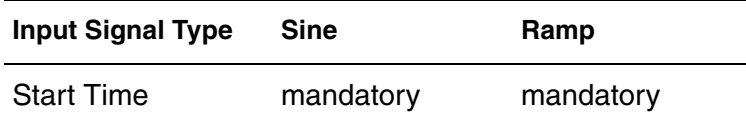

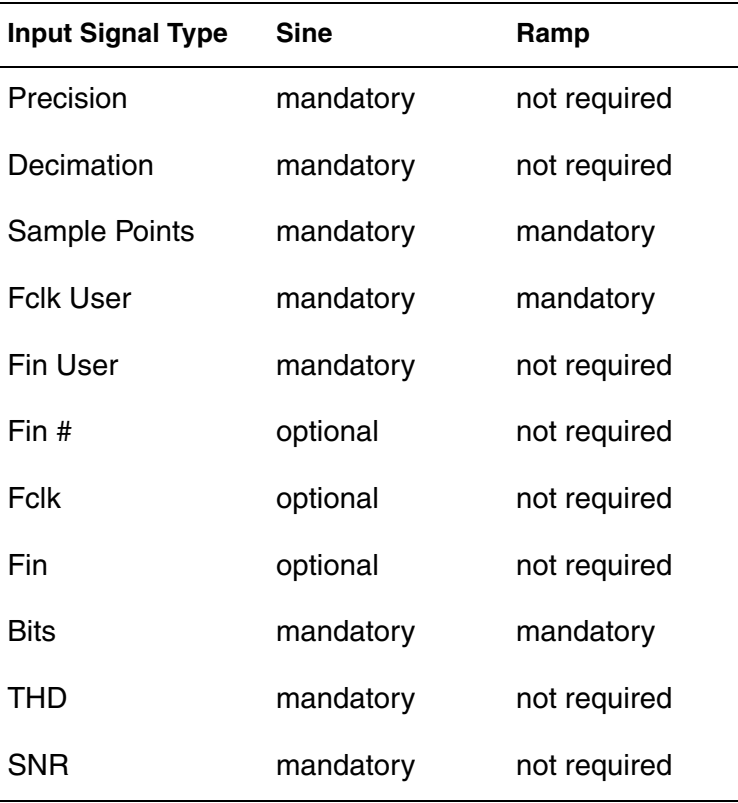

- Start Time: The time at which the ADC Toolbox starts sampling the input signal.
- Precision: number of digits after the decimal point for the internal Fclk, Fin and Fin# calculation. For the sine wave coherent sampling method, small error in Fclk and Fin can result in inaccurate analysis result. If the **Use user Fclk/Fin** option is not selected, the ADC Toolbox re-calculates the precise values internally for Fclk, Fin and Fin#.
- Decimation: Integer decimation-in-time. Default is 1. The decimation is used to mimic the sampling speed limitation of real measurement equipment by slowing down the sampling clock by the integer decimation factor. The actual sampling clock frequency is Fclk/decimation. When the ADC Toolbox is used on simulation data, the value should be set to 1.
- Sample Points: Number of sample point. Since the ADC Toolbox uses FFT for noise analysis, the number of sample points must be power of 2.
- Fclk user: The frequency of the sampling clock.
- Fin user: The frequency of the input sine wave. Ignored for ramp input.

**Chapter 16: Using the Coherent Sample Only (CSO) ADC Toolbox** Input Parameters

- FinNUM: The total integer number of cycles of input sine signal for coherent sampling. Required only when the **Use user Fclk/Fin** option is selected. It is otherwise calculated internally based on other input parameters. Ignored for ramp input.
	- **Note:** If the **Use user Fclk/Fin** option is selected, the Fclk-user value is used directly as the sampling frequency for acquiring data from the input signal. The input data is sampled for a total span of Sample-points / Fclk-user. If the **Use user Fclk/ Fin** option is not selected, the ADC Toolbox uses Precision, Fin-User, Fclk-User, Sample Points, and Decimation to calculate the precise internal Fclk, Fin, and FinNUM. In this case, you only need to provide approximate Fclk and Fin values. The final internally calculated Fclk, Fin, and FinNUM values are displayed in corresponding fields.
- Bits/Min/Max: Number of bits of the AD converter design, and the minimal and maximal code value (MIN/MAX). The MIN/MAX values, instead of the Bits value, are used if the **Use Code Value Range** option is selected. If the **Use Code Value Range** option is not selected, the Bits value is used and the code value is assumed to range from 0 to 2^Bits - 1. Any sampled code values that are outside this range are clipped at the MIN/MAX values.
- THD: The highest harmonic order that is included as harmonic for the total harmonic distortion calculation.
- SNR: The highest harmonic order that is excluded from noise for the signal to noise ratio calculation.
- Indexed Data: If the input data has been sampled at a fixed rate without the x-axis time information for each of the data points (for example, measurement data), select this option and the ADC Toolbox assumes that the data is sampled at Fclk.

After entering all the required input parameters and the options, click **Evaluate** to complete the analysis.

## **Selecting Sampling Parameters**

The following sampling parameters are available:

- **[Sine Input](#page-208-0)**
- **[Ramp Input](#page-208-1)**

#### <span id="page-208-0"></span>**Sine Input**

To select a sine input sampling parameter:

- 1. Select the Sine option.
- 2. Enter a Sample Pts value.
- 3. If the **Use user Fclk/Fin** option is selected, enter proper Fclk, Fin and FinNUM values. These values are used directly by the waveform sampling process.
- 4. If the **Use user Fclk/Fin** option is selected, enter proper Fclk, Fin and FinNUM values. These values are used directly by the waveform sampling process.
- 5. If the **Use user Fclk/Fin** option is not selected, enter the preferred Precision value and estimated Fclk, Fin values. The FinNUM value and the exact Fclk and Fin values are calculated automatically.
- 6. Select the **Sort Sampled Points** option to view the unfolded power spectrum of the sorted sampled waveform, or de-select the **Sort Sampled Points** option to view the folded power spectrum of the unsorted sampled waveform. You need to click **Evaluate** every time the **Sort Sampled Points** option is changed.

#### <span id="page-208-1"></span>**Ramp Input**

Select the **Ramp** option and enter the Start, Sample-Pts, and Fclk values.

### **Exporting DNL/INL/FFT Results as Waveform Data**

The ADC Toolbox result, including the sampled waveform data, histogram, INL/ DNL and the FFT power spectrum, can be exported to a WaveView window for further viewing purpose. Select the preferred data type switches in the ADC Toolbox and click **Waveform** to display the data into a new WaveView window.

### **Saving or Loading an Analysis Setup**

The ADC Toolbox setup, including the input parameters, sampled data and the analysis result can be saved into data files. To restore a previously saved setup, load from the .INI (Input parameter) file.

### **ADC Toolbox Display Controls**

The following ADC toolbox display controls are available:

- **[Sampled Signal Window](#page-209-0)**
- [Histogram, DNL, and INL Windows](#page-210-0)
- [Power Spectrum \(Sine Input Only\)](#page-210-1)

#### <span id="page-209-0"></span>**Sampled Signal Window**

The Sampled Signal window displays the sampled data waveform based on the input parameters. The Y-axis is in code value, with min-code value at the bottom and max-code value at the top.

Ideal/Acquired/Error/All switch:

- Ideal: display the ideal signal used for INL/DNL calculation.
- Acquired: display the sampled waveform data.
- Error: display the error between ideal signal and the sampled data.
- All: display all of the above.

Sin/Cos/Original (sine input only)

- Sin: adjust the phase of the displayed waveform into Sin phase, i.e. starts from zero.
- Cos: adjust the phase of the displayed waveform into Cos phase, i.e. starts from the maximum value.
- Original: no phase adjust for sampled waveform display.

Exp/Integer

- Exp: display the Y-axis value ranges using the engineering format
- Integer: display the Y-axis value ranges using the integer code values

#### <span id="page-210-0"></span>**Histogram, DNL, and INL Windows**

Theses windows display the histogram, DNL, and INL plots of the sampled signal. Aligned with the Y-axis of the Sampled Signal plot, the Y-axes of all three plots correspond to the code value. The X-axis is the histogram / DNL / INL value in LSB.

#### <span id="page-210-1"></span>**Power Spectrum (Sine Input Only)**

The power spectrum window displays the noise spectrum of the sampled signal.

Line/Bar/Both

- Line: plot the power spectrum using line chart.
- Bar: plot the power spectrum using bar chart.
- Both: plot the power spectrum using both line and bar chart.

Index/Frequency

- Index: display the spectrum X-Axis value range using harmonic index
- Frequency: display the spectrum X-axis value range using frequency.

### **AC Dynamic Characteristics**

The AC Characteristics window displays the spectrum harmonic strength and the following values:

- SNR: the signal-to-noise ratio
- THD: the total harmonic distortion
- ENOB: the effective number of bits
- SNDR: the signal to noise and distortion ratio
- SFDR: the spurious free dynamic range. The harmonic index of the second strongest harmonic component is also displayed together with the SFDR value (for example, SFDR index\_after\_sorting (index\_before\_sorting)).

The strength of the power spectrum is in db relative to the strongest harmonic component (for example, 0 db for the strongest harmonic component). The AC characteristic window lists the value of each of the harmonic component. Use the **up** or **down** buttons to scroll up/down to view the spectrum values at different harmonic range. Select the toggle check box next to a harmonic component to exclude the harmonic for the THD calculation or include the harmonic for the SNR calculation.

Click **Evaluate** to update the AC noise analysis result (SNR/THD/ENOB/ SNDR/SFDR) based on the new harmonic selection.

#### **DC static Characteristics**

The DC Characteristics window displays the min/max values and the standard deviation of the INL/DNL distribution. The value is in LSB units.

## **Analysis Command Environment (ACE)**

*This chapter contains information on you can use ACE commands in Custom WaveView.*

This chapter contains the following major sections:

[Using ACE Commands in Custom WaveView](#page-212-0)

#### <span id="page-212-0"></span>**Using ACE Commands in Custom WaveView**

Analysis Command Environment (ACE) is a Tcl-based programming environment comprised of a set of high-level waveform data operating commands evolved from the old Synopsys APX (Application Programming Extension) API functions. While the old APX API functions are still supported in ACE, the new high-level commands in ACE significantly increase the ease of use to construct scripts for complex analysis needs.

The ACE commands support:

- Tcl list and Perl array variables for handling a collection of objects.
- Wild card name pattern for referencing multiple objects.
- Direct use of Tcl/Perl variables in waveform equations. All calculator functions are available for the sx equation command.
- Execution in both GUI mode and non-GUI batch mode.

For more information on how to set up and use ACE and ACE commands, see the *Analysis Command Environment (ACE) Reference Manual*.

**Chapter 17: Analysis Command Environment (ACE)** Using ACE Commands in Custom WaveView

# **18Printing Waveforms**

*This chapter contains information on how to print waveforms on different platforms.*

On UNIX platforms, Custom WaveView supports printout in the PostScript format only. To submit a print job, click toolbar button or choose **File > Print** from the main menu to open the Print Setup window.

The print target is defaulted to the current active waveview, which can be changed by clicking **Change**. Select your preferred settings and click **Print** to submit the print job.

#### **PostScript Print Layout**

Multiple print options are supported for the PostScript printout:

- Print only the active Waveview to a single page as shown on the screen.
- Print all signals in the active Waveview using the display height. Multiple pages might be needed if the Waveview has signals that are scrolled out of the view.
- Print all Waveview's in a single page, multi-column layout. The user can choose the number of columns preferred.
- Print all Waveview's, each in a single page, as shown on the screen display.

Select the **Color PostScript** option if your printer supports color PostScript.

The default print setup is black/white in landscape orientation. The default printer device and user-defined print command can be predefined in the .spxrc file.

### **Printing on UNIX Platforms**

On UNIX platforms, the Print Setup dialog window supports print out to different paper sizes and printers. Printer names can be predefined in the Printer Devices field of the Preference Settings dialog. Multiple printer names are delimited by semicolon (;). Selected paper size and printer device are saved in  $$HOME/$ . spxlast when the application is closed. The stored values are automatically used as the default when the application starts again. If the PRINTER environment variable is defined in you UNIX shell, it is always used as the default printer.

#### **Printing on Windows Platforms**

On MS Windows platforms, in additional to the PostScript print-to-file option, Custom WaveView also supports printout to all installed printers except line printers. PostScript format is supported as a file output option only. Click toolbar button or choose **File > Print** from the main menu to open the MS Windows version of Print Setup dialog. Select preferred options and click **Continue** to select a printer device, or select the path for the PostScript output file.
# **19Advanced Controls**

*This chapter contains information on how to use Custom Waveview advanced controls.*

This chapter contains the following major sections:

- [Saving and Restoring Job Sessions](#page-216-0)
- [Customizing Bind Keys](#page-217-0)
- [Bindkey Functions](#page-218-0)
- [Preference Settings](#page-225-0)
- [Configuring Custom WaveView Manually](#page-225-1)
- [Customizing File Browser Filters](#page-226-0)
- [Configuring "Send To" in the Windows Environment](#page-227-0)

## <span id="page-216-0"></span>**Saving and Restoring Job Sessions**

Custom WaveView provides save/restore functions for users to save/retrieve a job session to/from a session file. The session file has a default file extension of .sx.

### <span id="page-216-1"></span>**Saving a Job Session**

To save your current session, click the **Save Session** toolbar button or choose **Setup > Save Session** from the main menu.

The Save Session dialog box appears to accept the session file path. Select or enter the file in which to save your current job session.

## <span id="page-217-3"></span>**Restoring a Job Session**

To load from a session file, click the **Load Session** toolbar button or choose **Setup > Load Session** from the main menu.

The Load Session dialog appears. Accept the session file path, and select or enter the file from which to restore your job session.

A session file can be also loaded from the command line with the  $-x$  option. For example:

wv -x setup\_file

If the **Apply to existing waveform files** option is not enabled, the session loader restores signal selection/layout using the waveform data files specified in the session file. If you prefer to apply the saved signal selection/layout to other loaded waveform data files in the application, enable the **Apply to existing waveform files** option. Select the preferred waveform data file for each restore target using the Waveform Source Dialog.

Use the -y option to apply session setup on different waveform data files from the command line. Usage of the  $-y$  option is:

wv -y setup file file1 file2 ... filen

Select the **Suppress popup warning messages** option to disable session loading warning messages (missing signals, for example).

### <span id="page-217-2"></span>**Loading Setup from Other Viewer Tools**

Custom WaveView supports loading setup files from nWave (rc files) and Xelga (swd files). To load a setup file, choose **File > Load RC Files** from the main menu.

## <span id="page-217-0"></span>**Customizing Bind Keys**

<span id="page-217-1"></span>Bind key settings can be customized for key action in the waveview windows. Custom WaveView allows key bindings on keys: 'A' to 'Z', '0' - '9', CTRL-A to CTRL-Z, CTRL-0 to CTRL-9, ESC, Delete, Backspace, Up-Arrow and Down-Arrow. To customize the bind key settings, choose **Setup > Key Bindings** from the main menu to open the BindKey Setting dialog.

Except for the five function keys (**ESC**, **Delete**, **Backspace**, **UP**, and **DOWN**), a key-down action and a key-up action can be associated with each key.

The available actions can be categorized into the following types:

- menuFunctionName: Equivalent to the top menu actions.
- wctrlFunctionName: Equivalent to the waveview control button actions.
- wcmdFunctionName: Special waveview command actions.

The Bind-Key dialog automatically flags warnings if the selected action is not allowed for a key event. Select your auto-repeat and action preferences and click **Apply** to apply the change or click **Save** to apply and save the change. Key binding settings are saved in \$HOME/. spxkey on UNIX platforms, or the Windows Registry on Windows platforms.

# <span id="page-218-0"></span>**Bindkey Functions**

<span id="page-218-2"></span>The following bind key functions are available:

- [Top Menu-operated Bind Key Functions](#page-218-1)
- [Waveview Toolbar Bind Key Functions](#page-222-0)
- [Other Bind Key Functions](#page-223-0)

### <span id="page-218-1"></span>**Top Menu-operated Bind Key Functions**

These functions can be also invoked from the top menu. The current bind key setting is indicated at the right end in the associated menu box.

menuLoadWaveformFiles

<span id="page-218-3"></span>Open the Open: Waveform Files dialog.

menuUpdateAll

Update all loaded waveform files.

menuPrintWV

Open the Print Setup dialog.

menuExportWV

Open the Waveform Export Parameters dialog.

menuAbortLoading

Abort the current waveform file loading process.

menuShowDirTable

Open the Directory/File Table dialog.

menuQuitApp

Terminate the current Custom WaveView process.

menuLoadSession

Open the Load Session dialog.

menuSaveSession

Open the Save Session dialog.

menuNewWaveView

Add a new waveview window.

menuUndoWaveView

Undo the previous waveview operation.

menuDeleteWaveView

Delete the active waveview window.

menuDeleteAllWaveView

Delete all waveview windows.

menuRenameWaveView

Rename the active waveview window.

menuRefreshWaveView

Refresh the content of the active waveview.

menuToggleWVDocking

Toggle waveview between dock/undock modes.

menuToggleBrowser

Show/hide the signal browser.

menuAddPanelLinear menuAddPanelSmith menuAddPanelPolar menuAddPanelEyeDiagram menuAddPanel2Dsweep menuAddPanel3Dsweep menuAddPanelHistogram

Add an empty panel in various types.

menuDeletePanels

Delete all selected panels.

menuUngroupPanels menuGroupPanels

Ungroup/group all selected panels.

```
menuSelectAllPanels
menuUnselectAllPanels
```
Select/unselect all panels in the active waveview.

menuFitAllPanels

Fit all selected panels to waveview height.

```
menuDefHAllPanels
```
Reset all selected panels to default height.

```
menuSetRadixBinary
menuSetRadixOctal
menuSetRadixHex
menuSetRadixDecimal
menuSetRadixASCII
```
Set radix of all selected panels to various mode.

```
menuShowShortVector
menuShowFullVector
```
Set logic values of all selected panels to the shortest mode or the full bus width mode.

MenuShowAlias menuShowOrgName

> Set signal names in all selected panels to using alias or original signal name.

```
menuSetStyleVCD
menuSetStyleRTF
```
Set logic value style to the standard VCD logic or the Synopsys/Nassda HANEX RTF-style logic.

menuUndoZoom menuRedoZoom

Undo/redo the previous zoom/unzoom operation.

```
menuSetLinearXAxis
menuSetLogXAxis
menuSetDBXAxis (db20)
menuSetLinearYAxis
menuSetLogYAxis
menuSetDBYAxis (db20)
```
Set the X/Y axis type of selected panels in the active waveview.

menuSetZoomRange

Open the Zoom Settings dialog for manual zoom.

menuResetZoom

Fully unzoom selected panels in the active waveview.

menuConfigSelectedYAxis

Open the Setting Y Axis Full Range dialog.

menuConfigYAxisDefault

Open the Default Y Axis Range dialog.

menuConfigXAxisVariable

Open the Setting X Variable dialog.

menuJumpCursorForward menuJumpCursorBackward

Jump the main cursor forward/backward.

```
menuCallSignalFinder
menuCallFFT
menuCallD2A
menuCallA2D
menuCallDataReduction
```
menuCallCalculator menuCallDynamicMeter menuCallPWLEditor

Open various analysis tools.

```
menuShowSelectedSignals
menuHideSelectedSignals
```
<span id="page-222-1"></span>Show/hide all highlighted signals in selected panels of the active waveview.

### <span id="page-222-0"></span>**Waveview Toolbar Bind Key Functions**

These functions can be also invoked from the mini toolbar in each waveview window.

wbtnScanNext wbtnScanPrevious

> Scan signals in selected panels of the active waveview to the next/previous signal in the same waveform file.

wbtnToggleDataPoints

Toggle on/off the data point markers.

wbtnToggleGrids

Toggle on/off the X/Y grid lines.

wbtnAddCursor

Add a new cursor in selected panels.

wbtnAddCursorL

Move a left waveform cursor to the closest point on the waveform to the mouse cursor.

wbtnAddCursorR

Move a right waveform cursor to the closest point on the waveform to the mouse cursor.

wbtnDelete

Delete the selected panels.

wbtnSwitchMainCursor

Switch the main cursor.

Custom WaveView User Guide 209 F-2011.09-SP1

wbtnAddMonitor

Add a new monitor.

wbtnAddTextLabel

<span id="page-223-1"></span>Add a text label.

### <span id="page-223-0"></span>**Other Bind Key Functions**

These functions can be invoked only via bind keys.

```
wcmdCopyLastDMeter
```
Make a copy of the last dynamic meter added in a waveview.

```
wcmdRepeatScript
```
Repeat the last ACE script executed.

```
wcmdTogglePanelFit
```
Toggle all selected panels in the active waveview between fit/default panel height.

```
wcmdToggleSyncMode
```
Toggle the active waveview between sync/unsync modes.

```
wcmdArmBoxZoom
wcmdUnarmBoxZoom
```
Key-activated box-zoom operations. The Arm and the Unarm functions must be assigned to the key-down and the key/-up actions respectively of the same bind key.

```
wcmdArmVertZoom
wcmdUnarmVertZoom
```
Key-activated vertical zoom operations. The Arm and the Unarm functions must be assigned to the key-down and the key/-up actions respectively of the same bind key.

```
wcmdArmHorzZoom
wcmdUnarmHorzZoom
```
Key-activated horizontal zoom operations. The Arm and the Unarm functions must be assigned to the key-down and the key/-up actions respectively of the same bind key.

wcmdArmSignalMode wcmdUnarmSignalMode

> Key-activated signal mode operations. The Arm and the Unarm functions must be assigned to the key-down and the key/-up actions respectively of the same bind key.

```
wcmdCopyPanels
wcmdCutPanels
wcmdPastePanels
```
Copy, cut or paste panels in the active waveview.

```
wcmdScrollWVUp
wcmdScrollWVDown
```
Scroll the panel stack in the active waveview (stack-mode waveview only) up and down.

```
wcmdXPanRight
wcmdXPanLeft
```
Pane the x-range in the active waveview (stack-mode waveview only) right and left.

```
wcmdYPanUp
wcmdYPanDown
```
Pane the y-range of all selected panels in the active waveview up and down.

```
wcmdReloadSession
```
Reload the last session file used.

wcmdQuitZoom

Abort a zoom operation during mouse drag.

wcmdSortSignals

Sort signals order (by their names) in all selected panels.

wcmdDumpScreen

Dump the content of the active waveview. Invoke the Save Screen Dump dialog.

```
wcmdJumpCursorBackward
wcmdJumpCursorForward
wcmdResetZoom
wcmdUndoZoom
wcmdRedoZoom
```
These functions are duplicates of the same 'menu' bind key functions. They are kept only for backward compatibility.

## <span id="page-225-0"></span>**Preference Settings**

You can configure Custom WaveView with the Preferences. Click the **Preferences** toolbar button or choose **Config > Preferences** from the main menu to open the Preference Settings.

The configuration entries are organized into five groups: General, Waveview, Panel, Colors, and Threshold. Configurable items of each group are placed inside a separated dialog tab.

Click **Apply** to apply your changes, or **Save** to apply and save the changes.

A detailed description of each configurable option is described in [Custom](#page-234-0)  [WaveView Preference Settings](#page-234-0).

# <span id="page-225-1"></span>**Configuring Custom WaveView Manually**

You can configure Custom WaveView by modifying:

- The .spxrc configuration file for UNIX platforms.
- The Windows Registry for MS-Windows platforms.

The configuration settings are used to initialize Custom WaveView.

The configuration file must be named .spxrc. Custom WaveView reads the configuration file from three different locations in the following order:

- $$ (SX HOME) / .spxrc (if SX HOME is defined)$
- \$(HOME)/.spxrc (if HOME is defined)
- current working directory/.spxrc

SX\_HOME is a user-defined environment variable; HOME is a shell variable which defaults to a user's home directory.

Configuration settings from current working directory/.spxrc have the highest priority. Settings read first are overridden by those read later in the sequence.

On a Windows platforms, preference settings are automatically updated into Windows Registry when you click **Save** in the Preference Settings dialog (Preferences settings). If manual editing is necessary, run regedit from a MS-DOS prompt and modify settings in the following location:

HKEY\_CURRENT\_USER\Software\Sandwork Design\Custom WaveView Please see [Appendix A on page 221](#page-234-1) for the list of setting options.

## <span id="page-226-0"></span>**Customizing File Browser Filters**

The file filter option menu in the file loading dialog window can be customized to add your own filter patterns. To customize the menu:

1. Choose **Config > Preferences** from the main menu bar.

<span id="page-226-1"></span>The Preference Settings window opens.

- 2. Click the **General** tab.
- 3. Specify a waveform filter from the Waveform File Filter preference menu.

You can choose to filter **All Files** or **Waveform Files**.

4. (Optional) Click **New** to create a new filter pattern, then enter your own filter pattern using the following format:

pattern label: filter pattern

The pattern label is a character string, which is displayed in the filter option menu, and filter pattern is the actual string pattern used for name filtering. Multiple filter patterns are delimited by vertical bar (|). For example:

```
Spice3 output:*.raw|*.out
```
Multiple filter option menu pattern entries are delimited by a semicolon (;). For example:

```
Spice3 output:*.raw ; Spice listing:*.out
```
Custom WaveView User Guide 213 F-2011.09-SP1

If the filter label field is omitted in an entry, the filter pattern is used as the display string in the filter option menu.

5. Click **OK** or **Apply-save** to save your changes.

To delete a custom filter, select the filter from the Waveform File Filter menu and click **Delete**.

# <span id="page-227-0"></span>**Configuring "Send To" in the Windows Environment**

In the Windows O/S environment, Custom WaveView can be added to the Send To application list to support direct import of waveform files or the Custom WaveView session files using the **Send To** context menu.

To add Custom WaveView to the Send To application list, choose **Start > Run** from the main desktop screen and enter sendto to open the SendTo folder.

To support reading waveform files using the **Send To** menu, add a short cut in the SendTo folder to the Custom WaveView executable. The executable can be found at C:/Program Files/Sandwork Design/CustomWaveView version/wv.exe.

To support reading session files using the **Send To** menu, add a short cut in the SendTo folder to the Custom WaveView executable. Make sure that the  $-x$ option is appended to the end in the Target field in the shortcut property. The shortcut should be renamed to reflect the purpose of the Send To shortcut ("WV Session", for example).

# **20Troubleshooting**

*This chapter contains information on troubleshooting topics.*

This chapter contains the following major sections:

- [Linux Platforms](#page-228-1)
- [X-Window Font Warnings](#page-230-2)
- **[XmTextField Font Warning](#page-231-0)**
- [Cannot Change Flexlm License File](#page-232-0)

## <span id="page-228-1"></span>**Linux Platforms**

The following troubleshooting categories are available for Linux platforms:

- [Screen Refresh](#page-228-0)
- [Alternative Methods for Backing-store Setup](#page-229-0)
- [With GNOME](#page-230-1)
- [Program Crashes During Startup on Linux Platforms](#page-230-0)

### <span id="page-228-0"></span>**Screen Refresh**

When running in Linux 7.0 or higher, waveview screen content is not refreshed after being blocked by other windows.

The problem is related to the backing store setting of your X server. Waveview windows in Custom WaveView rely on the backing store function of X server to refresh screen content.

You have two options to solve this problem: Turn on the backing store setting of your X-window server, or turn on the **internal screen refresh** option in Custom WaveView Preference Settings.

To check the backing store setting of your X server, run the following:

xdpyinfo

If the following output appears, the backing store function of your X server is turned off:

options: backing-store NO, save-unders NO

Enable backing store of your X server by inserting the following line in the Screen section of your X server configuration file (normally /etc/X11/ XF86Config or /etc/X11/XF86Config-4, but backing\_store also works):

Option "backingstore"

Alternatively, you can run your X server with the option +bs to obtain the same result without editing your configuration file. Restart your X server, then run the xdpyinfo command again to verify that backing store is enabled. Recent Red Hat Linux distributions (7.0 and 7.1) include XFree86 4.x binaries with backing store disabled by default.

Backingstore might not work properly if overlay mode is enabled.

### <span id="page-229-0"></span>**Alternative Methods for Backing-store Setup**

To change the backing-store attribute, you must have root privileges.

#### **Locate the XServers File**

This file can be in a variety of locations. Most Linux distributions place the file in /etc/X11/xdm/Xservers. You might have to look around for your Xserver configuration files.

#### **Enable Backing-store for Your Xserver**

The following example is of a /var/X11/xdm/Xservers file:

:0 /usr/bin/X11/X +bs

The +bs server command-line option turns on the backing store.

### **Restart Your Xserver to Enable the Changes**

This varies system to system, but usually logging out and back in again makes the program that starts the Xserver read in the Xservers file again. On Linux you can also restart the Xserver by pressing **Control + Alt + Backspace**.

## <span id="page-230-1"></span>**With GNOME**

If you are using GNOME, modify /etc/X11/gdm/gdm.conf and change the following lines from:

```
[servers]
0=/usr/bin/X11/X
to
[servers]
0 = \sqrt{\frac{b_{10}}{x_{11}} + b_{12}}
```
Then, restart your Xserver.

## <span id="page-230-0"></span>**Program Crashes During Startup on Linux Platforms**

This problem might happen if the executable and Linux O/S version are not compatible. The crash occurs in the license initialization code used by the Flexlm license manager. Linux is known to have a wide range of kernel variations; crashes might occur if the system calls in the kernel is not compatible with the system calls required by the license manager code.

Our current release includes binary for Linux6, 7 and 8 O/S. Lower O/S executable might crash on a higher O/S. For example, the Linux 6 binary might crash on Linux 7/8. Make sure that you select a proper executable for your specific Linux O/S.

# <span id="page-230-2"></span>**X-Window Font Warnings**

When Custom WaveView is started on a remote host and displayed on a local X-Windows server. The application might start with some Motif Font warning

messages if the default character set cannot be found on the local display. The following warning messages are typical:

- Warning: Missing charsets in String to FontSet conversion
- Warning: Cannot convert string "-dt-interface system-medium-r-normal-l\*-\*- $*$ - $*$ - $*$ - $*$ - $*$ - $*$ " to type FontSet
- Warning: Missing charsets in String to FontSet conversion
- Warning: Unable to load any usable fontset
- Warning: Name: FONTLIST\_DEFAULT\_TAG\_STRING Class: XmRendition Conversion failed. Cannot load font.
- Warning: Name: FONTLIST\_DEFAULT\_TAG\_STRING Class: XmRendition Conversion failed. Cannot load font.

As a result, text messages in some of the dialog windows might disappear. To solve this problem, follow the steps below to modify the X font resource settings.

1. Save the X setting by running:

xrdb -query > xrdb\_org

2. Edit file "xrdb\_org" to change the values of the following resources to use "fixed" (or 9x15) as the default font:

```
*FontList: fixed
*buttonFontList: fixed
*labelFontList: fixed
*textFontList: fixed
```
3. After editing, run the following line to apply the change to your local X-Windows server:

```
xrdb -load xrdb_org
```
# <span id="page-231-0"></span>**XmTextField Font Warning**

Symptom: Cannot type text in "text field" entry in dialog windows.

This problem is a Motif X-Server problem. The following warning message is issued in a non-English X-Windows environment.

Warning:

```
Name: td_text 
Class: XmTextField
Character '\123' not supported in font. Discarded.
```
This warning message is usually issued multiple times when the file loading dialog window (or any other dialog window with a text field) is open. In the case of the file loading dialog window, file name text string is not automatically filled into the File Name field when a file entry is selected.

To solve this problem, the following UNIX environment variables need to be set:

```
setenv LANG C (or setenv LANG en US.iso88591)
setenv LC_CTYPE C
```
## <span id="page-232-0"></span>**Cannot Change Flexlm License File**

The Flexlm license manager stores the location of the license file after the application successfully starts. The stored license file is used as the default license file the next time the application starts.

The stored setting needs to be removed when installing a new license file to a different location.

To remove the default setting on UNIX, edit the file .flexlmrc in your home directory to remove the line starting with SANDWORK\_LICENSE\_FILE.

To remove the default setting on Windows, click the **Start** button, choose **Run …**, and enter regedit to edit the Windows Registry. Browse to **HKEY\_LOCAL\_MACHINE > SOFTWARE > FLEXlm License Manager** and delete the SANDWORK LICENSE FILE entry.

## **Chapter 20: Troubleshooting**

Cannot Change Flexlm License File

# <span id="page-234-1"></span>**APreference Settings**

*This appendix contains information on the Custom WaveView preference settings.*

# <span id="page-234-0"></span>**Custom WaveView Preference Settings**

The following preference settings are available for Custom WaveView:

- [General Settings](#page-234-2)
- [Waveview Settings](#page-236-0)
- [Panel Settings](#page-239-0)
- [Color Settings](#page-244-0)
- [Threshold Settings](#page-245-0)

### <span id="page-234-2"></span>**General Settings**

The following general settings are available:

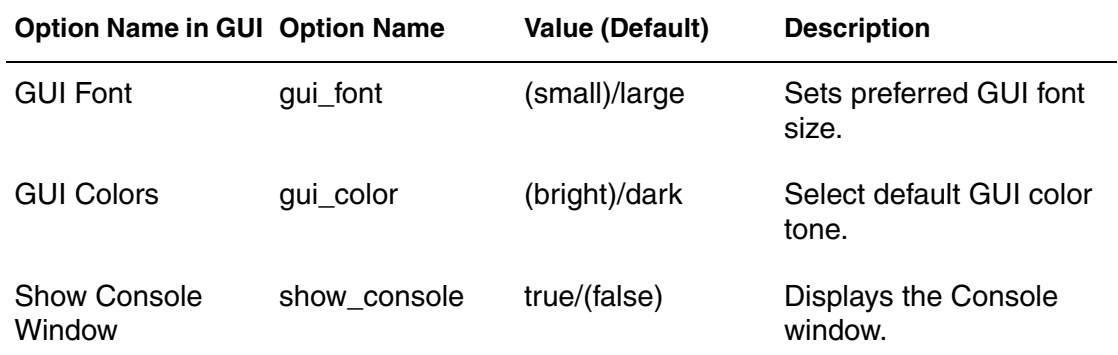

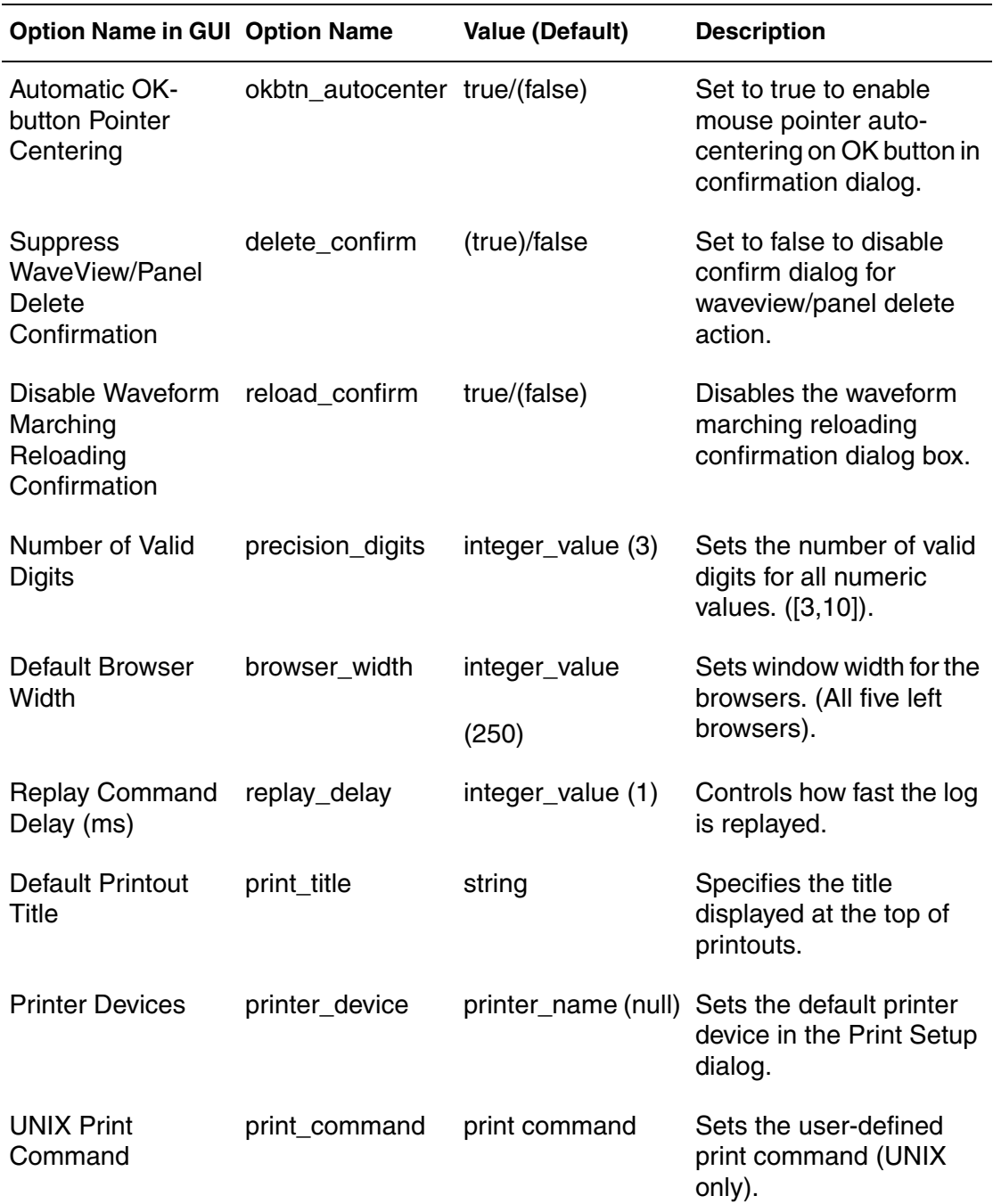

Custom WaveView Preference Settings

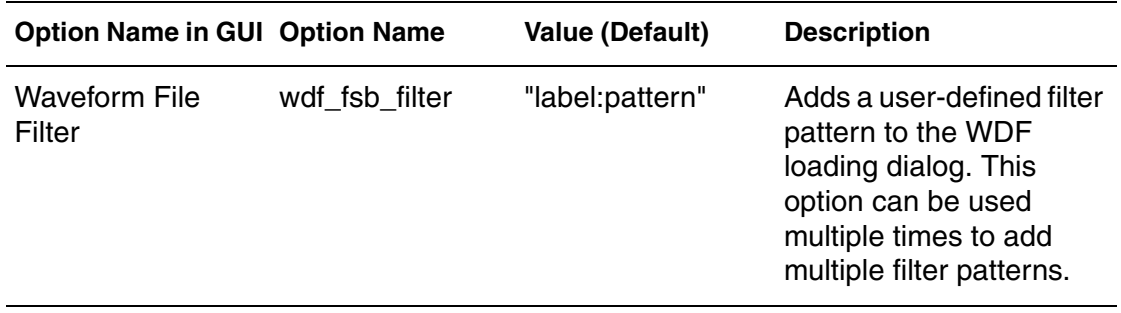

# <span id="page-236-0"></span>**Waveview Settings**

The following waveview settings are available:

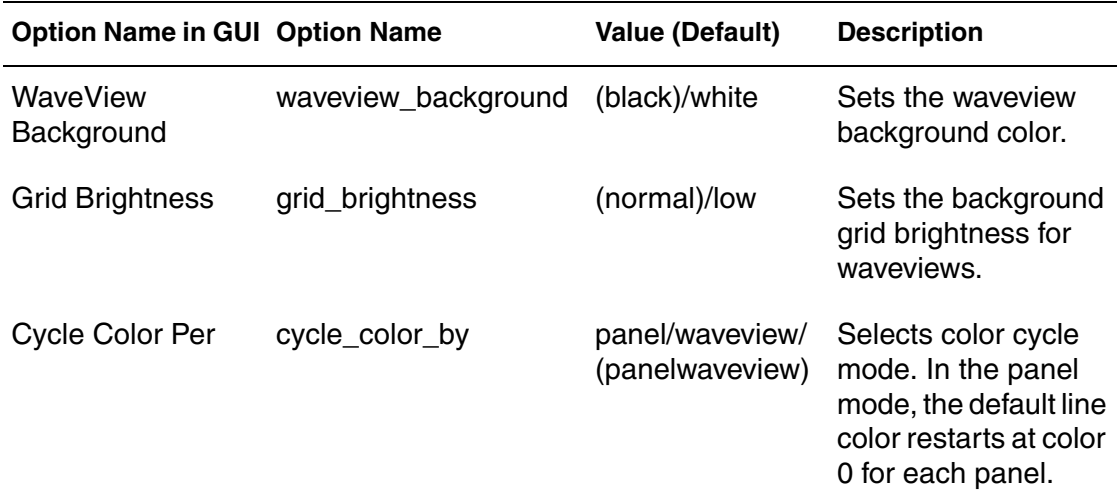

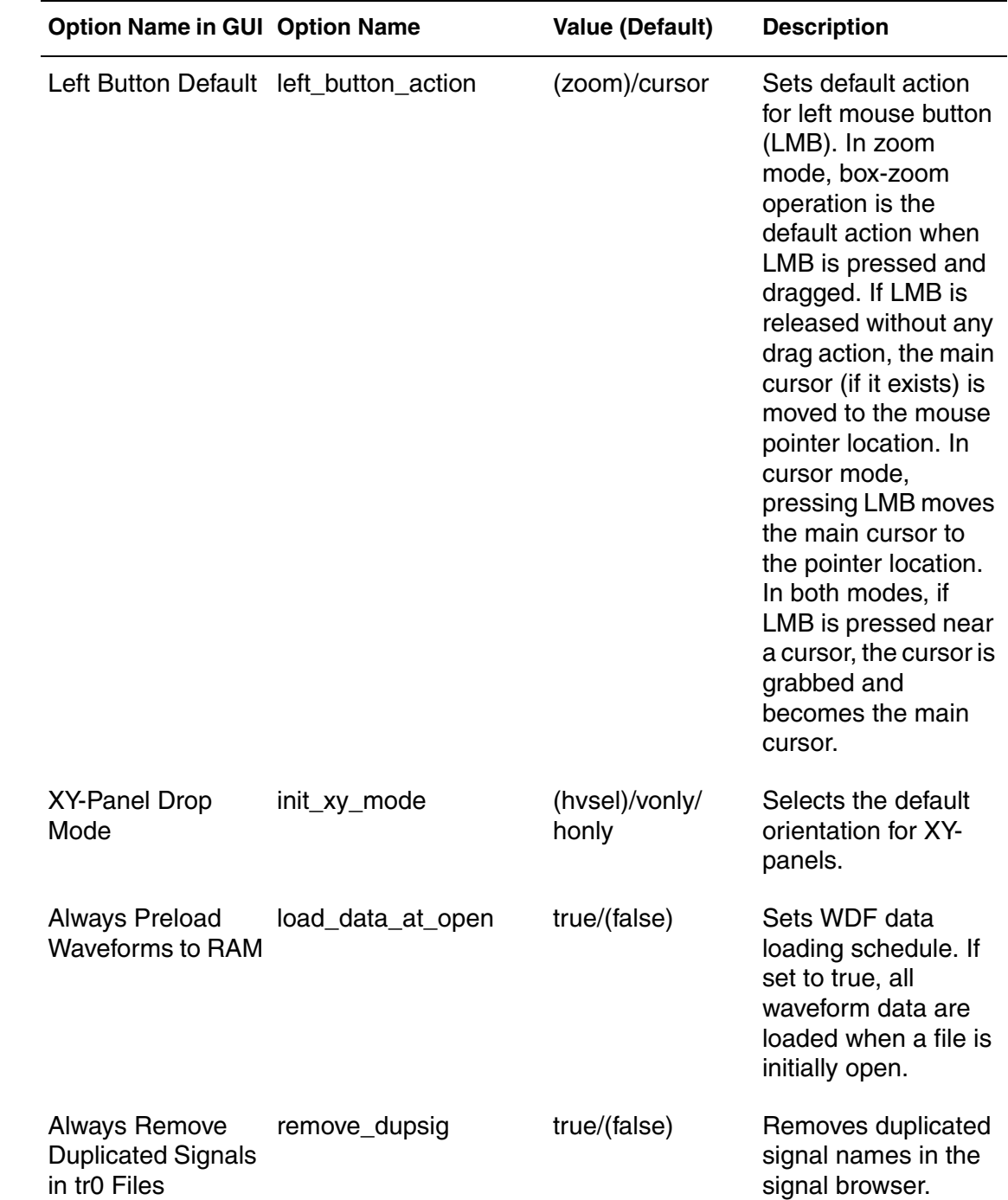

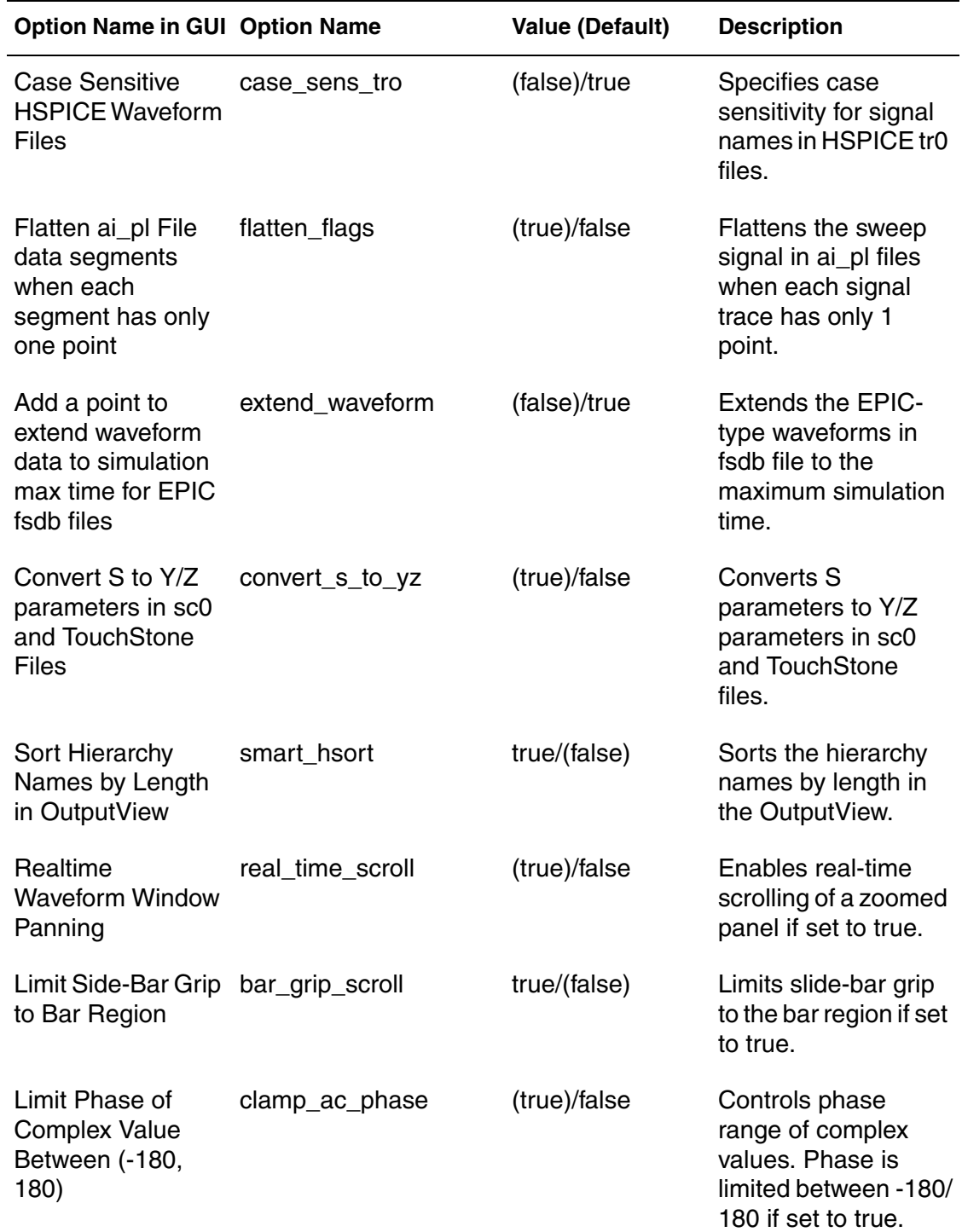

Custom WaveView Preference Settings

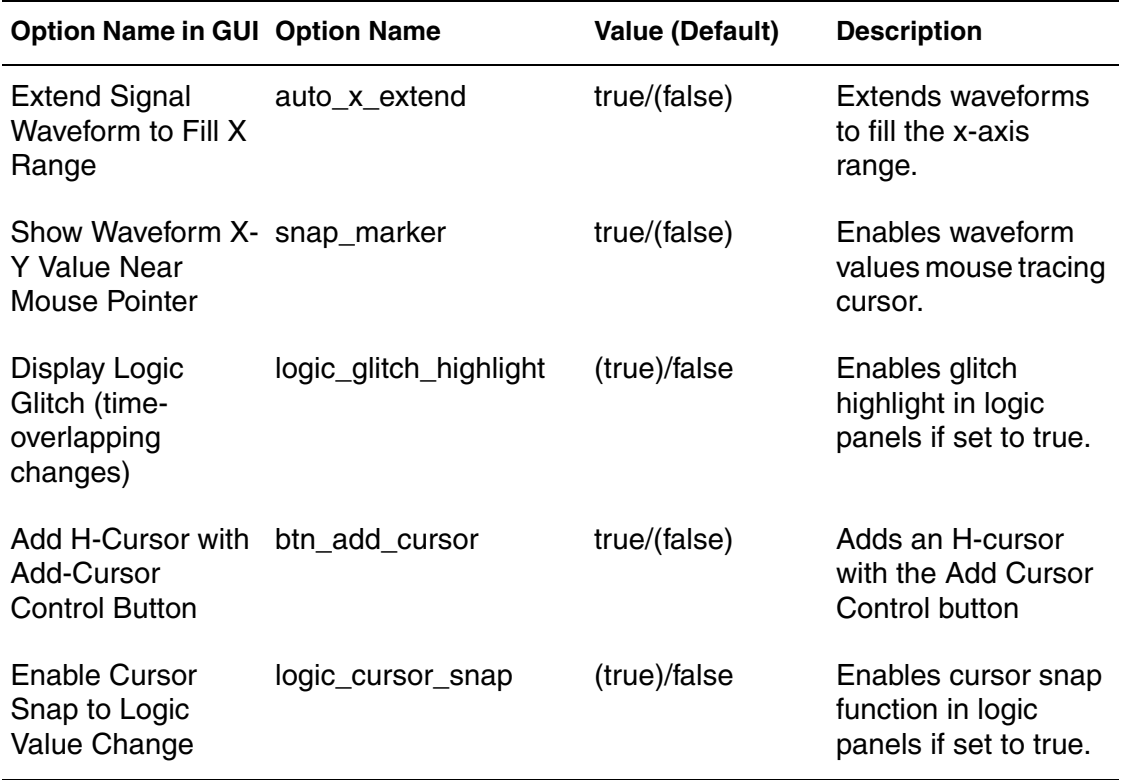

# <span id="page-239-0"></span>**Panel Settings**

The following panel settings are available:

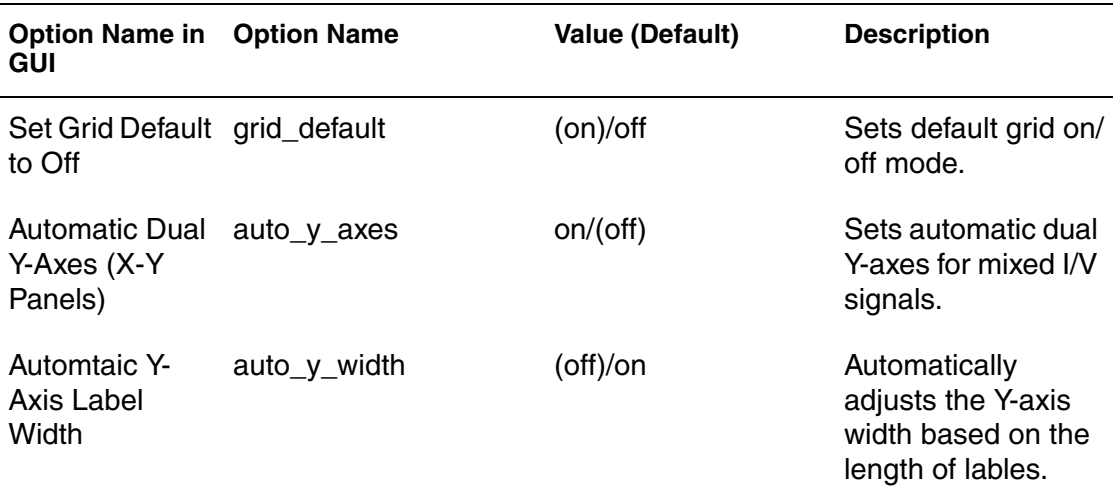

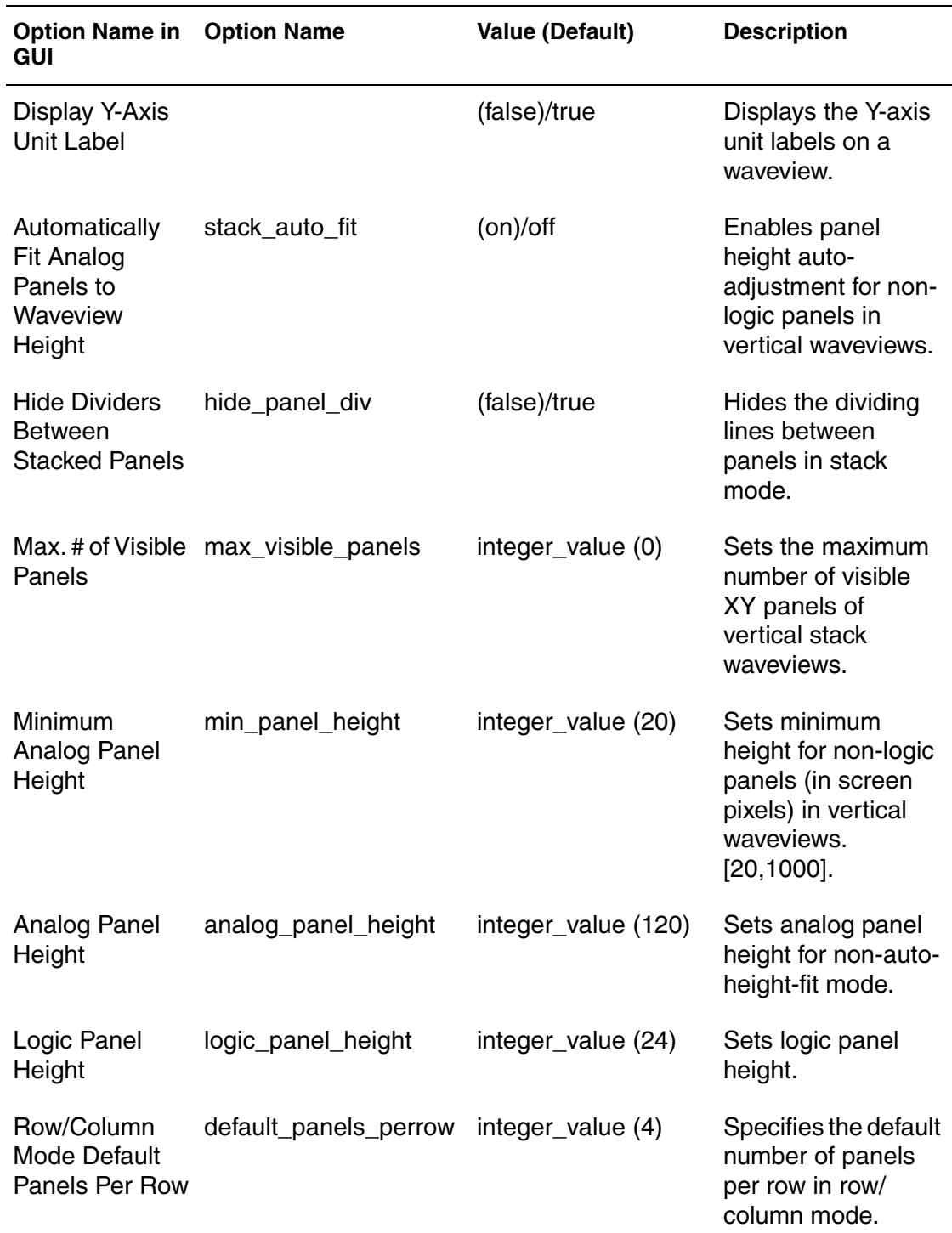

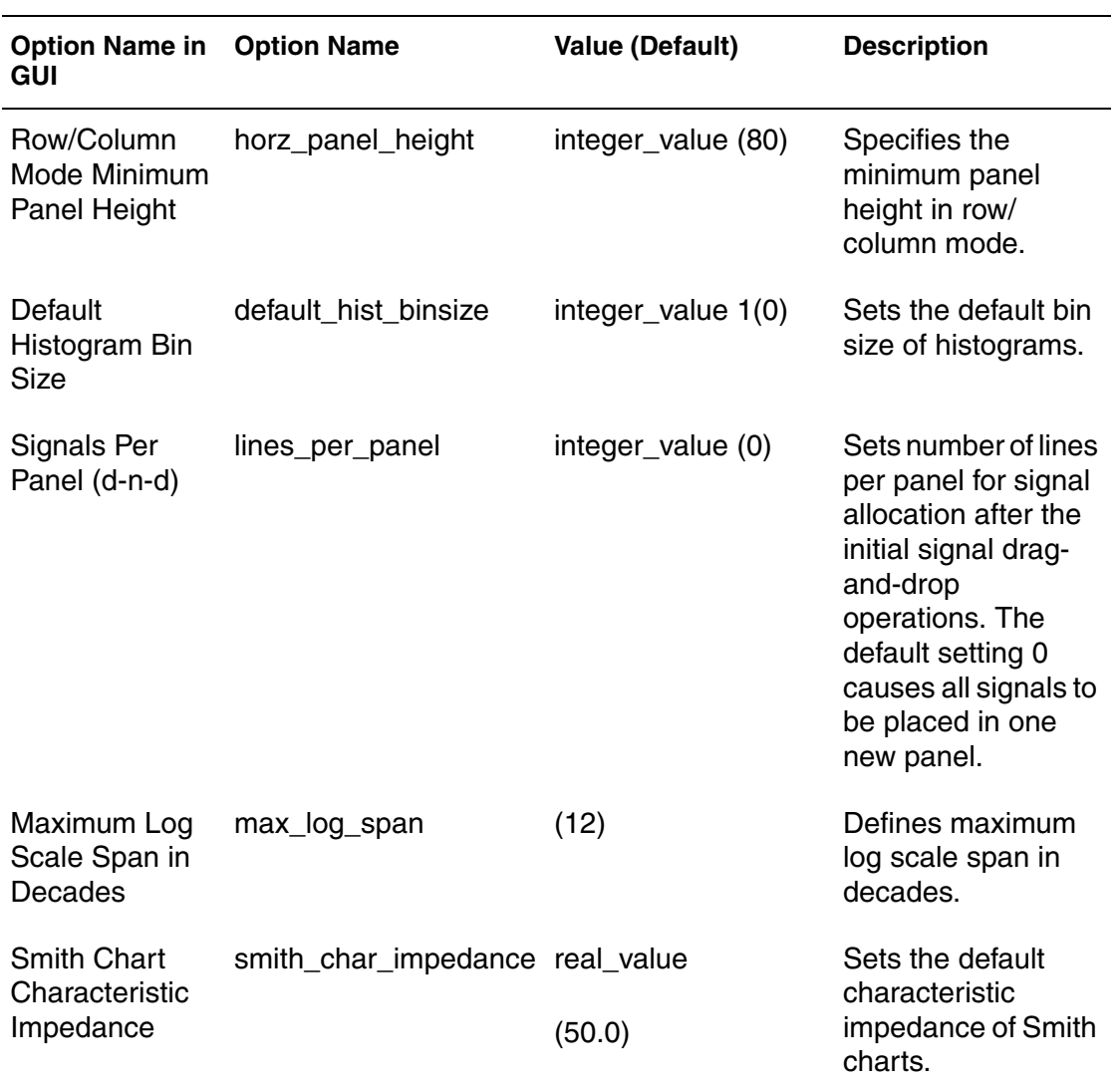

# **Signal Settings**

The following signal settings are available:

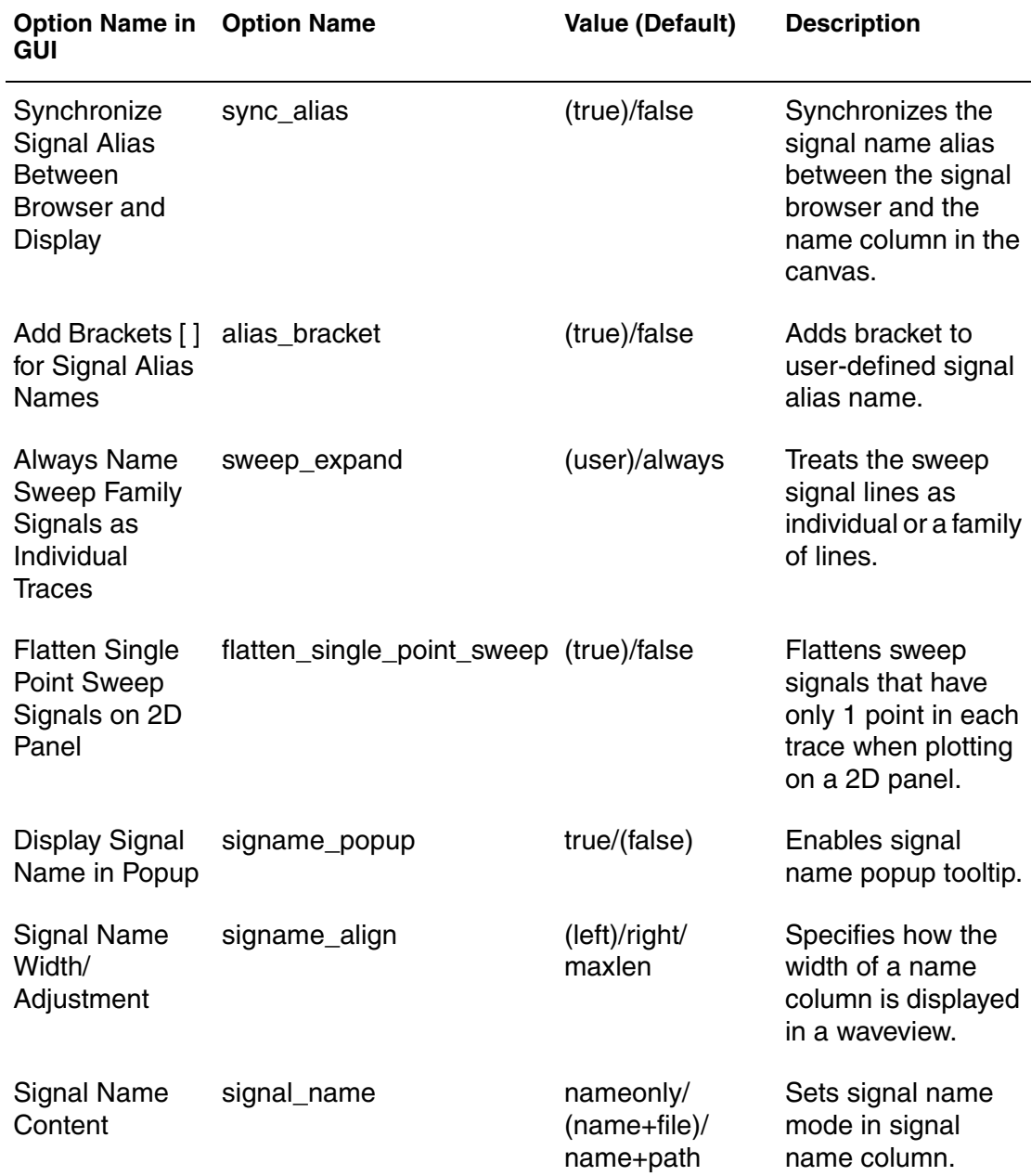

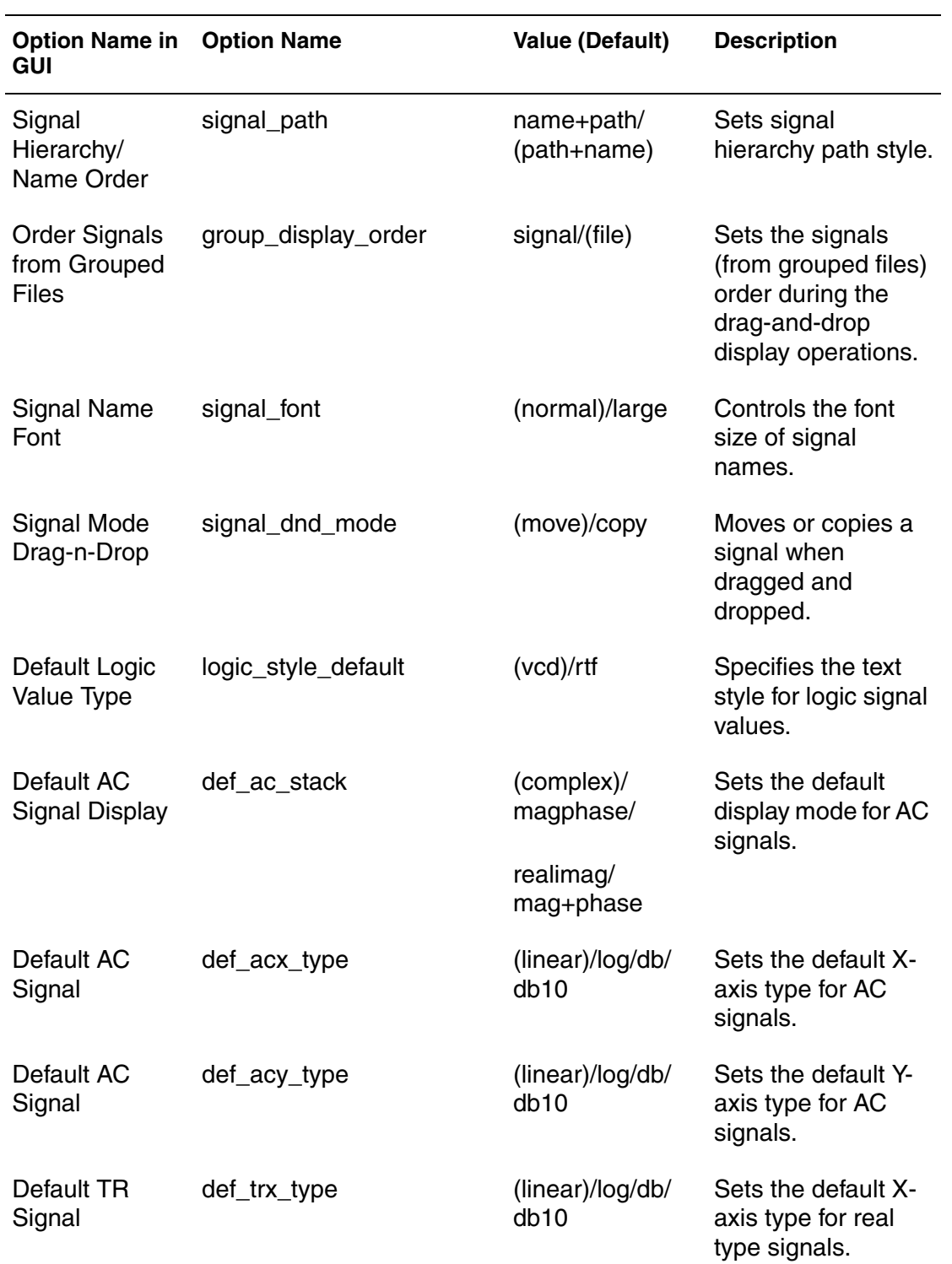

Custom WaveView Preference Settings

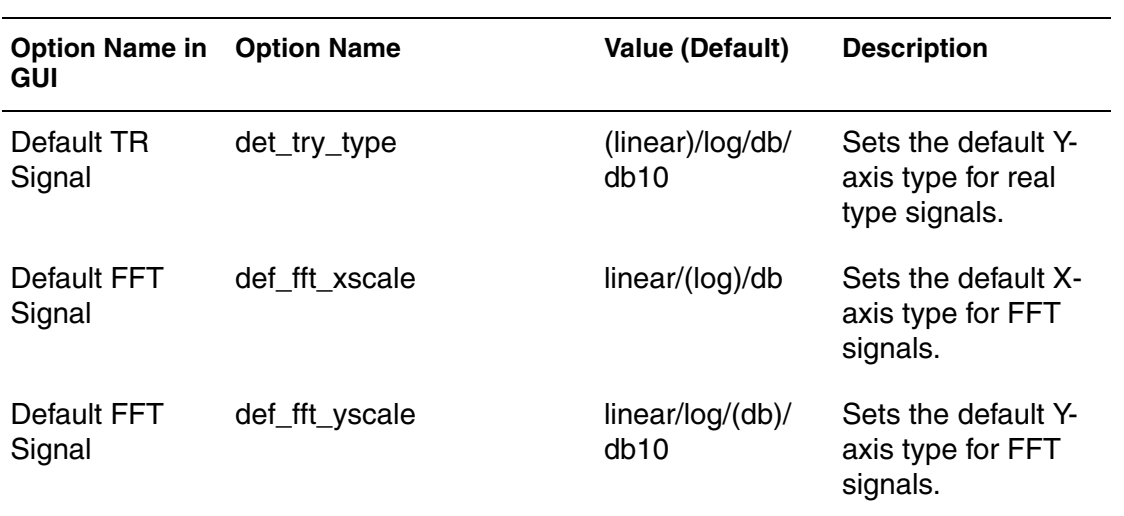

## <span id="page-244-0"></span>**Color Settings**

The following color settings are available:

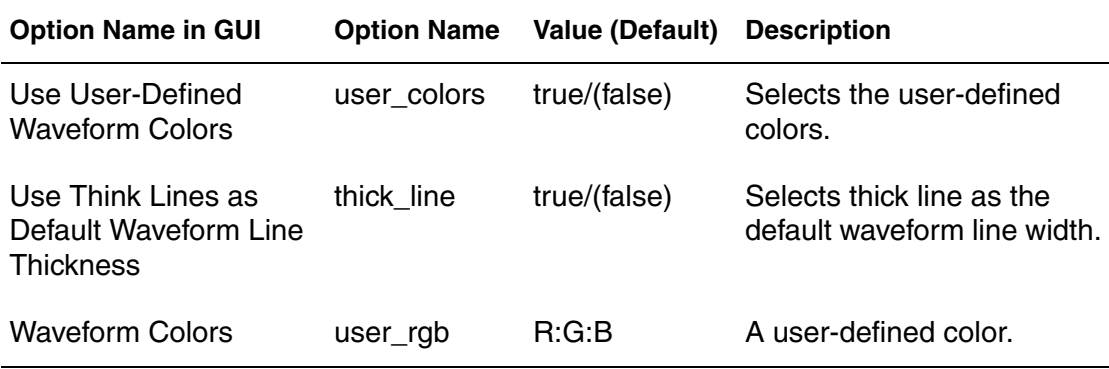

# <span id="page-245-0"></span>**Threshold Settings**

The following threshold settings are available:

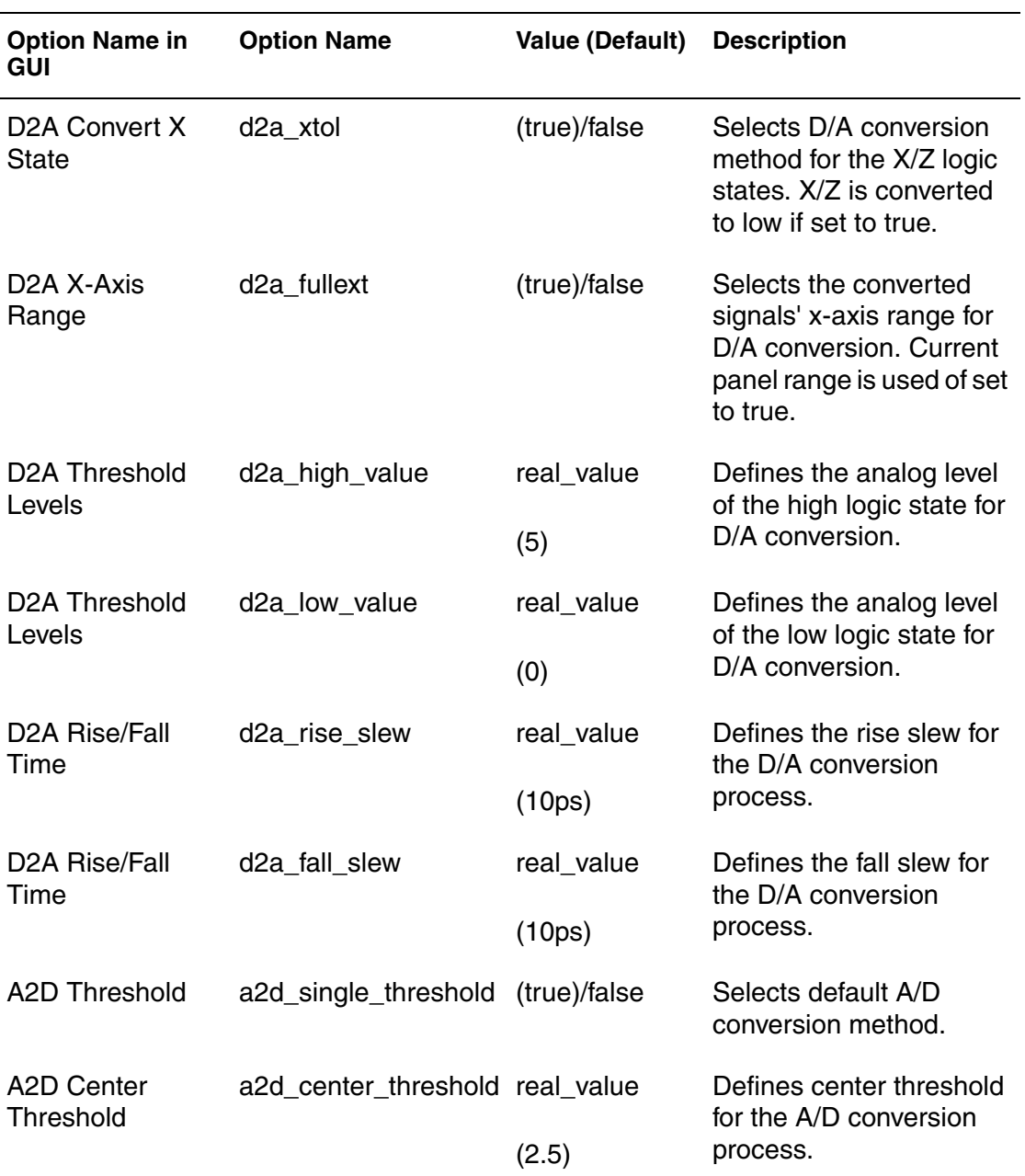

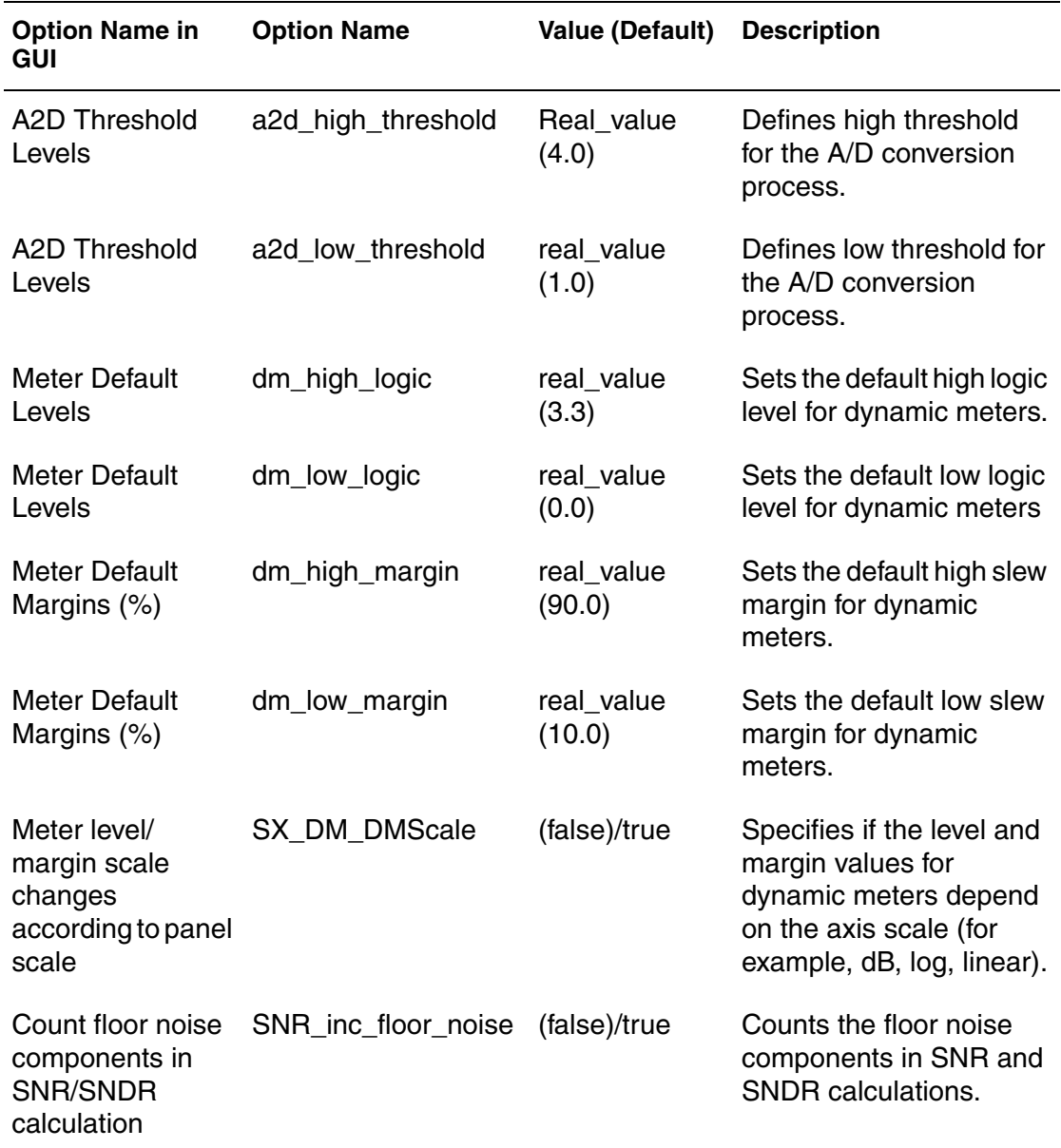

## **Index**

#### **Numerics**

2-D sweep panel [52](#page-65-0) 3-D sweep panel [52](#page-65-1)

### **A**

AC analysis, in the ADC toolbox [181](#page-194-0) AC coupled RMS measurement [103](#page-116-0) ACE commands using [199](#page-212-0) ADC toolbox AC analysis [181](#page-194-0) coherent sampling [181](#page-194-1) window sampling [183](#page-196-0) AC dynamic characteristics [186](#page-199-0), [198](#page-211-0) analysis setup loading [196](#page-209-0) saving [196](#page-209-0) batch-mode analyses, running [187](#page-200-0) coherent sample only, invoking [189](#page-202-0) DC static characteristics [186](#page-199-1), [198](#page-211-1) display controls [196](#page-209-1) DNL [197](#page-210-0) histogram [197](#page-210-0) INL [197](#page-210-0) power spectrum [197](#page-210-1) sampled signal window [196](#page-209-2) displays DNL windows [185](#page-198-0) histogram windows [185](#page-198-0) INL windows [185](#page-198-0) power spectrum [185](#page-198-1) sampled signal window [184](#page-197-0) DNL analysis frequency sampling in [181](#page-194-2) performing [179](#page-192-0) results, exporting [196](#page-209-3) sample points in [180](#page-193-0) sine input [180](#page-193-1) dynamic characteristics, AC [198](#page-211-0) FFT results, exporting [196](#page-209-3) generic versus coherent sampling [177](#page-190-0)

INL analysis frequency sampling in [181](#page-194-2) performing [179](#page-192-0) results, exporting [196](#page-209-3) sample points in [180](#page-193-0) sine input [180](#page-193-1) input signals, accepted [178](#page-191-0) invoking [177](#page-190-1) overview [178](#page-191-1) ramp input [180](#page-193-2) results, explorting as waveform data [184](#page-197-1) sampling parameters ramp input [195](#page-208-0) selecting [195](#page-208-1) sine input [195](#page-208-2) setup [184](#page-197-2) static characteristics, DC [198](#page-211-1) ADMS file format [46](#page-59-0) aliases, assigning to equations [124](#page-137-0) amplitude measurement [103](#page-116-1) analog to digital multi-bit waveforms, converting [148](#page-161-0) single-bit waveforms, converting [148](#page-161-1) waveforms, converting [147](#page-160-0) aperture, measuring in eye diagrams [117](#page-130-0) attributes, modifying waveform [73](#page-86-0)

### **B**

baseline measurement [103](#page-116-2) batch mode waveform compare [157](#page-170-0) bind keys customizing [204](#page-217-1) functions [205](#page-218-2) other [210](#page-223-1) top-menu operated [205](#page-218-3) waveview toolbar [209](#page-222-1) bitmap graphic file, saving from waveviews [18](#page-31-0) bookmarks, adding [30](#page-43-0) browser items, selecting [8](#page-21-0) bus signals, mnemonic mapping for [50](#page-63-0)

**Index** C

### **C**

color maps, private [2](#page-15-0) color schemes, for waveforms [72](#page-85-0) commands ACE, using in SpiceExplorer [199](#page-212-0) .MEASURE, applying [150](#page-163-0) complex signals FFT of [147](#page-160-1) setting plot mode for [67](#page-80-0) cpk measurement [99](#page-112-0) CSO ADC toolbox input parameters [192](#page-205-0) input signal requirements [189](#page-202-1) input waveforms preparing [189](#page-202-2) sampling [191](#page-204-0) invoking [189](#page-202-0) test benches input signal strength [192](#page-205-1) input sine wave frequency [192](#page-205-2) preparing [191](#page-204-1) user interface [192](#page-205-3) cursors active, definition of [76](#page-89-0) adding [75](#page-88-0) deleting [78](#page-91-0) horizontal [77](#page-90-0) in 2-D sweep panels [78](#page-91-1) in 3-D sweep panels [78](#page-91-2) in polar charts [78](#page-91-3) in smith charts [78](#page-91-3) jumping [76](#page-89-1) linking from monitors [80](#page-93-0) locking pairs of [77](#page-90-1) moving [76](#page-89-2)

### **D**

damping ratio measurement [104](#page-117-0) data points displaying in panels [63](#page-76-0) reducing [152](#page-165-0) data, reading multi-trace [109](#page-122-0) data(x,y) measurement [84](#page-97-0) default log file directory, changing [10](#page-23-0) delay measurement [88](#page-101-0) DFT calculation, special note for [126](#page-139-0) DFT conversion [143](#page-156-0)

difference measurement [85](#page-98-0) digital to analog waveforms, converting [150](#page-163-1) display preferences, setting for panels [67](#page-80-1) dpu measurement [100](#page-113-0) drag-n-drop, basic operation [9](#page-22-0) dual y-axes, using in panels [65](#page-78-0) duty cycle measurement [89](#page-102-0) dynamic meters exporting measurements from [106](#page-119-0) precision, setting [106](#page-119-1)

### **E**

ELDO COU file format [45](#page-58-0) ELDO WDB file format [46](#page-59-0) EMF files, saving from waveviews [18](#page-31-0) environment variables setting [3](#page-16-0) SW\_QUEUE\_LIC [5](#page-18-0) SW\_SX\_FAST\_COU [5](#page-18-1) SW\_SX\_FAST\_JWDB [5](#page-18-2) SW\_SX\_HELP [5](#page-18-3) SW\_SX\_INIT [5](#page-18-4) SW\_SX\_INIT\_DIR [5](#page-18-5) SW\_SX\_LOG\_DIR [5](#page-18-6), [10](#page-23-0) SW\_SX\_MASKFILE [5](#page-18-7) SW\_SX\_ORG\_ADC [5](#page-18-8) SW\_SX\_TIMEOUT [5](#page-18-9) SW\_SX\_TK\_LIB [5](#page-18-10) SW\_SX\_TMP\_DIR [6](#page-19-0) SW\_SX\_USE\_AMAP [6](#page-19-1) SW\_WLF\_READER [6](#page-19-2) SX HOME [6](#page-19-3) equation builder aliases, assigning to equations [124](#page-137-0) DFT, special note for [126](#page-139-0) equations, modifying [126](#page-139-1) FFT, special note for [126](#page-139-0) functions, supported [127](#page-140-0) logic operations, supported [130](#page-143-0) macros, defining [125](#page-138-0) measurement functions, supported [135](#page-148-0) multi-trace waveforms, calculating [126](#page-139-2) opening [123](#page-136-0) operators, supported [127](#page-140-0) result stack, viewing [124](#page-137-1) RF functions, supported [129](#page-142-0) signals, adding [123](#page-136-1)

waveform functions, supported [131](#page-144-0) waveforms, calculating multi-trace [126](#page-139-2) equations assigning aliases to [124](#page-137-0) modifying [126](#page-139-1) exporting waveform data [156](#page-169-0) eye diagrams configuring [116](#page-129-0) creating [115](#page-128-0) jitter historgrams, generating from [117](#page-130-1) measuring [117](#page-130-0) panel [54](#page-67-0) unfolding [115](#page-128-1) waveform points, tracing in [116](#page-129-1)

## **F**

FFT calculating [126](#page-139-0) converting [143](#page-156-0) file browser filters, customizing [213](#page-226-1) file formats ADMS [46](#page-59-0) ELDO COU [45](#page-58-0) ELDO WDB [46](#page-59-0) fsdb [47](#page-60-0) PSF [46](#page-59-1) supported [34](#page-47-0) WDF [47](#page-60-0) file grouping [28](#page-41-0) file sets creating from multiple-file sweep analyses [110](#page-123-0) creating general [29](#page-42-0) fixed x-axis full scale, using in panels [64](#page-77-0) Flexlm license file, cannot change [219](#page-232-1) formats, supported [34](#page-47-0) frequency domain measurements [97](#page-110-0) frequency measurement [91](#page-104-0) frequency value measurement [104](#page-117-1) frequency versus time measurement [90](#page-103-0) fsdb file format [47](#page-60-0) functions measurement, supported [135](#page-148-0) supported in equation builder [127](#page-140-0) waveform, supported [131](#page-144-0)

#### **H**

height

adjusting in panels [66](#page-79-0) fitting to full in panels [66](#page-79-1) highpass measurement [97](#page-110-1) histogram panel [54](#page-67-1) horizontal cursors, switching to [77](#page-90-0) horizontal row and column mode [14](#page-27-0)

#### **I**

importing waveforms [19](#page-32-0) input signal strength, in CSO ADC toolbox [192](#page-205-1) input sine wave frequency, in CSO ADC toolbox [192](#page-205-2) inputting textual data [40](#page-53-0) installing SpiceExplorer [1](#page-14-0) installing WaveView Analyzer [1](#page-14-0) IP2 measurement [105](#page-118-0) IP3/SFDR measurement [105](#page-118-1)

#### **J**

jitter histograms, generating from eye diagrams [117](#page-130-1) jitter measurement [92](#page-105-0) jitter versus time tool invoking [153](#page-166-0) output options [155](#page-168-0) reference edges, selecting [154](#page-167-0) reference signals, selecting [154](#page-167-1) target signal, specifying [154](#page-167-2) types of evaluations [155](#page-168-1) job sessions loading setup from other viewer tools [204](#page-217-2) restoring [204](#page-217-3) saving [203](#page-216-1)

### **L**

length measurement [86](#page-99-0) level measurements [102](#page-115-0) log file directory, changing default [10](#page-23-0) logarithmic scales, controlling in panels [64](#page-77-1) logic operations, supported in equation builder [130](#page-143-0) logic panel [50](#page-63-1) lowpass measurement [98](#page-111-0)

#### **M**

macros, defining in equation builder [125](#page-138-0)

**Index** N

mask files example [119](#page-132-0) incorporating [118](#page-131-0) syntax [118](#page-131-1) user-defined, adding [118](#page-131-2) mean measurement [101](#page-114-0) mean+3std\_dev measurement [101](#page-114-1) mean-3std\_dev measurement [101](#page-114-2) .MEASURE commands applying [150](#page-163-0) measurements AC coupled RMS [103](#page-116-0) amplitude [103](#page-116-1) baseline [103](#page-116-2) cpk [99](#page-112-0) damping ratio [104](#page-117-0) data(x,y) [84](#page-97-0) delay [88](#page-101-0) difference [85](#page-98-0) dpu [100](#page-113-0) duty cycle [89](#page-102-0) favorites adding [105](#page-119-2) removing [105](#page-119-2) frequency [91](#page-104-0) frequency domain [97](#page-110-0) frequency value [104](#page-117-1) frequency versus time [90](#page-103-0) functions, supported in equation builder [135](#page-148-0) general [84](#page-97-1) highpass [97](#page-110-1) IP2 [105](#page-118-0) IP3/SFDR [105](#page-118-1) iitter [92](#page-105-0) length [86](#page-99-0) level [102](#page-115-0) list of supported [81](#page-94-0) lowpass [98](#page-111-0) mean [101](#page-114-0) mean+3std\_dev [101](#page-114-1) mean-3std\_dev [101](#page-114-2) natural frequency [104](#page-117-2) overshoot [92](#page-105-1) P1dB [104](#page-118-2) quality factor [104](#page-117-3) rise/fall time [93](#page-106-0) RMS [103](#page-116-3) S domain [104](#page-117-4)

settle time [94](#page-107-0) slew rate [95](#page-108-0) statistical [99](#page-112-1) std\_dev [102](#page-115-1) stopband [98](#page-111-1) time domain [87](#page-100-0) topline [103](#page-117-5) undershoot [96](#page-109-0) y diff [87](#page-100-1) y range [87](#page-100-2) yield [102](#page-115-2) mnemonic mapping for bus signals [50](#page-63-0) monitors adding [80](#page-93-1) deleting [80](#page-93-2) linking to cursors [80](#page-93-0) list of supported [79](#page-92-0) reconfiguring [80](#page-93-3) mouse buttons, using in SpiceExplorer [8](#page-21-1) multi-file PSF sweep analyses, loading [110](#page-123-1) multi-trace data, reading [109](#page-122-0) multi-trace signals breaking [111](#page-124-0) displaying [110](#page-123-2) sweeping parameter, selecting [112](#page-125-0) waveforms, calculating for [111](#page-124-1) waveforms, filtering [112](#page-125-1) x-axis, using as [113](#page-126-0) multi-trace waveforms calculating [126](#page-139-2) displaying [53](#page-66-0)

### **N**

natural frequency measurement [104](#page-117-2) numerical values, supported scale units [9](#page-22-1)

## **O**

operators, supported in equation builder [127](#page-140-0) output files, loading into Virtruoso [45](#page-58-1) output view browser 2nd sweeping variable, defining [23](#page-36-0) bookmarks, adding [23](#page-36-1) dragging and dropping items from [9](#page-22-0) extracting display layout information [23](#page-36-2) file paths, showing full [21](#page-34-0) files closing all in [22](#page-35-0)
closing selected in [22](#page-35-0) grouping [22](#page-35-1) HSPICE measure tool, starting [23](#page-36-0) introduction [21](#page-34-0) .MEASURE commands, applying [23](#page-36-1) multi-member file set, creating [22](#page-35-2) opening new [22](#page-35-3) signals displaying [27](#page-40-0) filtering [24](#page-37-0) name sorting method [24](#page-37-1) switching name display [24](#page-37-2) viewing all or filtered [24](#page-37-3) sweep display filter [23](#page-36-2) title editing [23](#page-36-3) hiding [23](#page-36-4) showing [23](#page-36-4) waveforms, reloading [22](#page-35-4) WDF properties, displaying [23](#page-36-5) overshoot measurement [92](#page-105-0)

#### **P**

P1dB measurement [104](#page-118-0) panels 2-D sweep [52](#page-65-0) 3-D sweep [52](#page-65-1) basic operations [57](#page-70-0) copying [59](#page-72-0) data points, displaying [63](#page-76-0) deleted panels, pasting [59](#page-72-1) deleting [59](#page-72-2) dual y-axes, using [65](#page-78-0) eye diagram [54](#page-67-0) fixed x-axis full scale, using [64](#page-77-0) grid, controlling [64](#page-77-1) grouping [59](#page-72-3) height adjusting [66](#page-79-0) fitting to full [66](#page-79-1) histogram [54](#page-67-1) introduction to [49](#page-62-0) logarithmic scales, controlling [64](#page-77-2) logic [50](#page-63-0) moving [59](#page-72-0) plot mode, setting for complex signals [67](#page-80-0) polar plot [52](#page-65-2) selecting [58](#page-71-0)

separator [54](#page-67-2) settings [63](#page-76-1) smith chart [51](#page-64-0) ungrouping [60](#page-73-0) un-zooming [62](#page-75-0) vector length, setting [67](#page-80-1) vector radix, setting [67](#page-80-2) waveform display preferences, setting [67](#page-80-3) x zoom [61](#page-74-0) x-y [49](#page-62-1) x-axis variable, changing [55](#page-68-0) y zoom [61](#page-74-1) zooming in or out [60](#page-73-1) in x/y mode [61](#page-74-2) ranges, setting manually [62](#page-75-1) redoing [62](#page-75-2) undoing [62](#page-75-2) using sliders for [62](#page-75-3) parameters sweeping, selecting [112](#page-125-0) parametric plots for HSPICE .ALTER simulations [153](#page-166-0) generating [153](#page-166-1) piecewise-linear waveforms, reducing data points in [152](#page-165-0) platforms, supported [1](#page-14-0) plots generating parametric [153](#page-166-1) parametric for HSPICE .ALTER simulations [153](#page-166-0) polar plot panel [52](#page-65-2) PostScript layout, printing in [201](#page-214-0) preferences for WaveView Analyzer [221](#page-234-0) color [231](#page-244-0) general [221](#page-234-1) panel [226](#page-239-0) signal [229](#page-242-0) threshold [232](#page-245-0) waveview [223](#page-236-0) setting [212](#page-225-0) vector length [67](#page-80-1) waveform display [67](#page-80-3) printing waveforms [201](#page-214-1) private color maps, using [2](#page-15-0) PSF file format [46](#page-59-0) PSF sweep analyses, loading multi-file [110](#page-123-0) PWL source editor

**Index** Q

> files checking for errors [173](#page-186-0) closing [173](#page-186-0) exporting [173](#page-186-0) opening [173](#page-186-0) patterns inserting [174](#page-187-0) shifting [175](#page-188-0) points deleting [175](#page-188-1) inserting [174](#page-187-0) sources adding new [174](#page-187-1) deleting [174](#page-187-1) displaying [174](#page-187-1) modifying [174](#page-187-1) using [173](#page-186-1)

# **Q**

quality factor measurement [104](#page-117-0)

## **R**

ramp input parameters, selecting in ADC toolbox [195](#page-208-0) reference edges, specifying for jitter versus time [154](#page-167-0) result stack, viewing [124](#page-137-0) RF functions, supported in equation builder [129](#page-142-0) rise/fall time measurement [93](#page-106-0) RMS measurement [103](#page-116-0)

## **S**

S domain measurements [104](#page-117-1) sampling parameters, selecting in ADC toolbox [195](#page-208-1) scale units, supported [9](#page-22-0) screen bitmap, saving from waveviews [18](#page-31-0) separator panel [54](#page-67-2) settle time measurement [94](#page-107-0) signal finder, invoking [30](#page-43-0) signals adding to equation builder [123](#page-136-0) aliases, adding [71](#page-84-0) bus, mnemonic mapping for [50](#page-63-1) complex, FFT of [147](#page-160-0) displaying [27](#page-40-0) filtering [26](#page-39-0)

filtering in output view [24](#page-37-0) finding [30](#page-43-0) input, accepted in ADC toolbox [178](#page-191-0) multi-trace breaking [111](#page-124-0) displaying [110](#page-123-1) filtering [112](#page-125-1) sweeping parameter, selecting [112](#page-125-0) waveforms, calculating for [111](#page-124-1) x-axis, using as [113](#page-126-0) reference, selecting for jitter versus time [154](#page-167-1) target edges, specifying for jitter versus time [154](#page-167-2) target, specifying for jitter versus time [154](#page-167-3) time domain, converting to [170](#page-183-0) updating automatically [28](#page-41-0) manually [27](#page-40-1) sine input parameters, selecting in ADC toolbox [195](#page-208-2) slew rate measurement [95](#page-108-0) smith chart panel [51](#page-64-0) SNR, calculating using FFT [146](#page-159-0) source, finding for waveform [70](#page-83-0) spectrum panel, viewing [146](#page-159-1) **SpiceExplorer** closing [9](#page-22-1) installing [1](#page-14-1) invoking [3](#page-16-0) supported platforms [1](#page-14-0) statistical measurements [99](#page-112-0) std\_dev measurement [102](#page-115-0) stopband measurement [98](#page-111-0) SW\_QUEUE\_LIC [5](#page-18-0) SW\_SX\_FAST\_COU [5](#page-18-1) SW\_SX\_FAST\_JWDB [5](#page-18-2) SW\_SX\_HELP [5](#page-18-3) SW\_SX\_INIT [5](#page-18-4) SW\_SX\_INIT\_DIR [5](#page-18-5) SW\_SX\_LOG\_DIR [5](#page-18-6), [10](#page-23-0) SW\_SX\_MASKFILE [5](#page-18-7) SW\_SX\_ORG\_ADC [5](#page-18-8) SW\_SX\_TIMEOUT [5](#page-18-9) SW\_SX\_TK\_LIB [5](#page-18-10) SW\_SX\_TMP\_DIR [6](#page-19-0) SW\_SX\_USE\_AMAP [6](#page-19-1) SW\_WLF\_READER [6](#page-19-2)

sweep analyses, creating a file set from multiple [110](#page-123-2) SX\_HOME [6](#page-19-3) syntax for mask files [118](#page-131-0)

### **T**

text labels, adding to waveforms [73](#page-86-0) textual data, reading [40](#page-53-0) THD, calculating using FFT [146](#page-159-0) time domain coverting signals to [170](#page-183-0) measurements [87](#page-100-0) topline measurement [103](#page-117-2) troubleshooting cannot change license file [219](#page-232-0) on Linux platforms [215](#page-228-0) backing-store setup [216](#page-229-0) crashes at startup [217](#page-230-0) GNOME [217](#page-230-1) screen refresh [215](#page-228-1) on x windows platforms font warnings [217](#page-230-2) XmTextField font warning [218](#page-231-0)

## **U**

undershoot measurement [96](#page-109-0) UNIX platforms, printing on [202](#page-215-0) un-zooming [62](#page-75-0)

#### **V**

vector length, setting in panels [67](#page-80-1) vector radix, setting in panels [67](#page-80-2) vector-based graphic file, saving from waveviews [18](#page-31-0) vertical row and column mode [14](#page-27-0) vertical stack mode [12](#page-25-0) Virtuoso, loading multiple output files into [45](#page-58-0)

#### **W**

waveform files compressed, reading [34](#page-47-0) WDF [35](#page-48-0) converting files to [35](#page-48-1) converting with lossless compression [36](#page-49-0)

converting with lossy compression [36](#page-49-1) data reduction [36](#page-49-2) from NC-Verilog [39](#page-52-0) from Spectre [39](#page-52-1) from UltraSim [39](#page-52-1) from Verilog-XL [39](#page-52-0) generating from HSIM [37](#page-50-0) generating from NanoSim [37](#page-50-1) waveform marching [28](#page-41-0) waveforms adding to bookmarks [30](#page-43-1) analog to digital converting [147](#page-160-1) multi-bit, converting [148](#page-161-0) single bit, converting [148](#page-161-1) attributes, modifying [73](#page-86-1) clearing [28](#page-41-1) color schemes [72](#page-85-0) global mode [72](#page-85-1) local mode [72](#page-85-2) colors, custom [72](#page-85-3) comparing in batch mode [157](#page-170-0) data, exporting [156](#page-169-0) deleting highlighted [70](#page-83-1) digital to analog, converting [150](#page-163-0) display preferences, setting for panels [67](#page-80-3) DNL/INL/FFT results, exporting data from ADC toolbox [184](#page-197-0) functions, supported in equation builder [131](#page-144-0) grouping [28](#page-41-2) grouping highlighted [70](#page-83-2) highlighted [69](#page-82-0) deleting [70](#page-83-1) grouping [70](#page-83-2) ungrouping [70](#page-83-3) importing [19](#page-32-0) on Windows using "send to" [214](#page-227-0) loading connecting split files [20](#page-33-0) converting to WDF [20](#page-33-1) pre-loading to RAM [20](#page-33-2) reading multiple simulation run data [20](#page-33-3) within specified x-axis range [20](#page-33-4) multi-trace calculating [126](#page-139-0) displaying [53](#page-66-0) opening [19](#page-32-0) piecewise-linear

**Index** X

reducing data points [152](#page-165-0) post-processing complex signals, FFT of [147](#page-160-0) DFT conversion [143](#page-156-0) FFT conversion [143](#page-156-0) SNR, calculating using FFT [146](#page-159-0) spectrum panel, viewing [146](#page-159-1) THD, calculating using FFT [146](#page-159-0) printing [201](#page-214-1) on UNIX platforms [202](#page-215-0) on Windows platforms [202](#page-215-1) PostScript layout [201](#page-214-0) scanning [71](#page-84-1) configuration [71](#page-84-2) source of, finding [70](#page-83-0) text labels, adding [73](#page-86-0) ungrouping highlighted [70](#page-83-3) updating automatically [28](#page-41-0) manually [27](#page-40-1) WaveView Analyzer closing [9](#page-22-1) configuring manually [212](#page-225-1) installing [1](#page-14-1) invoking [3](#page-16-0) supported platforms [1](#page-14-0) waveviews active [16](#page-29-0) adding new [15](#page-28-0) alias names, adding to signals in [71](#page-84-0) changing tabbed order [17](#page-30-0) changing titles [17](#page-30-1) contents, clearing [17](#page-30-2) deleting [16](#page-29-1) docking [15](#page-28-1) horizontal row and column mode [14](#page-27-1) introduction [12](#page-25-1) refreshing the display [16](#page-29-2) renaming [16](#page-29-3) saving screen bitmap from [18](#page-31-0) selecting [16](#page-29-0) synchronizing [18](#page-31-1) text labels, adding [73](#page-86-0) undocking [15](#page-28-1) undoing operations in [17](#page-30-3) updating automatically [28](#page-41-0) updating manually [27](#page-40-1)

vertical row and column mode [14](#page-27-0) vertical stack mode [12](#page-25-0) WDF files [35](#page-48-0) converting to [35](#page-48-1) converting with lossless compression [36](#page-49-0) converting with lossy compression [36](#page-49-1) data reduction [36](#page-49-2) from NC-Verilog [39](#page-52-0) from Spectre [39](#page-52-1) from UltraSim [39](#page-52-1) from Verilog-XL [39](#page-52-0) generating from HSIM [37](#page-50-0) generating from NanoSim [37](#page-50-1) special note for [47](#page-60-0) Windows platforms configuring "send to" [214](#page-227-0) printing on [202](#page-215-1)

# **X**

x zoom [61](#page-74-0) x-axis variable, changing in x-y panels [55](#page-68-0) x-y mode, zooming in [61](#page-74-2) x-y panel [49](#page-62-1) x-axis variable, changing [55](#page-68-0)

#### **Y**

y diff measurement [87](#page-100-1) y range measurement [87](#page-100-2) y zoom [61](#page-74-1) yield measurement [102](#page-115-1)

## **Z**

zooming in panels [60](#page-73-1) in x-y mode [61](#page-74-2) redoing [62](#page-75-2) undoing [62](#page-75-2) un-zooming [62](#page-75-0) x-zoom [61](#page-74-0) y-zoom [61](#page-74-1) zoom ranges, setting manually [62](#page-75-1) zoomed panels, using sliders in [62](#page-75-3)